# **IMPRIMANTE COULEUR NUMERIQUE MX-C528P**

**Guide de l'utilisateur**

# **Janvier 2023**

Type de machine : 5030 Modèles : 6H5

# **Contenus**

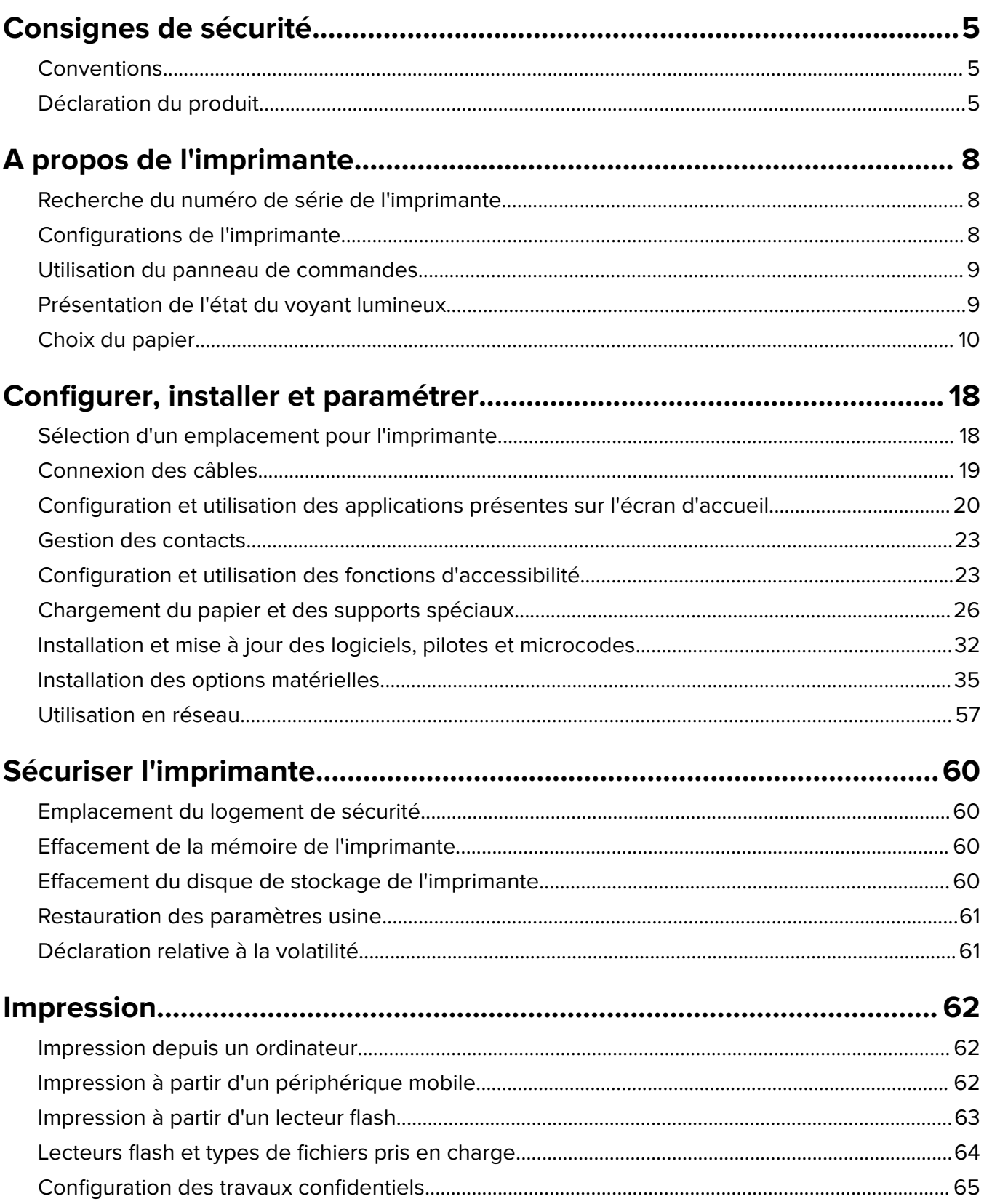

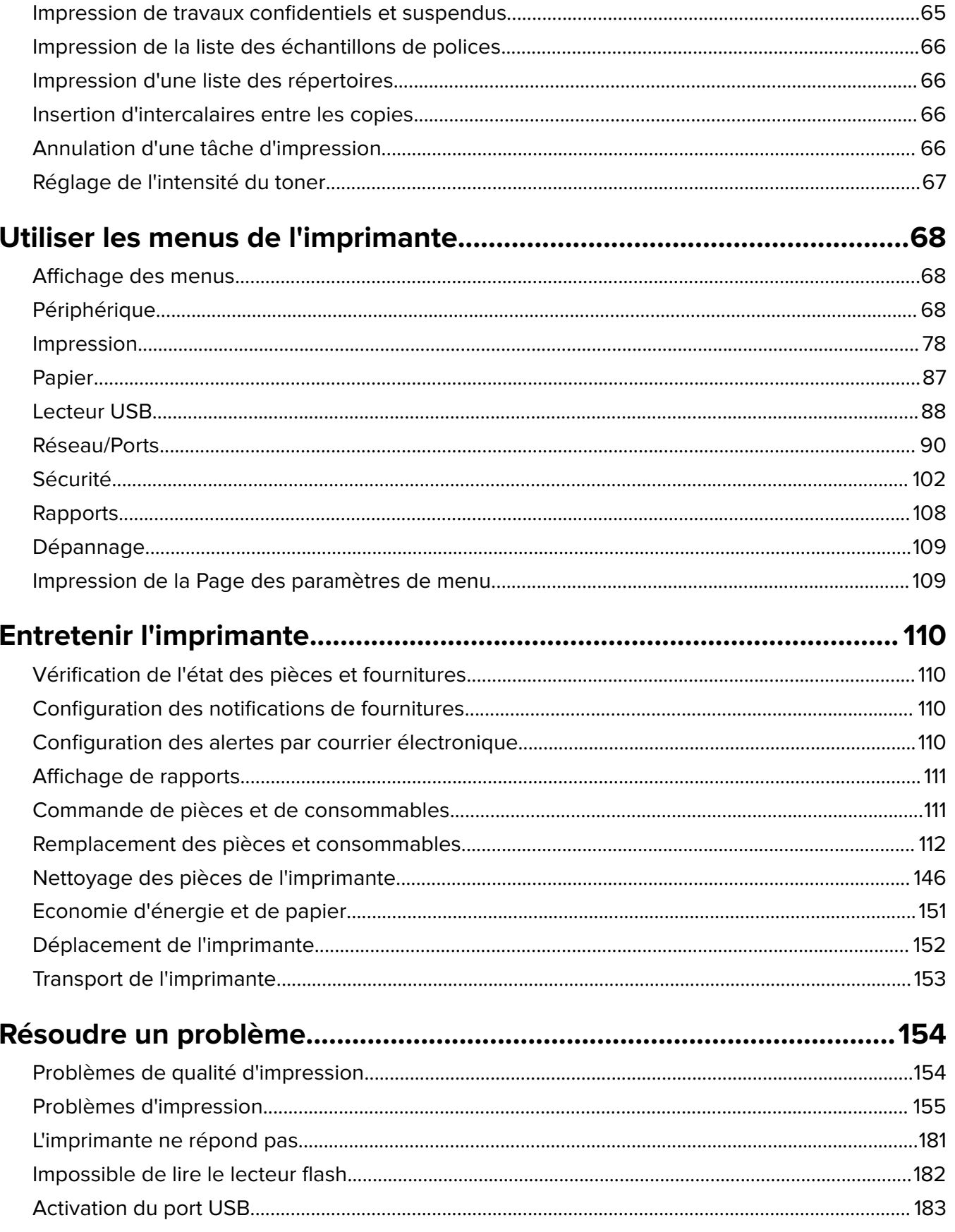

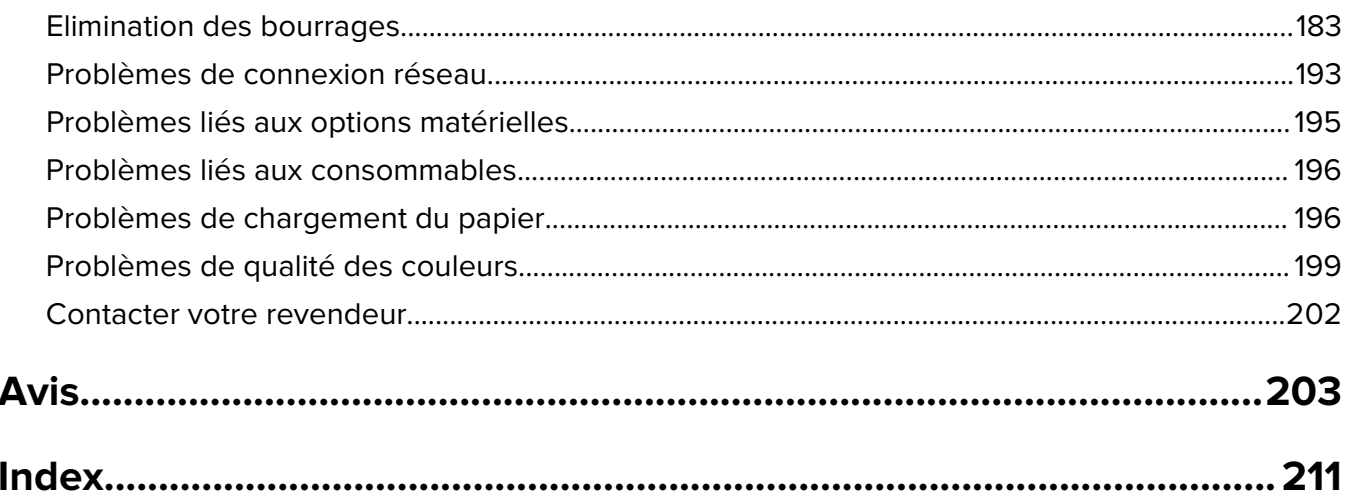

# <span id="page-4-0"></span>**Consignes de sécurité**

# **Conventions**

**Remarque** : Une Remarque fournit des informations pouvant vous être utiles.

**Avertissement** : Un Avertissement signale un danger susceptible d'endommager le logiciel ou le matériel.

**ATTENTION** : La mention Attention vous signale un risque de blessure corporelle.

Il existe différentes mises en garde :

**ATTENTION—RISQUE DE BLESSURE :** Signale un risque de blessure.

**ATTENTION—RISQUE D'ELECTROCUTION :** Signale un risque d'électrocution.

**ATTENTION—SURFACE CHAUDE :** Signale un risque de brûlure de contact.

**ATTENTION—RISQUE DE BASCULEMENT :** Signale un risque d'écrasement.

**ATTENTION : RISQUE DE PINCEMENT :** Signale un risque de pincement entre des pièces mobiles.

# **Déclaration du produit**

**ATTENTION—RISQUE DE BLESSURE :** Pour éviter tout risque d'électrocution ou d'incendie, branchez le câble d'alimentation directement à une prise électrique répondant aux exigences requises et correctement mise à la terre, proche du produit et facile d'accès.

**ATTENTION—RISQUE DE BLESSURE :** Pour éviter tout risque d'incendie ou d'électrocution, utilisez uniquement le câble d'alimentation fourni avec ce produit ou un câble de remplacement autorisé par le fabricant.

**ATTENTION—RISQUE DE BLESSURE :** Ce produit ne doit pas être utilisé avec des rallonges, des barres multiprises, des rallonges multiprises ou des périphériques UPS. La capacité de ces types d'accessoires peut être facilement dépassée par une imprimante laser, d'où un risque de dégâts matériels, d'incendie ou de performances d'impression amoindries.

**ATTENTION—RISQUE DE BLESSURE :** N'utilisez pas ce produit avec un parasurtenseur en ligne. L'utilisation de parasurtenseurs comporte un risque d'incendie et de dégâts matériels, et peut réduire les performances de l'imprimante.

**ATTENTION—RISQUE D'ELECTROCUTION :** Pour éviter tout risque d'électrocution, n'installez pas la machine à proximité d'un point d'eau ou dans un environnement humide.

**ATTENTION—RISQUE D'ELECTROCUTION :** Pour éviter tout risque d'électrocution, n'installez pas ce produit, et n'effectuez aucun branchement électrique (raccordement du câble d'alimentation, installation de la fonction de télécopie) ou téléphonique en cas d'orage violent.

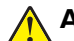

**ATTENTION—RISQUE DE BLESSURE :** abstenez-vous de couper, de tordre, de plier, d'écraser le câble d'alimentation ou de poser des objets lourds dessus. Ne le soumettez pas à une usure ou une utilisation abusive. Ne pincez pas le cordon d'alimentation entre des objets, par exemple des meubles, et un mur. Un risque d'incendie ou de choc électrique pourrait s'ensuivre. Vérifez régulièrement que le câble d'alimentation ne présente pas ces problèmes. Avant de l'inspecter, débranchez-le de la prise électrique.

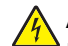

**ATTENTION—RISQUE D'ELECTROCUTION :** Pour éviter tout risque d'électrocution, vérifiez que toutes les connexions externes (telles que les connexions Ethernet et téléphonique) sont correctement installées dans les ports appropriés.

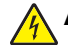

**ATTENTION—RISQUE D'ELECTROCUTION :** Pour éviter tout risque d'électrocution lorsque vous devez accéder à la carte contrôleur, ou installer du matériel en option ou des cartes mémoire alors que l'imprimante est déjà en service, mettez celle-ci hors tension et débranchez son câble d'alimentation de la prise électrique avant de poursuivre. Si d'autres périphériques sont connectés à l'imprimante, mettezles également hors tension et débranchez tous les câbles reliés à l'imprimante.

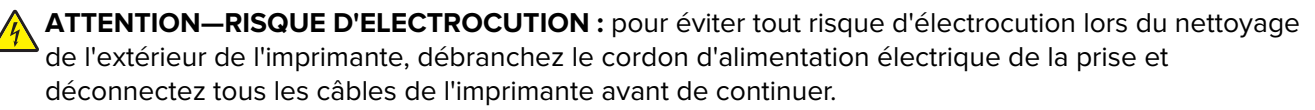

**ATTENTION—RISQUE DE BLESSURE :** Si votre imprimante pèse plus de 20 kg (44 lb), l'intervention d'au moins deux personnes est nécessaire pour la soulever sans risque.

**ATTENTION—RISQUE DE BLESSURE :** Avant de déplacer l'imprimante, suivez les instructions cidessous pour éviter de vous blesser ou d'endommager l'imprimante :

- **•** Vérifiez que tous les tiroirs et portes sont correctement fermés.
- **•** Mettez l'imprimante hors tension, puis débranchez le cordon d'alimentation de la prise électrique.
- **•** Débranchez tous les cordons et câbles de l'imprimante.
- **•** Si l'imprimante dispose de bacs en option séparés au sol ou d'options de sortie fixées, retirez-les avant de déplacer l'imprimante.
- **•** Si l'imprimante est équipée d'un socle à roulettes, roulez-la avec précaution vers le nouvel emplacement. Manipulez l'ensemble avec précaution lors du passage sur des seuils et des différences de niveau du sol.
- **•** Si l'imprimante ne dispose pas d'un socle à roulettes, mais est dotée de bacs en option ou d'options de sortie, retirez les options de sortie et soulevez l'imprimante pour la séparer des bacs. N'essayez pas de soulever l'imprimante et les options en même temps.
- **•** Utilisez toujours les poignées de l'imprimante pour la soulever.
- **•** Si vous utilisez un chariot pour déplacer l'imprimante, veillez à ce que sa surface puisse accueillir toute la base de l'imprimante.
- **•** Si vous utilisez un chariot pour déplacer les options matérielles, veillez à ce que sa surface puisse accueillir les dimensions de ces options.
- **•** Maintenez l'imprimante en position verticale.
- **•** Evitez tout mouvement brusque.
- **•** Prenez garde de ne pas laisser vos doigts sous l'imprimante lorsque vous la posez.
- **•** Assurez-vous qu'il y a suffisamment d'espace autour de l'imprimante.

**ATTENTION—RISQUE DE BASCULEMENT :** pour installer une ou plusieurs options sur votre imprimante ou votre MFP, vous aurez peut-être besoin d'un socle à roulettes, d'un meuble ou d'un autre système prévu pour stabiliser la machine et éviter les blessures. Pour plus d'informations sur les configurations possibles, contactez le revendeur de l'imprimante.

**ATTENTION—RISQUE DE BASCULEMENT :** Pour réduire le risque d'instabilité de l'appareil, chargez chaque bac séparément. Laissez tous les bacs fermés jusqu'à ce que vous ayez besoin de les ouvrir.

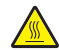

**ATTENTION—SURFACE CHAUDE :** L'intérieur de l'imprimante risque d'être brûlant. pour réduire le risque de brûlure, laissez la surface ou le composant refroidir avant d'y toucher.

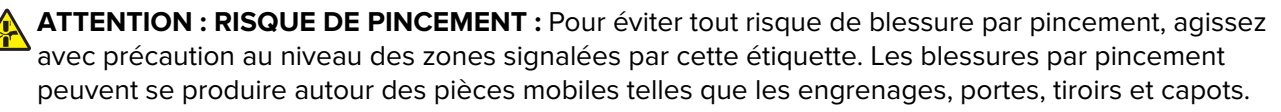

**ATTENTION—RISQUE DE BLESSURE :** Ce produit utilise un laser. L'utilisation de commandes ou de réglages, ou la mise en place de procédures autres que celles spécifiées dans le Guide de l'utilisateur peuvent entraîner des risques d'exposition aux rayonnements laser.

**ATTENTION—RISQUE DE BLESSURE :** La batterie lithium de ce produit n'est pas destinée à être remplacée. Il existe un risque d'explosion si une batterie lithium est placée de façon incorrecte. Ne rechargez pas, ne démontez pas et n'incinérez pas une batterie lithium. Mettez les batteries lithium usagées au rebut selon les instructions du fabricant et les réglementations locales.

Cet équipement ne doit pas être utilisé dans des endroits susceptibles d'être fréquentés par des enfants.

Ce produit a été conçu, testé et approuvé afin de satisfaire à des normes de sécurité générale strictes et d'utiliser des composants spécifiques du fabricant. Les caractéristiques de sécurité de certains éléments ne sont pas toujours connues. Le fabricant n'est pas responsable de l'utilisation de pièces de rechange d'autres fabricants.

Pour toute intervention ou réparation autre que celles décrites dans la documentation de l'utilisateur, adressezvous à un représentant du service approprié.

#### **CONSERVEZ PRECIEUSEMENT CES CONSIGNES.**

# <span id="page-7-0"></span>**A propos de l'imprimante**

# **Recherche du numéro de série de l'imprimante**

- **1** Ouvrez la porte A.
- **2** Localisez le numéro de série.

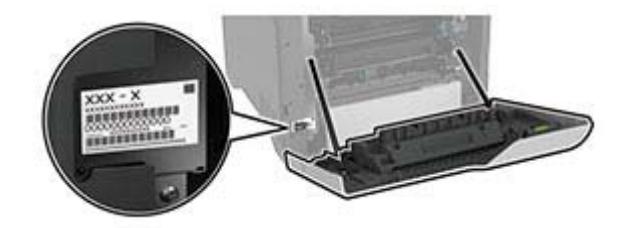

# **Configurations de l'imprimante**

**ATTENTION—RISQUE DE BASCULEMENT :** pour réduire le risque d'instabilité de l'appareil, chargez chaque tiroir séparément. Laissez tous les tiroirs fermés jusqu'à ce que vous ayez besoin de les ouvrir.

Vous pouvez configurer votre imprimante en ajoutant quatre tiroirs 550 feuilles en option.

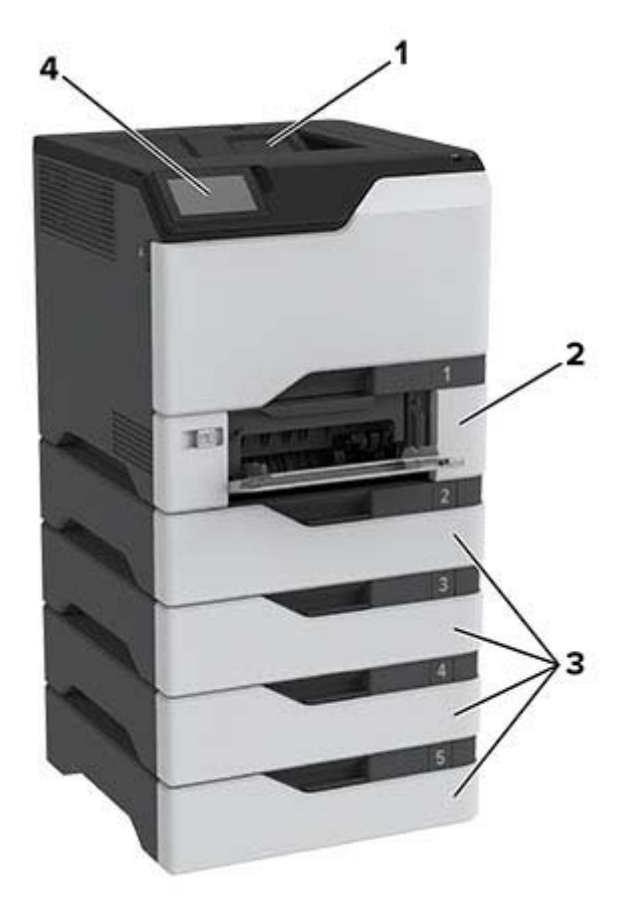

<span id="page-8-0"></span>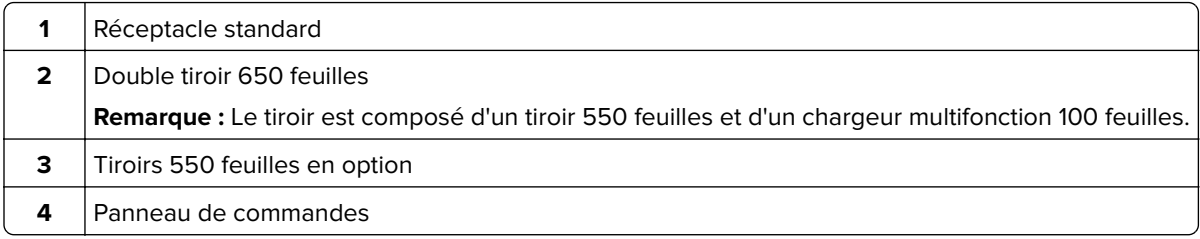

# **Utilisation du panneau de commandes**

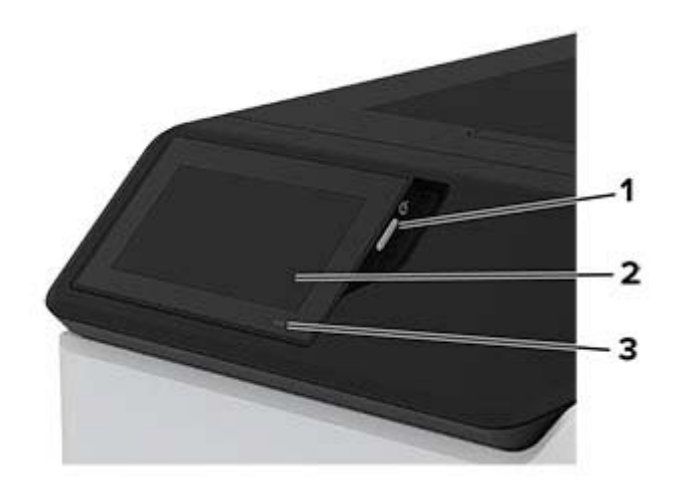

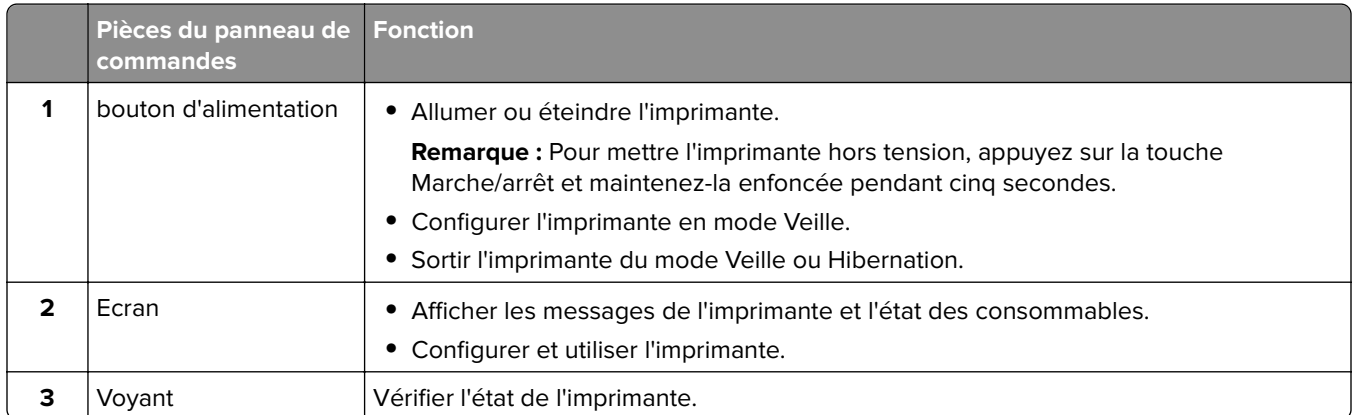

# **Présentation de l'état du voyant lumineux**

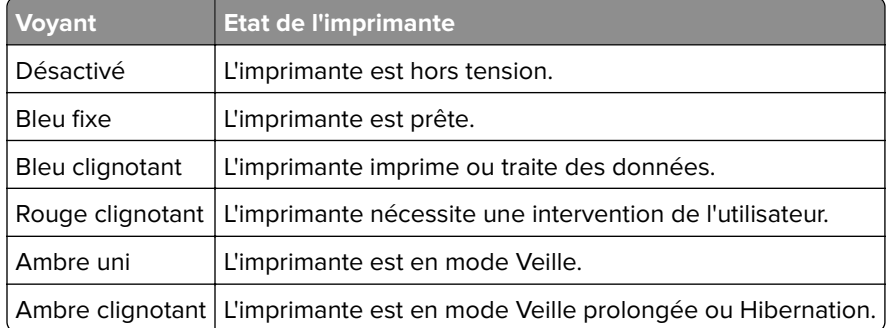

# <span id="page-9-0"></span>**Choix du papier**

## **Recommandations relatives au papier**

Utilisez le papier approprié pour éviter les problèmes d'impression et réduire le risque de bourrages.

- **•** Utilisez toujours du papier neuf en bon état.
- **•** Avant de charger du papier, repérez la face à imprimer recommandée. Cette information est généralement indiquée sur l'emballage.
- **•** N'utilisez pas de papier découpé ou rogné manuellement.
- **•** Ne mélangez pas plusieurs formats, grammages ou types de papier dans le même tiroir, car cela provoquerait des bourrages.
- **•** N'utilisez pas de papier couché à moins qu'il soit spécialement conçu pour l'impression électrophotographique.

# **Caractéristiques du papier**

Les caractéristiques de papier suivantes affectent la fiabilité et la qualité de l'impression. Lors d'une impression sur ces supports, prenez en compte les facteurs suivants.

### **Grammage**

Les bacs d'alimentation peuvent charger du papier de grammage variable. La rigidité des papiers dont le grammage est inférieur à 60 g/m2 (16 lb) peut être insuffisante et empêcher que l'alimentation se fasse correctement, et provoquer ainsi des bourrages. Pour plus d'informations, consultez la rubrique « Grammages de papiers pris en charge ».

#### **Roulage**

On appelle roulage la tendance du support à se recourber aux extrémités. Si le papier se recourbe d'une manière excessive, cela peut provoquer des problèmes d'alimentation. Cela se produit généralement lorsque le papier a transité à l'intérieur de l'imprimante, où il est exposé à des températures élevées. Stocker du papier non emballé dans des endroits chauds, humides, froids ou secs peut contribuer à ce qu'il se recourbe avant l'impression, provoquant des problèmes d'alimentation.

### **Lissage**

Le degré de lissage du papier affecte directement la qualité de l'impression. Si le papier est trop rugueux, le toner n'est pas réparti correctement. Si le papier est trop lisse, cela peut provoquer des problèmes d'alimentation ou de qualité d'impression. Nous vous recommandons d'utiliser du papier à 50 points Sheffield.

#### **Teneur en eau**

La teneur en eau du papier affecte à la fois la qualité de l'impression et la possibilité, pour l'imprimante, d'alimenter correctement le papier. Conservez le papier dans son emballage d'origine jusqu'à utilisation. L'exposition du papier aux variations de taux d'humidité peut réduire ses performances.

Avant l'impression, conservez le papier dans son emballage d'origine pendant 24 à 48 heures. L'environnement dans lequel le papier est stocké doit être le même que celui de l'imprimante . Si l'environnement de stockage ou de transport est vraiment très différent de celui de l'imprimante, prolongez ce temps d'adaptation de quelques jours. Le papier épais peut également nécessiter un temps d'adaptation plus important.

### **Sens du papier**

Le sens du papier correspond à l'alignement des fibres du papier sur une feuille. Vous avez le choix entre sens machine sur longueur, (dans le sens de la longueur du papier) et sens machine sur largeur, (dans le sens de la largeur du papier). Pour connaître le sens du papier recommandé, reportez-vous à la rubrique « grammages de papier pris en charge ».

### **Teneur en fibres**

La plupart des papiers xérographiques de qualité supérieure sont constitués de bois réduit en pulpe à 100 % selon un procédé chimique. Il s'agit dans ce cas d'un papier très stable engendrant peu de problèmes d'alimentation et offrant un niveau de qualité supérieur. Le papier qui contient des fibres telles que le coton peut affecter la manipulation.

# **Papier déconseillé**

Les types de supports suivants sont déconseillés pour une utilisation avec l'imprimante :

- **•** Papiers traités par un procédé chimique pour permettre d'effectuer des copies sans papier carbone. Ils sont également appelés papiers CCP (Carbonless Copy Paper) ou papiers NCR (No Carbon Required Paper).
- **•** Papiers préimprimés fabriqués avec des produits chimiques susceptibles de contaminer l'imprimante.
- **•** Supports préimprimés susceptibles d'être affectés par la température de l'unité de fusion de l'imprimante.
- **•** Papiers préimprimés exigeant un repérage (emplacement d'impression précis sur la page) supérieur à ±2,3 mm (±0.09 in.). Par exemple, les formulaires OCR ou reconnaissance de caractères.

Il est parfois possible de régler le repérage à l'aide d'une application logicielle pour imprimer sur ce type de formulaire.

- **•** Papiers couchés (de qualité effaçable), papiers synthétiques et papiers thermiques.
- **•** Supports à bords irréguliers, supports présentant une surface rugueuse ou très texturée ou supports recourbés.
- **•** Les papiers recyclés qui ne sont pas conformes à la norme EN 12281:2002 (Européenne).
- **•** Supports de grammage inférieur à 60g/m2 (16 lb).
- **•** Supports reliés.

# **Stockage du papier**

Suivez les recommandations ci-après afin d'éviter les bourrages et les problèmes de qualité d'impression :

- **•** Stockez le papier sans le sortir de son emballage dans le même environnement que l'imprimante pendant 24 à 48 heures avant de l'utiliser pour l'impression.
- **•** Si l'environnement de stockage ou de transport est vraiment très différent de celui de l'imprimante, prolongez ce temps d'adaptation de quelques jours. Le papier épais peut également nécessiter un temps d'adaptation plus important.
- **•** Pour un résultat optimal, stockez le papier à une température de 21 °C (70 °F) avec une humidité relative de 40 %.
- **•** La plupart des fabricants d'étiquettes recommandent d'imprimer à des températures comprises entre 18 et 24 °C (65 et 75 °F) avec une humidité relative de 40 à 60 %.
- **•** Stockez le papier dans des cartons, sur une palette ou une étagère plutôt que sur le sol.
- **•** Stockez les ramettes sur une surface plane.
- **•** Ne placez rien sur les ramettes de supports d'impression.
- **•** Ne retirez le papier du carton ou de l'emballage que lorsque vous vous apprêtez à le charger dans l'imprimante. Le carton et l'emballage contribuent à maintenir le papier propre, sec et à plat.

# **Sélection de formulaires préimprimés et de papier à en-tête**

- **•** Utilisez du papier sens machine sur longueur.
- **•** Utilisez uniquement des formulaires et du papier à en-tête imprimés à l'aide d'un procédé d'impression lithographique offset ou par gravure.
- **•** Evitez d'utiliser du papier présentant une surface rugueuse ou très texturée.
- **•** Utilisez un type d'encre non affecté par la résine du toner. Les types d'encres oxydantes ou à base d'huile répondent généralement à ces exigences, mais pas nécessairement les types d'encre latex.
- **•** Imprimez toujours un échantillon sur les formulaires préimprimés et papiers à en-tête que vous prévoyez d'utiliser avant d'en acheter en grande quantité. Cette action permet de déterminer si l'encre utilisée sur le formulaire préimprimé ou le papier à en-tête modifie la qualité d'impression.
- **•** En cas de doute, contactez votre fournisseur de papier.
- **•** Lorsque vous imprimez sur du papier à en-tête, chargez le papier dans le sens adapté à votre imprimante.

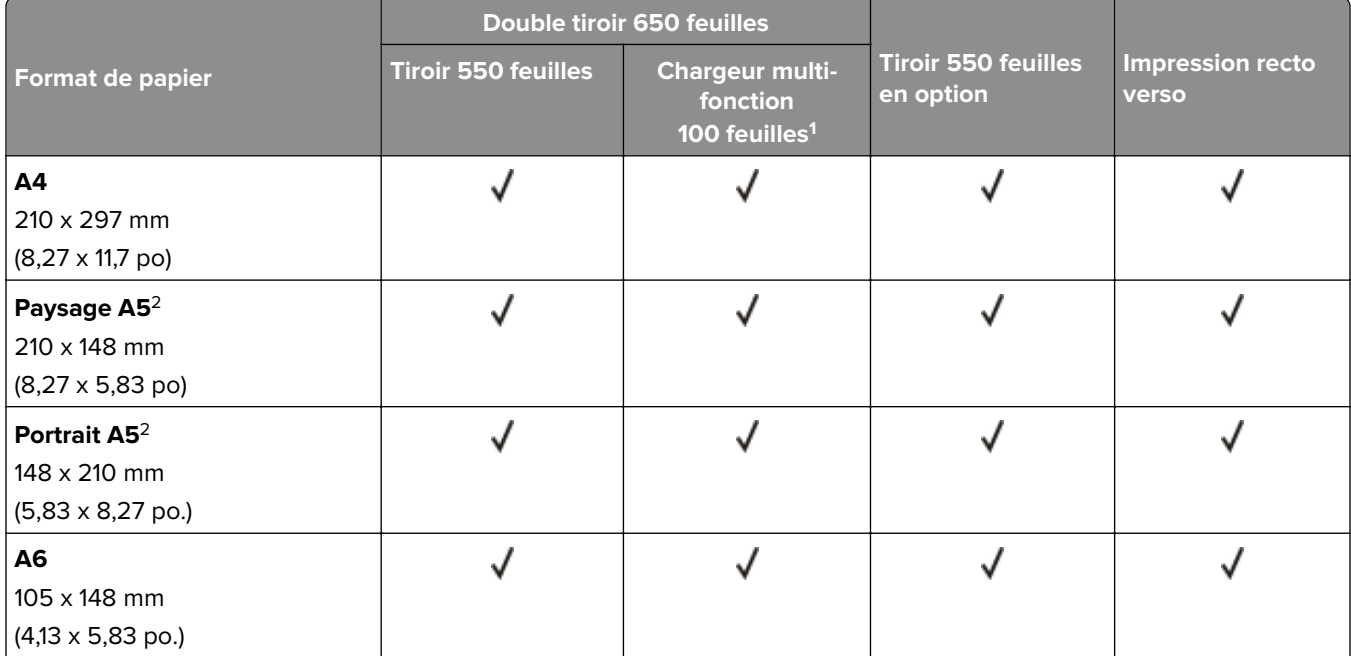

# **Formats de papier pris en charge**

 $^{\rm 1}$  Ne prend pas en charge la détection automatique du format.

<sup>2</sup> Pris en charge en orientation portrait et paysage. Lorsqu'il est chargé en orientation portrait, A5 est considéré comme du papier étroit. Lorsqu'il est chargé en orientation paysage, il est considéré comme un papier de largeur normale.

<sup>3</sup> Lorsque le format Universel est sélectionné, la page est configurée au format 215,9 x 355,6 mm (8,5 x 14 po.) à moins que le format soit indiqué par l'application.

<sup>4</sup> Chargez du papier étroit en orientation portrait.

<sup>5</sup> Lorsque Autre enveloppe est sélectionné, la page est configurée au format 215,9 x 355,6 mm (8,5 x 14 po.) à moins que le format soit indiqué par l'application.

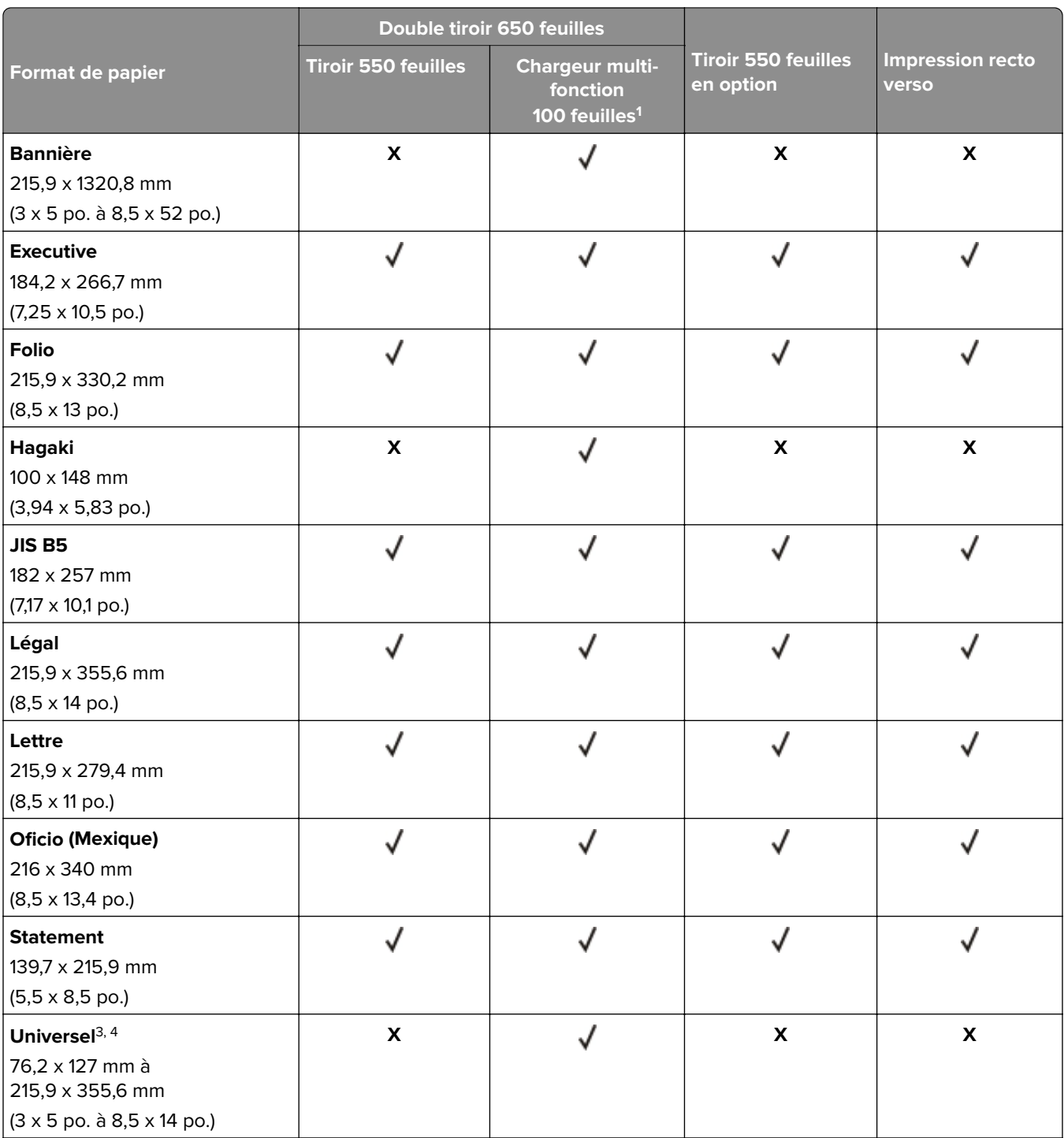

<sup>1</sup> Ne prend pas en charge la détection automatique du format.

<sup>2</sup> Pris en charge en orientation portrait et paysage. Lorsqu'il est chargé en orientation portrait, A5 est considéré comme du papier étroit. Lorsqu'il est chargé en orientation paysage, il est considéré comme un papier de largeur normale.

<sup>3</sup> Lorsque le format Universel est sélectionné, la page est configurée au format 215,9 x 355,6 mm (8,5 x 14 po.) à moins que le format soit indiqué par l'application.

4 Chargez du papier étroit en orientation portrait.

5 Lorsque Autre enveloppe est sélectionné, la page est configurée au format 215,9 x 355,6 mm (8,5 x 14 po.) à moins que le format soit indiqué par l'application.

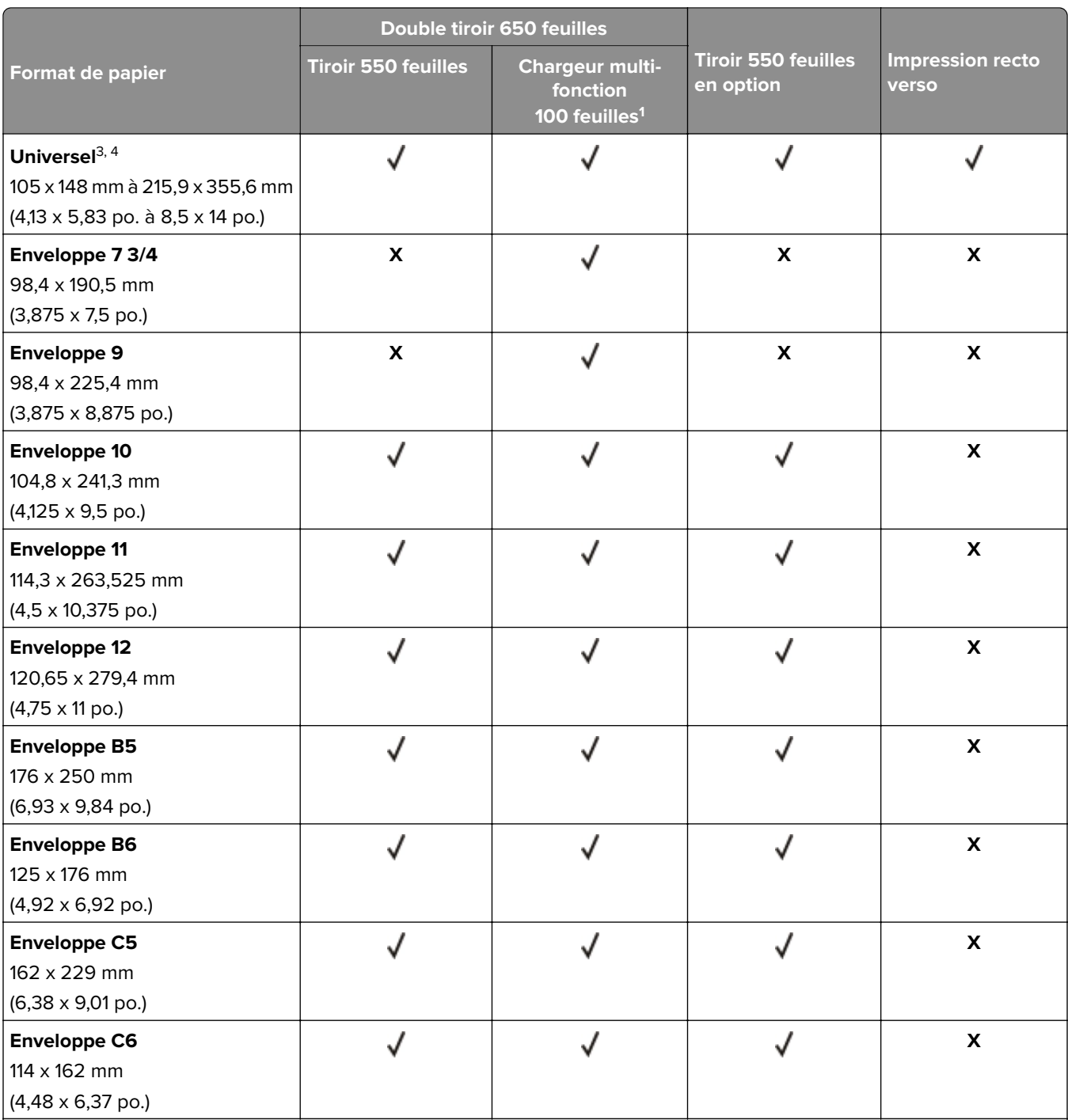

 $^{\rm 1}$  Ne prend pas en charge la détection automatique du format.

<sup>2</sup> Pris en charge en orientation portrait et paysage. Lorsqu'il est chargé en orientation portrait, A5 est considéré comme du papier étroit. Lorsqu'il est chargé en orientation paysage, il est considéré comme un papier de largeur normale.

<sup>3</sup> Lorsque le format Universel est sélectionné, la page est configurée au format 215,9 x 355,6 mm (8,5 x 14 po.) à moins que le format soit indiqué par l'application.

4 Chargez du papier étroit en orientation portrait.

5 Lorsque Autre enveloppe est sélectionné, la page est configurée au format 215,9 x 355,6 mm (8,5 x 14 po.) à moins que le format soit indiqué par l'application.

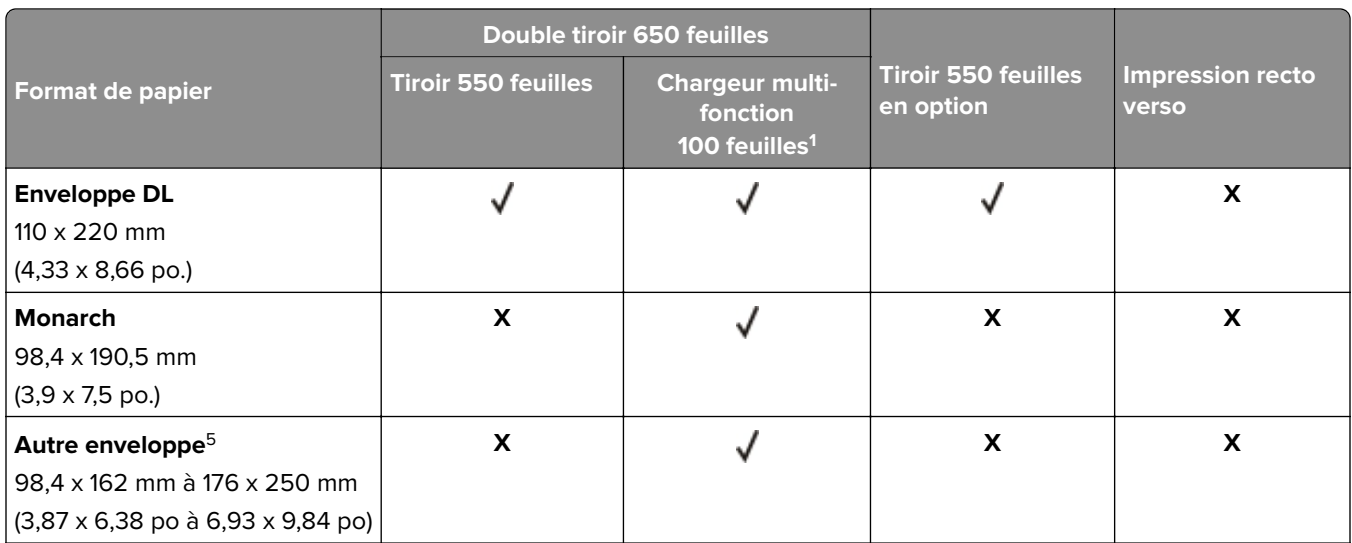

 $^{\rm 1}$  Ne prend pas en charge la détection automatique du format.

<sup>2</sup> Pris en charge en orientation portrait et paysage. Lorsqu'il est chargé en orientation portrait, A5 est considéré comme du papier étroit. Lorsqu'il est chargé en orientation paysage, il est considéré comme un papier de largeur normale.

<sup>3</sup> Lorsque le format Universel est sélectionné, la page est configurée au format 215,9 x 355,6 mm (8,5 x 14 po.) à moins que le format soit indiqué par l'application.

4 Chargez du papier étroit en orientation portrait.

5 Lorsque Autre enveloppe est sélectionné, la page est configurée au format 215,9 x 355,6 mm (8,5 x 14 po.) à moins que le format soit indiqué par l'application.

# **Types de support pris en charge**

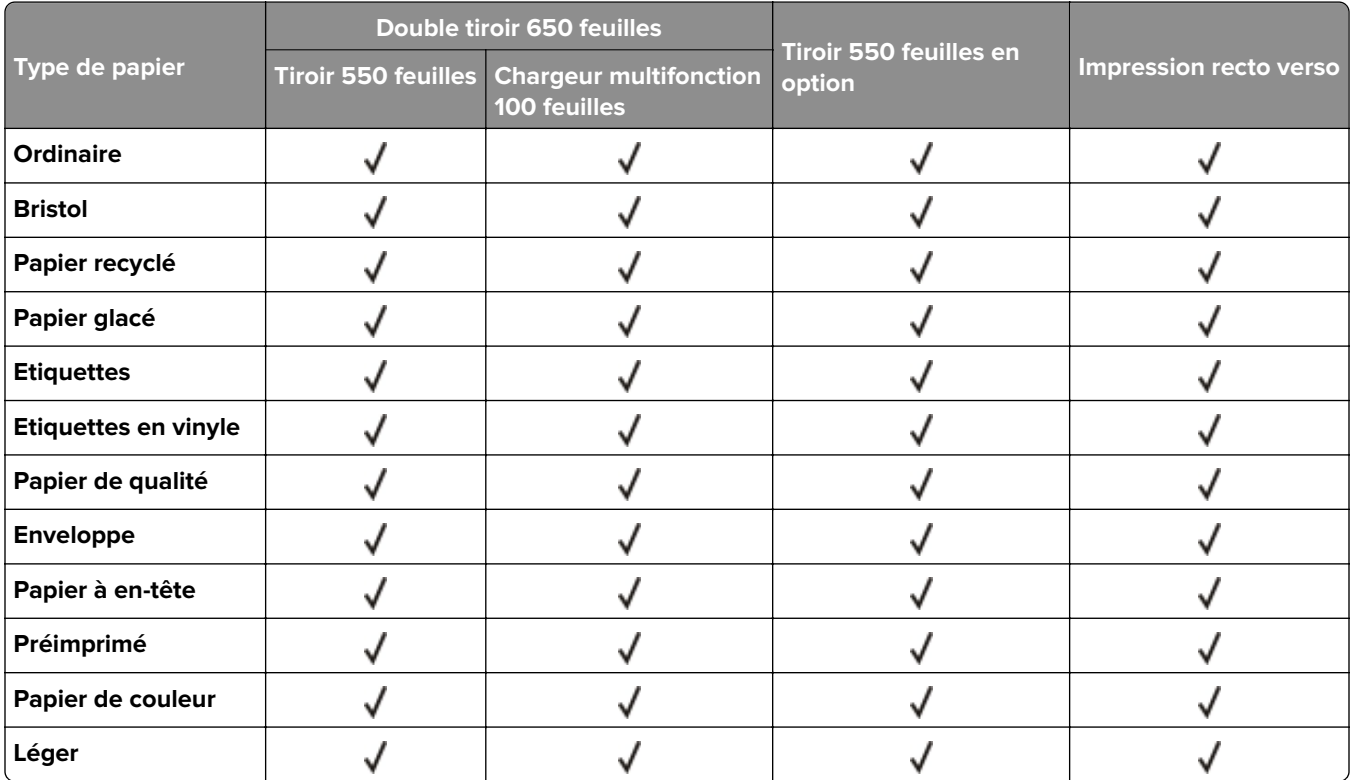

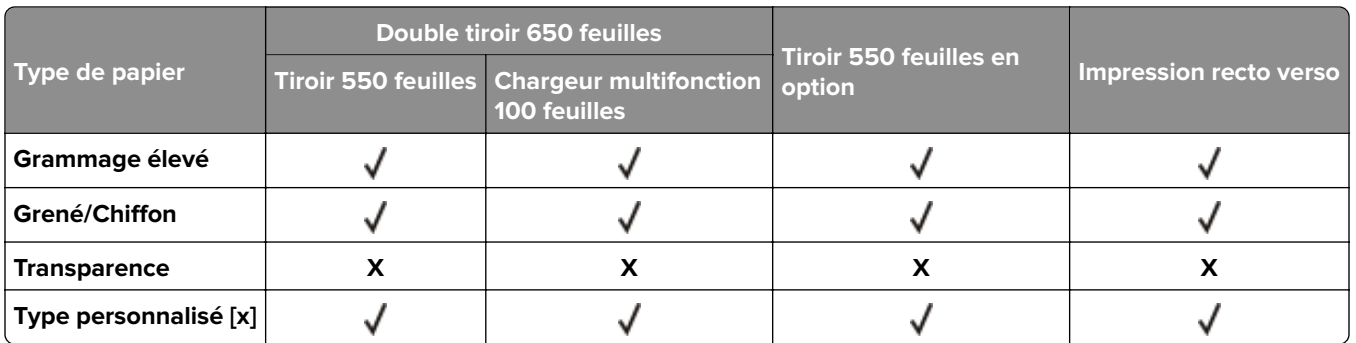

#### **Remarques :**

- **•** Les étiquettes, les enveloppes et les bristols sont toujours imprimés à vitesse réduite.
- Le Bristol est pris en charge pour l'impression recto verso uniquement jusqu'à 163 g/m<sup>2</sup> (qualité 90 lb). Tout grammage plus lourd n'est pris en charge que pour l'impression recto.
- **•** Les étiquettes en vinyle sont prises en charge dans le cadre d'une utilisation occasionnelle et doivent faire l'objet de tests préalables. Certaines étiquettes en vinyle peuvent être alimentées de manière plus fiable à partir du chargeur multifonction.

# **Grammages de papiers pris en charge**

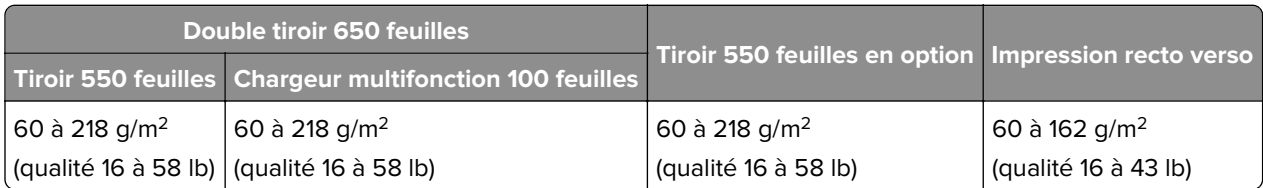

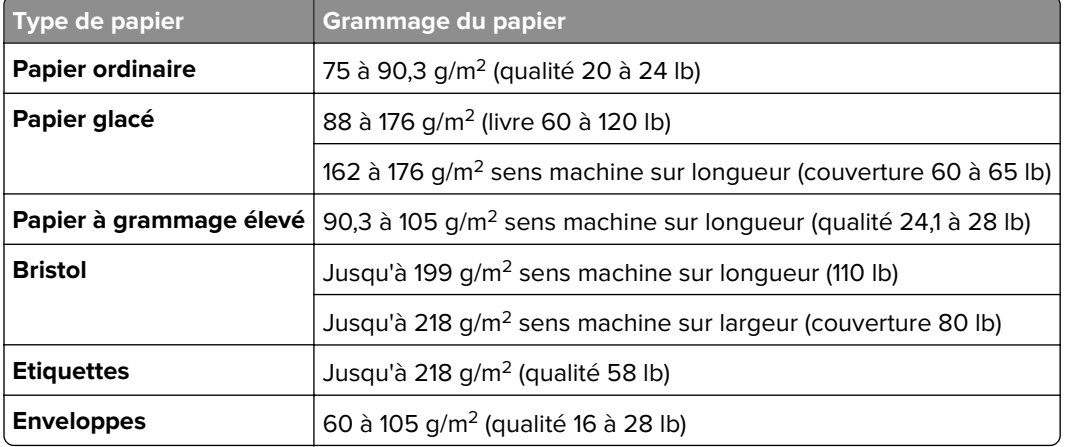

- **•** Pour le papier dont le grammage est compris entre 60 et 176 g/m2 (qualité 16–47 lb), il est conseillé d'utiliser des fibres sens machine sur longueur.
- **•** En cas d'impression sur du papier d'un grammage inférieur à 75 g/m2 (qualité 20 lb), le Type de papier doit être défini sur Papier léger. Le non-respect de cette consigne peut causer un gondolage excessif et donc entraîner des problèmes d'alimentation, en particulier dans les environnements plus humides.
- L'impression recto verso prend en charge le papier dont le grammage va de 60 à 162 g/m<sup>2</sup> (qualité 16 à 43 lb).

**•** Le poids maximal d'un contenu 100 % coton est de 90 g/m2 (qualité 24 lb).

# <span id="page-17-0"></span>**Configurer, installer et paramétrer**

# **Sélection d'un emplacement pour l'imprimante**

- **•** Laissez suffisamment d'espace pour ouvrir les tiroirs, les capots et les portes et installer les options matérielles.
- **•** Installez l'imprimante à proximité d'une prise électrique.

**ATTENTION—RISQUE DE BLESSURE :** Pour éviter tout risque d'électrocution ou d'incendie, branchez le câble d'alimentation directement sur une prise électrique répondant aux exigences requises et correctement mise à la terre, proche du produit et facile d'accès.

**ATTENTION—RISQUE D'ELECTROCUTION :** Pour éviter tout risque d'électrocution, n'installez pas la machine à proximité d'un point d'eau ou dans un environnement humide.

- **•** Assurez-vous que la pièce est aérée conformément à la dernière révision de la norme ASHRAE 62 ou de la norme 156 du Comité technique CEN.
- **•** Posez-la sur une surface plane, stable et propre.
- **•** Veuillez suivre les instructions suivantes :
	- **–** Nettoyer, sécher et enlever la poussière.
	- **–** Tenir à l'écart des agrafes et des trombones.
	- **–** Ne pas être exposer directement aux courants d'air provenant des appareils de climatisation, des chauffages ou des ventilateurs.
	- **–** Ne doit pas être exposer directement aux rayons du soleil, à un taux d'humidité élevé ou à des variations de températures ;
- **•** Respecter la température et l'humidité relative recommandées dans n'importe quelles conditions :

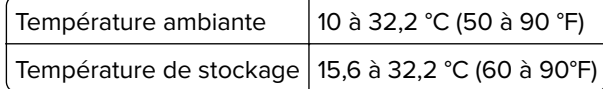

**•** Pour que l'imprimante soit correctement ventilée, l'espace disponible recommandé autour d'elle est le suivant :

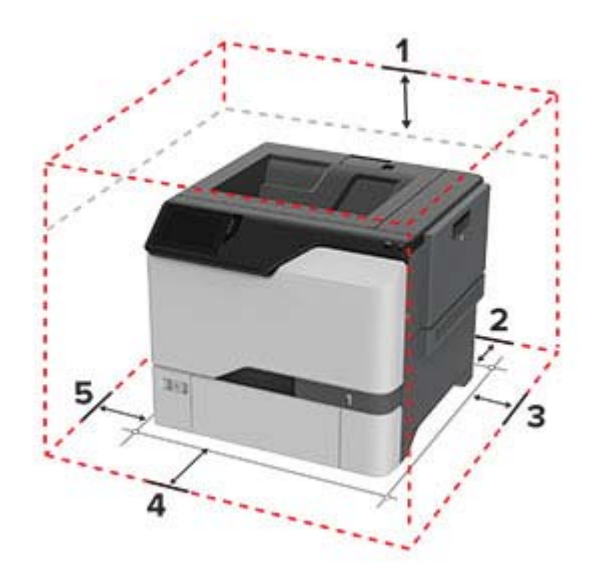

<span id="page-18-0"></span>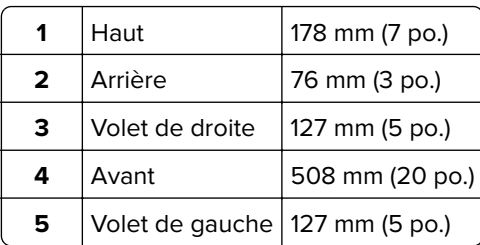

# **Connexion des câbles**

**A ATTENTION—RISQUE D'ELECTROCUTION :** Pour éviter tout risque d'électrocution, n'installez pas ce produit et ne procédez à aucun branchement (cordon d'alimentation, télécopie, téléphone, etc.) en cas d'orage.

**ATTENTION—RISQUE DE BLESSURE :** Pour éviter tout risque d'électrocution ou d'incendie, branchez le câble d'alimentation directement sur une prise électrique répondant aux exigences requises et correctement mise à la terre, proche du produit et facile d'accès.

**ATTENTION—RISQUE DE BLESSURE :** Pour éviter tout risque d'incendie ou d'électrocution, utilisez uniquement le câble d'alimentation fourni avec ce produit ou un câble de remplacement autorisé par le fabricant.

**Avertissement—Danger potentiel :** Lors de l'impression, ne touchez pas au câble USB, à l'adaptateur réseau sans fil ou à la zone de l'imprimante illustrée. Vous risqueriez de perdre des données ou de causer un dysfonctionnement.

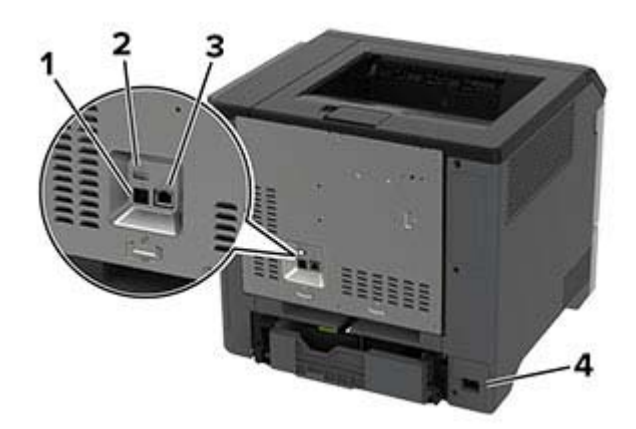

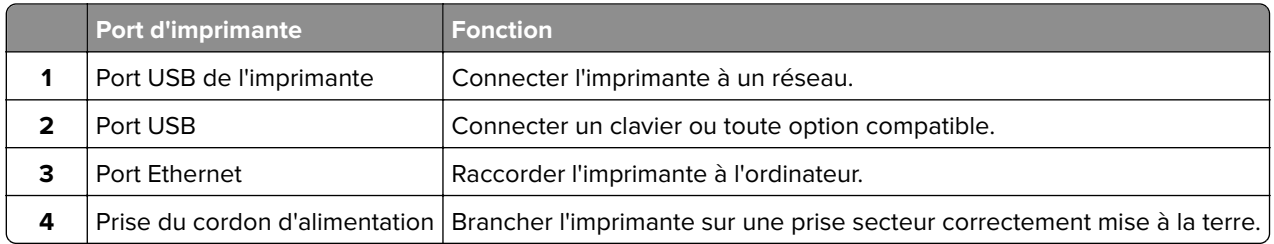

# <span id="page-19-0"></span>**Configuration et utilisation des applications présentes sur l'écran d'accueil**

# **Utilisation de l'écran d'accueil**

**Remarque :** Votre écran d'accueil peut varier selon vos paramètres de personnalisation de l'écran d'accueil, de votre configuration administrative et des solutions intégrées actives.

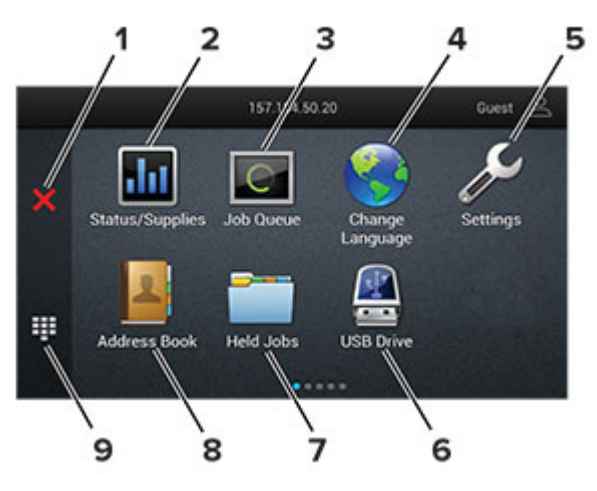

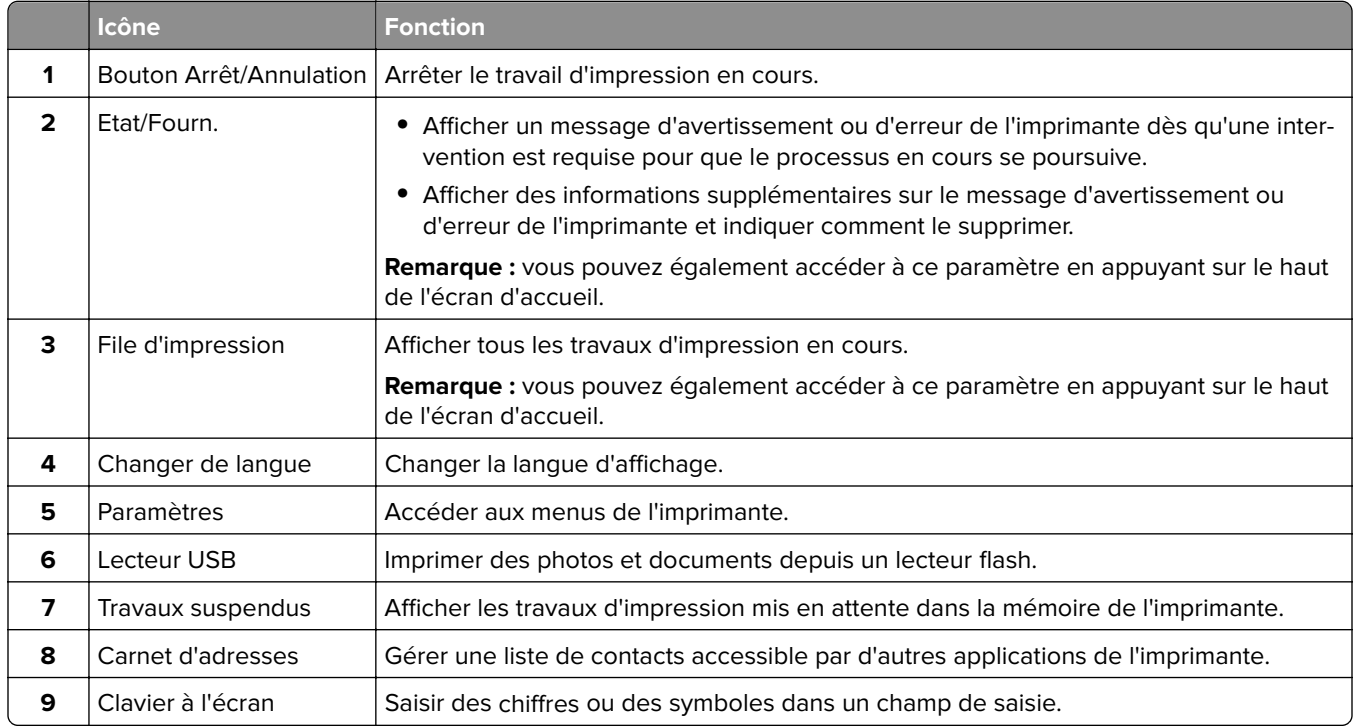

# **Personnalisation de l'écran d'accueil**

**1** Ouvrez un navigateur Web, puis saisissez l'adresse IP de l'imprimante dans le champ d'adresse.

#### **Remarques :**

- **•** L'adresse IP de l'imprimante est affichée sur l'écran d'accueil. L'adresse IP apparaît sous la forme de quatre séries de chiffres séparées par des points, par exemple 123.123.123.123.
- **•** Si vous utilisez un serveur proxy, désactivez-le temporairement pour charger correctement la page Web.
- **2** Cliquez sur **Paramètres** > **Périphérique** > **Personnalisation de l'écran d'accueil**.
- **3** Essayez une ou plusieurs des solutions suivantes :
	- Pour ajouter une icône à l'écran d'accueil, cliquez sur  $\frac{1}{\sqrt{2}}$ , sélectionnez le nom de l'application, puis cliquez sur **Ajouter**.
	- **•** Pour supprimer une icône de l'écran d'accueil, sélectionnez le nom de l'application, puis cliquez sur **Supprimer**.
	- **•** Pour personnaliser le nom d'une application, sélectionnez le nom de l'application, cliquez sur **Modifier**, puis attribuez un nom.
	- **•** Pour restaurer le nom d'une application, sélectionnez le nom de l'application, cliquez sur **Modifier**, puis sélectionnez **Restaurer l'étiquette de l'application**.
	- Pour ajouter un espace entre les applications, cliquez sur **—**, sélectionnez **ESPACE VIDE**, puis cliquez sur **Ajouter**.
	- **•** Pour organiser les applications, faites glisser les noms des applications dans l'ordre de votre choix.
	- **•** Pour restaurer l'affichage par défaut de l'écran d'accueil, cliquez sur **Restaurer l'écran d'accueil**.
- **4** Appliquez les modifications.

### **Utilisation de la personnalisation de l'affichage**

Avant d'utiliser l'application, assurez-vous d'avoir effectué les actions suivantes :

- **•** Depuis Embedded Web Server, cliquez sur **Applications** > **Personnalisation de l'affichage** > **Configurer**.
- **•** Activez et configurez les paramètres d'écran de veille, de diaporama et de papier peint.

#### **Gestion de l'économiseur d'écran et des images de diaporama**

**1** Dans la section Economiseur d'écran et images de diaporama, ajoutez, modifiez ou supprimez une image.

#### **Remarques :**

- **•** Vous pouvez ajouter jusqu'à 10 images.
- **•** Une fois activées, les icônes d'état apparaissent sur l'économiseur d'écran uniquement lorsqu'il existe des erreurs, des avertissements ou des notifications basées sur le cloud.
- **2** Appliquez les modifications.

#### **Changement de l'image du papier peint**

- **1** Sur l'écran d'accueil, appuyez sur **Modifier le papier peint**.
- **2** Sélectionnez une image à utiliser.
- **3** Appliquez les modifications.

#### <span id="page-21-0"></span>**Exécution d'un diaporama à partir d'un lecteur flash**

- **1** Insérez un lecteur flash dans le port USB.
- **2** Sur l'écran d'accueil, appuyez sur **Diaporama**.

Les images s'affichent par ordre alphabétique.

**Remarque :** Vous pouvez retirer le lecteur flash une fois que le diaporama est lancé, mais les images ne sont pas stockées dans l'imprimante. Si le diaporama s'interrompt, insérez de nouveau le lecteur flash pour afficher les images.

## **Gestion des signets**

#### **Création de signets**

Utilisez les signets pour imprimer des documents fréquemment utilisés et stockés sur des serveurs ou sur le Web.

**1** Ouvrez un navigateur Web, puis saisissez l'adresse IP de l'imprimante dans le champ d'adresse.

#### **Remarques :**

- **•** L'adresse IP de l'imprimante est affichée sur l'écran d'accueil. L'adresse IP apparaît sous la forme de quatre séries de chiffres séparées par des points, par exemple 123.123.123.123.
- **•** Si vous utilisez un serveur proxy, désactivez-le temporairement pour charger correctement la page Web.
- **2** Cliquez sur **Signets** > **Ajouter signet**, puis entrez un nom de signet.
- **3** Sélectionnez un type de protocole pour l'Adresse, puis effectuez l'une des opérations suivantes :
	- **•** Pour HTTP et HTTPS, saisissez l'URL que vous souhaitez placer dans les signets.
	- **•** Pour HTTPS, veillez à utiliser le nom d'hôte au lieu de l'adresse IP. Par exemple, saisissez **monSiteWeb.com/exemple.pdf** au lieu de **123.123.123.123/exemple.pdf**. Vérifiez que le nom d'hôte correspond également à la valeur du nom commun (CN) du certificat serveur. Pour plus d'informations sur l'obtention de la valeur du nom commun du certificat serveur, consultez l'aide relative à votre navigateur Web.
	- **•** Pour un FTP, saisissez l'adresse FTP. Par exemple, **monServeur/monRépertoire**. Saisissez le numéro de port FTP. Le port 21 est le port par défaut pour l'envoi de commandes.
	- **•** Pour le protocole SMB, saisissez l'adresse du dossier réseau. Par exemple, **monServeur/monPartage/monFichier.pdf**. Saisissez le nom de domaine réseau.
	- **•** Si nécessaire, sélectionnez le type d'Authentification pour le protocole FTP et SMB.

Pour limiter l'accès au signet, saisissez un code PIN.

**Remarque :** L'application prend en charge les types de fichiers suivants : PDF, JPEG ET TIFF. D'autres types de fichiers tels que DOCX et XLSX sont pris en charge sur certains modèles d'imprimante.

**4** Cliquez sur **Enregistrer**.

#### **Création de dossiers**

**1** Ouvrez un navigateur Web, puis saisissez l'adresse IP de l'imprimante dans le champ d'adresse.

#### <span id="page-22-0"></span>**Remarques :**

- **•** L'adresse IP de l'imprimante est affichée sur l'écran d'accueil. L'adresse IP apparaît sous la forme de quatre séries de chiffres séparées par des points, par exemple 123.123.123.123.
- **•** Si vous utilisez un serveur proxy, désactivez-le temporairement pour charger correctement la page Web.
- **2** Cliquez sur **Signets** > **Ajouter dossier**, puis saisissez le nom d'un dossier.

**Remarque :** Pour limiter l'accès au dossier, entrez un code PIN.

**3** Cliquez sur **Enregistrer**.

**Remarque :** Vous pouvez créer des dossiers ou des signets à l'intérieur d'un dossier. Pour créer un signet, voir la section [« Création de signets » à la page 22.](#page-21-0)

# **Gestion des contacts**

- **1** Sur l'écran d'accueil, appuyez sur **Carnet d'adresses**.
- **2** Essayez une ou plusieurs des solutions suivantes :
	- **•** Pour ajouter un contact, appuyez sur sen haut de l'écran, puis sur Créer un contact. Si nécessaire, spécifiez une méthode de connexion pour permettre l'accès de l'application.
	- Pour supprimer un contact, appuyez sur sen haut de l'écran, puis sur **Supprimer les contacts** et sélectionnez le contact.
	- **•** Pour modifier les informations du contact, appuyez sur le nom du contact.
	- **•** Pour créer un groupe, appuyez sur len haut de l'écran, puis sur **Créer un groupe**. Si nécessaire, spécifiez une méthode de connexion pour permettre l'accès de l'application.
	- Pour supprimer un groupe, appuyez sur sen haut de l'écran, puis sur **Supprimer les groupes** et sélectionnez le groupe.
	- Pour modifier un groupe de contacts, appuyez sur **GROUPES** > sélectionnez un nom de groupe >  $\frac{1}{2}$  > sélectionnez l'action que vous souhaitez effectuer.
- **3** Appliquez les modifications.

# **Configuration et utilisation des fonctions d'accessibilité**

### **Activation de l'assistance vocale**

#### **Sur l'écran d'accueil :**

**1** En un seul mouvement et avec un doigt, glissez lentement vers la gauche puis vers le haut sur l'écran jusqu'à ce que vous entendiez un message vocal.

**Remarque :** Pour les modèles d'imprimante sans haut-parleurs intégrés, utilisez un casque pour entendre le message.

**2** Avec deux doigts, appuyez sur **OK**.

**Remarque :** Si le geste ne fonctionne pas, exercez une pression plus importante.

#### <span id="page-23-0"></span>**Sur le clavier**

**1** Appuyez sur la touche **5** et maintenez-la enfoncée jusqu'à ce que vous entendiez un message vocal.

**Remarque :** Pour les modèles d'imprimante sans haut-parleurs intégrés, utilisez un casque pour entendre le message.

**2** Appuyez sur **Tabulation** pour déplacer le curseur de sélection sur le bouton OK, puis appuyez sur **Entrée**.

#### **Remarques :**

- **•** Lorsque l'assistance vocale est activée, utilisez toujours deux doigts pour sélectionner un élément sur l'écran.
- **•** Le guidage vocal prend en charge un nombre de langues limité.

### **Désactivation de l'assistance vocale**

**1** En un seul mouvement et avec un doigt, glissez lentement vers la gauche puis vers le haut sur l'écran jusqu'à ce que vous entendiez un message vocal.

**Remarque :** Pour les modèles d'imprimante sans haut-parleurs intégrés, utilisez un casque pour entendre le message.

- **2** Avec deux doigts, effectuez l'une des opérations suivantes :
	- **•** Appuyez sur **Assistance vocale**, puis sur **OK**.
	- **•** Appuyez sur **Annuler**.

**Remarque :** Si le geste ne fonctionne pas, exercez une pression plus importante.

Vous pouvez également désactiver l'assistance vocale en procédant de l'une des manières suivantes :

- **•** Avec deux doigts, appuyez deux fois sur l'écran d'accueil.
- **•** Appuyez sur le bouton Marche/arrêt pour mettre l'imprimante en mode Veille ou Hibernation.

### **Navigation sur l'écran à l'aide de gestes**

- **•** La plupart des gestes s'appliquent uniquement lorsque l'assistance vocale est activée.
- **•** Activez l'agrandissement pour utiliser les gestes de zoom et de panoramique.
- **•** Utilisez un clavier physique pour saisir les caractères et régler certains paramètres.

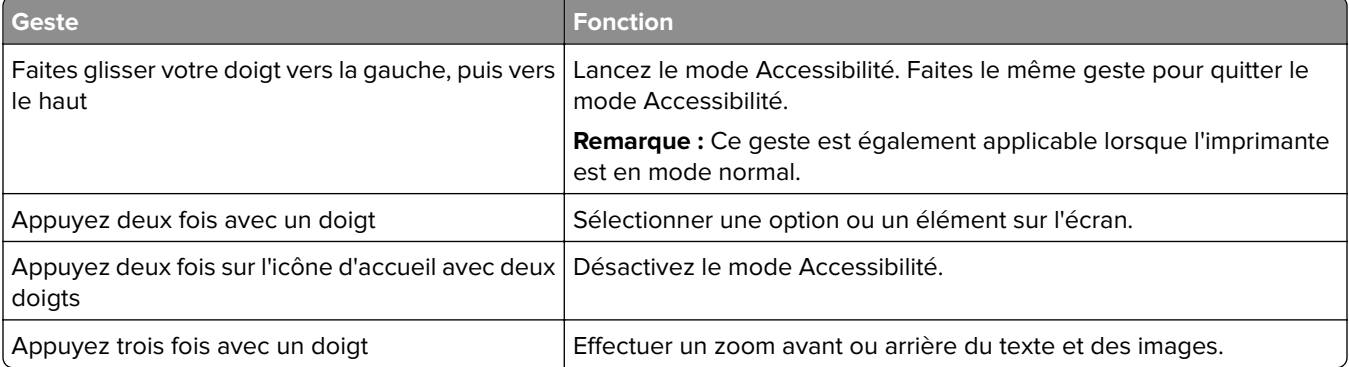

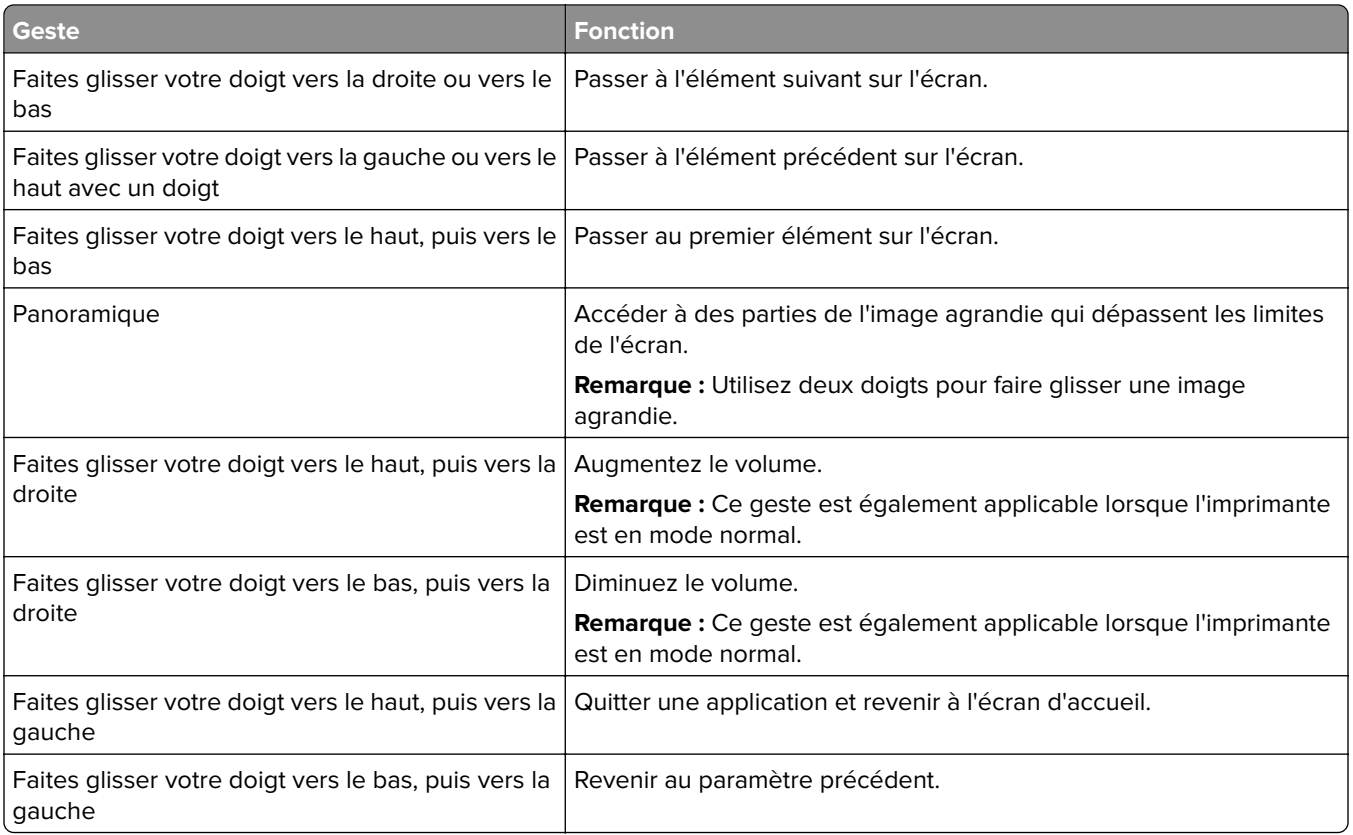

# **A l'aide du clavier à l'écran**

Lorsque le clavier à l'écran apparait, effectuez une ou plusieurs des opérations suivantes :

- **•** Appuyez sur une touche pour annoncer et saisir le caractère dans le champ.
- **•** Faites glisser un doigt sur différents caractères pour annoncer et saisir le caractère dans le champ.
- **•** Touchez une zone de texte à l'aide de deux doigts pour annoncer les caractères dans le champ.
- **•** Appuyez sur **Retour arrière** pour supprimer des caractères.

# **Activation du mode Agrandissement**

**1** En un seul mouvement et avec un doigt, glissez lentement vers la gauche puis vers le haut sur l'écran jusqu'à ce que vous entendiez un message vocal.

**Remarque :** Pour les modèles d'imprimante sans haut-parleurs intégrés, utilisez un casque pour entendre le message.

- **2** Avec deux doigts, procédez comme suit :
	- **a** Appuyez sur **Mode Agrandissement**.
	- **b** Appuyez sur **OK**.

**Remarque :** Si le geste ne fonctionne pas, exercez une pression plus importante.

Pour plus d'informations sur la navigation sur un écran agrandi, reportez-vous à la section [« Navigation sur](#page-23-0) [l'écran à l'aide de gestes » à la page 24](#page-23-0).

# <span id="page-25-0"></span>**Chargement du papier et des supports spéciaux**

### **Définition du format et du type des supports spéciaux**

Les tiroirs détectent automatiquement le format du papier ordinaire. Pour les supports spéciaux tels que des étiquettes, du papier cartonné ou des enveloppes, procédez comme suit :

- **1** Depuis l'écran d'accueil, appuyez sur **Paramètres** > **Papier** > **Configuration du bac** > **Format/Type de papier** > et sélectionnez une source de papier.
- **2** Configurez le format et le type des supports spéciaux.

### **Configuration des paramètres de papier Universel**

- **1** Sur l'écran d'accueil, appuyez sur **Paramètres** > **Papier** > **Configuration du support** > **Configuration générale**.
- **2** Configurez les paramètres.

### **Activation du paramètre Formats universels multiples**

- **1** Sur l'écran d'accueil, appuyez sur **Paramètres** > **Périphérique** > **Maintenance** > **Menu configuration** > **Configuration du tiroir**.
- **2** Activez le paramètre Formats universels multiples.

### **Chargement des tiroirs**

**ATTENTION—RISQUE DE BASCULEMENT :** pour réduire le risque d'instabilité de l'appareil, chargez chaque tiroir séparément. Laissez tous les tiroirs fermés jusqu'à ce que vous ayez besoin de les ouvrir.

**1** Retirez le tiroir.

**Remarque :** Pour éviter les bourrages, ne retirez pas les tiroirs lorsque l'imprimante est occupée.

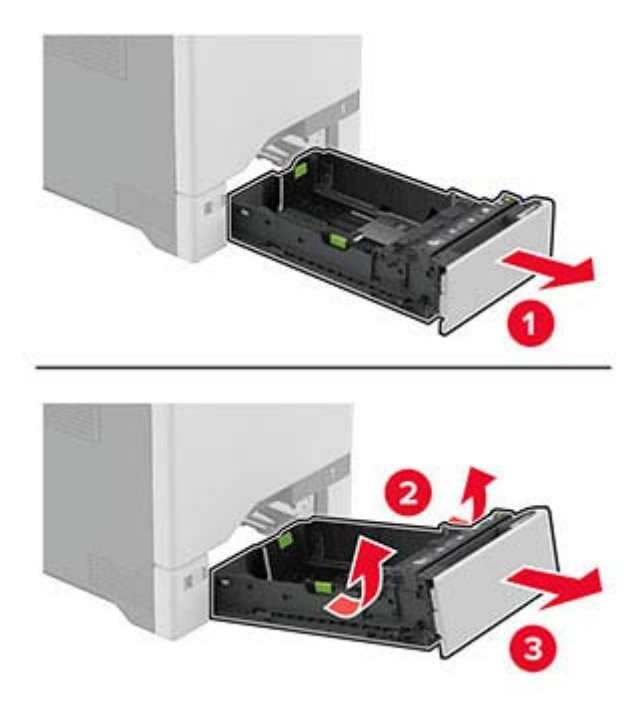

**2** Ajustez les guides en fonction de la taille du papier que vous chargez. **Remarque :** Utilisez les repères situés en bas du tiroir pour ajuster les guides.

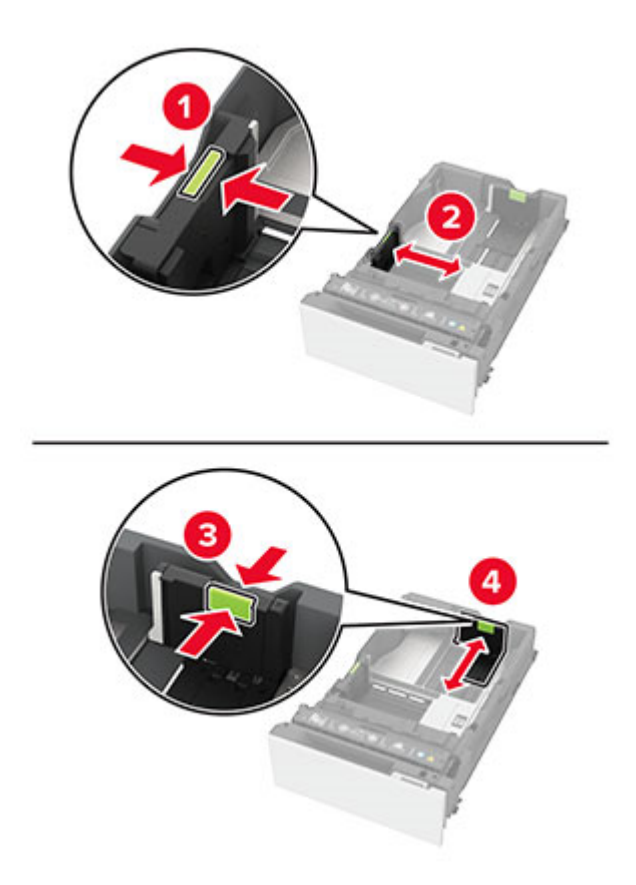

**3** Déramez, ventilez et alignez les bords du papier avant de le charger.

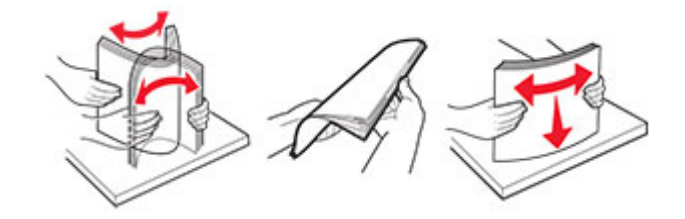

- **4** Chargez la pile de papier, face à imprimer vers le haut.
	- **•** Pour une impression recto, chargez le papier à en-tête avec la face à imprimer vers le haut et l'en-tête vers l'avant du tiroir.
	- **•** Pour une impression recto verso, chargez le papier à en-tête avec la face à imprimer vers le bas et l'entête vers l'arrière du tiroir.
	- **•** Ne faites pas glisser le papier dans le tiroir.
	- **•** Pour le papier ordinaire, assurez-vous que la hauteur de la pile ne dépasse pas les indicateurs de remplissage maximum. Tout chargement excessif peut provoquer des bourrages.

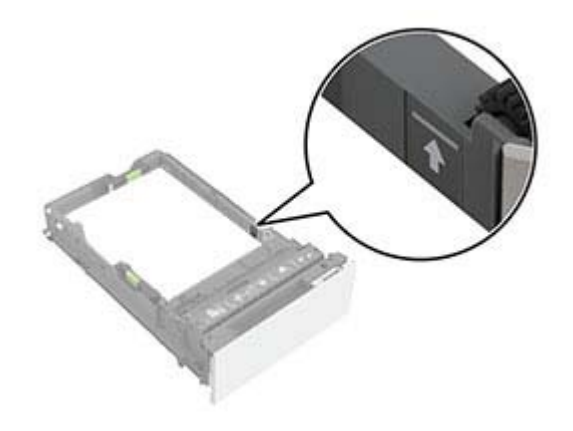

**•** Pour les enveloppes et autres supports spéciaux, assurez-vous que la hauteur de la pile est inférieure à la ligne en pointillés. Tout chargement excessif peut provoquer des bourrages.

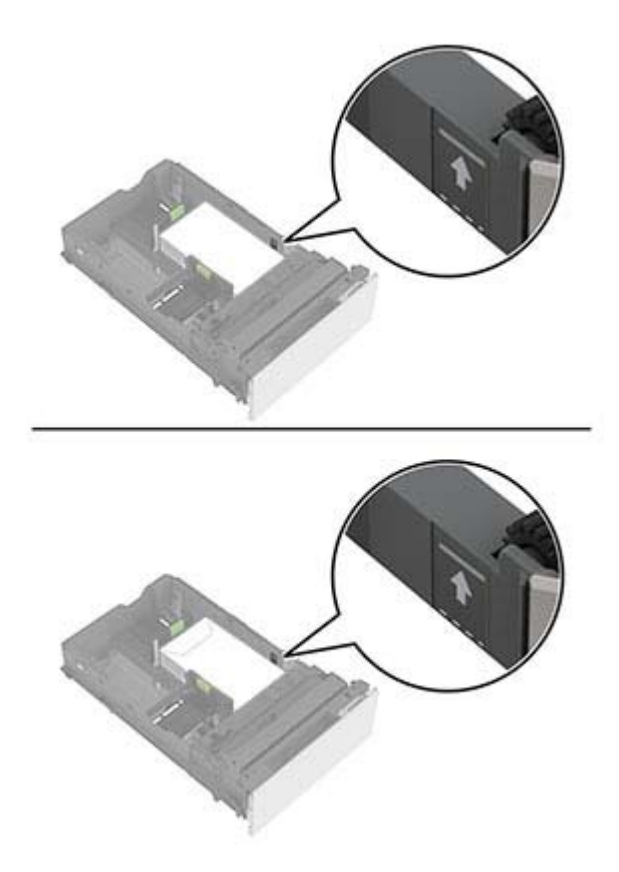

**5** Insérez le tiroir.

Si nécessaire, configurez le format et le type de papier pour les faire correspondre au papier chargé dans le tiroir.

# **Alimentation du chargeur multifonction**

**1** Ouvrez le chargeur multifonction.

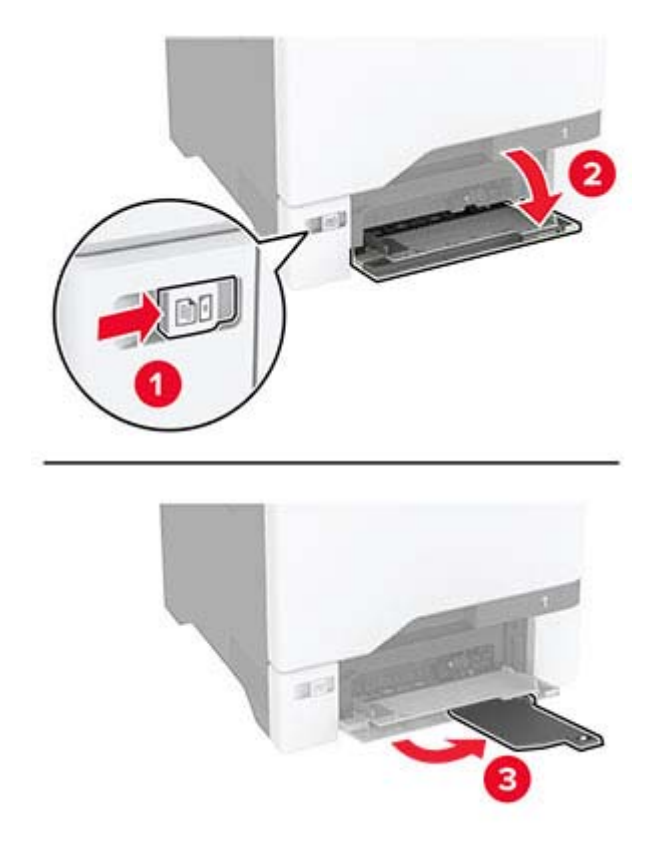

**2** Ajustez le guide en fonction de la taille du papier que vous chargez.

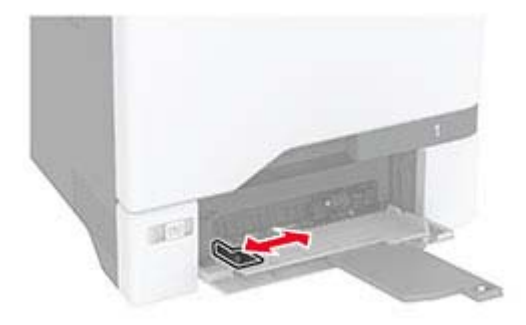

**3** Déramez, ventilez et alignez les bords du papier avant de le charger.

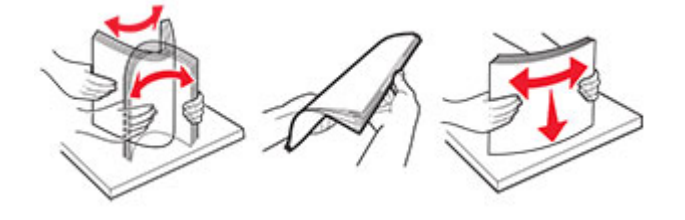

- **4** Chargez le papier :
	- **•** Chargez le papier et les bristols en positionnant la face imprimable vers le bas, bord supérieur en premier.

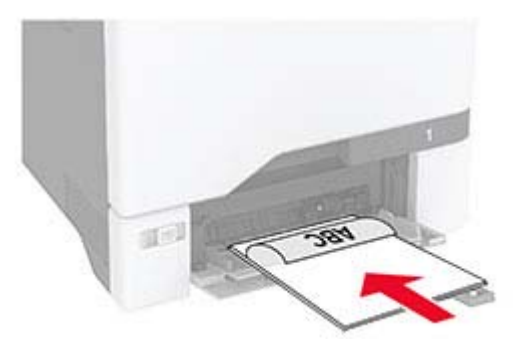

**•** Chargez l'enveloppe contre le côté droit du guide-papier en positionnant le rabat vers le haut. Chargez les enveloppes en introduisant le rabat en premier dans l'imprimante.

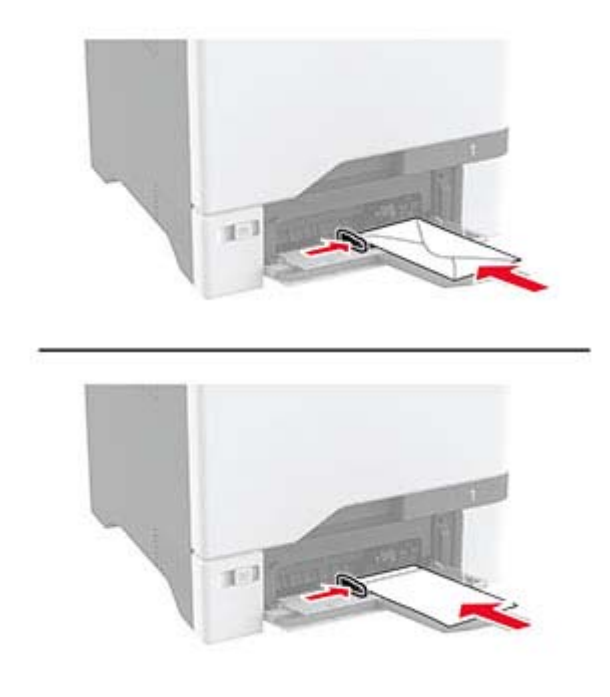

**Avertissement—Danger potentiel :** n'utilisez pas d'enveloppes avec timbre, agrafe, fermoir, fenêtre, revêtement intérieur couché ou bande autocollante.

**Remarque :** Pour éviter tout problème de saisie du papier, assurez-vous que le bord avant du papier ou du support spécial est correctement aligné sur le séparateur.

<span id="page-31-0"></span>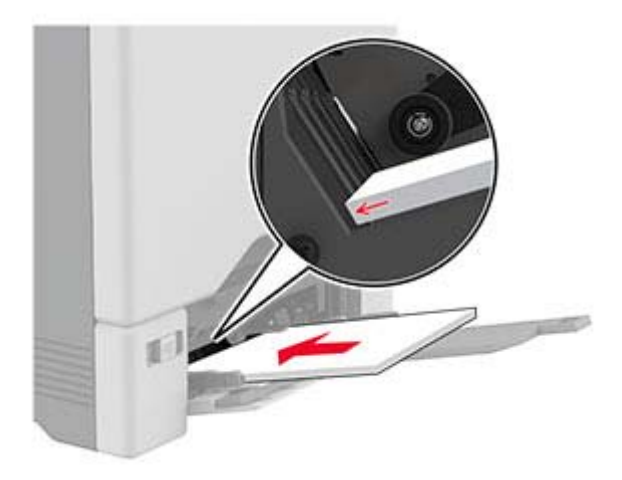

**5** Dans le menu Papier du panneau de commandes, définissez le format et le type du papier de manière à ce qu'ils correspondent au papier chargé dans le chargeur multifonction.

## **Chaînage des tiroirs**

- **1** Sur l'écran d'accueil, appuyez sur **Paramètres** > **Papier** > **Configuration du tiroir** > sélectionnez une source de papier.
- **2** Définissez les mêmes formats et types de papier pour les tiroirs que vous chaînez.
- **3** Sur l'écran d'accueil, appuyez sur **Paramètres** > **Périphérique** > **Maintenance** > **Menu Configuration** > **Configuration du tiroir** > **Chaînage des tiroirs**.
- **4** Appuyez sur **Automatique**.

Pour annuler le chaînage de tiroirs, assurez-vous qu'aucun tiroir n'a les mêmes paramètres de format ou de type de papier.

**Avertissement—Danger potentiel :** La température de l'unité de fusion varie en fonction du type de papier spécifié. Pour éviter les problèmes d'impression, faites correspondre le paramètre du type de papier dans l'imprimante avec le papier chargé dans le tiroir.

# **Installation et mise à jour des logiciels, pilotes et microcodes**

### **Installation du logiciel de l'imprimante**

- **•** Le pilote d'impression est inclus dans le programme d'installation du logiciel.
- **•** Avec les ordinateurs Macintosh exécutant macOS version 10.7 ou ultérieure, vous n'avez pas besoin d'installer le pilote pour pouvoir imprimer sur une imprimante AirPrint certifiée. Si vous souhaitez des fonctions d'impression personnalisées, téléchargez le pilote d'impression.
- **1** Obtenez une copie du programme d'installation du logiciel.
	- **•** Depuis le CD logiciel fourni avec l'imprimante.

**2** Lancez le programme d'installation et suivez les instructions qui s'affichent sur l'écran de l'ordinateur.

### **Ajout d'imprimantes sur un ordinateur**

Avant de commencer, effectuez une des opérations suivantes :

- **•** Connectez l'imprimante et l'ordinateur au même réseau. Pour plus d'informations sur la connexion de l'imprimante à un réseau, reportez-vous à la section [« Connexion de l'imprimante à un réseau Wi-Fi » à la](#page-56-0) [page 57](#page-56-0).
- **•** Connectez l'ordinateur à l'imprimante. Pour plus d'informations, reportez-vous à la section [« Connexion d'un](#page-58-0) [ordinateur à l'imprimante » à la page 59](#page-58-0).
- **•** Reliez l'imprimante à l'ordinateur à l'aide d'un câble USB. Pour plus d'informations, reportez-vous à la section [« Connexion des câbles » à la page 19.](#page-18-0)

**Remarque :** Le câble USB est vendu séparément.

#### **Pour les utilisateurs Windows**

**1** Installez le pilote d'impression à partir d'un ordinateur.

**Remarque :** Pour plus d'informations, reportez-vous à la section [« Installation du logiciel de l'imprimante »](#page-31-0) [à la page 32.](#page-31-0)

- **2** Ouvrez le dossier Imprimantes, puis cliquez sur **Ajouter une imprimante ou un scanner**.
- **3** Selon la connexion de votre imprimante, effectuez l'une des opérations suivantes :
	- **•** Sélectionnez une imprimante dans la liste et cliquez sur **Ajouter un périphérique**.
	- **•** Cliquez sur **Afficher les imprimantes Wi-Fi Direct**, sélectionnez une imprimante, puis cliquez sur **Ajouter un périphérique**.
	- **•** Cliquez sur **L'imprimante que je veux n'est pas répertoriée**, puis, dans la fenêtre Ajouter une imprimante, procédez comme suit :
		- **a** Sélectionnez **Ajouter une imprimante à l'aide d'une adresse TCP/IP ou d'un nom d'hôte**, puis cliquez sur **Suivant**.
		- **b** Dans le champ « Nom d'hôte ou adresse IP », saisissez l'adresse IP de l'imprimante, puis cliquez sur **Suivant**.

- **–** L'adresse IP de l'imprimante est affichée sur l'écran d'accueil. L'adresse IP apparaît sous la forme de quatre séries de chiffres séparées par des points, par exemple 123.123.123.123.
- **–** Si vous utilisez un serveur proxy, désactivez-le temporairement pour charger correctement la page Web.
- **c** Sélectionnez un pilote d'impression, puis cliquez sur **Suivant**.
- **d** Sélectionnez **Utiliser le pilote d'impression actuellement installé (recommandé)**, puis cliquez sur **Suivant**.
- **e** Saisissez un nom pour l'imprimante, puis cliquez sur **Suivant**.
- **f** Sélectionnez une option de partage d'imprimantes, puis cliquez sur **Suivant**.
- **g** Cliquez sur **Terminer**.

#### **Pour les utilisateurs Macintosh**

- **1** Sur un ordinateur, ouvrez **Imprimantes et scanners**.
- **2** Cliquez sur **+**, puis sélectionnez une imprimante.
- **3** Dans le menu Utilisation, sélectionnez un pilote d'impression.

#### **Remarques :**

- **•** Pour utiliser le pilote d'impression Macintosh, sélectionnez **AirPrint** ou **AirPrint sécurisé**.
- **4** Ajoutez l'imprimante.

## **Mise à jour du microcode**

Pour améliorer les performances de l'imprimante et résoudre les problèmes, mettez régulièrement à jour le microcode de l'imprimante.

**1** Ouvrez un navigateur Web, puis saisissez l'adresse IP de l'imprimante dans le champ d'adresse.

#### **Remarques :**

- **•** L'adresse IP de l'imprimante est affichée sur l'écran d'accueil. L'adresse IP apparaît sous la forme de quatre séries de chiffres séparées par des points, par exemple 123.123.123.123.
- **•** Si vous utilisez un serveur proxy, désactivez-le temporairement pour charger correctement la page Web.
- **2** Cliquez sur **Paramètres** > **Périphérique** > **Mettre à jour le microcode**.
- **3** Effectuez l'une des opérations suivantes :
	- **•** Cliquez sur **Rechercher les mises à jour** > **J'accepte, démarrer la mise à jour**.
	- **•** Téléchargez le fichier flash.
		- **a** Recherchez le fichier flash.
		- **b** Cliquez sur **Charger** > **Démarrer**.

### **Exportation ou importation d'un fichier de configuration**

Vous pouvez exporter les paramètres de configuration dans un fichier texte, que vous pouvez ensuite importer pour appliquer ces paramètres à d'autres imprimantes.

**1** Ouvrez un navigateur Web, puis saisissez l'adresse IP de l'imprimante dans le champ d'adresse.

- **•** L'adresse IP de l'imprimante est affichée sur l'écran d'accueil. L'adresse IP apparaît sous la forme de quatre séries de chiffres séparées par des points, par exemple 123.123.123.123.
- **•** Si vous utilisez un serveur proxy, désactivez-le temporairement pour charger correctement la page Web.
- **2** Dans Embedded Web Server, cliquez sur **Exporter la configuration** ou sur **Importer la configuration**.
- **3** Suivez les instructions à l'écran.
- <span id="page-34-0"></span>**4** Si l'imprimante prend en charge des applications, effectuez les opérations suivantes :
	- **a** Cliquez sur **Applications** > sélectionnez l'application > **Configurer**.
	- **b** Cliquez sur **Exporter** ou sur **Importer**.

# **Ajout d'options disponibles dans le pilote d'impression**

#### **Pour les utilisateurs Windows**

- **1** Ouvrez le dossier Imprimantes.
- **2** Sélectionnez l'imprimante que vous souhaitez mettre à jour, puis effectuez l'une des opérations suivantes :
	- **•** Sous Windows 7 ou version ultérieure, sélectionnez **Propriétés de l'imprimante**.
	- **•** Pour les versions antérieures, sélectionnez **Propriétés**.
- **3** Accédez à l'onglet Configuration, puis cliquez sur **Mettre à jour Interroger l'imprimante**.
- **4** Appliquez les modifications.

### **Pour les utilisateurs Macintosh**

- **1** Dans Préférences système du menu Pomme, naviguez jusqu'à votre imprimante, puis sélectionnez **Options et consommables**.
- **2** Accédez à la liste des options matérielles, puis ajoutez les options installées.
- **3** Appliquez les modifications.

# **Installation des options matérielles**

# **Options internes disponibles**

- **•** Disque de stockage intelligent (ISD)
	- **–** Polices
		- **•** Chinois simplifié
		- **•** Chinois traditionnel
		- **•** Japonais
		- **•** Coréen
		- **•** Arabe
	- **–** Stockage de masse
- **•** Disque dur de l'imprimante
- **•** Fonctionnalités sous licence
	- **–** IPDS
	- **–** Code à barres
- **•** Module sans fil
	- **–** MarkNetTM N8370
	- **–** MarkNet N8372

**•** Module TPM (Trusted Platform Module)

#### **Remarques :**

- **•** Un ISD ou un disque dur est nécessaire pour activer formsmerge et d'autres fonctionnalités.
- **•** Certaines fonctionnalités IPDS nécessitent un disque dur ou un ISD.

**Remarque :** certaines options sont disponibles uniquement sur certains modèles d'imprimante. Pour plus d'informations, contactez le revendeur de l'imprimante.

### **Installation des tiroirs optionnels**

**ATTENTION—RISQUE D'ELECTROCUTION :** Pour éviter tout risque d'électrocution lorsque vous devez accéder à la carte logique, ou installer du matériel en option ou des périphériques de stockage alors que l'imprimante est déjà en service, mettez celle-ci hors tension et débranchez son câble d'alimentation de la prise électrique avant de poursuivre. Si d'autres périphériques sont connectés à l'imprimante, mettez-les également hors tension et débranchez tous les câbles reliés à l'imprimante.

- **1** Eteignez l'imprimante.
- **2** Débranchez le câble d'alimentation de la prise électrique, puis de l'imprimante.
- **3** Déballez le tiroir en option, puis retirez tous les matériaux d'emballage.

**Remarque :** Si des tiroirs optionnels sont déjà installés, déverrouillez-les sur l'imprimante avant de la soulever. N'essayez pas de soulever l'imprimante et les tiroirs en même temps.

**4** Installez l'imprimante au-dessus du bac d'alimentation en option jusqu'à ce qu'elle s'enclenche .

**ATTENTION—RISQUE DE BLESSURE :** Si votre imprimante pèse plus de 20 kg (44 lb), l'intervention d'au moins deux personnes est nécessaire pour la soulever sans risque.
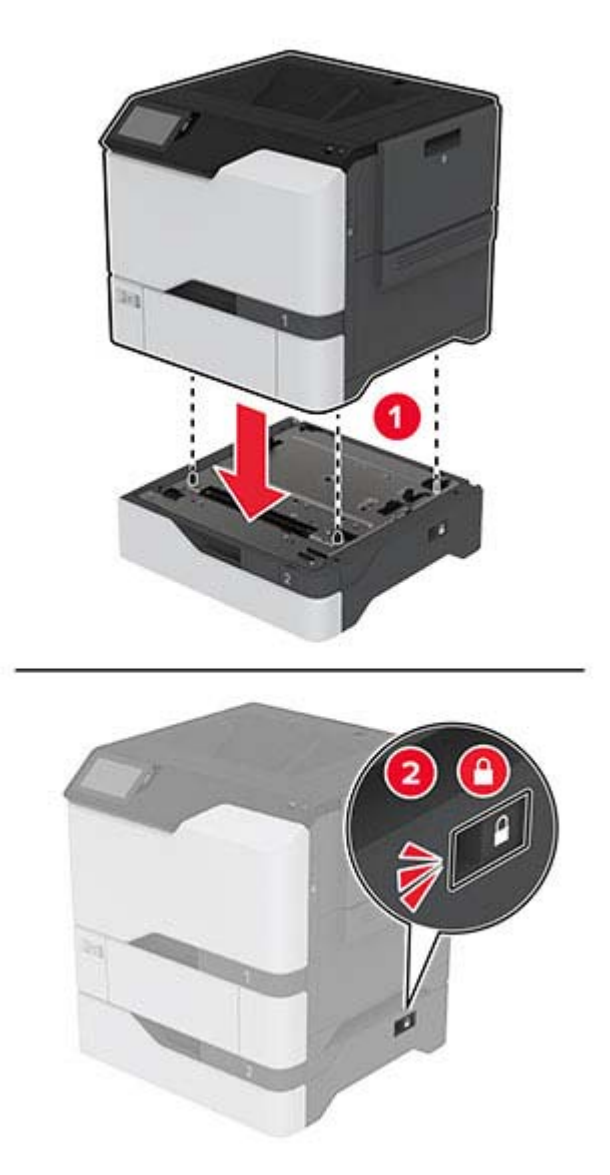

**5** Branchez le câble d'alimentation sur l'imprimante, puis sur une prise électrique.

**ATTENTION—RISQUE DE BLESSURE :** Pour éviter tout risque d'électrocution ou d'incendie, branchez le câble d'alimentation directement sur une prise électrique répondant aux exigences requises et correctement mise à la terre, proche du produit et facile d'accès.

**6** Mettez l'imprimante sous tension.

Ajoutez le tiroir dans le pilote d'impression afin de le rendre disponible pour les travaux d'impression. Pour plus d'informations, reportez-vous à la section [« Ajout d'options disponibles dans le pilote d'impression » à la](#page-34-0) [page 35.](#page-34-0)

### **Installation du disque de stockage intelligent**

**ATTENTION—RISQUE D'ELECTROCUTION :** Pour éviter tout risque d'électrocution lorsque vous devez accéder à la carte logique, ou installer du matériel en option ou des périphériques de stockage alors que l'imprimante est déjà en service, mettez celle-ci hors tension et débranchez son câble d'alimentation de la prise électrique avant de poursuivre. Si d'autres périphériques sont connectés à l'imprimante, mettez-les également hors tension et débranchez tous les câbles reliés à l'imprimante.

- **1** Mettez l'imprimante hors tension, puis débranchez le câble d'alimentation de la prise électrique.
- **2** Utilisez un tournevis à tête plate pour retirer le capot de la carte contrôleur.

**Avertissement—Danger potentiel :** Les composants électroniques de la carte contrôleur sont très vulnérables à l'électricité statique. Touchez une partie métallique de l'imprimante avant de manipuler les composants ou les connecteurs de la carte logique.

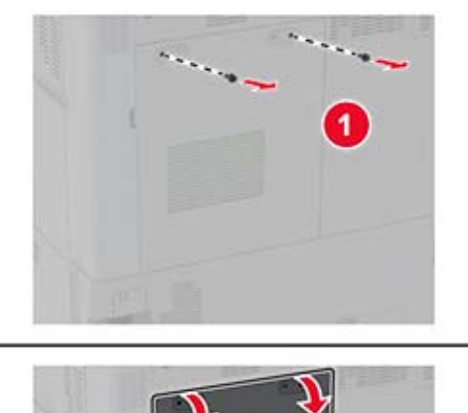

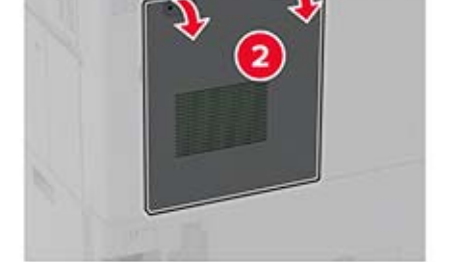

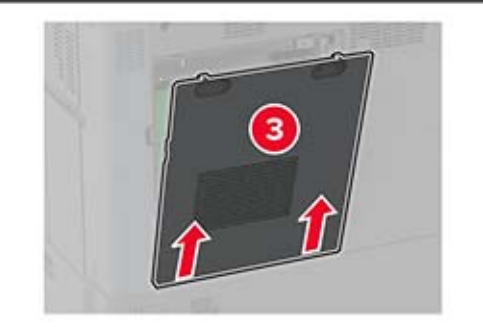

**3** Déballer le disque de stockage intelligent (ISD).

**Avertissement—Danger potentiel :** Evitez de toucher les points de connexion le long des bords de la carte.

Localiser le connecteur ISD.

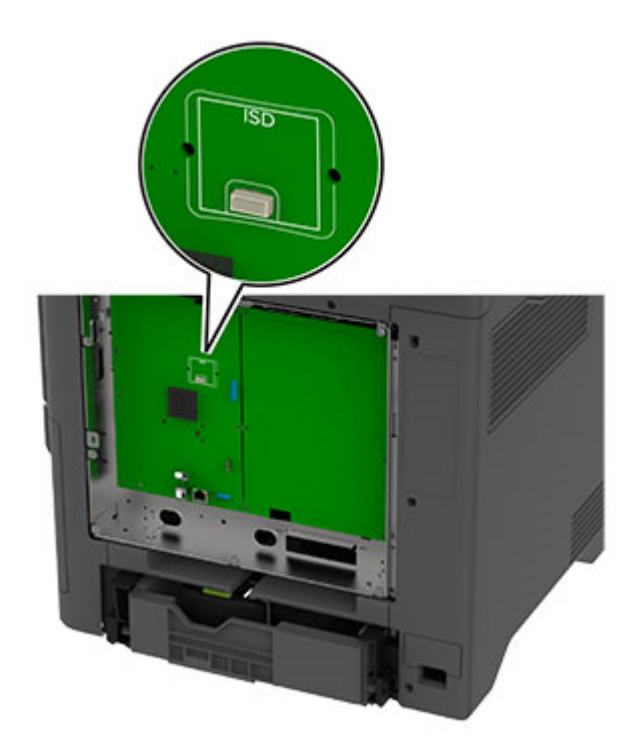

Insérer la carte dans le connecteur ISD.

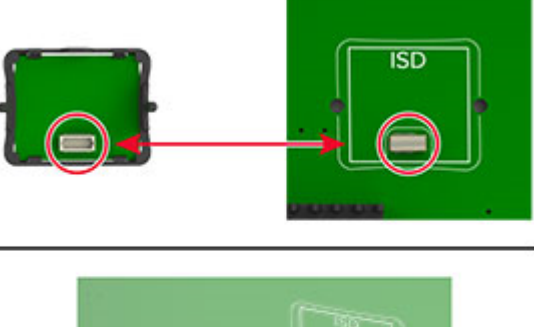

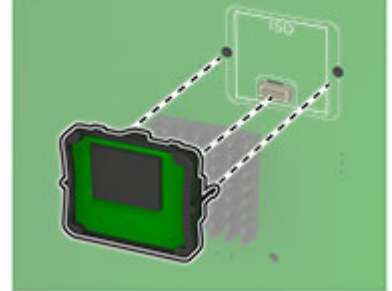

**6** Fixez le capot de la carte logique.

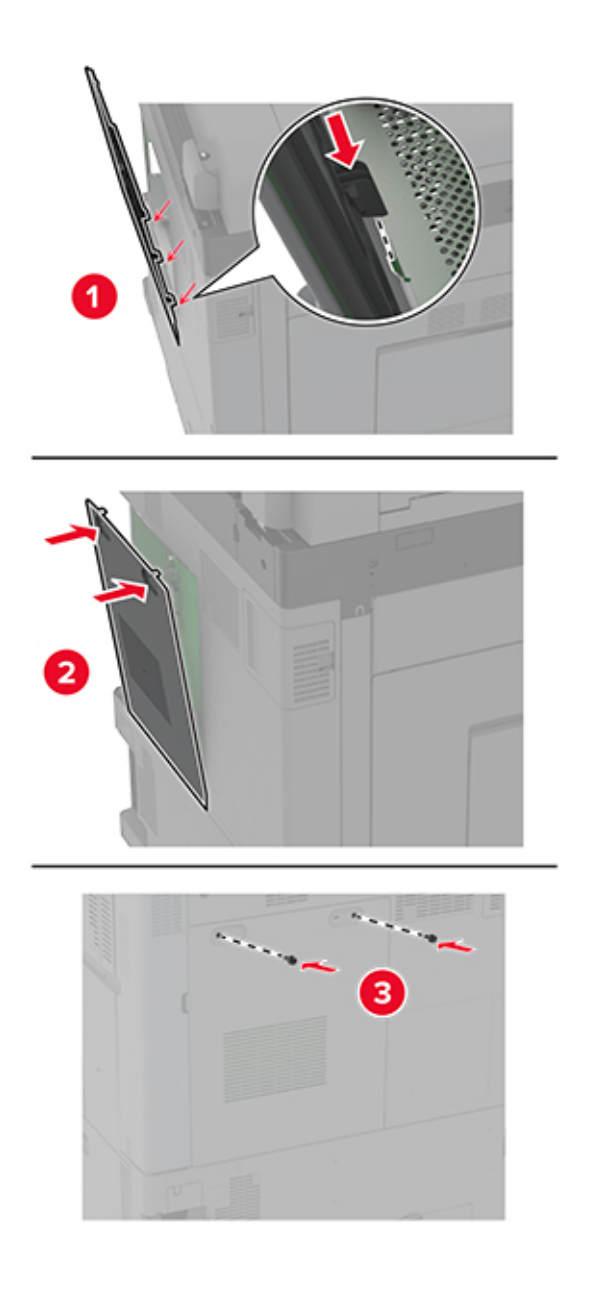

**7** Branchez le câble d'alimentation à la prise électrique, puis mettez l'imprimante sous tension.

**ATTENTION—RISQUE DE BLESSURE :** Pour éviter tout risque d'incendie et de choc électrique, branchez le câble d'alimentation à une prise électrique répondant aux exigences requises, correctement mise à la terre, proche du produit et facile d'accès.

### **Installation du module de plate-forme sécurisée**

**ATTENTION—RISQUE D'ELECTROCUTION :** Pour éviter tout risque d'électrocution lorsque vous devez accéder à la carte logique, ou installer du matériel en option ou des périphériques de stockage alors que l'imprimante est déjà en service, mettez celle-ci hors tension et débranchez son câble d'alimentation de la prise électrique avant de poursuivre. Si d'autres périphériques sont connectés à l'imprimante, mettez-les également hors tension et débranchez tous les câbles reliés à l'imprimante.

- **1** Mettez l'imprimante hors tension, puis débranchez le câble d'alimentation de la prise électrique.
- **2** Utilisez un tournevis à tête plate pour retirer la plaque protectrice de la carte logique.

**Avertissement—Danger potentiel :** Les composants électroniques de la carte logique sont très vulnérables à l'électricité statique. Touchez une partie métallique de l'imprimante avant de manipuler les composants ou les connecteurs de la carte logique.

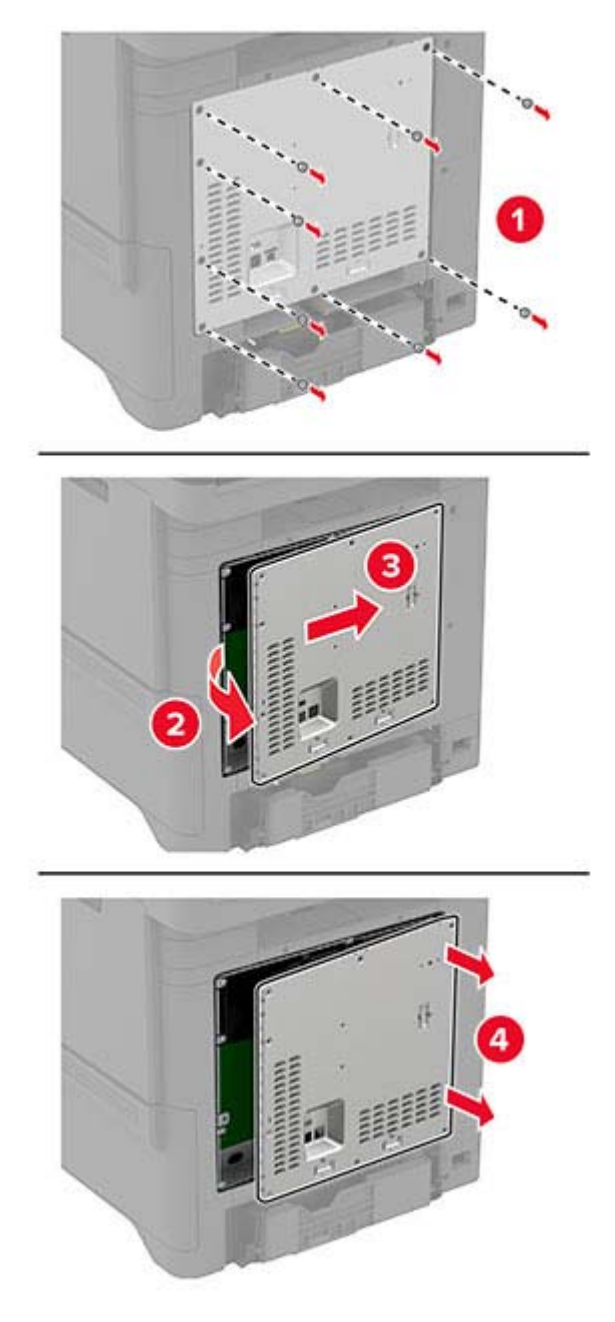

Déballer le module de plate-forme sécurisée.

#### Localiser le connecteur TPM.

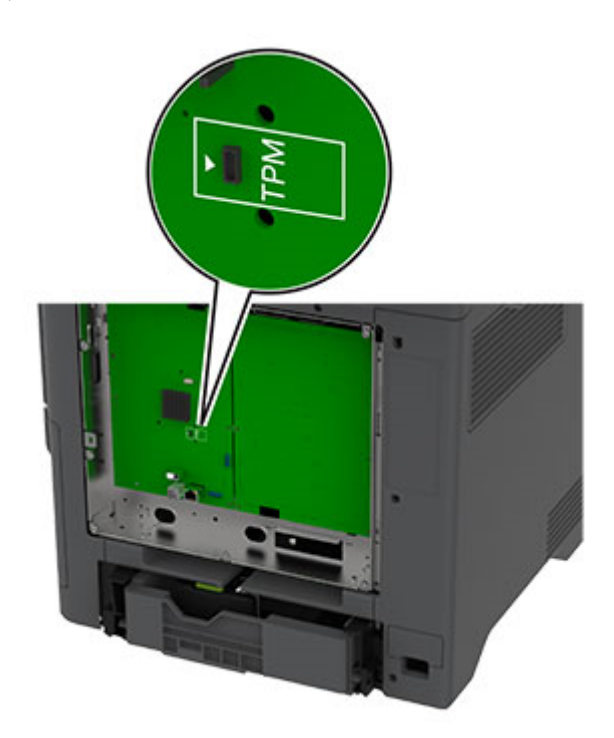

Raccorder le module au connecteur TPM.

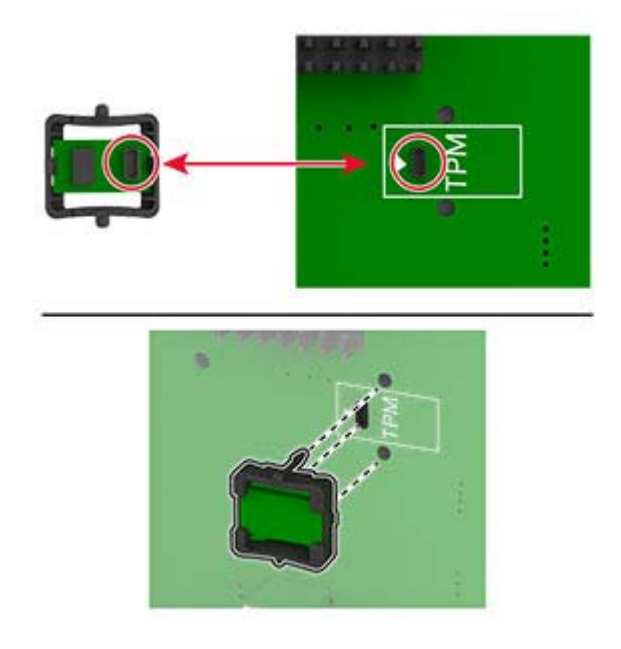

**6** Fixer la plaque protectrice de la carte logique.

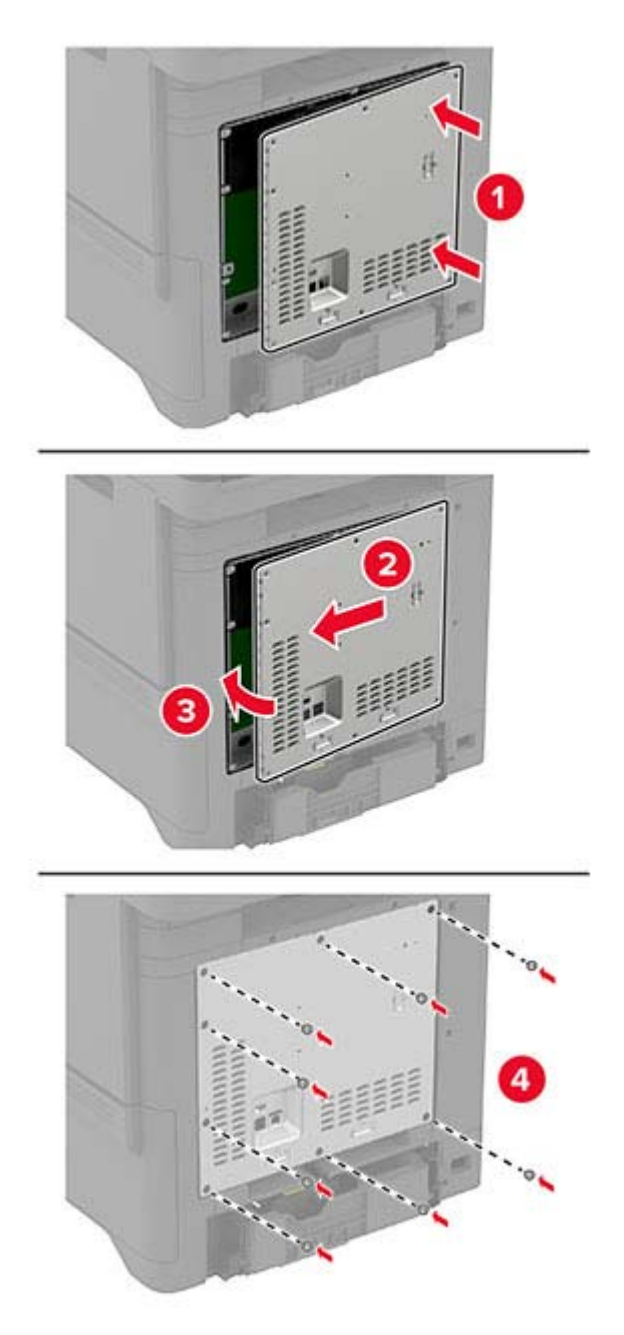

**7** Branchez le câble d'alimentation à la prise électrique, puis mettez l'imprimante sous tension.

**ATTENTION—RISQUE DE BLESSURE :** Pour éviter tout risque d'incendie et de choc électrique,  $\sqrt{r}$ branchez le câble d'alimentation à une prise électrique répondant aux exigences requises, correctement mise à la terre, proche du produit et facile d'accès.

### **Installation d'un disque dur sur l'imprimante**

- **ATTENTION—RISQUE D'ELECTROCUTION :** Pour éviter tout risque d'électrocution lorsque vous devez accéder à la carte logique, ou installer du matériel en option ou des périphériques de stockage alors que l'imprimante est déjà en service, mettez celle-ci hors tension et débranchez son câble d'alimentation de la prise électrique avant de poursuivre. Si d'autres périphériques sont connectés à l'imprimante, mettez-les également hors tension et débranchez tous les câbles reliés à l'imprimante.
- **1** Mettez l'imprimante hors tension, puis débranchez le câble d'alimentation de la prise électrique.
- **2** Utilisez un tournevis à tête plate pour retirer la plaque protectrice de la carte logique.

**Avertissement—Danger potentiel :** Les composants électroniques de la carte contrôleur sont très vulnérables à l'électricité statique. Touchez une partie métallique de l'imprimante avant de manipuler les composants électroniques ou connecteurs de la carte contrôleur.

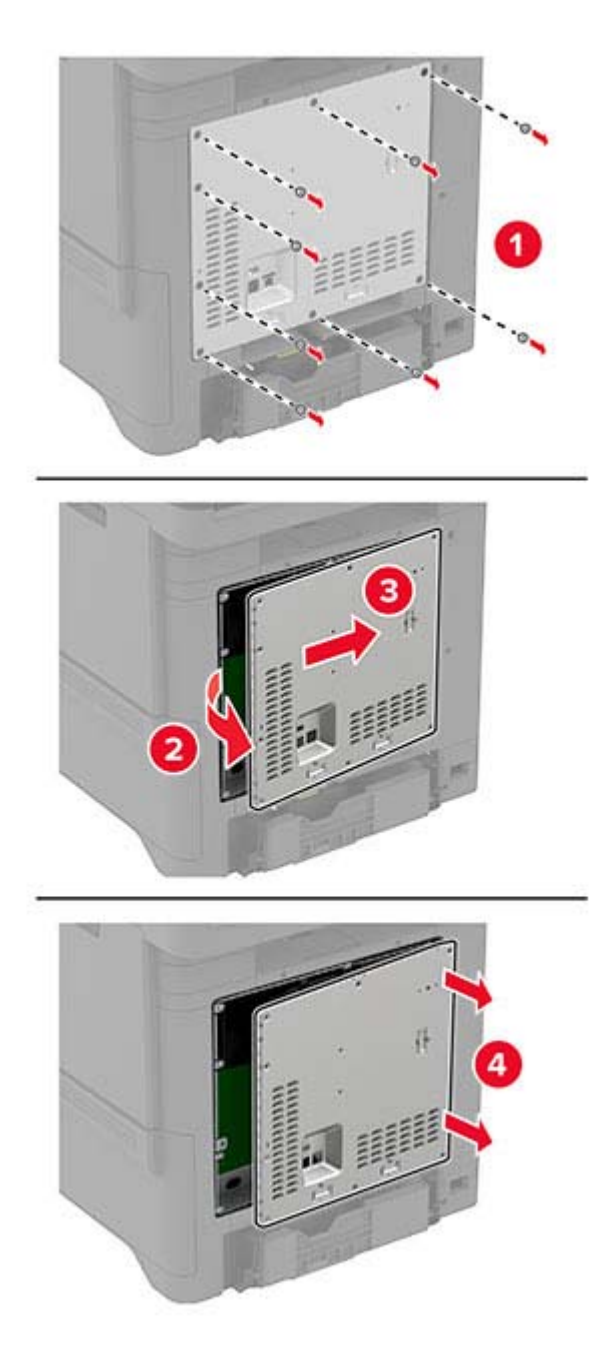

- **3** Sortez le disque dur de son emballage.
- **4** Fixez le disque dur à la carte contrôleur.

**Avertissement—Danger potentiel :** Ne touchez pas au centre du disque dur et n'appuyez pas dessus.

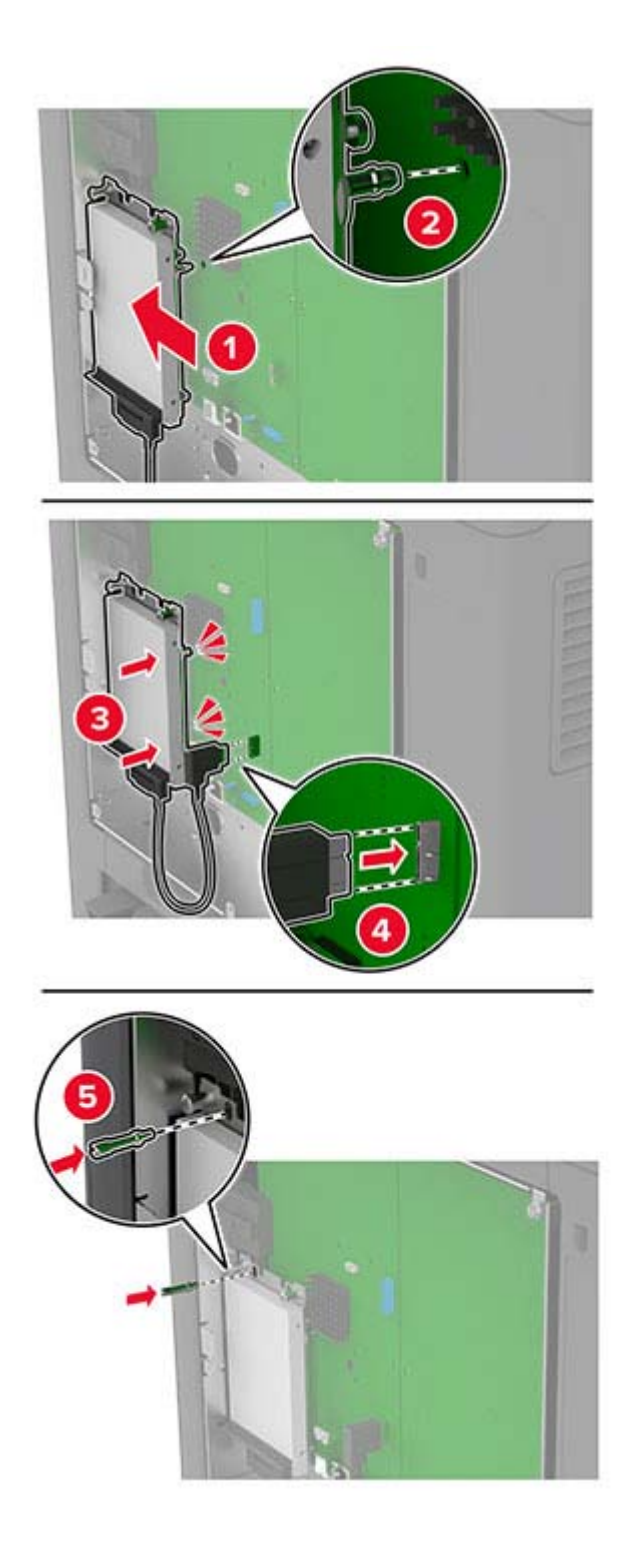

**5** Fixer la plaque protectrice de la carte logique.

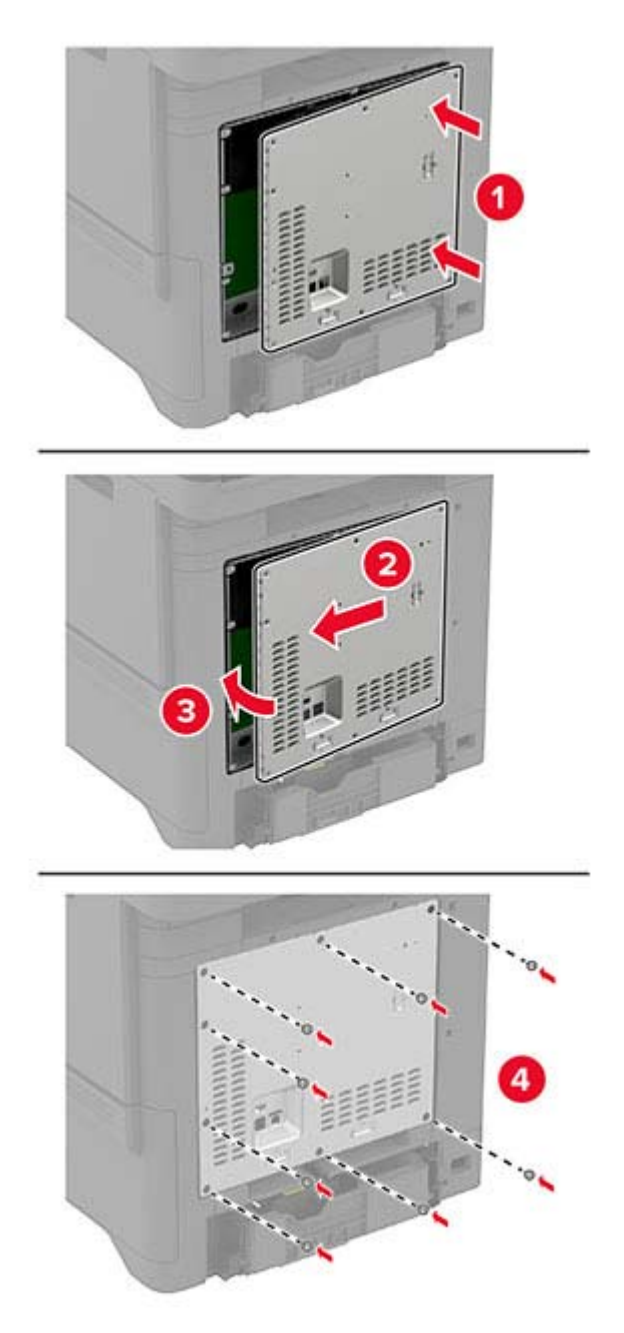

**6** Branchez le câble d'alimentation à la prise électrique, puis mettez l'imprimante sous tension.

 $\sqrt{1}$ **ATTENTION—RISQUE DE BLESSURE :** Pour éviter tout risque d'incendie et de choc électrique, branchez le câble d'alimentation à une prise électrique répondant aux exigences requises, correctement mise à la terre, proche du produit et facile d'accès.

### <span id="page-48-0"></span>**Installation des modules sans fil**

#### **Installation du serveur d'impression sans fil interne MarkNet N8370**

- **ATTENTION—RISQUE D'ELECTROCUTION :** Pour éviter tout risque d'électrocution lorsque vous devez accéder à la carte logique, ou installer du matériel en option ou des périphériques de stockage alors que l'imprimante est déjà en service, mettez celle-ci hors tension et débranchez son câble d'alimentation de la prise électrique avant de poursuivre. Si d'autres périphériques sont connectés à l'imprimante, mettez-les également hors tension et débranchez tous les câbles reliés à l'imprimante.
- **1** Mettez l'imprimante hors tension, puis débranchez le câble d'alimentation de la prise électrique.
- **2** Utilisez un tournevis à tête plate pour retirer la plaque protectrice de la carte logique.

**Avertissement—Danger potentiel :** Les composants électroniques de la carte logique sont très vulnérables à l'électricité statique. Touchez une partie métallique de l'imprimante avant de manipuler les composants électroniques ou connecteurs de la carte logique.

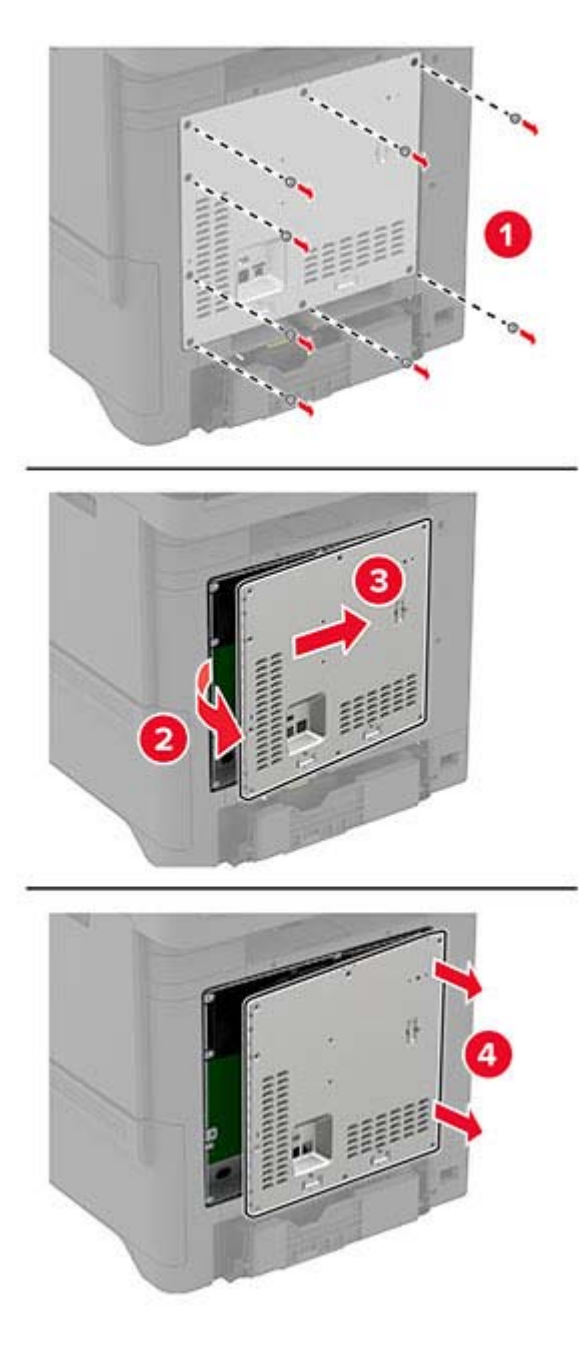

**3** Installez le module sans fil dans son boîtier.

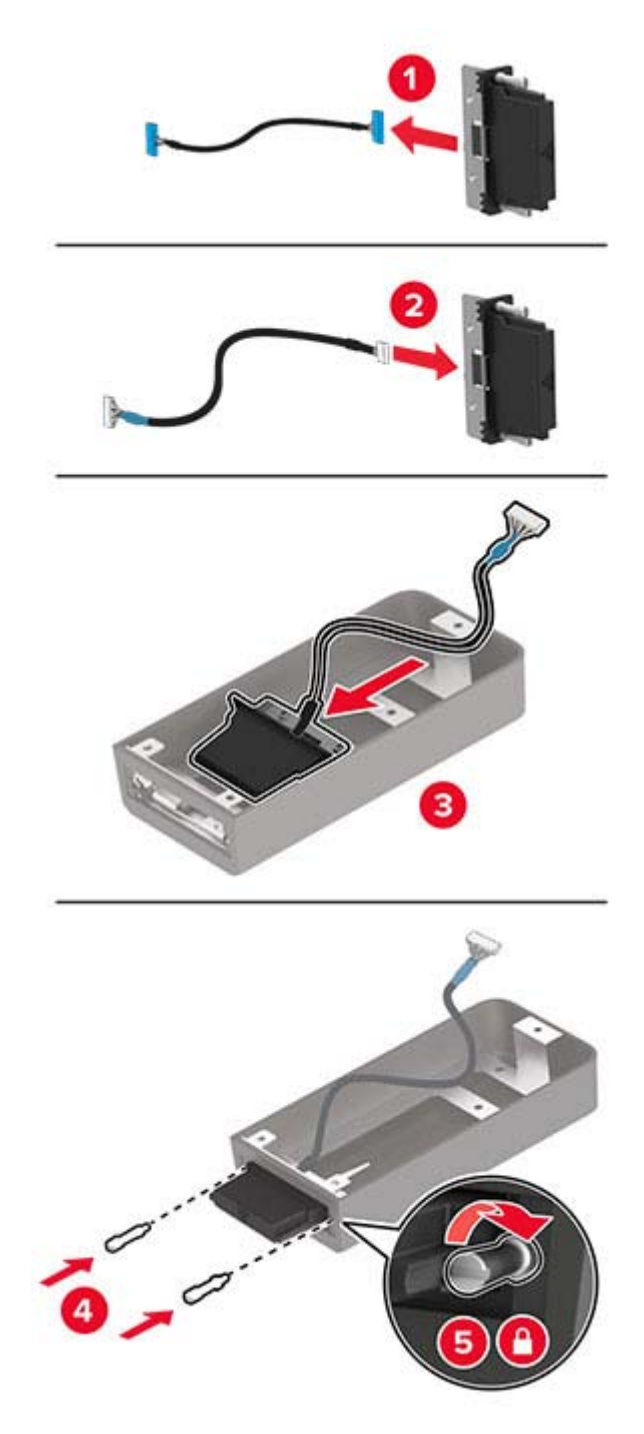

**4** Fixez le module sans fil à la plaque protectrice de la carte logique.

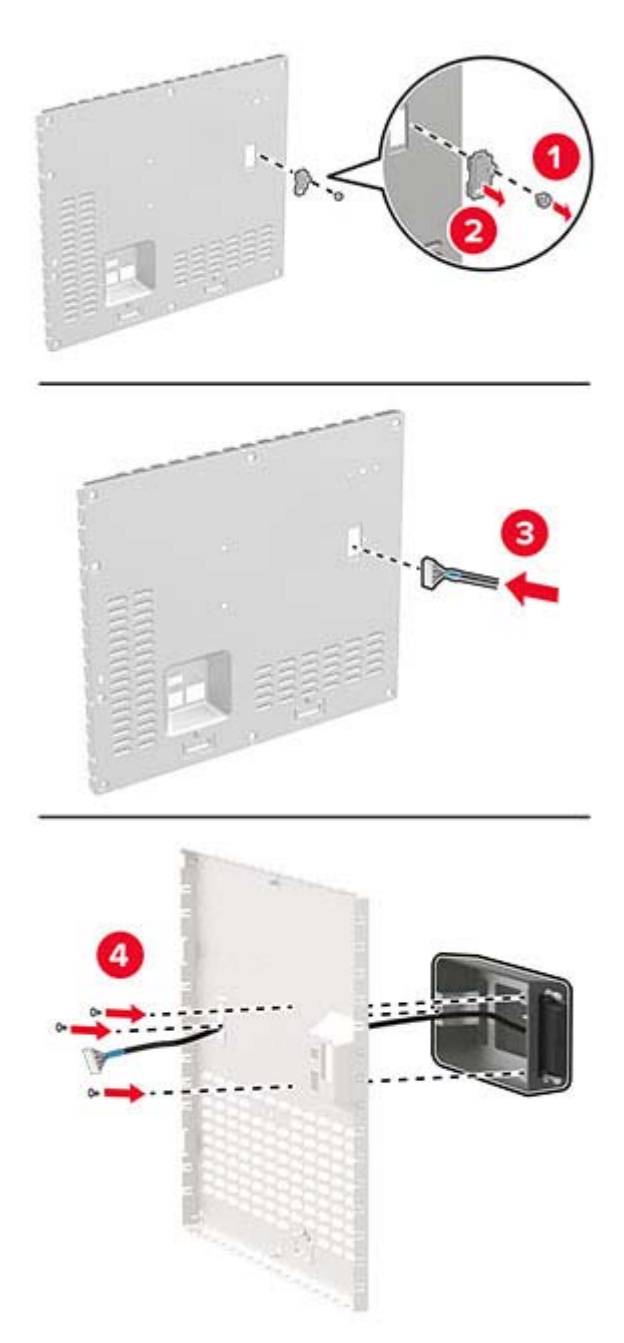

**5** Branchez l'ensemble sans fil au connecteur ISP de la carte logique.

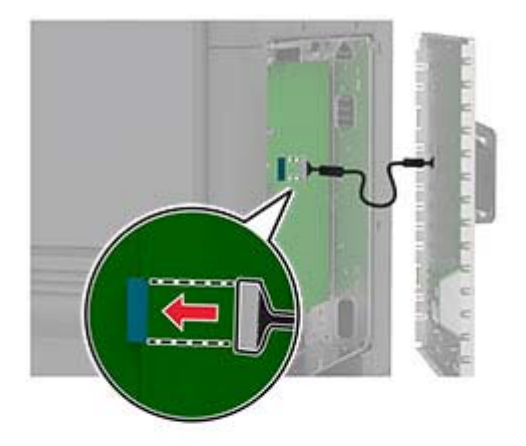

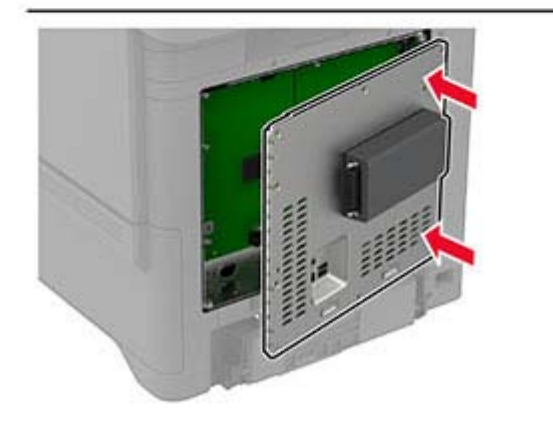

**6** Fixer la plaque protectrice de la carte logique.

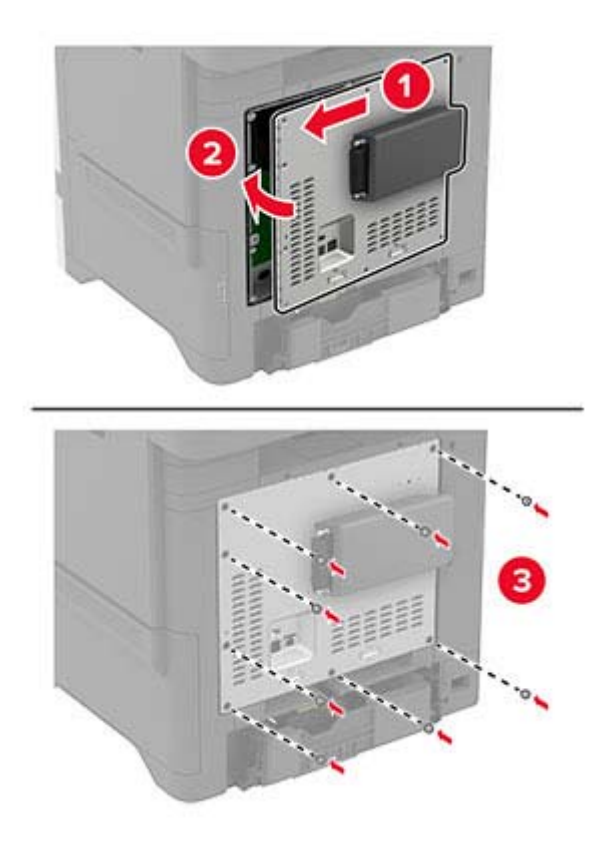

### **7** Accolez l'étiquette NFC.

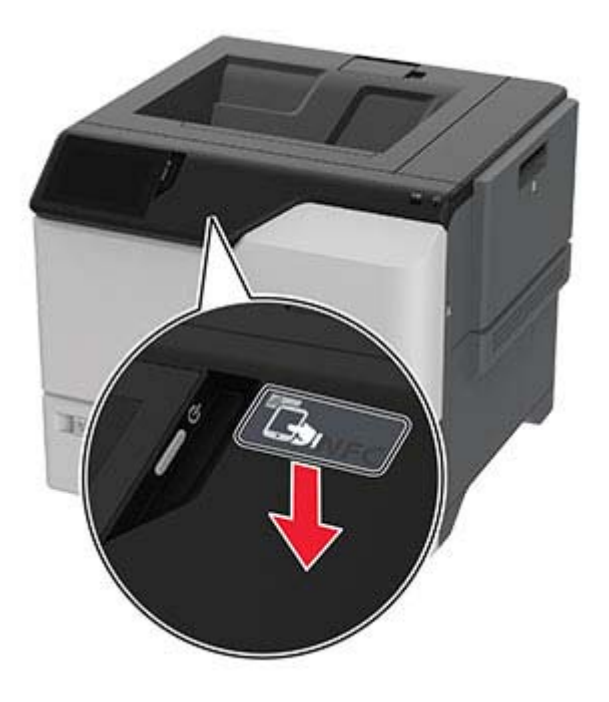

**8** Branchez le câble d'alimentation à la prise électrique, puis mettez l'imprimante sous tension.

**ATTENTION—RISQUE DE BLESSURE :** Pour éviter tout risque d'incendie et de choc électrique, branchez le câble d'alimentation à une prise électrique répondant aux exigences requises, correctement mise à la terre, proche du produit et facile d'accès.

### **Installation du serveur d'impression sans fil interne MarkNet N8372**

- **1** Eteignez l'imprimante.
- **2** Appliquez de l'alcool isopropylique sur un chiffon humide, doux et non pelucheux, puis essuyez la surface autour du port USB.
- **3** Installez le module sans fil.

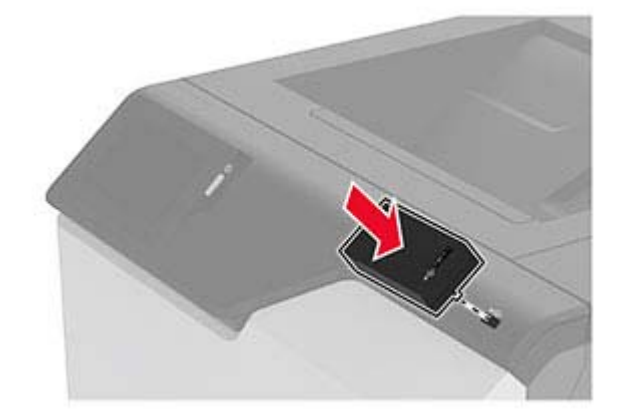

#### **Remarques :**

- **•** Exercez une pression ferme pour vous assurer que le ruban adhésif adhère à la surface de l'imprimante.
- **•** Assurez-vous que la surface de l'imprimante est sèche et exempte de condensation.
- **•** Le module est correctement fixé à l'imprimante après 72 heures.
- **4** Vérifiez s'il y a un espace entre le module et l'imprimante, puis fixez le module espaceur si nécessaire.

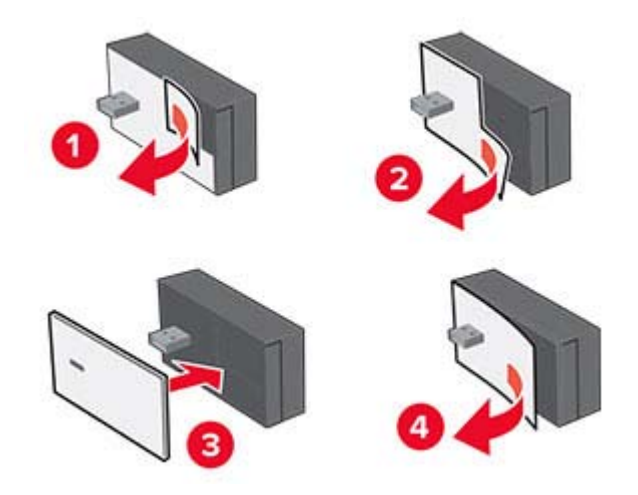

**5** Accolez l'étiquette NFC.

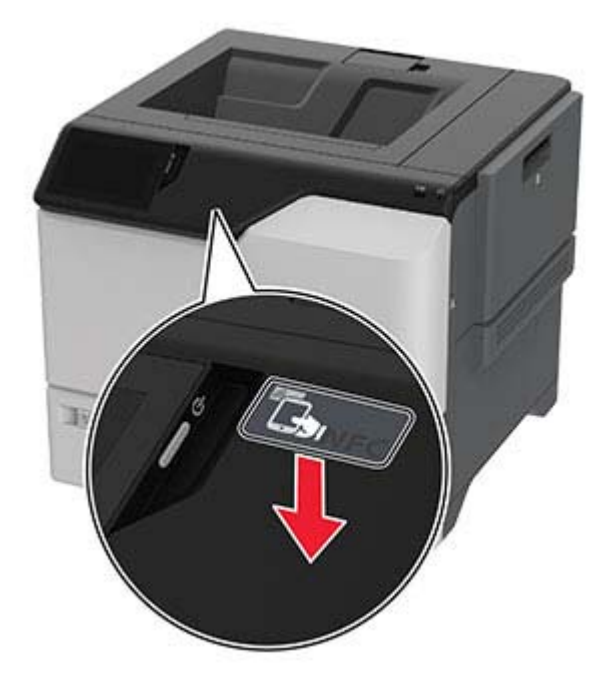

**6** Mettez l'imprimante sous tension.

## **Utilisation en réseau**

### **Connexion de l'imprimante à un réseau Wi-Fi**

Avant de commencer, vérifiez les points suivants :

- **•** Un module sans fil est installée sur votre imprimante. Pour plus d'informations, reportez-vous à la section **[Installation des modules sans fil](#page-48-0)**.
- **•** Le Réseau actif est défini sur Auto. Sur l'écran d'accueil, appuyez sur **Paramètres** > **Réseau/Ports** > **Informations réseau** > **Réseau actif**.
- **1** Sur l'écran d'accueil, appuyez sur **Paramètres** > **Réseau/Ports** > **Sans fil** > **Configuration à partir du panneau de commandes de l'imprimante** > **Choisir un réseau**.
- **2** Sélectionnez un réseau Wi-Fi, puis saisissez le mot de passe réseau.

**Remarque :** Sur les imprimantes compatibles Wi-Fi, une invite de configuration du réseau Wi-Fi s'affiche lors de la configuration initiale.

### **Connexion de l'imprimante à un réseau sans fil à l'aide de Wi**‑**Fi Protected Setup (WPS)**

Avant de commencer, vérifiez les points suivants :

- **•** Le point d'accès (routeur sans fil) est certifié WPS ou compatible WPS. Pour plus d'informations, reportezvous à la documentation fournie avec votre point d'accès.
- **•** Un module sans fil est installée sur votre imprimante. Pour plus d'informations, reportez-vous à la section **[Installation des modules sans fil](#page-48-0)**.
- **•** Le Réseau actif est défini sur Auto. Sur l'écran d'accueil, appuyez sur **Paramètres** > **Réseau/Ports** > **Informations réseau** > **Réseau actif**.

#### **Utilisation de la méthode de démarrage par Bouton de commande**

- **1** Sur l'écran d'accueil, appuyez sur **Paramètres** > **Réseau/Ports** > **Sans fil** > **Wi-Fi Protected Setup** > **Méthode de démarrage par bouton de commande**.
- **2** Suivez les instructions qui s'affichent à l'écran.

#### **Utilisation de la méthode PIN (numéro d'identification personnel)**

- **1** Sur l'écran d'accueil, appuyez sur **Paramètres** > **Réseau/Ports** > **Sans fil** > **Wi-Fi Protected Setup** > **Méthode de démarrage par code PIN**.
- **2** Copiez le code PIN WPS à huit chiffres.
- **3** Ouvrez un navigateur Web, puis saisissez l'adresse IP de votre point d'accès dans le champ d'adresse.

#### **Remarques :**

- **•** Pour connaître l'adresse IP, reportez-vous à la documentation fournie avec votre point d'accès.
- **•** Si vous utilisez un serveur proxy, désactivez-le temporairement pour charger correctement la page Web.
- <span id="page-57-0"></span>**4** Accédez aux paramètres WPS. Pour plus d'informations, reportez-vous à la documentation fournie avec votre point d'accès.
- **5** Saisissez le code PIN à huit chiffres, puis enregistrez les modifications.

### **Configuration de Wi-Fi Direct**

Wi-Fi Direct® permet aux périphériques sans fil de se connecter directement à une imprimante compatible Wi-Fi Direct sans utiliser de point d'accès (routeur sans fil).

Avant de commencer, assurez-vous qu'un module sans fil est installé sur votre imprimante. Pour plus d'informations, reportez-vous à la section **[Installation des modules sans fil](#page-48-0)**.

- **1** Sur l'écran d'accueil, appuyez sur **Paramètres** > **Réseau/Ports** > **Wi-Fi Direct**.
- **2** Configurez les paramètres.
	- **• Activer Wi-Fi Direct** : permet à l'imprimante de diffuser son propre réseau Wi‑Fi Direct.
	- **• Nom Wi-Fi Direct** : attribue un nom au réseau Wi-Fi Direct.
	- **• Mot de passe Wi-Fi Direct** : attribue le mot de passe pour négocier la sécurité sans fil lors de l'utilisation de la connexion peer-to-peer.
	- **• Afficher le mot de passe sur la page de configuration** : affiche le mot de passe sur la Page de configuration du réseau.
	- **• Accepter auto. demandes bout. comm.** : permet à l'imprimante d'accepter automatiquement les demandes de connexion.

**Remarque :** L'acceptation automatique des demandes du bouton de commande n'est pas sécurisée.

#### **Remarques :**

- **•** Par défaut, le mot de passe réseau Wi-Fi Direct n'est pas visible sur l'écran de l'imprimante. Pour afficher le mot de passe, activez l'icône d'affichage du mot de passe. Sur l'écran d'accueil, appuyez sur **Paramètres** > **Sécurité** > **Divers** > **Activer l'affichage du mot de passe/code PIN**.
- **•** Vous pouvez voir le mot de passe du réseau Wi-Fi Direct sans l'afficher sur l'écran de l'imprimante. Sur l'écran d'accueil, appuyez sur **Paramètres** > **Rapports** > **Réseau** > **Page de configuration du réseau**.

### **Connexion d'un périphérique mobile à l'imprimante**

Avant de connecter votre périphérique mobile, assurez-vous que Wi‑Fi Direct a été configuré. Pour plus d'informations, reportez-vous à la section « Configuration de Wi-Fi Direct » à la page 58.

#### **Connexion à l'aide de Wi-Fi Direct**

**Remarque :** Ces instructions s'appliquent uniquement aux périphériques mobiles Android.

- **1** Sur le périphérique mobile, accédez au menu des paramètres.
- **2** Activez le **Wi-Fi**, puis appuyez sur **Wi-Fi Direct**.
- **3** Sélectionnez le nom Wi-Fi Direct de l'imprimante.
- **4** Confirmez la connexion sur le panneau de commandes de l'imprimante.

#### **Connexion à l'aide de Wi-Fi**

- **1** Sur le périphérique mobile, accédez au menu des paramètres.
- **2** Appuyez sur **Wi-Fi**, puis sélectionnez le nom Wi-Fi Direct de l'imprimante.

**Remarque :** La chaîne DIRECT-xy (où x et y sont deux caractères aléatoires) est ajoutée avant le nom Wi-Fi Direct.

**3** Saisissez le mot de passe Wi-Fi Direct.

### **Connexion d'un ordinateur à l'imprimante**

Avant de connecter votre ordinateur, assurez-vous que Wi‑Fi Direct est configuré. Pour plus d'informations, reportez-vous à la section [« Configuration de Wi-Fi Direct » à la page 58.](#page-57-0)

#### **Pour les utilisateurs Windows**

- **1** Ouvrez le dossier Imprimantes, puis cliquez sur **Ajouter une imprimante ou un scanner**.
- **2** Cliquez sur **Afficher les imprimantes Wi-Fi Direct**, puis sélectionnez le nom Wi-Fi Direct de l'imprimante.
- **3** Sur l'écran de l'imprimante, notez le code PIN à huit chiffres de l'imprimante.
- **4** Saisissez le code PIN sur l'ordinateur.

**Remarque :** Si le pilote d'impression n'est pas déjà installé, Windows télécharge le pilote approprié.

#### **Pour les utilisateurs Macintosh**

**1** Cliquez sur l'icône sans fil, puis sélectionnez le nom Wi-Fi Direct de l'imprimante.

**Remarque :** La chaîne DIRECT-xy (où x et y sont deux caractères aléatoires) est ajoutée avant le nom Wi-Fi Direct.

**2** Saisissez le mot de passe Wi‑Fi Direct.

**Remarque :** Rétablissez le réseau précédent de votre ordinateur après vous être déconnecté du réseau Wi-Fi Direct.

### **Désactivation du réseau Wi-Fi**

- **1** Sur l'écran d'accueil, appuyez sur **Paramètres** > **Réseau/Ports** > **Aperçu du réseau** > **Réseau actif** > **Réseau standard**.
- **2** Suivez les instructions qui s'affichent à l'écran.

### **Vérification de la connectivité de l'imprimante**

- **1** Sur l'écran d'accueil, appuyez sur **Paramètres** > **Rapports** > **Réseau** > **Page de configuration du réseau**.
- **2** Vérifiez la première section de la page de configuration du réseau et assurez-vous que l'état est Connectée.

Si l'état est Non connectée, il se peut que la connexion de réseau local ne soit pas activée ou que le câble réseau ne fonctionne pas correctement. Contactez votre administrateur pour obtenir une assistance.

# **Sécuriser l'imprimante**

## **Emplacement du logement de sécurité**

L'imprimante est équipée d'une fonction de verrouillage. Installez le verrou compatible avec la majorité des ordinateurs portables à l'emplacement indiqué afin de verrouiller l'imprimante en position.

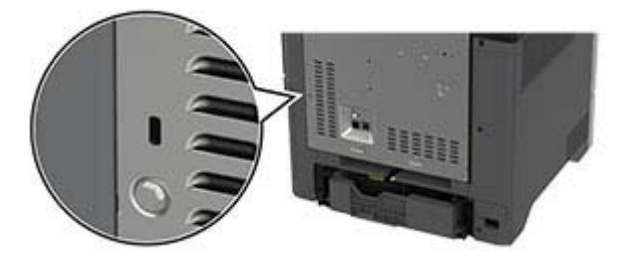

## **Effacement de la mémoire de l'imprimante**

Pour effacer la mémoire volatile ou les données mises en mémoire tampon sur votre imprimante, mettez l'imprimante hors tension.

Pour effacer la mémoire non volatile, des paramètres de périphériques et de réseaux, des paramètres de sécurité ainsi que des solutions intégrées, procédez comme suit :

- **1** Sur l'écran d'accueil, appuyez sur **Paramètres** > **Périphérique** > **Maintenance** > **Effacement hors service**.
- **2** Appuyez sur la case **Effacer toutes les informations en mémoire non volatile**, puis appuyez sur **EFFACER**.
- **3** Appuyez sur l'assistant **Lancer la configuration initiale** ou **Laisser l'imprimante hors ligne**, puis appuyez sur **Suivant**.
- **4** Démarrer l'opération.

**Remarque :** Ce processus détruit également la clé de chiffrement utilisée pour protéger les données utilisateur. La destruction de la clé de chiffrement rend les données irrécupérables.

## **Effacement du disque de stockage de l'imprimante**

- **1** Sur l'écran d'accueil, appuyez sur **Paramètres** > **Périphérique** > **Maintenance** > **Effacement hors service**.
- **2** En fonction du disque de stockage installé sur votre imprimante, effectuez l'une des opérations suivantes :
	- **•** Pour le disque dur, appuyez sur la case **Effacer toutes les info. du disque dur**, appuyez sur **EFFACER**, puis sélectionnez une méthode pour effacer les données.

**Remarque :** Le processus de suppression du disque dur peut prendre de quelques minutes à plus d'une heure. Durant cette opération, l'imprimante n'est pas disponible pour d'autres tâches.

- **•** Pour un lecteur de stockage intelligent (ISD), appuyez sur **Effacer le lecteur de stockage intelligent**, puis appuyez sur **EFFACER** pour effacer toutes les données utilisateur.
- **3** Démarrer l'opération.

## **Restauration des paramètres usine**

- **1** Sur l'écran d'accueil, appuyez sur **Paramètres** > **Périphérique** > **Restaurer les paramètres usine**.
- **2** Appuyez sur **Restaurer les paramètres** > pour sélectionner les paramètres que vous souhaitez restaurer > **RESTAURER**.
- **3** Démarrer l'opération.

## **Déclaration relative à la volatilité**

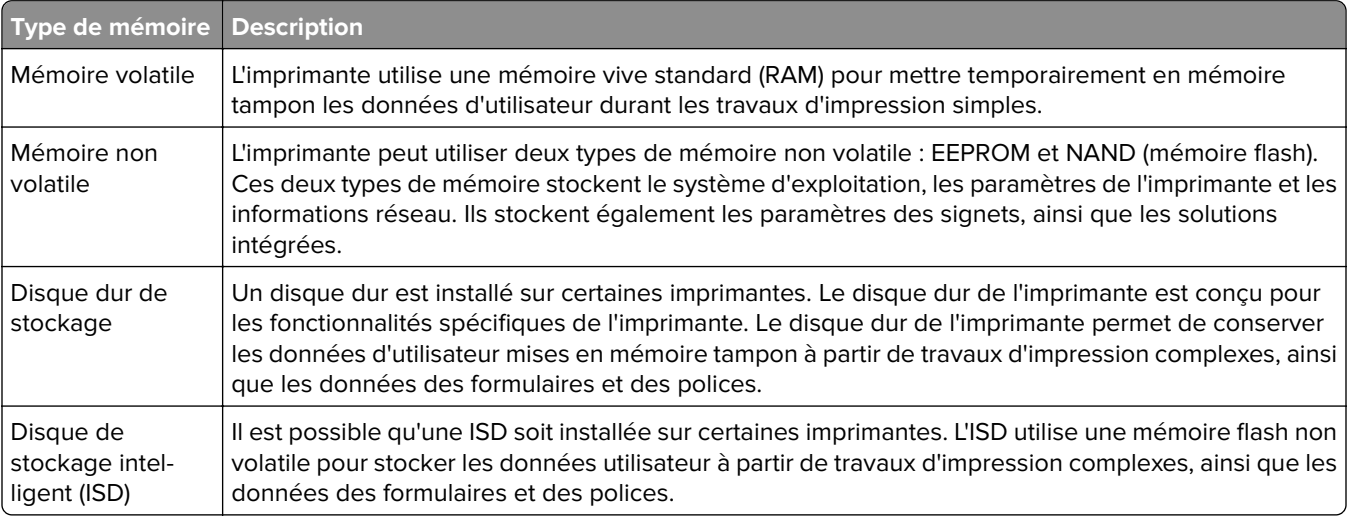

Dans les circonstances suivantes effacez le contenu de toute mémoire installée dans l'imprimante :

- **•** L'imprimante est mise hors service.
- **•** Le disque dur de l'imprimante ou de l'ISD est remplacé.
- **•** L'imprimante est déplacée dans un autre service ou site.
- **•** L'entretien de l'imprimante est effectué par une personne externe à votre entreprise.
- **•** L'imprimante est envoyée en réparation.
- **•** L'imprimante est vendue à une autre entreprise.

Remarque : Pour mettre un disque de stockage au rebut, suivez les règles et procédures de votre entreprise.

# **Impression**

## **Impression depuis un ordinateur**

**Remarque :** Pour les étiquettes, les bristols et les enveloppes, définissez le format et le type de papier dans l'imprimante avant d'imprimer le document.

- **1** Ouvrez la boîte de dialogue Imprimer dans le document que vous souhaitez imprimer.
- **2** Si nécessaire, réglez les paramètres.
- **3** Imprimez le document.

## **Impression à partir d'un périphérique mobile**

### **Impression à partir d'un périphérique mobile à l'aide d'AirPrint**

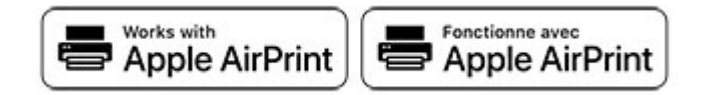

La fonction logicielle AirPrint est une solution d'impression mobile qui vous permet d'imprimer directement à partir de périphériques Apple sur une imprimante certifiée AirPrint.

#### **Remarques :**

- **•** Assurez-vous que le périphérique Apple et l'imprimante sont connectés au même réseau. Si le réseau compte plusieurs concentrateurs sans fil, assurez-vous que les deux périphériques sont connectés au même sous-réseau.
- **•** Cette application est uniquement prise en charge sur certains périphériques Apple.
- **1** Sur votre périphérique mobile, sélectionnez un document depuis votre gestionnaire de fichiers ou lancez une application compatible.
- **2** Appuyez sur l'icône de partage, puis appuyez sur **Imprimer**.
- **3** Sélectionnez une imprimante.

Si nécessaire, réglez les paramètres.

**4** Imprimez le document.

### **Impression à partir d'un périphérique mobile à l'aide de Wi**‑**Fi Direct®**

Wi-Fi Direct est un service d'impression qui vous permet d'imprimer sur toute imprimante compatible Wi‑Fi Direct.

**Remarque :** Vérifiez que le périphérique mobile est connecté au réseau sans fil de l'imprimante. Pour plus d'informations, reportez-vous à la section [« Connexion d'un périphérique mobile à l'imprimante » à la](#page-57-0) [page 58.](#page-57-0)

- **1** Sur votre périphérique mobile, lancez une application compatible ou sélectionnez un document dans votre gestionnaire de fichiers.
- **2** En fonction de votre périphérique mobile, effectuez l'une des actions suivantes :
	- Appuyez sur  $\frac{1}{2}$  > **Imprimer**.
	- Appuyez sur  $\begin{bmatrix} 1 \end{bmatrix}$  > **Imprimer**.
	- Appuyez sur **a** > **Imprimer**.
- **3** Sélectionnez une imprimante, puis réglez les paramètres si nécessaire.
- **4** Imprimez le document.

## **Impression à partir d'un lecteur flash**

**1** Insérez le lecteur flash.

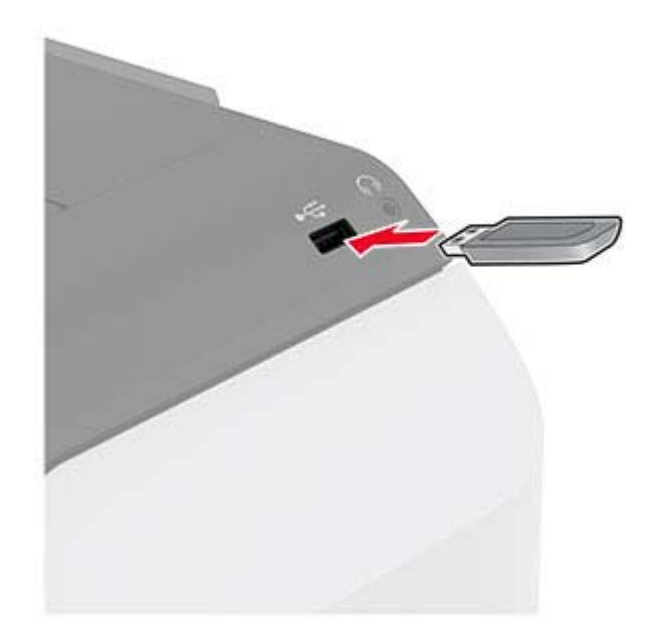

#### **Remarques :**

- **•** Si vous insérez le lecteur flash alors qu'un message d'erreur s'affiche, l'imprimante ignore le lecteur flash.
- **•** Si vous insérez le lecteur flash pendant que l'imprimante traite d'autres travaux d'impression, le message **Occupé** s'affiche à l'écran.
- **2** Sur l'écran, appuyez sur le document à imprimer.

Si nécessaire, configurez les paramètres d'impression.

#### **3** Imprimez le document.

Pour imprimer un autre document, appuyez sur **Lecteur USB**.

**Avertissement—Danger potentiel :** Pour éviter les pertes de données ou le dysfonctionnement de l'imprimante, ne touchez pas à la zone de l'imprimante ou du lecteur flash indiquée lorsque des opérations d'impression, de lecture ou d'écriture sont en cours à partir du périphérique du stockage.

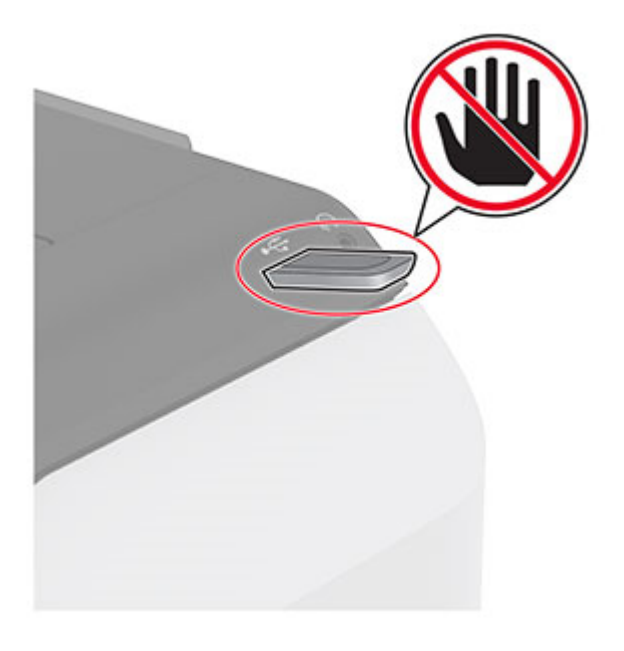

## **Lecteurs flash et types de fichiers pris en charge**

### **Lecteurs flash**

#### **Remarques :**

- **–** L'imprimante prend en charge les lecteurs flash à haute vitesse avec norme pleine vitesse.
- **–** Les lecteurs flash doivent prendre en charge le système de fichiers FAT (File Allocation Tables).

### **Types de fichiers**

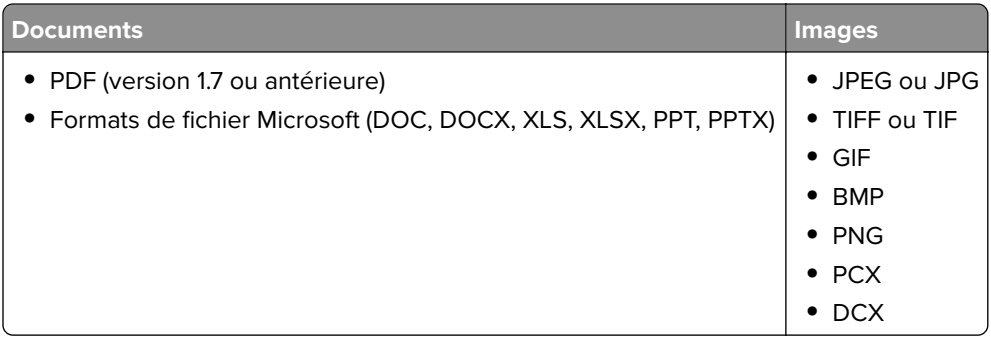

## **Configuration des travaux confidentiels**

- **1** Sur l'écran d'accueil, appuyez sur **Paramètres** > **Sécurité** > **Configuration des impressions confidentielles**.
- **2** Configurez les paramètres.

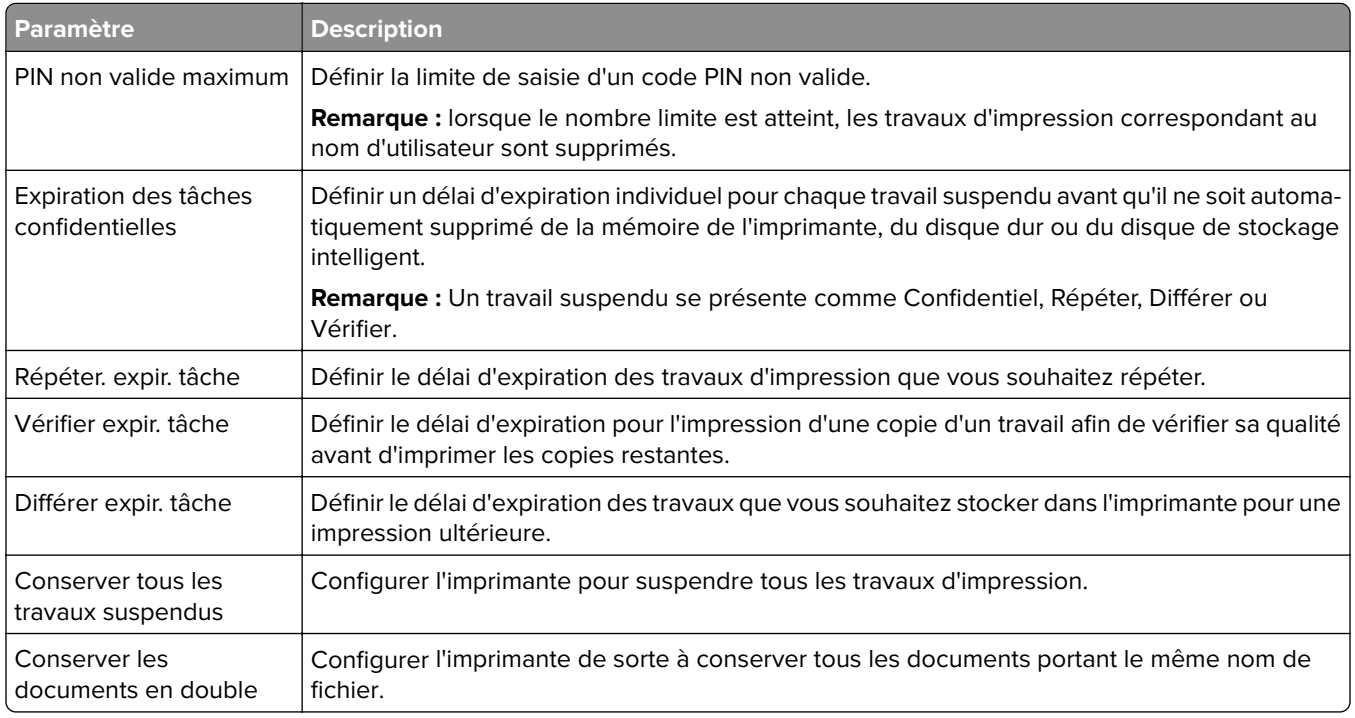

## **Impression de travaux confidentiels et suspendus**

### **Pour les utilisateurs de Windows**

- **1** Lorsqu'un document est ouvert, cliquez sur **Fichier** > **Imprimer**.
- **2** Sélectionnez une imprimante, puis cliquez sur **Propriétés**, **Préférences**, **Options** ou **Configuration**.
- **3** Cliquez sur **Imprimer et suspendre**.
- **4** Sélectionnez **Utiliser l'option Imprimer et suspendre**, puis attribuez un nom d'utilisateur.
- **5** Sélectionnez le type de travail d'impression (Confidentiel, Différer l'impression, Répéter l'impression ou Vérifier l'impression).

Si vous sélectionnez **Confidentiel**, sécurisez le travail d'impression avec un numéro d'identification personnel (PIN).

- **6** Cliquez sur **OK** ou **Imprimer**.
- **7** Sur l'écran d'accueil de l'imprimante, lancez le travail d'impression.
	- **•** Pour les travaux d'impression confidentielle, appuyez sur **Travaux suspendus** > sélectionnez votre nom d'utilisateur > **Confidentiel** > saisissez le code PIN > sélectionnez le travail d'impression > configurez les paramètres > **Imprimer**
	- **•** Pour tout autre travail d'impression, appuyez sur **Travaux suspendus** > sélectionnez votre nom d'utilisateur > sélectionnez le travail d'impression > configurez les paramètres > **Imprimer**

### **Pour les utilisateurs Macintosh**

#### **Utilisation d'AirPrint**

- **1** Lorsqu'un document est ouvert, choisissez **Fichier** > **Imprimer**.
- **2** Sélectionnez une imprimante, puis dans le menu déroulant suivant le menu Orientation, choisissez **Impression PIN**.
- **3** Activez **Imprimer avec code PIN**, puis entrez un code PIN à quatre chiffres.
- **4** Cliquez sur **Imprimer**.
- **5** Sur l'écran d'accueil de l'imprimante, lancez le travail d'impression. Appuyez sur **Travaux suspendus** > sélectionnez le nom de votre ordinateur > **Confidentiel** > saisissez le code PIN > sélectionnez le travail d'impression > **Imprimer**.

#### **Utilisation du pilote d'impression**

- **1** Lorsqu'un document est ouvert, choisissez **Fichier** > **Imprimer**.
- **2** Sélectionnez une imprimante, puis dans le menu déroulant suivant le menu Orientation, choisissez **Imprimer et suspendre**.
- **3** Choisissez **Impression confidentielle**, puis entrez un code PIN à quatre chiffres.
- **4** Cliquez sur **Imprimer**.
- **5** Sur l'écran d'accueil de l'imprimante, lancez le travail d'impression. Appuyez sur **Travaux suspendus** > sélectionnez le nom de votre ordinateur > **Confidentiel** > sélectionnez le travail d'impression > saisissez le code PIN > **Imprimer**.

## **Impression de la liste des échantillons de polices**

- **1** Sur l'écran d'accueil, appuyez sur **Paramètres** > **Rapports** > **Imprimer** > **Imprimer les polices**.
- **2** Appuyez sur **Polices PCL** ou **Polices PS**.

## **Impression d'une liste des répertoires**

Sur l'écran d'accueil, appuyez sur **Paramètres** > **Rapports** > **Imprimer** > **Imprimer répertoire**.

## **Insertion d'intercalaires entre les copies**

- **1** Sur l'écran d'accueil, appuyez sur **Paramètres** > **Imprimer** > **Mise en page** > **Séparateurs** > **Entre les copies**.
- **2** Imprimez le document.

## **Annulation d'une tâche d'impression**

- **1** Dans l'écran d'accueil, appuyez sur .
- **2** Sélectionnez le travail à annuler.

**Remarque :** Vous pouvez également annuler un travail en appuyant sur **File d'attente des travaux**.

## **Réglage de l'intensité du toner**

- **1** Sur l'écran d'accueil, appuyez sur **Paramètres** > **Imprimer** > **Qualité**.
- **2** Dans le menu Intensité toner, réglez le paramètre.

# **Utiliser les menus de l'imprimante**

## **Affichage des menus**

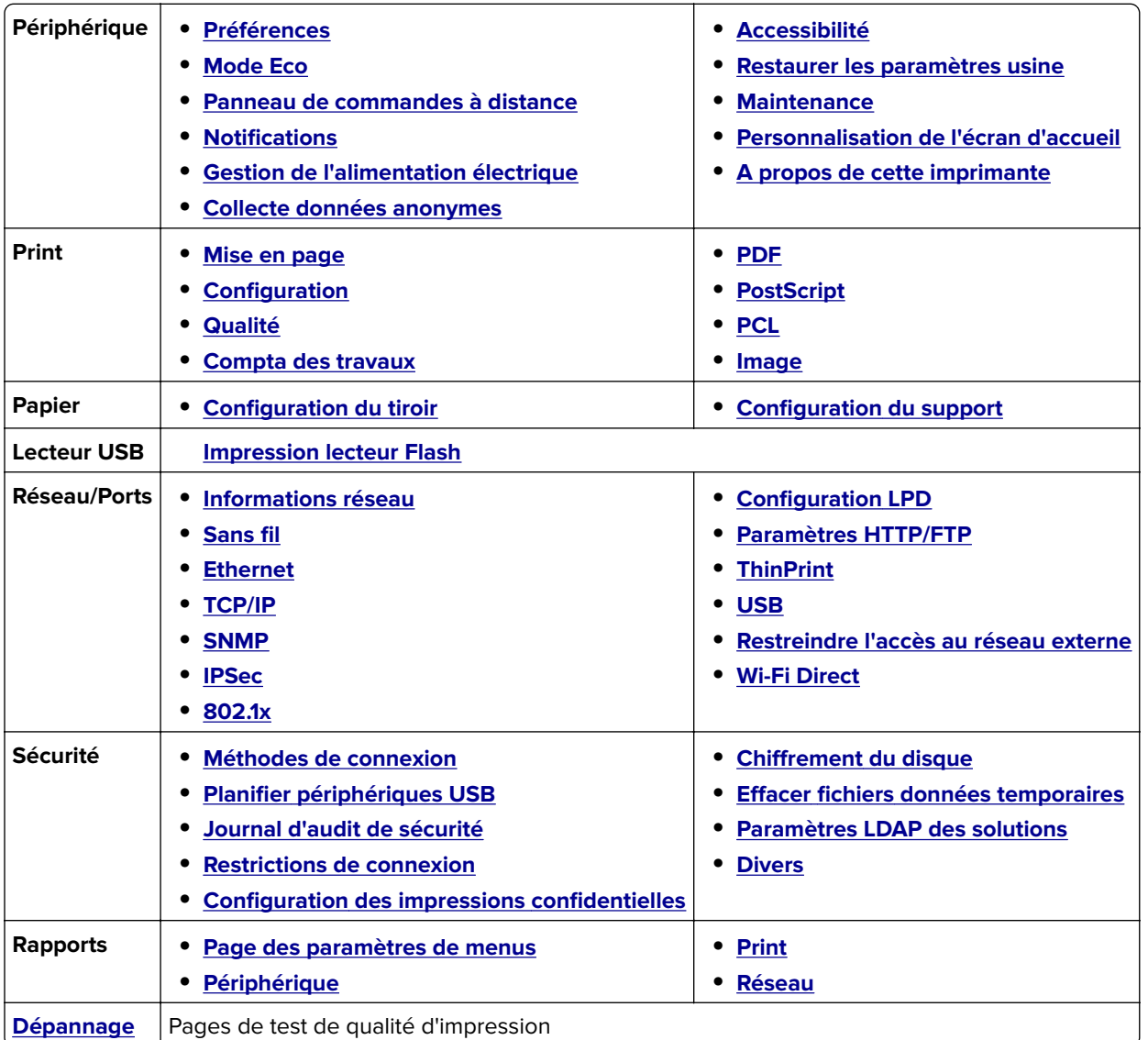

## **Périphérique**

### **Préférences**

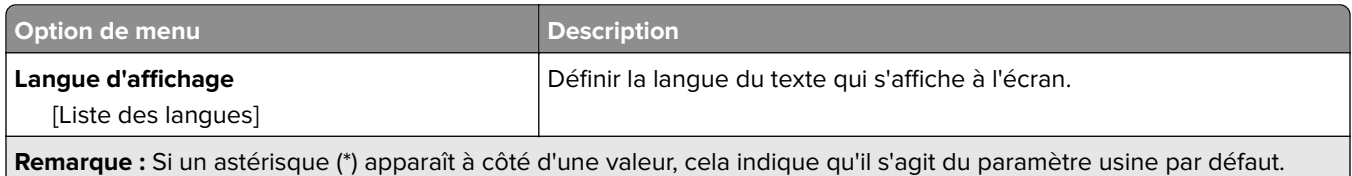

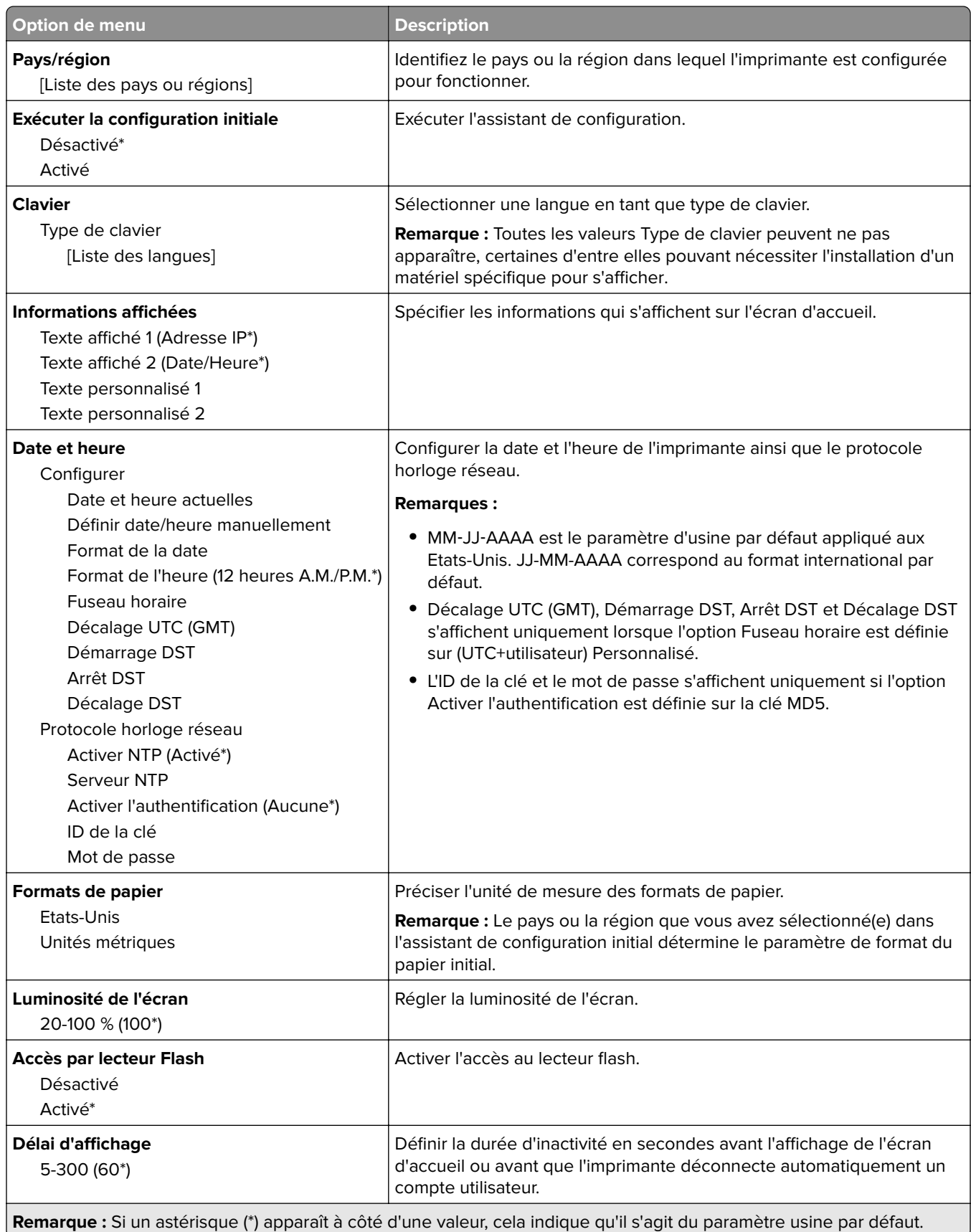

### <span id="page-69-0"></span>**Mode Eco**

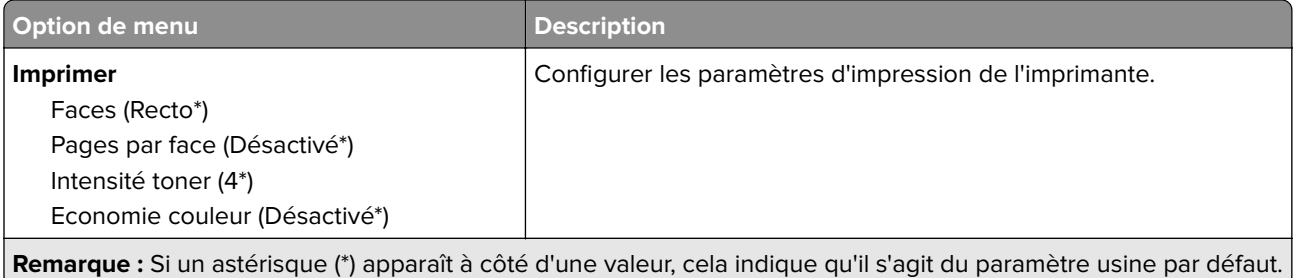

## **Panneau de commandes distant**

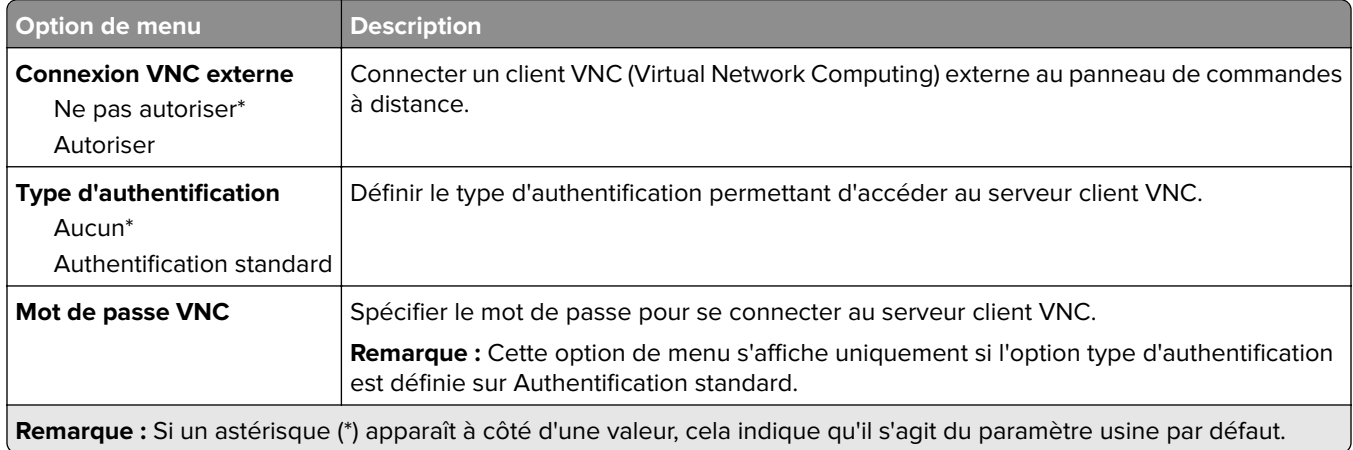

## **Notifications**

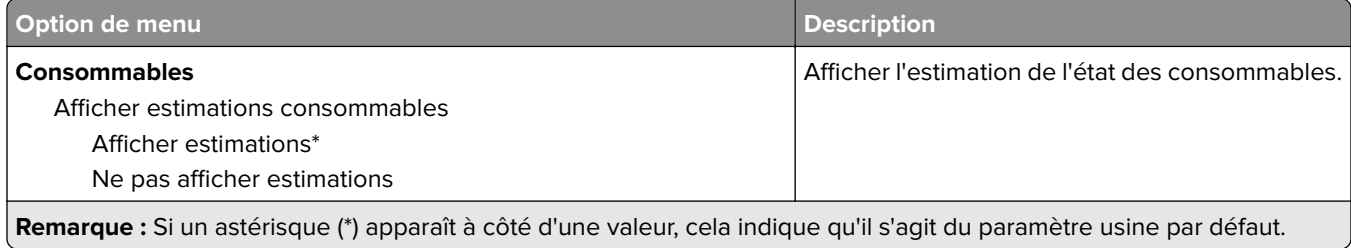

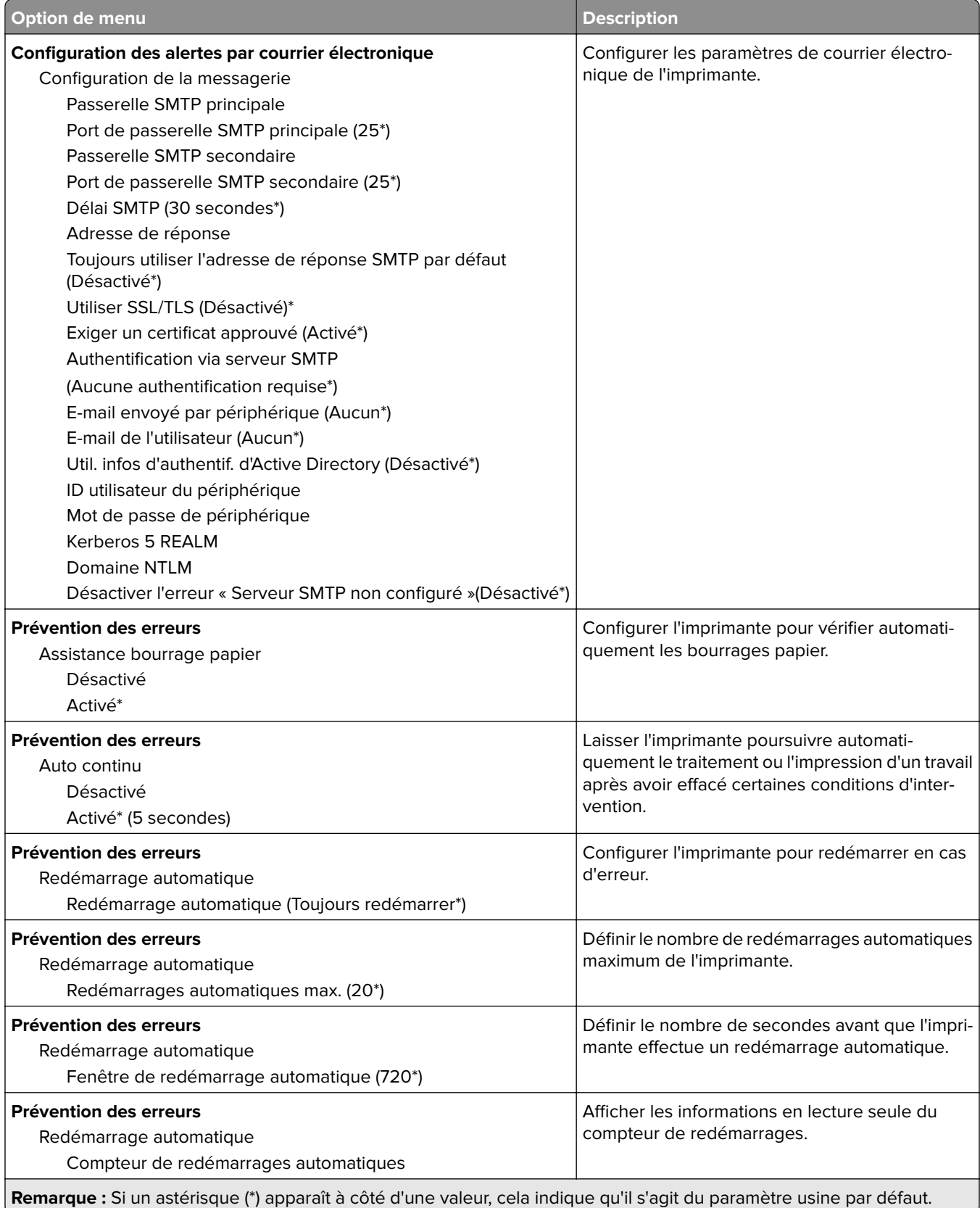

<span id="page-71-0"></span>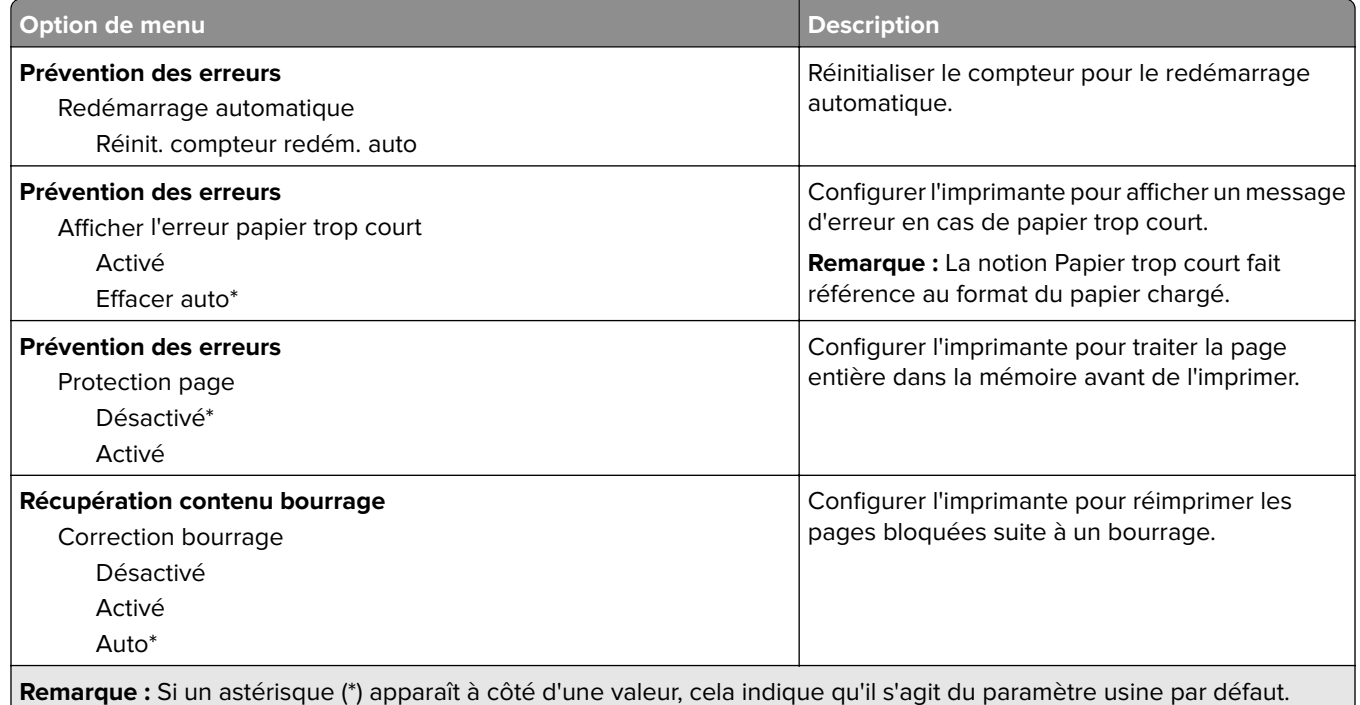

## **Gestion de l'alimentation électrique**

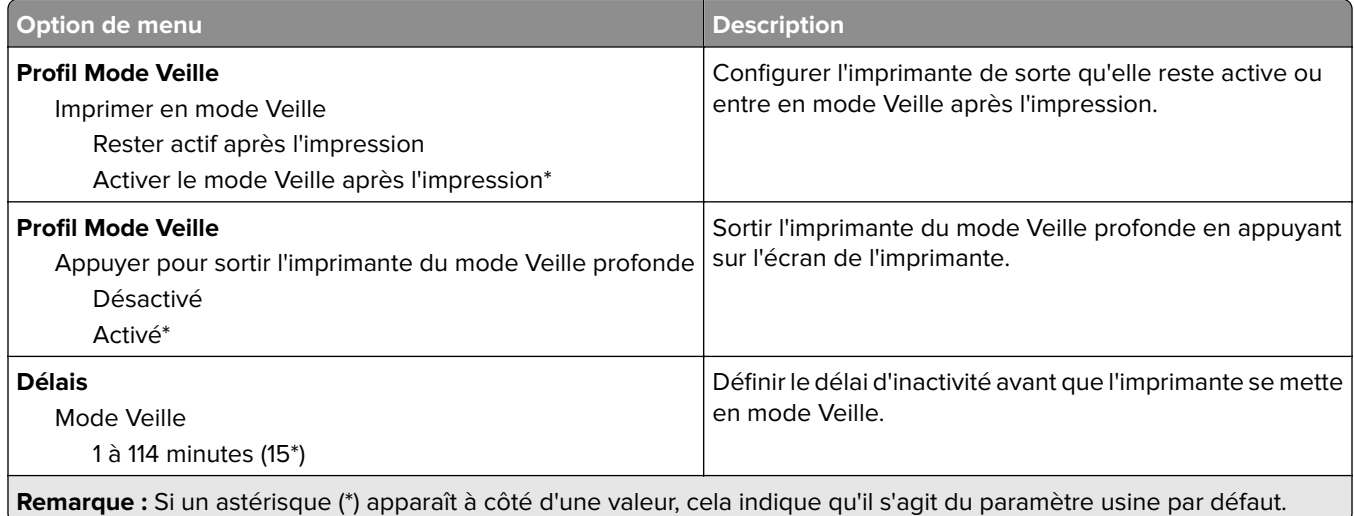
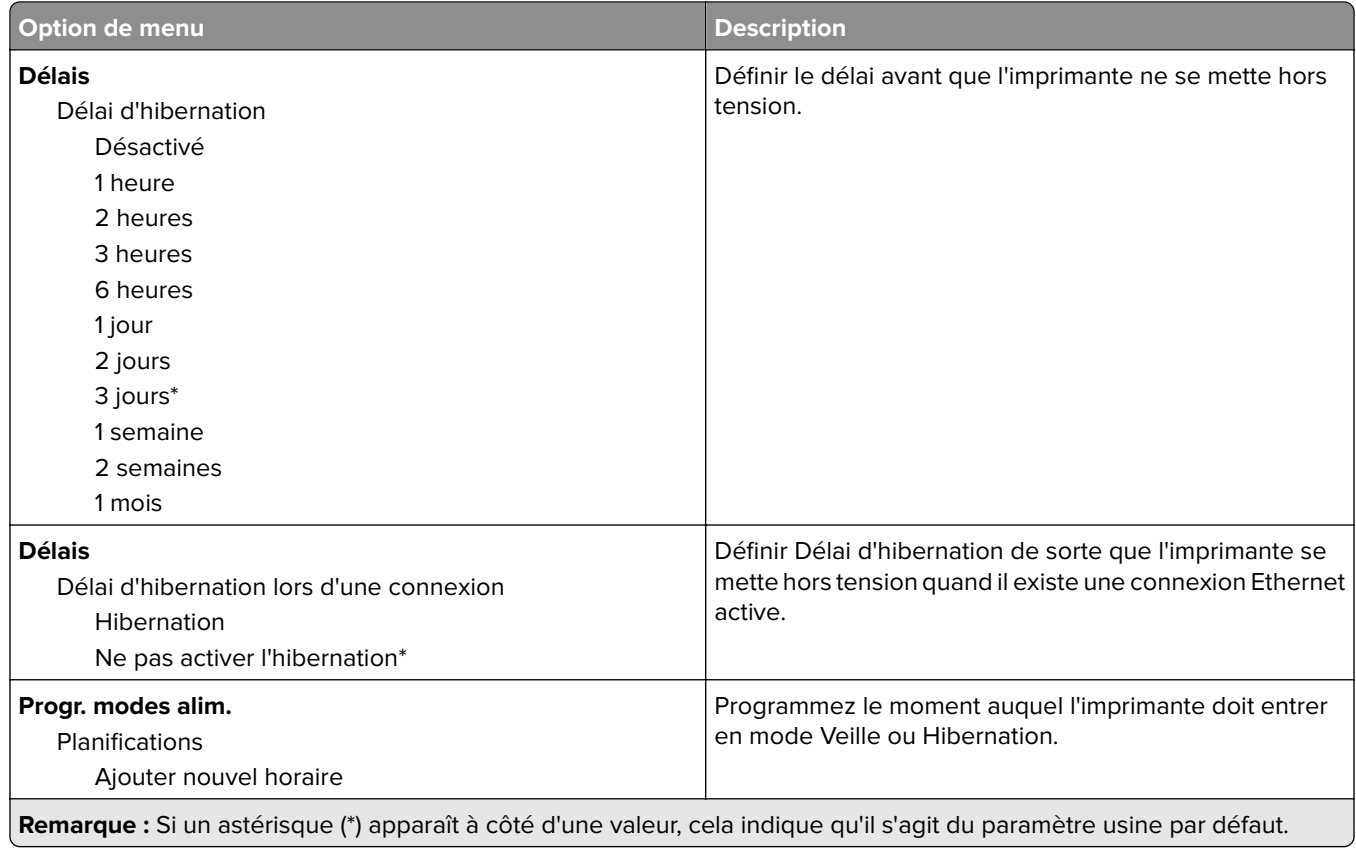

# **Collecte données anonymes**

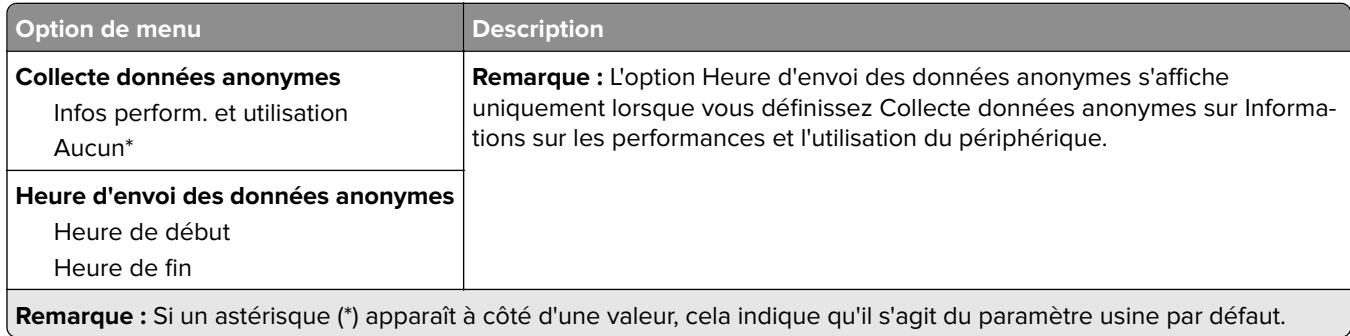

## **Accessibilité**

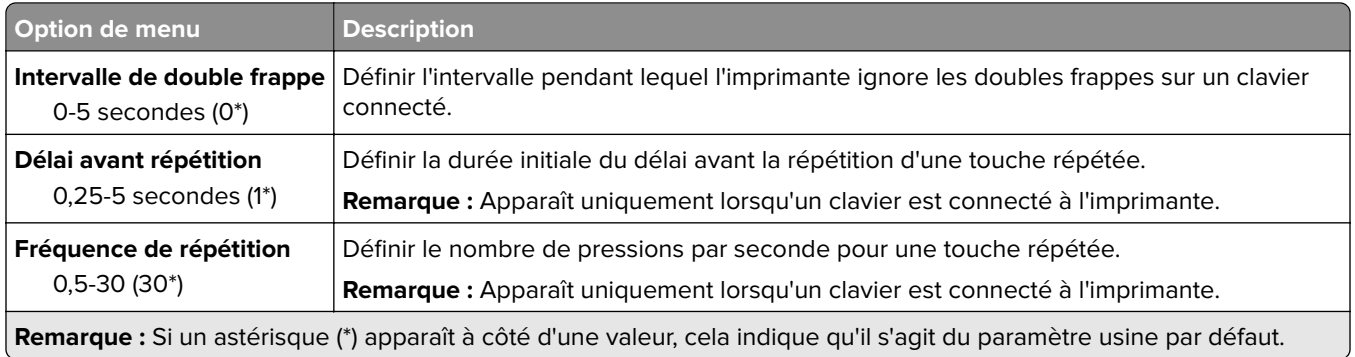

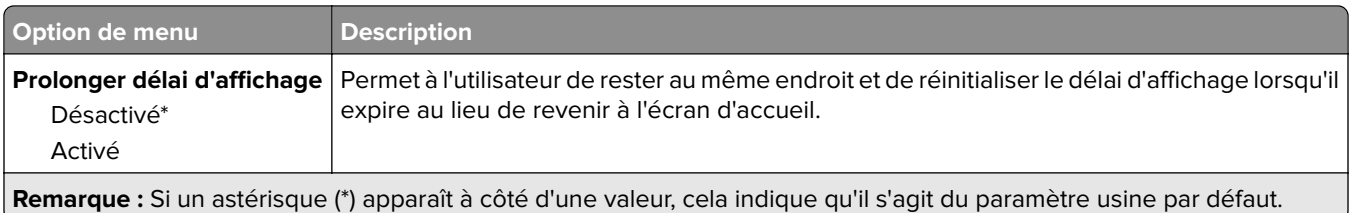

# **Restaurer les paramètres usine**

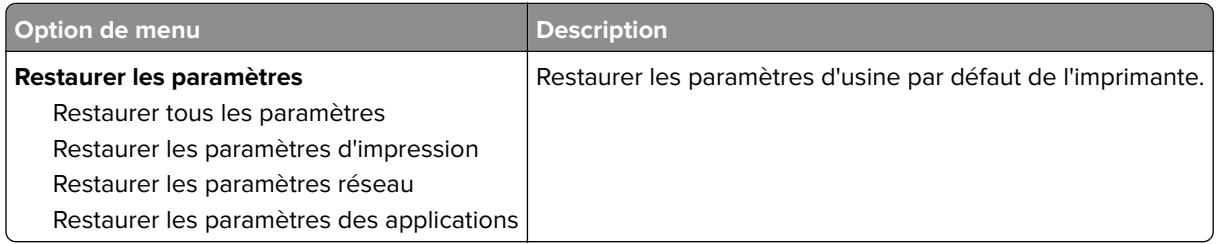

## **Maintenance**

### **Menu Configuration**

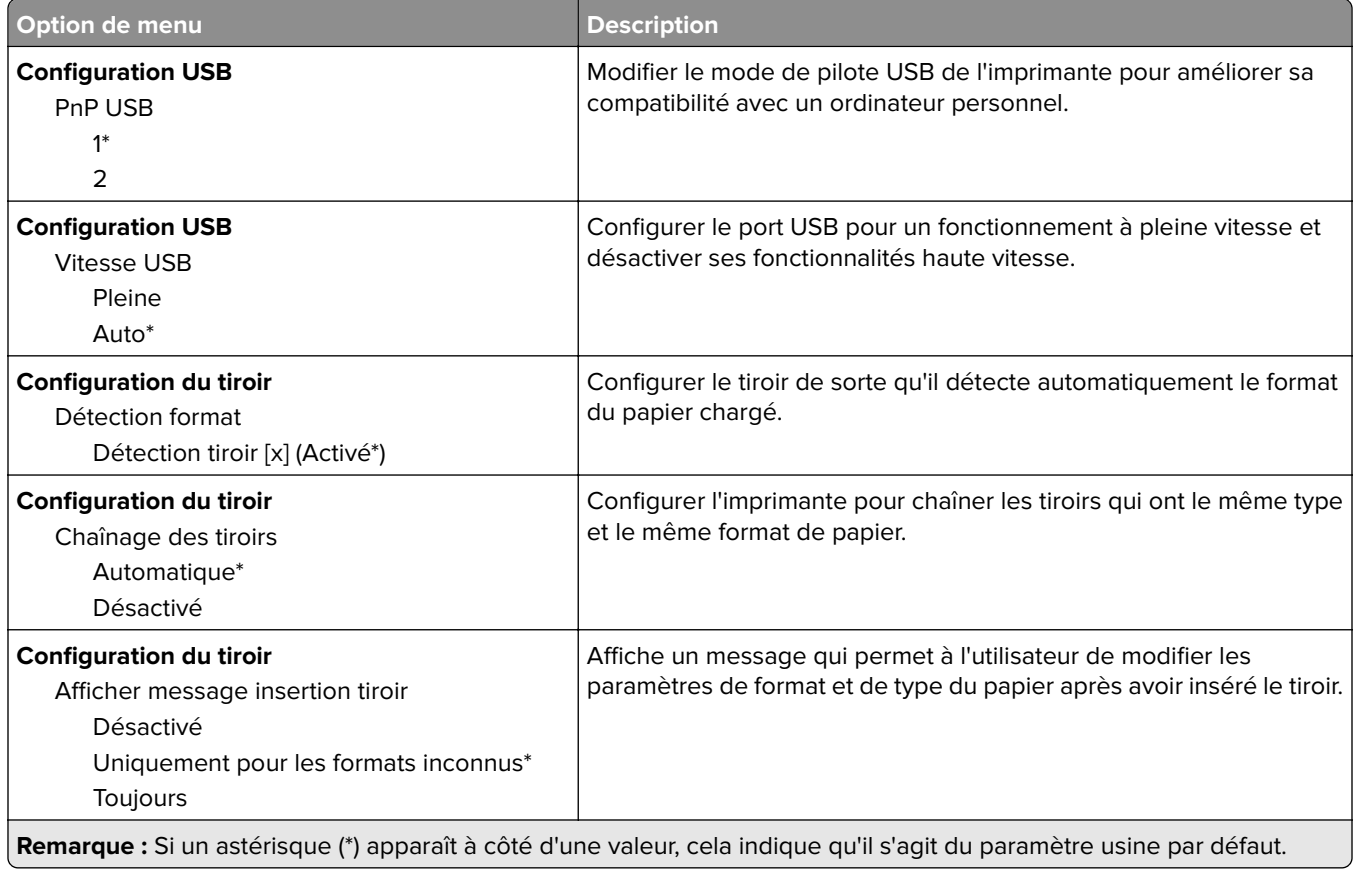

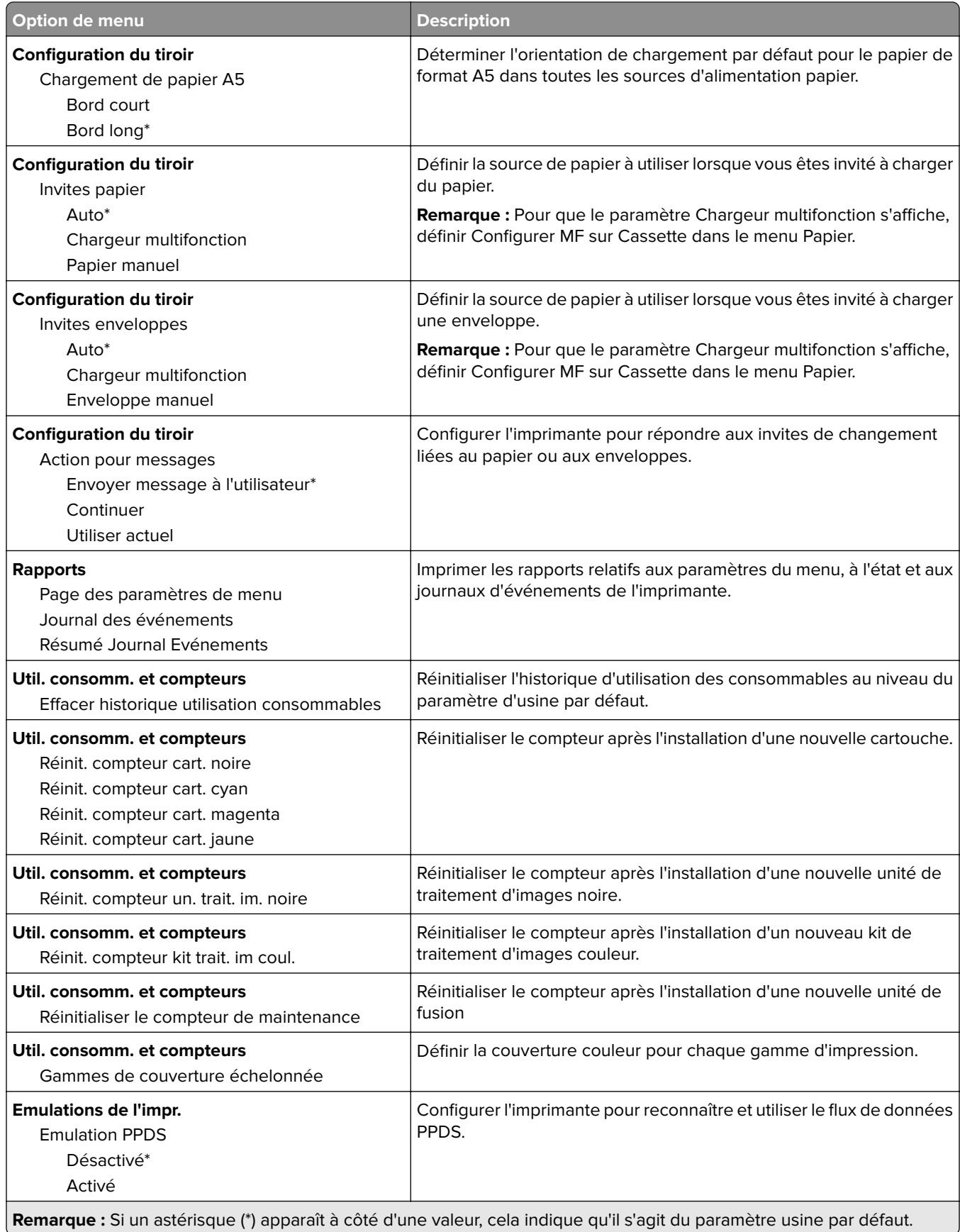

 $\blacksquare$ 

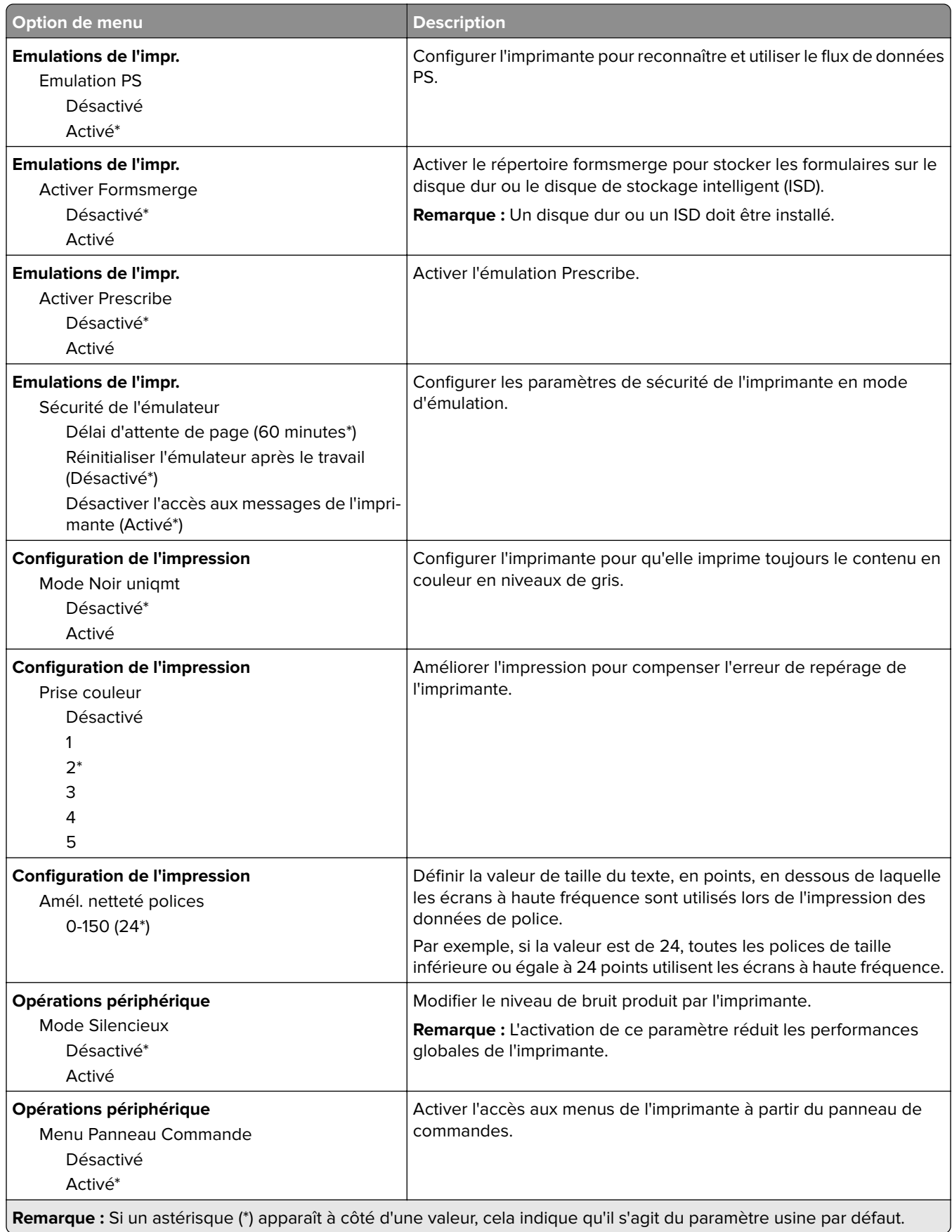

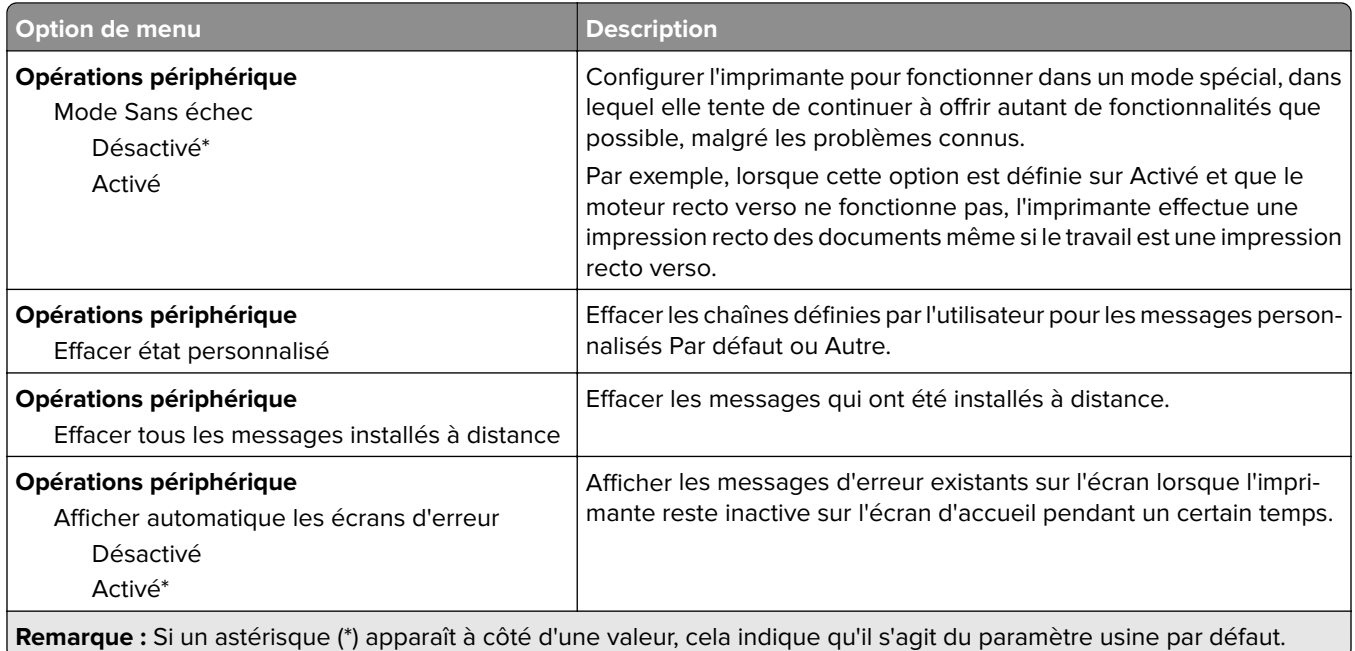

#### **Effacement hors service**

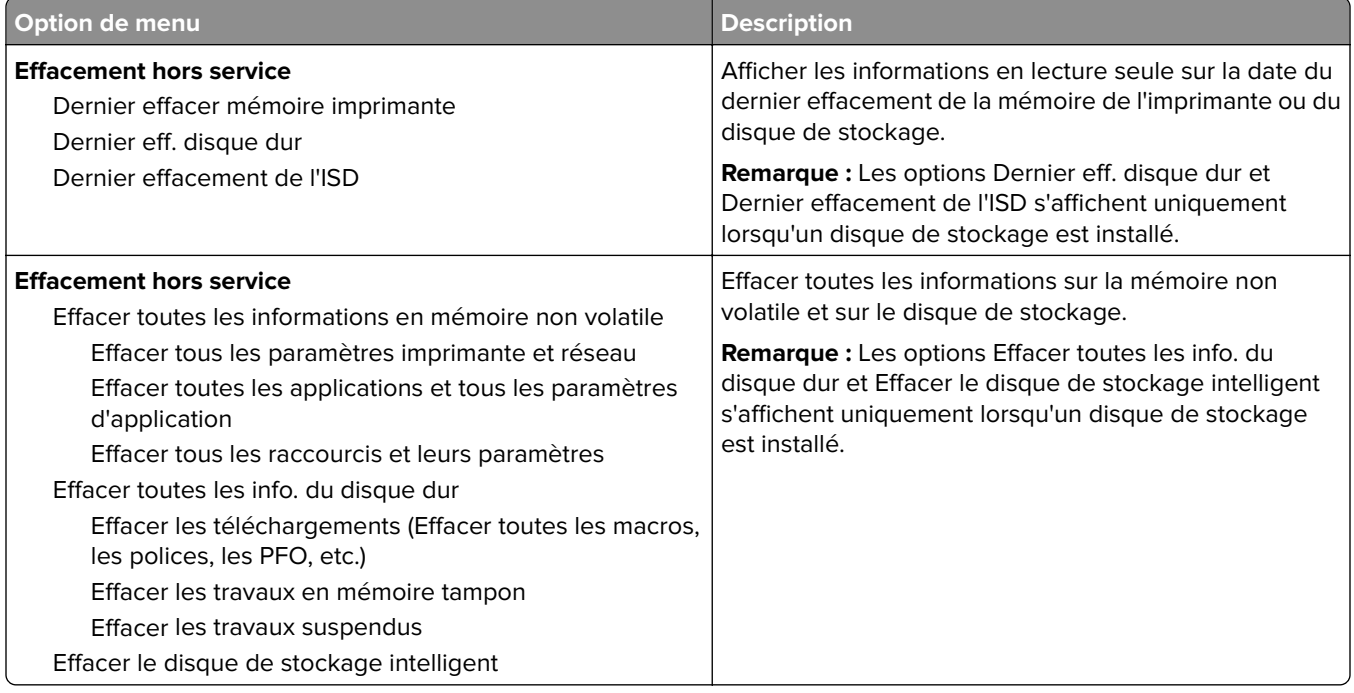

### **Personnalisation de l'écran d'accueil**

**Remarque :** Ce menu s'affiche uniquement dans Embedded Web Server.

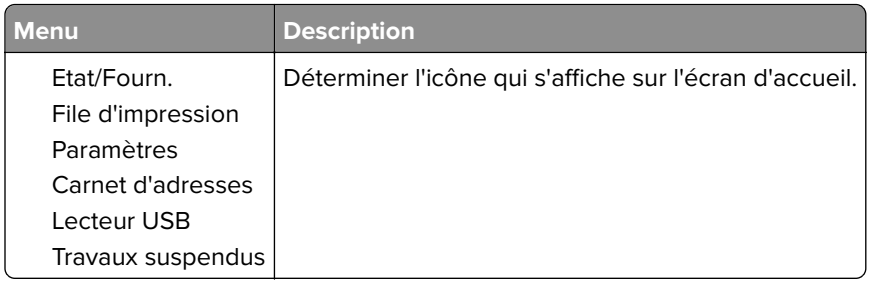

## **A propos de cette imprimante**

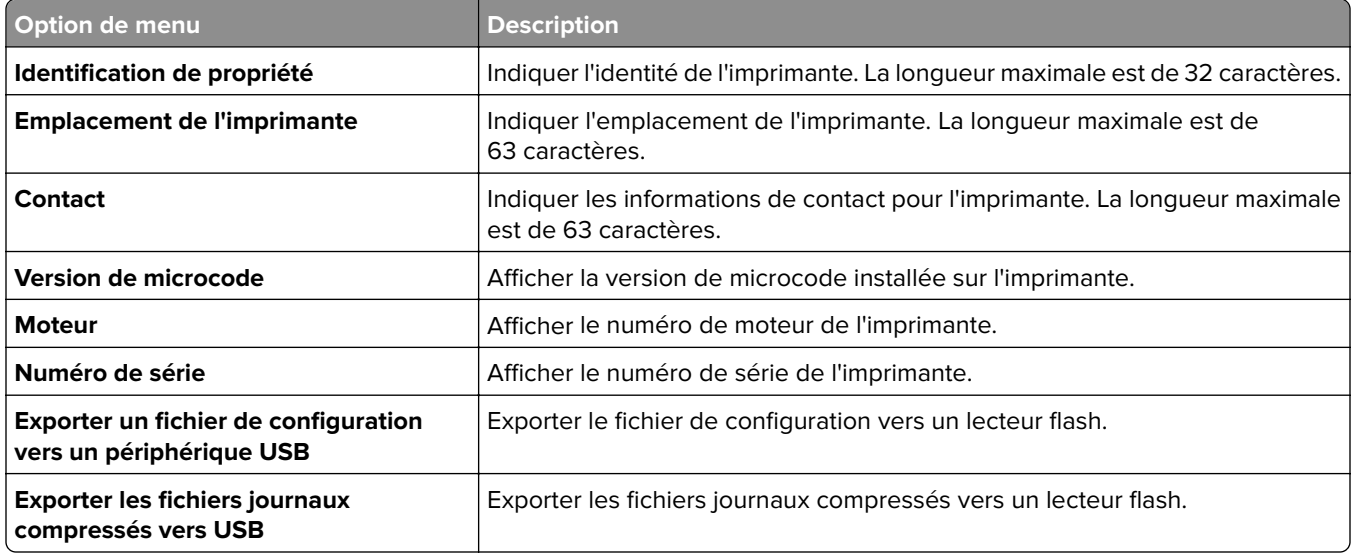

# **Impression**

### **Mise en page**

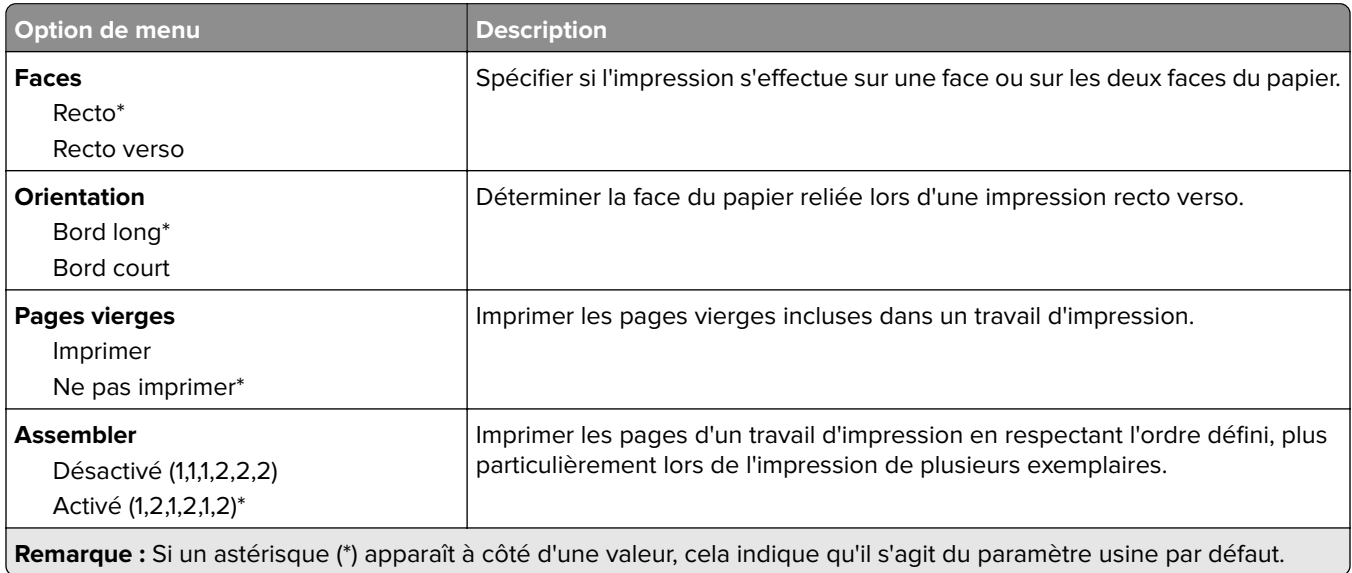

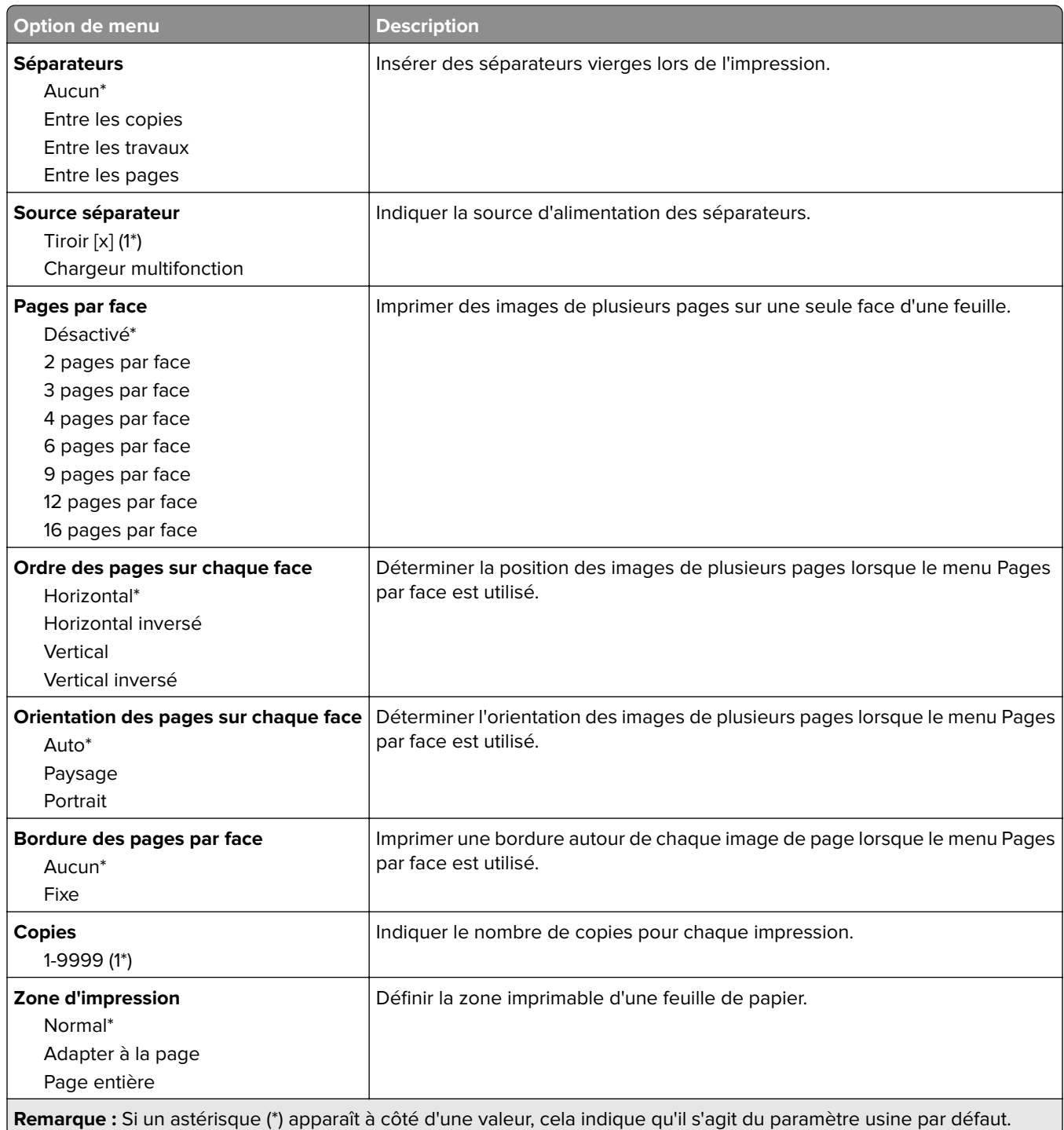

# **Configuration**

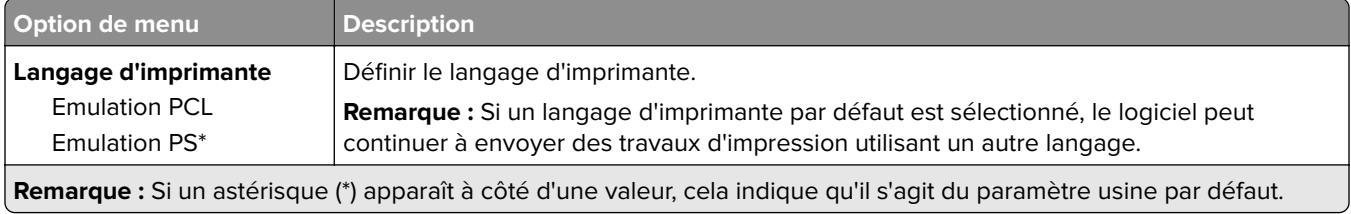

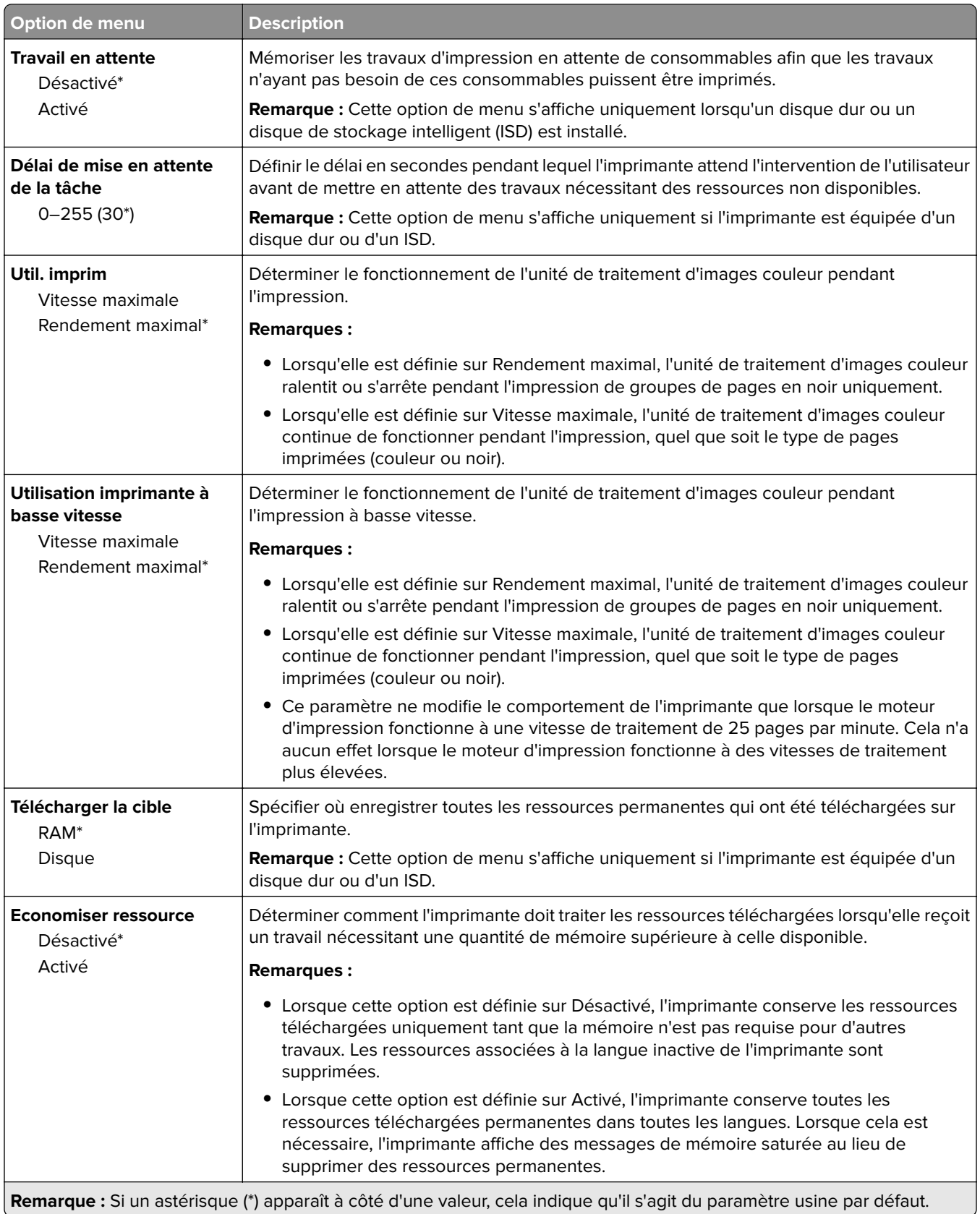

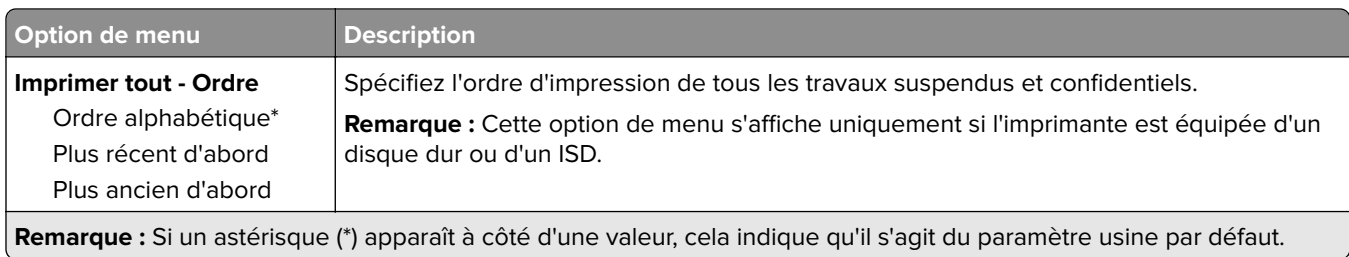

# **Qualité**

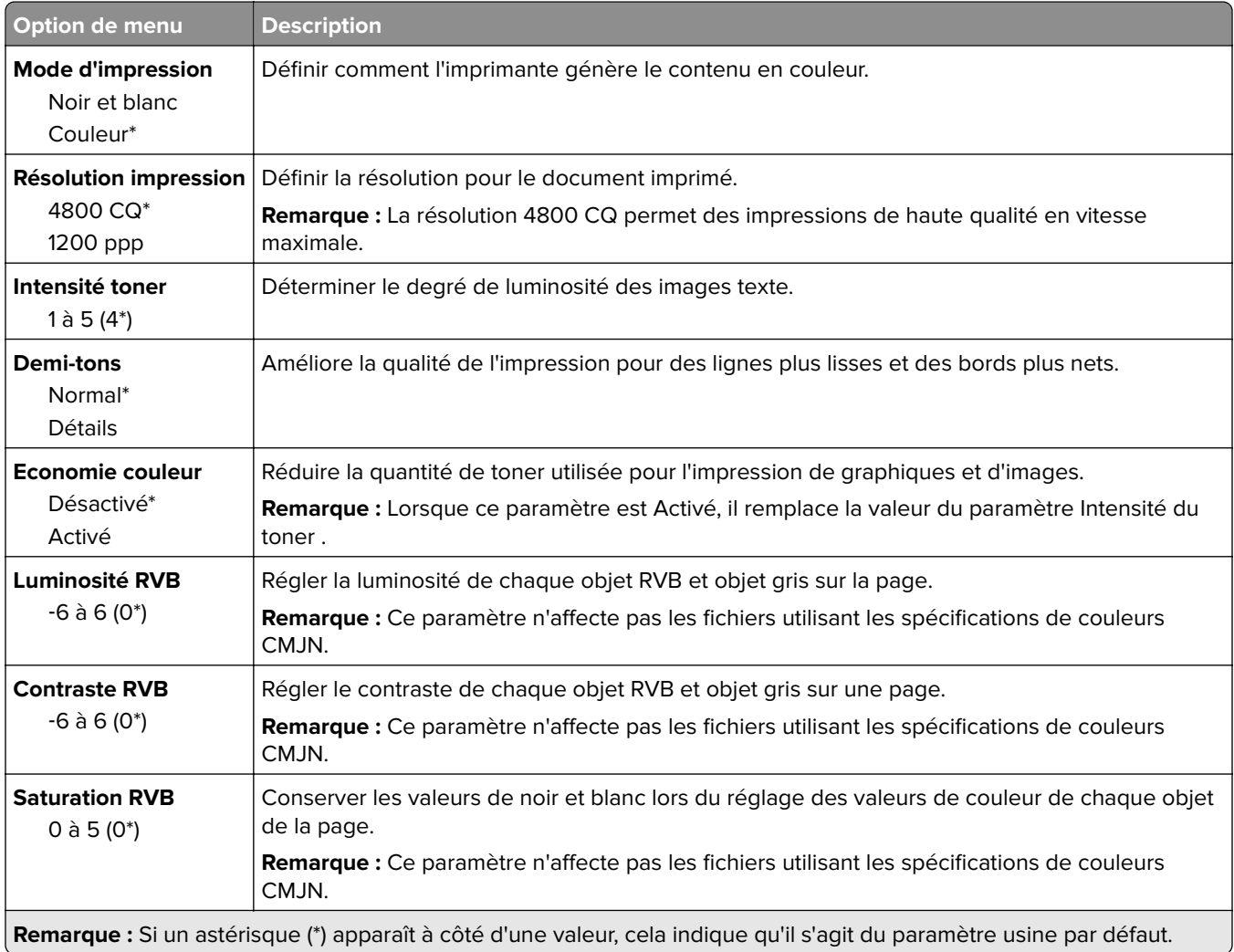

#### **Traitemt avancé image**

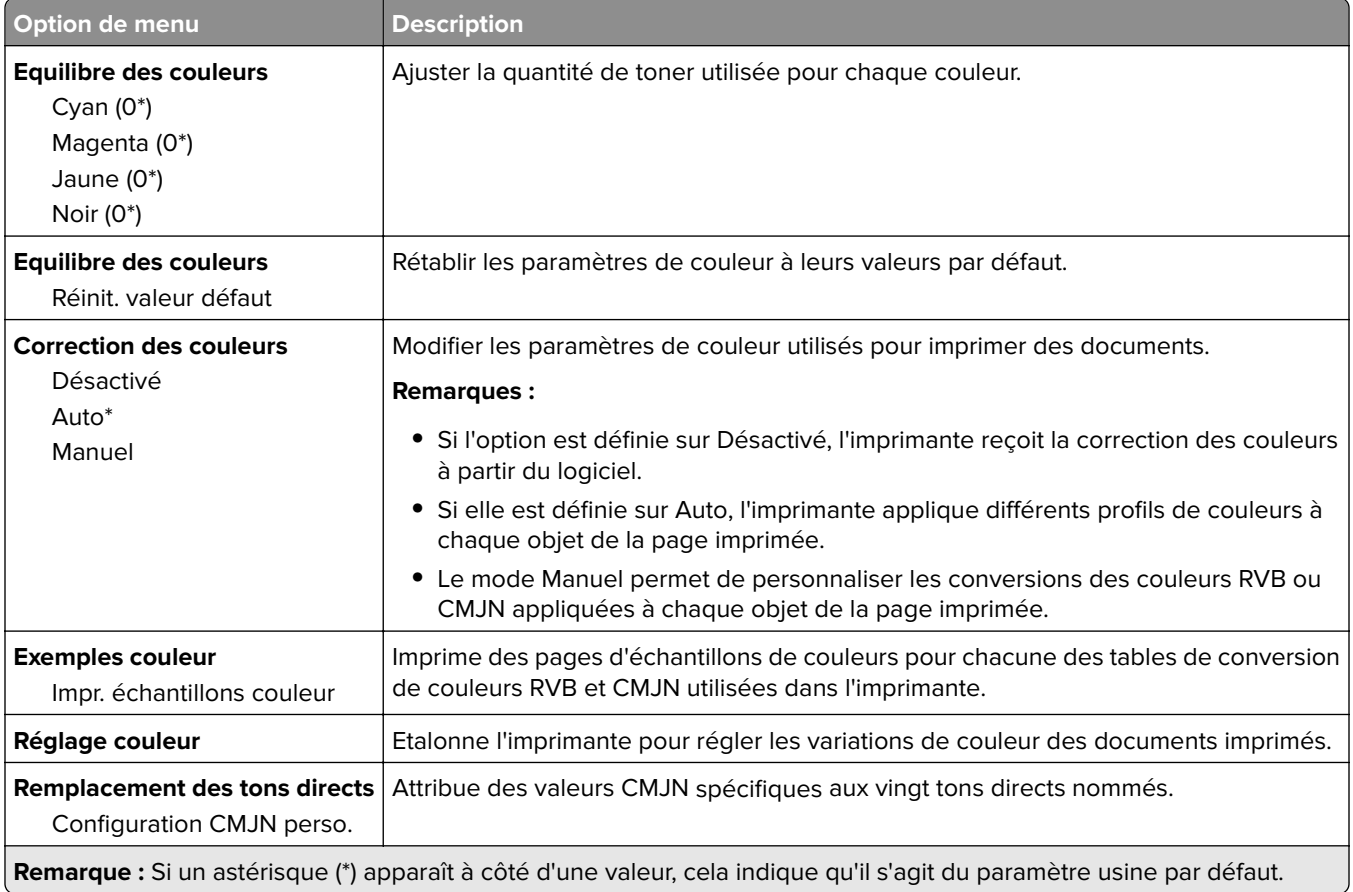

# **Compta des travaux**

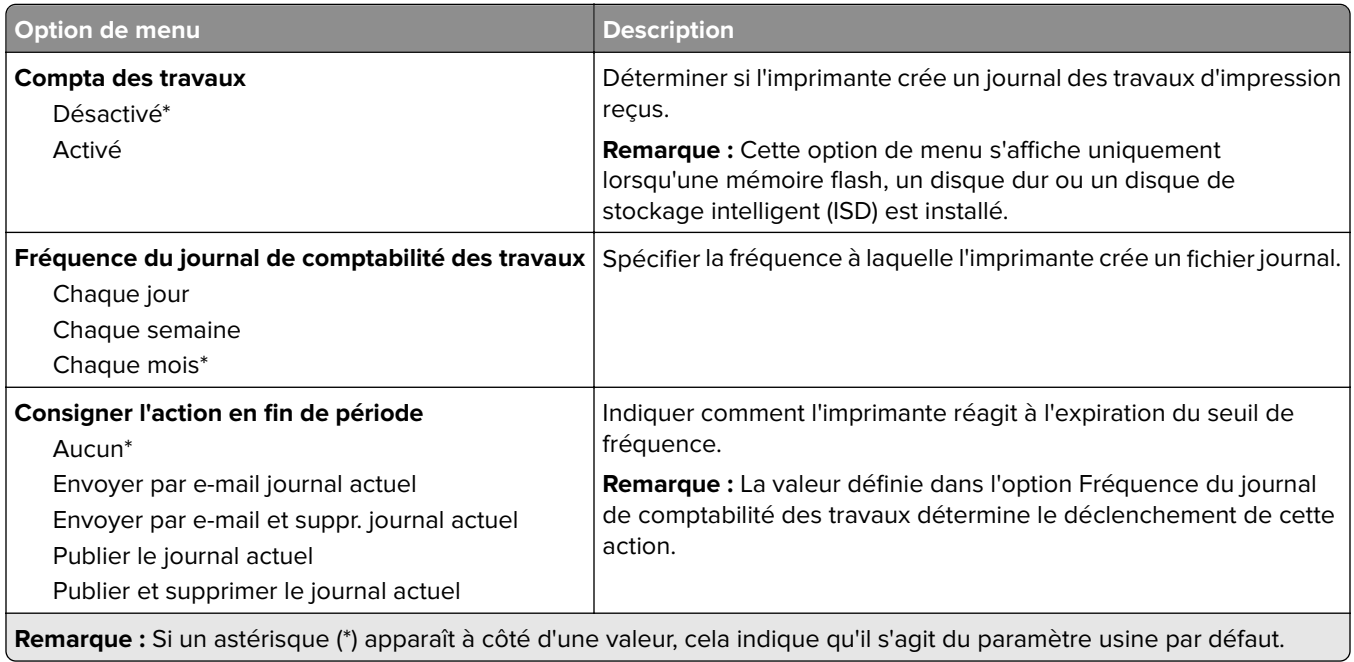

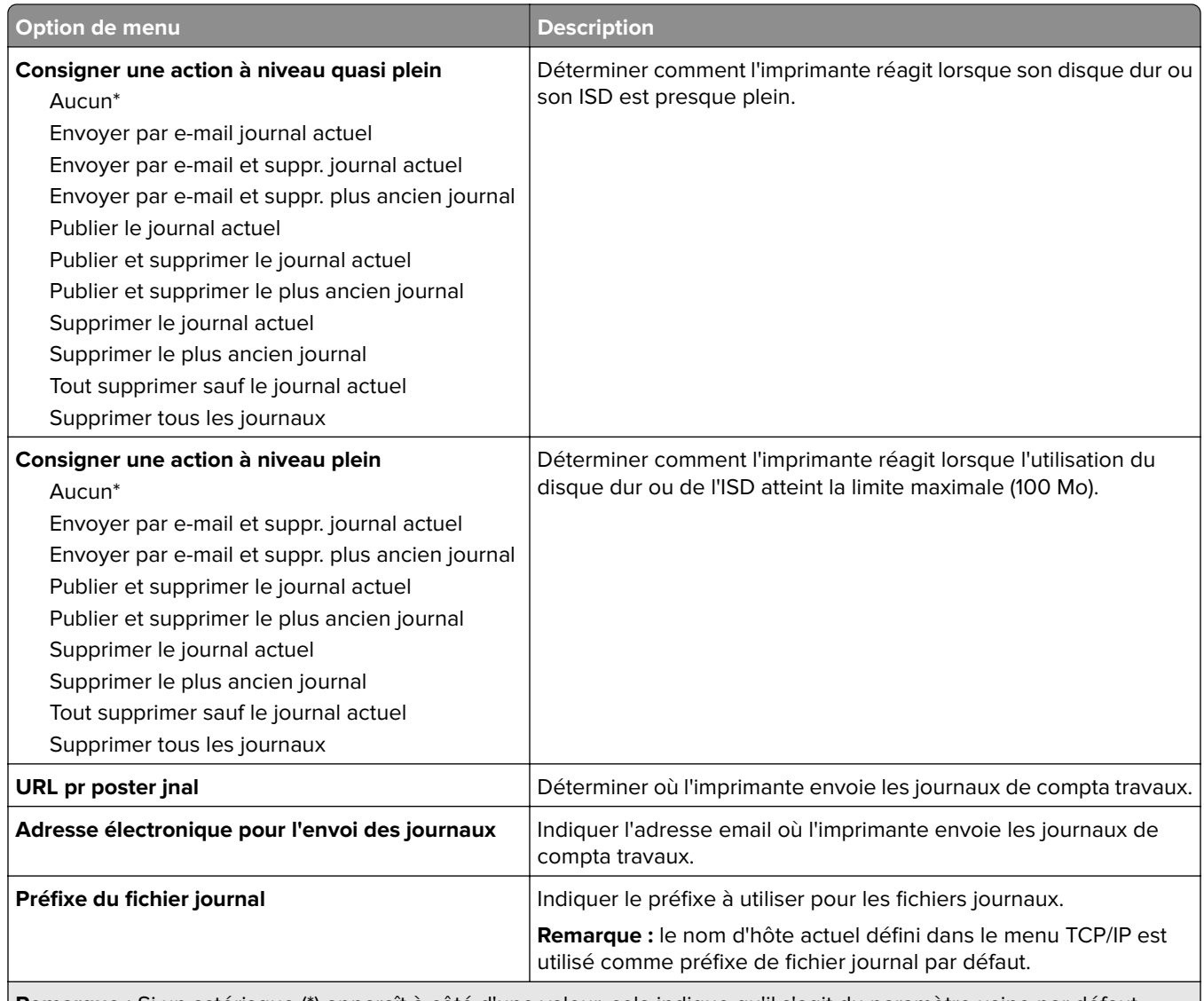

**Remarque :** Si un astérisque (\*) apparaît à côté d'une valeur, cela indique qu'il s'agit du paramètre usine par défaut.

## **PDF**

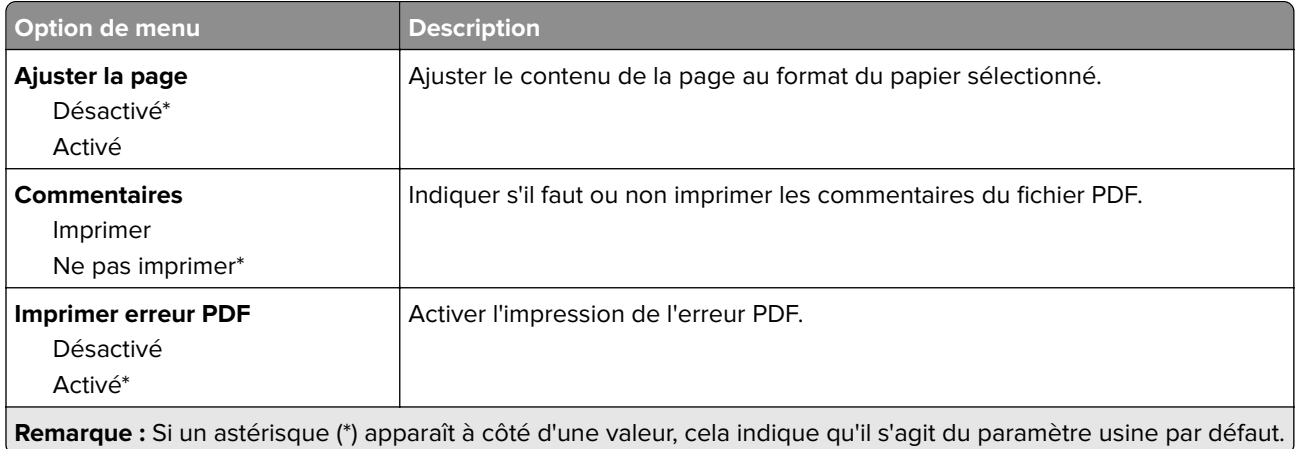

# **PostScript**

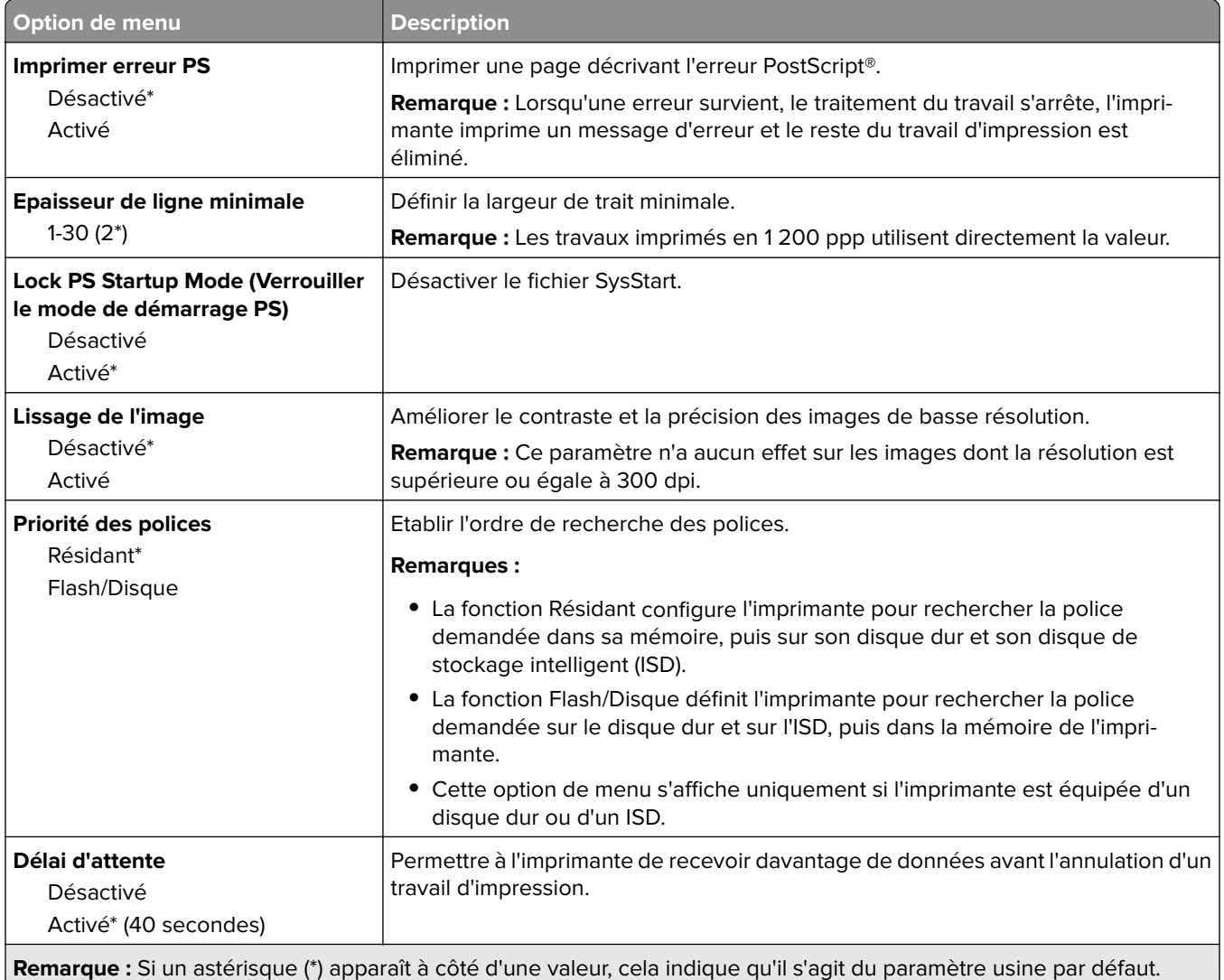

# **PCL**

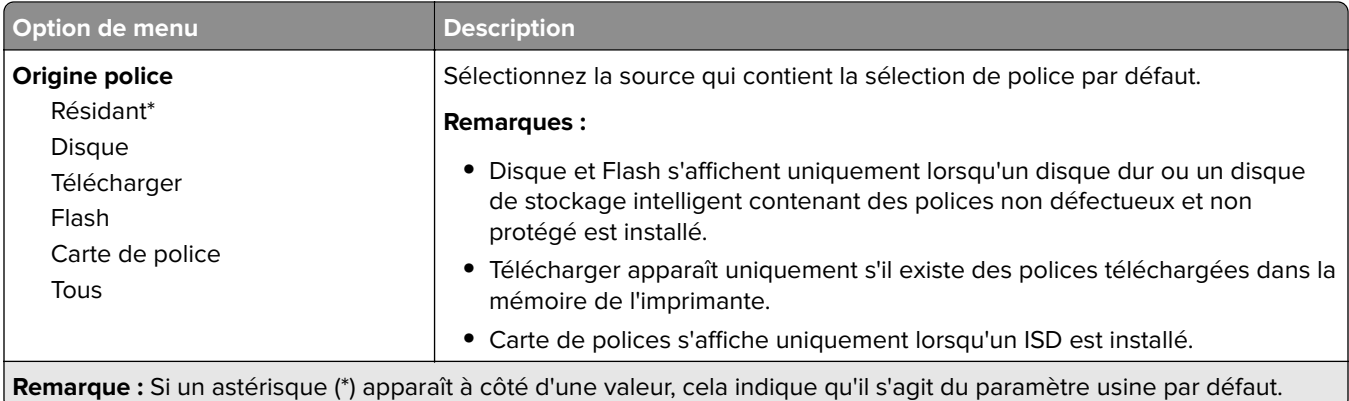

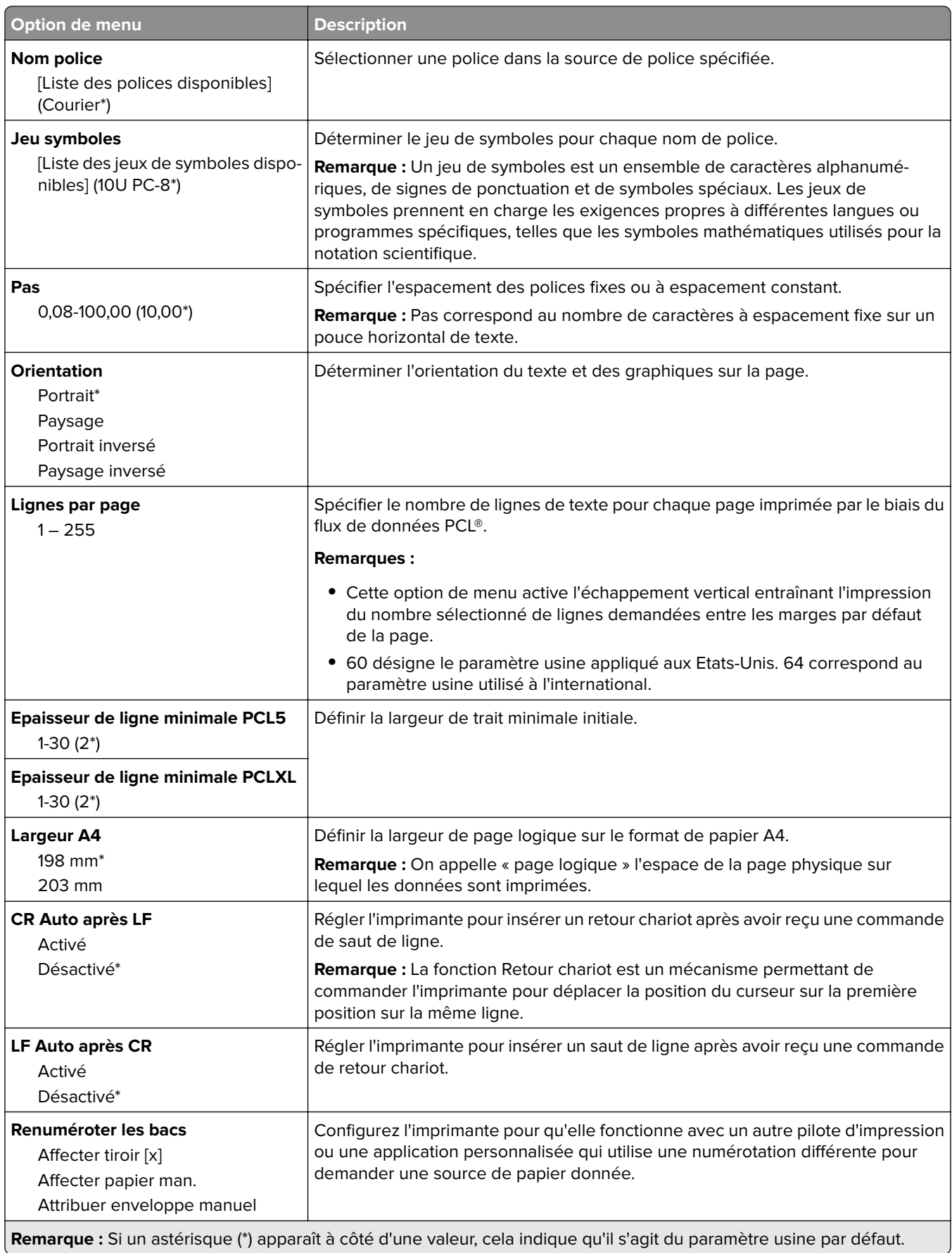

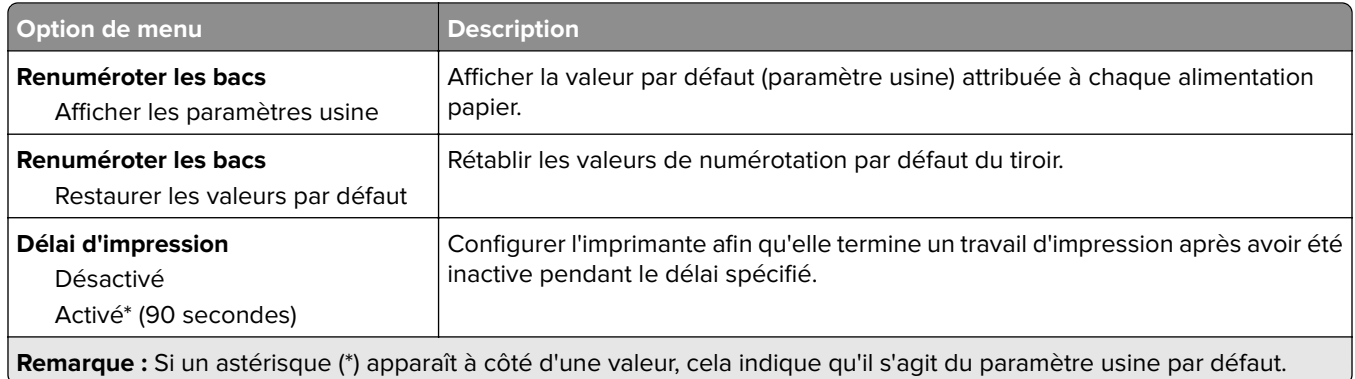

# **Image**

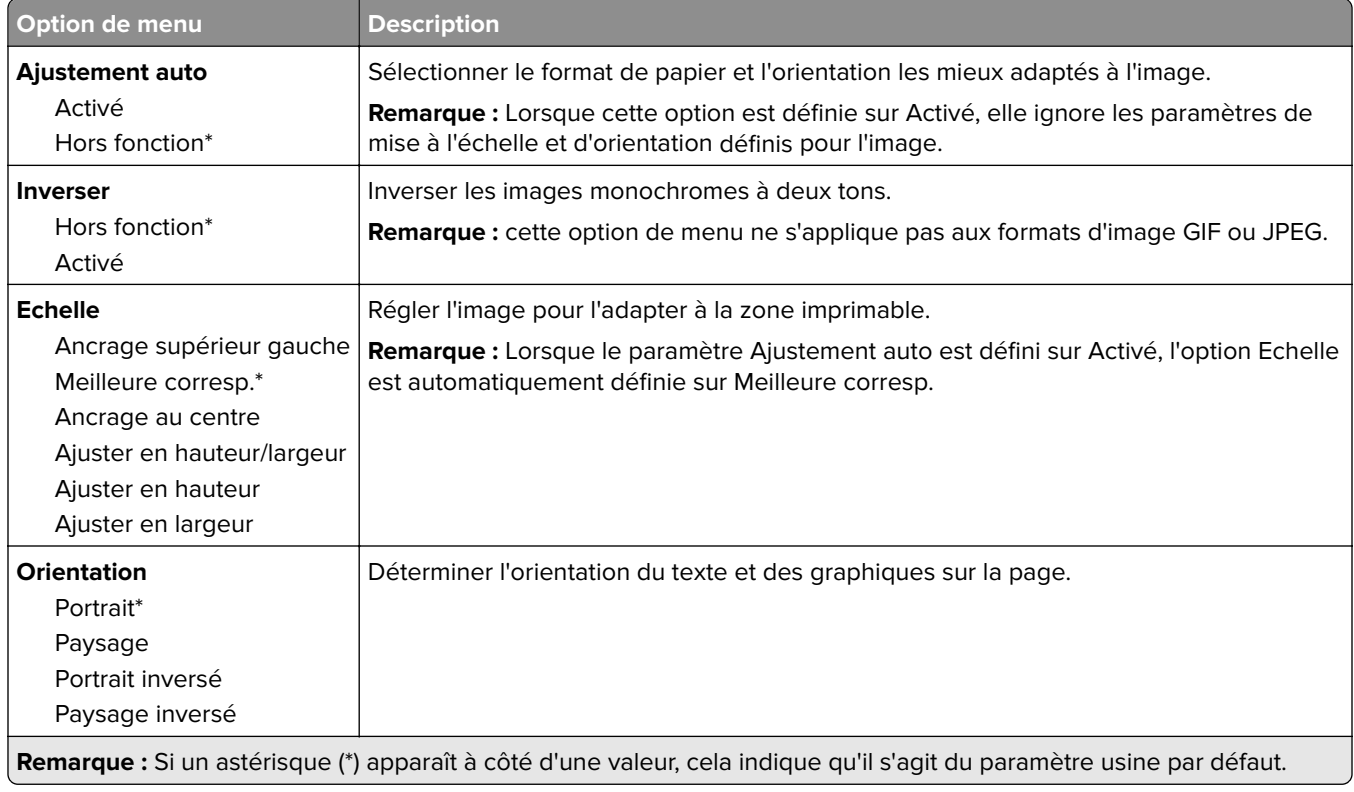

# **Papier**

# **Configuration du tiroir**

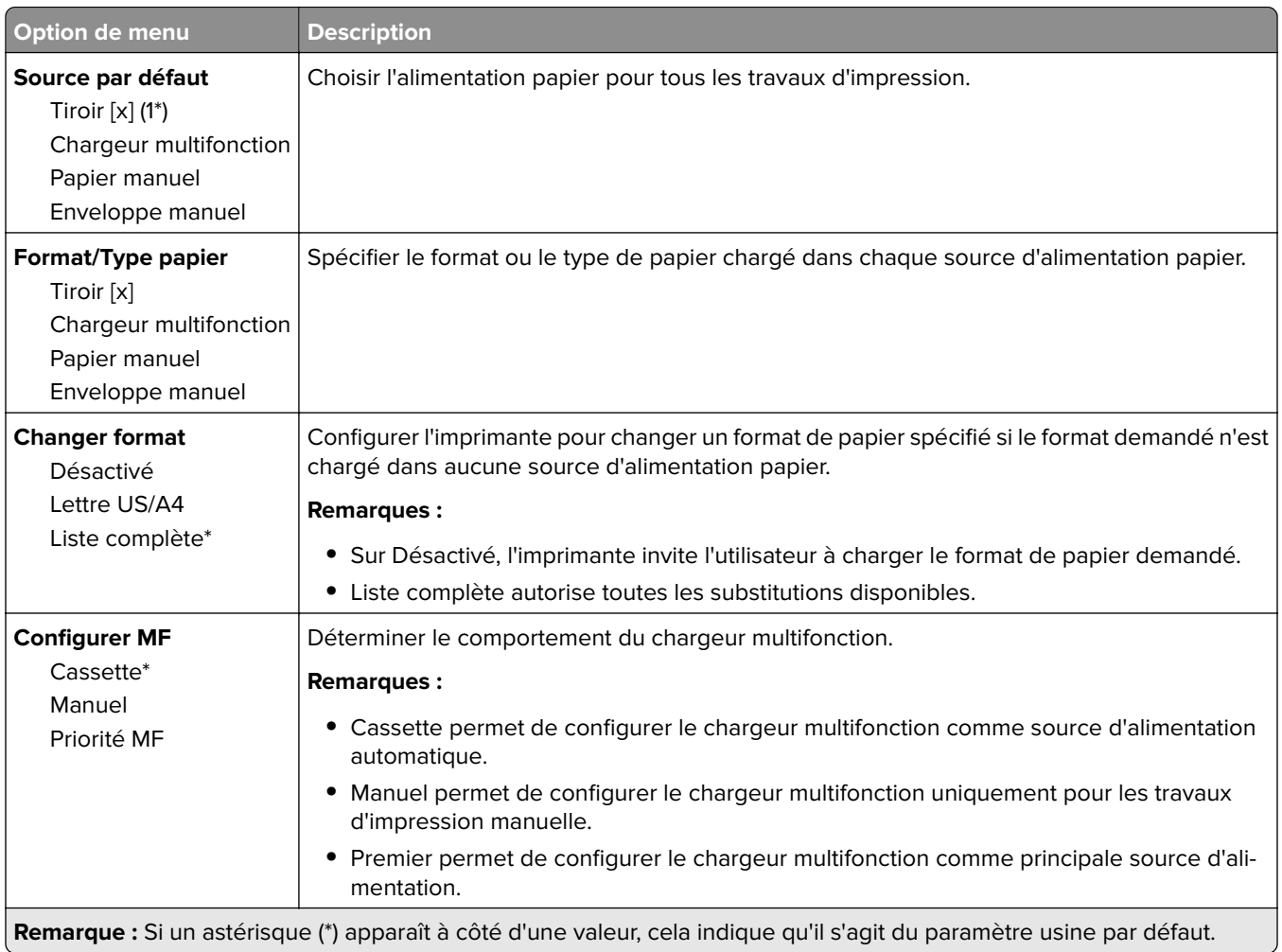

# **Configuration du support**

#### **Configuration générale**

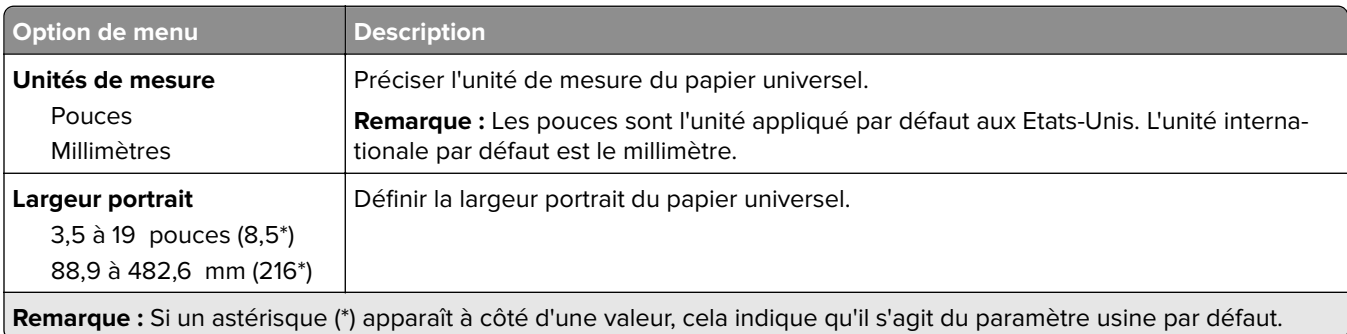

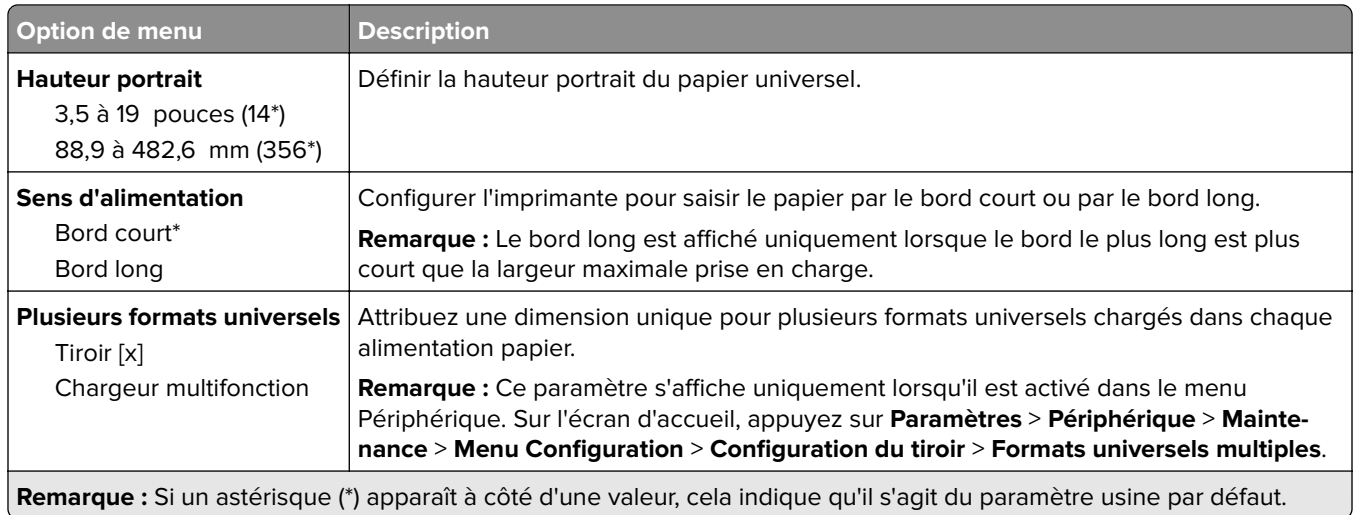

#### **Types de supports**

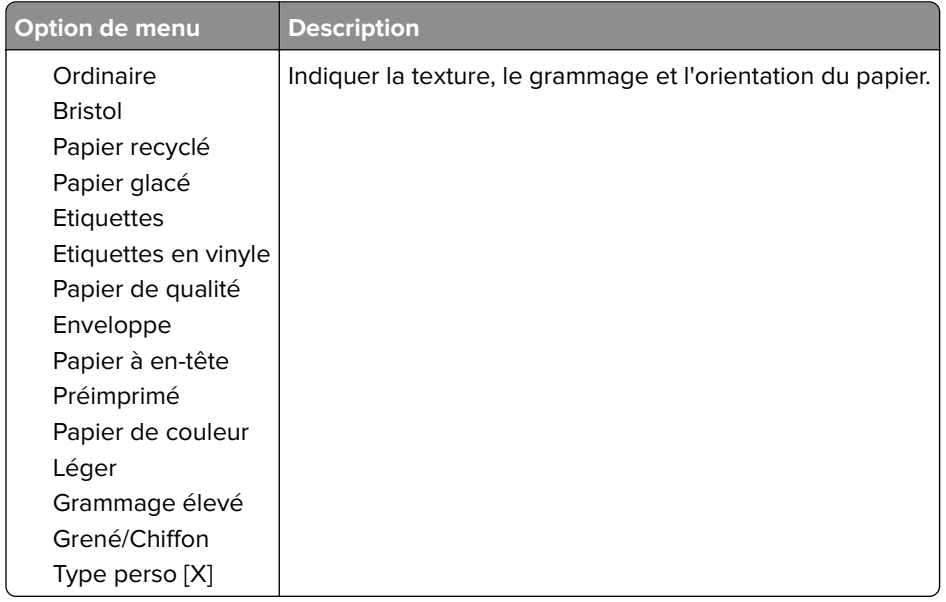

# **Lecteur USB**

# **Impression lecteur Flash**

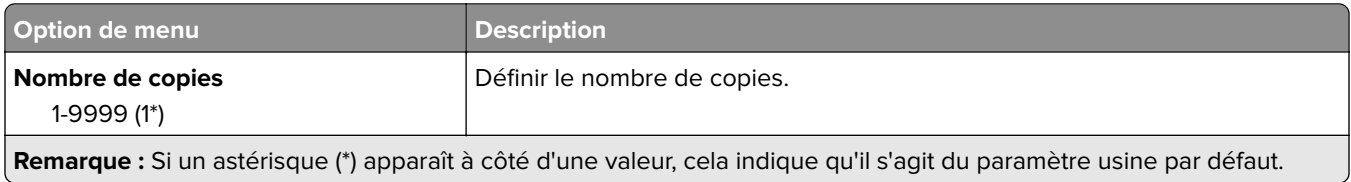

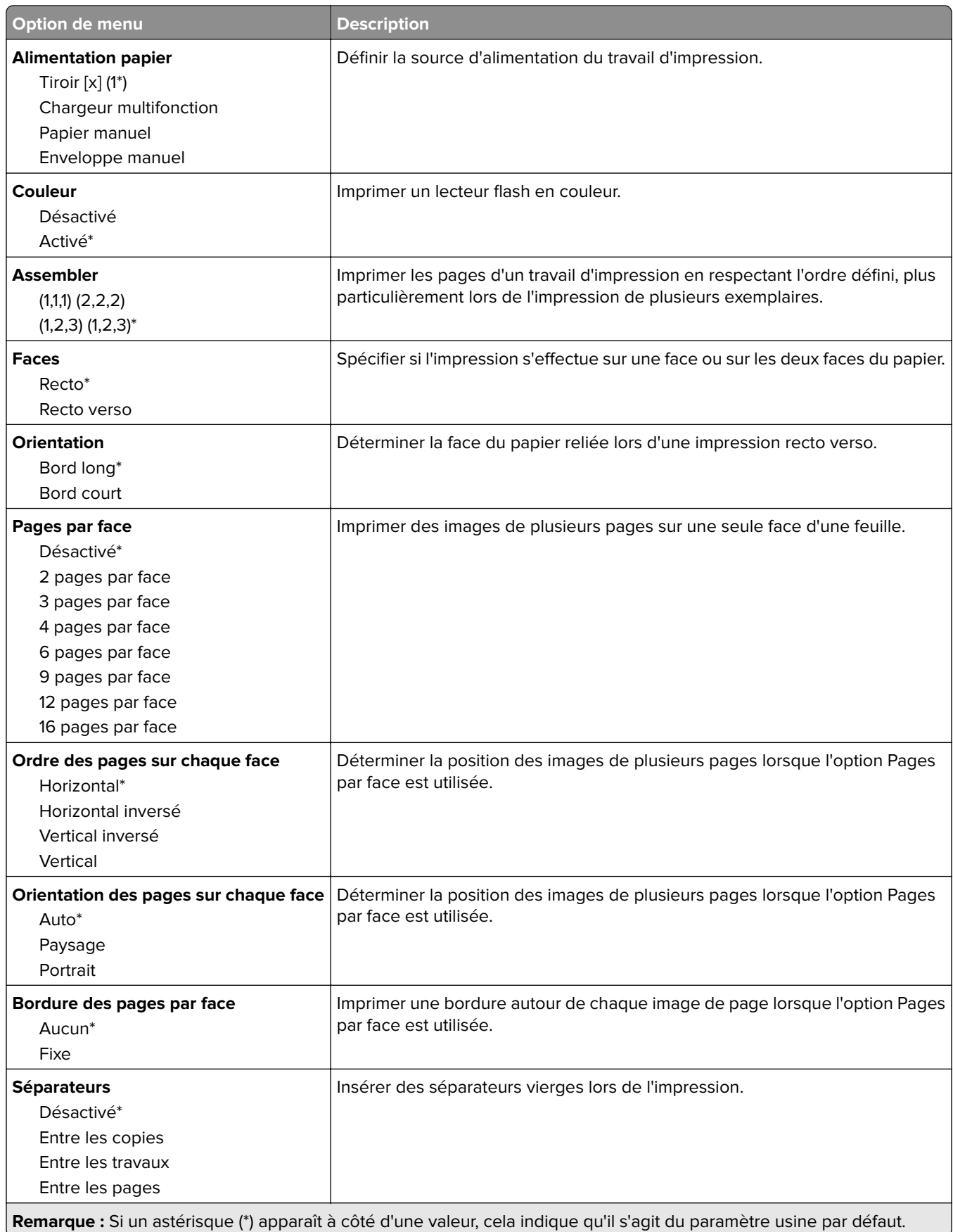

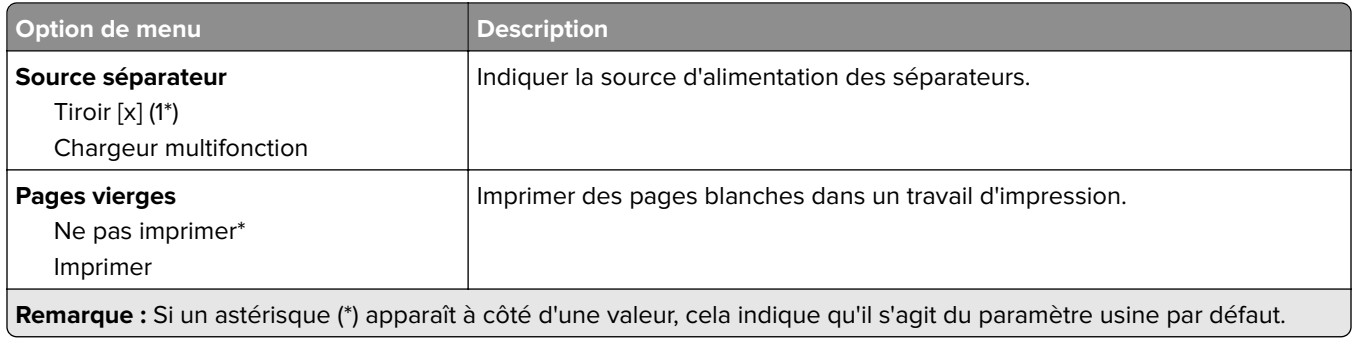

# **Réseau/Ports**

## **Informations réseau**

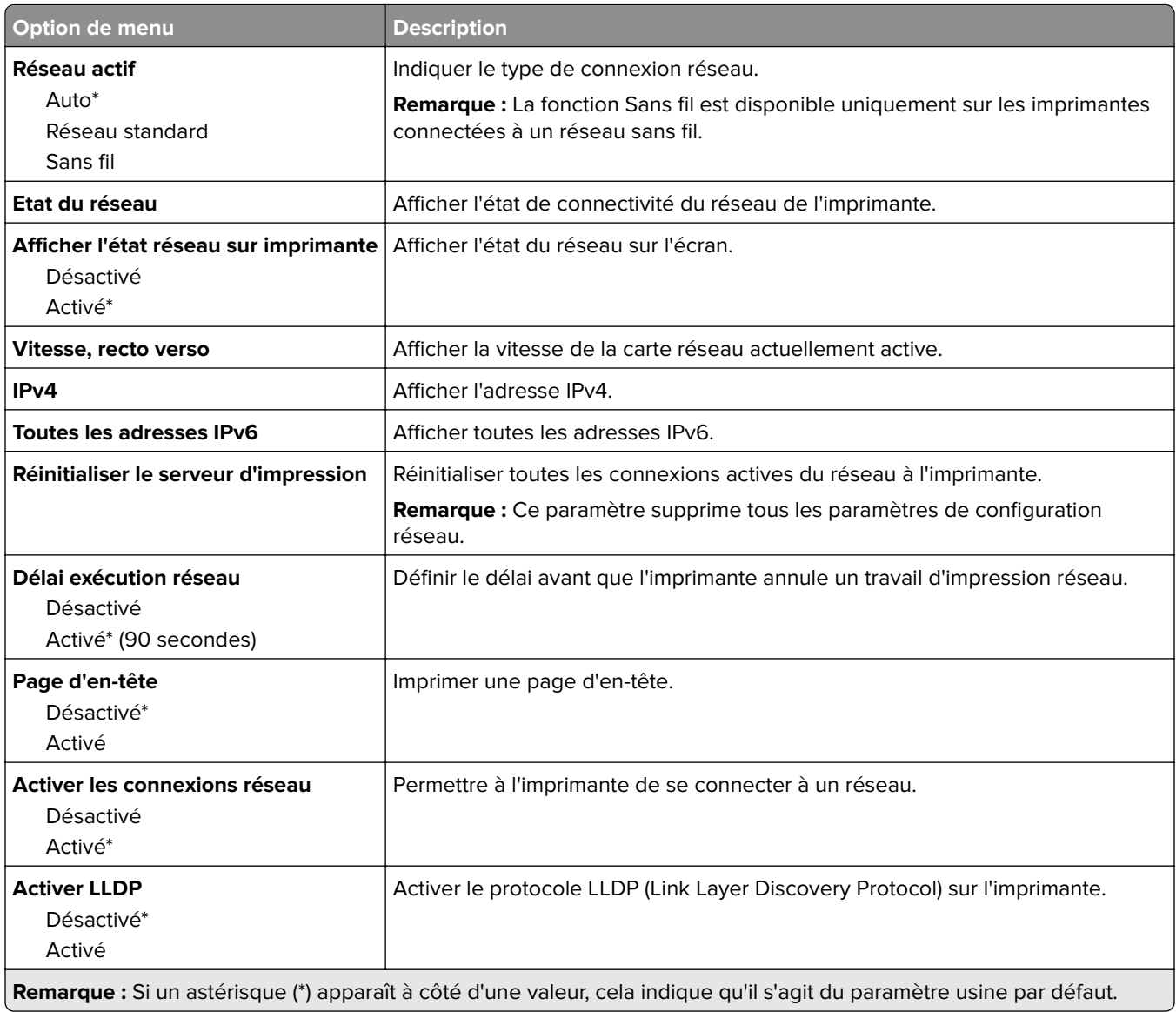

## **Sans fil**

**Remarque :** Ce menu est disponible uniquement sur les imprimantes connectées à un réseau Wi-Fi ou sur les imprimantes équipées d'un adaptateur réseau sans fil.

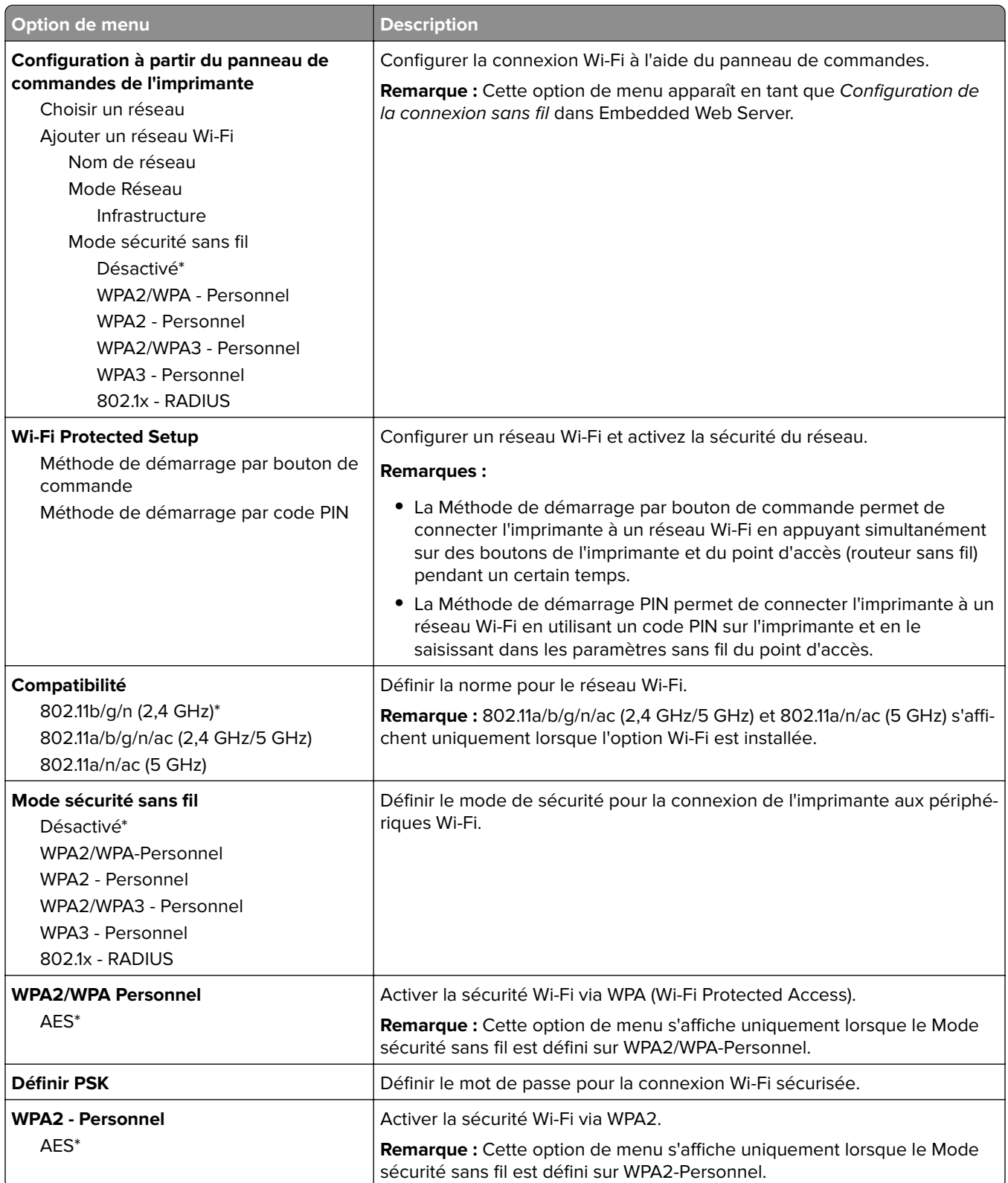

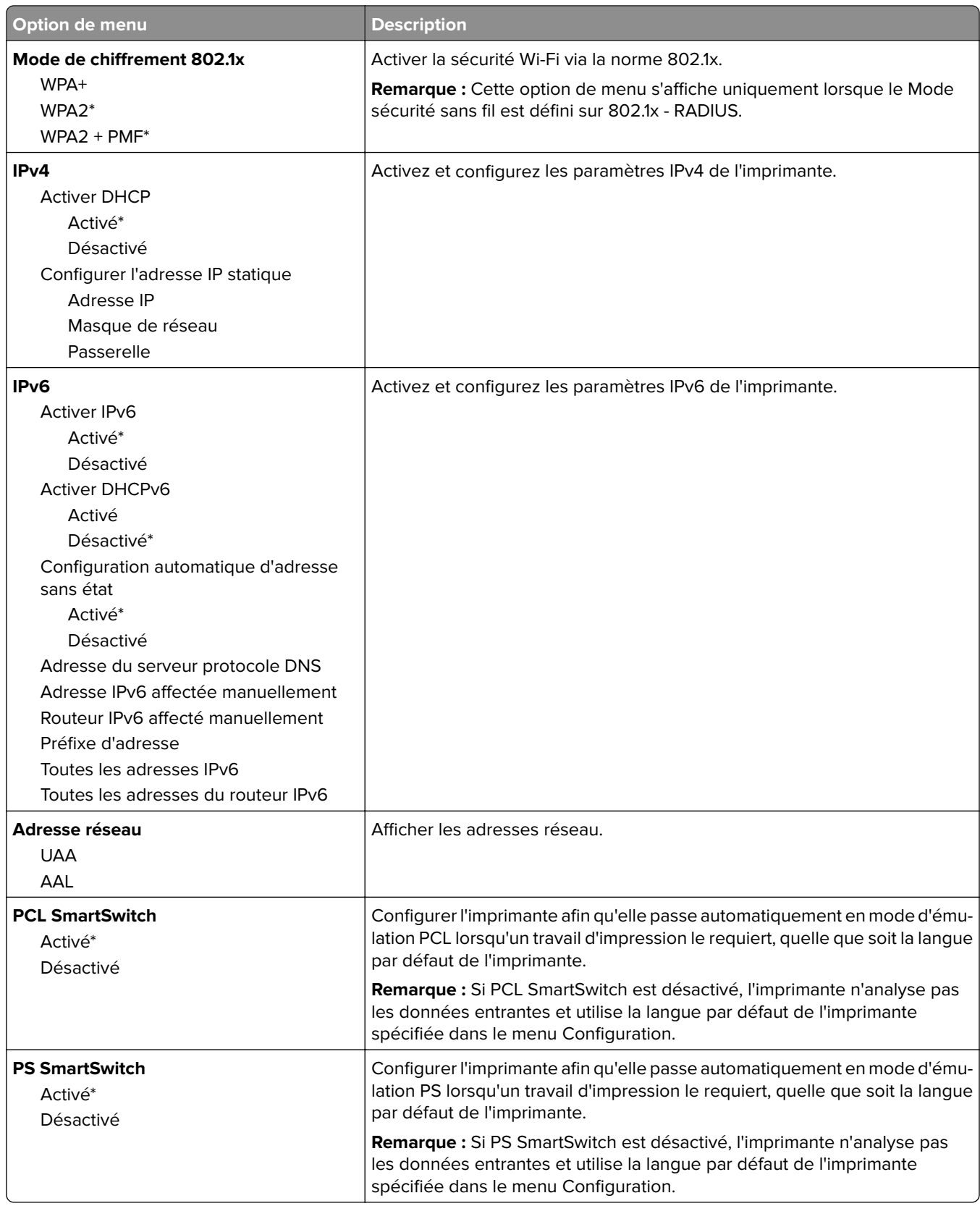

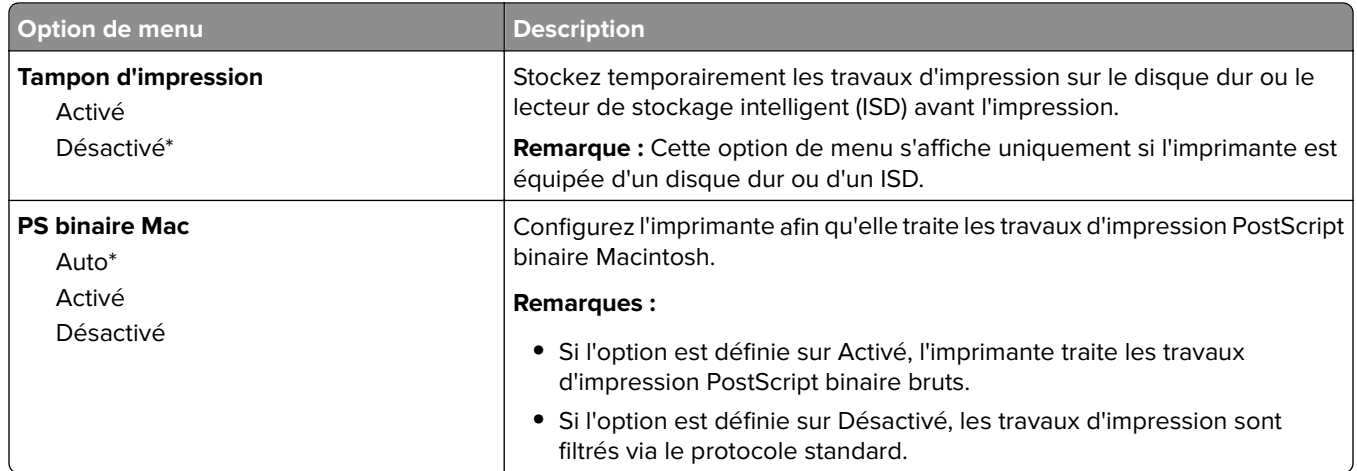

# **Wi-Fi Direct**

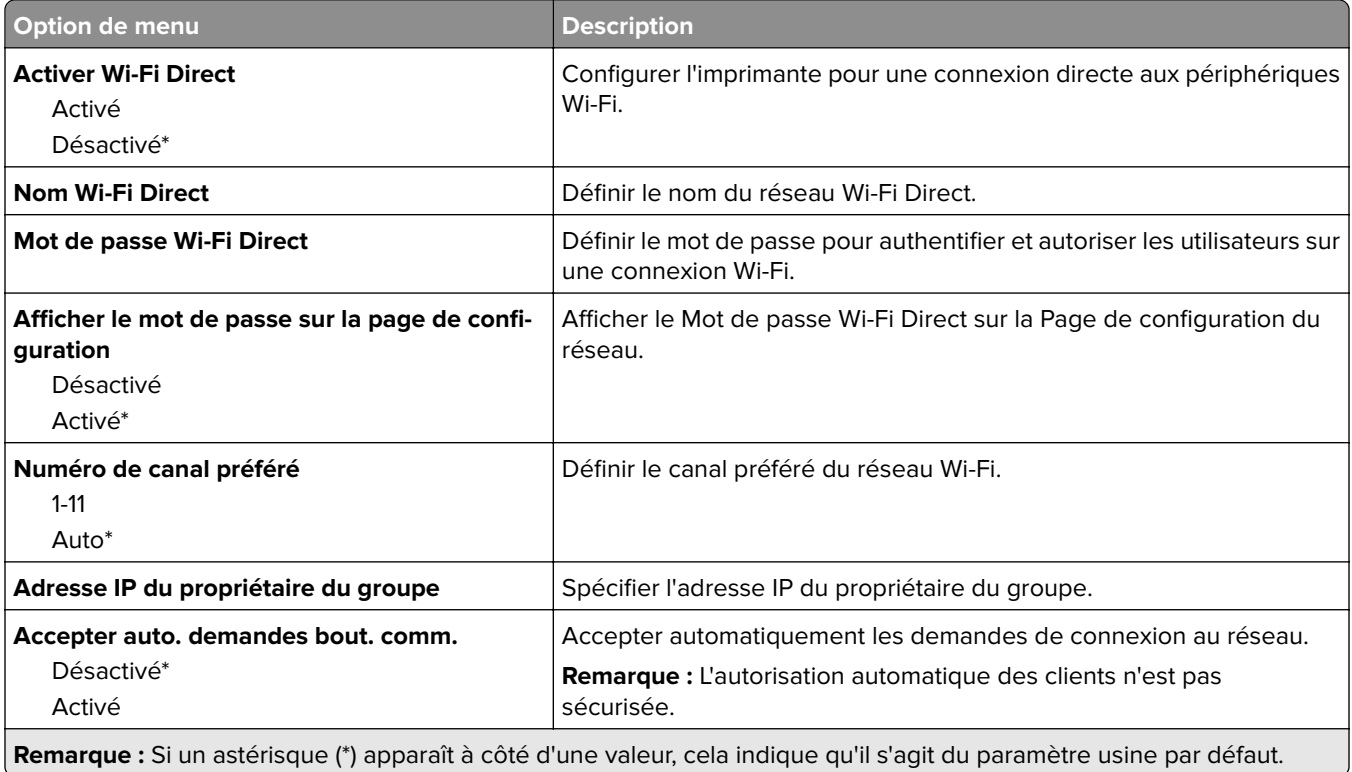

## **Ethernet**

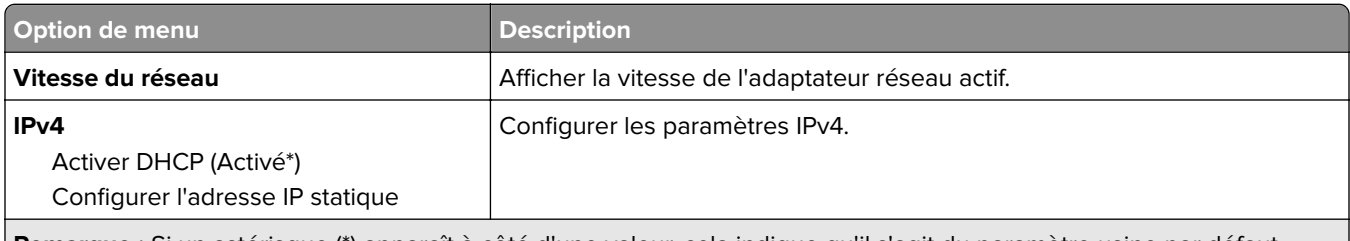

**Remarque :** Si un astérisque (\*) apparaît à côté d'une valeur, cela indique qu'il s'agit du paramètre usine par défaut.

 $\blacksquare$ 

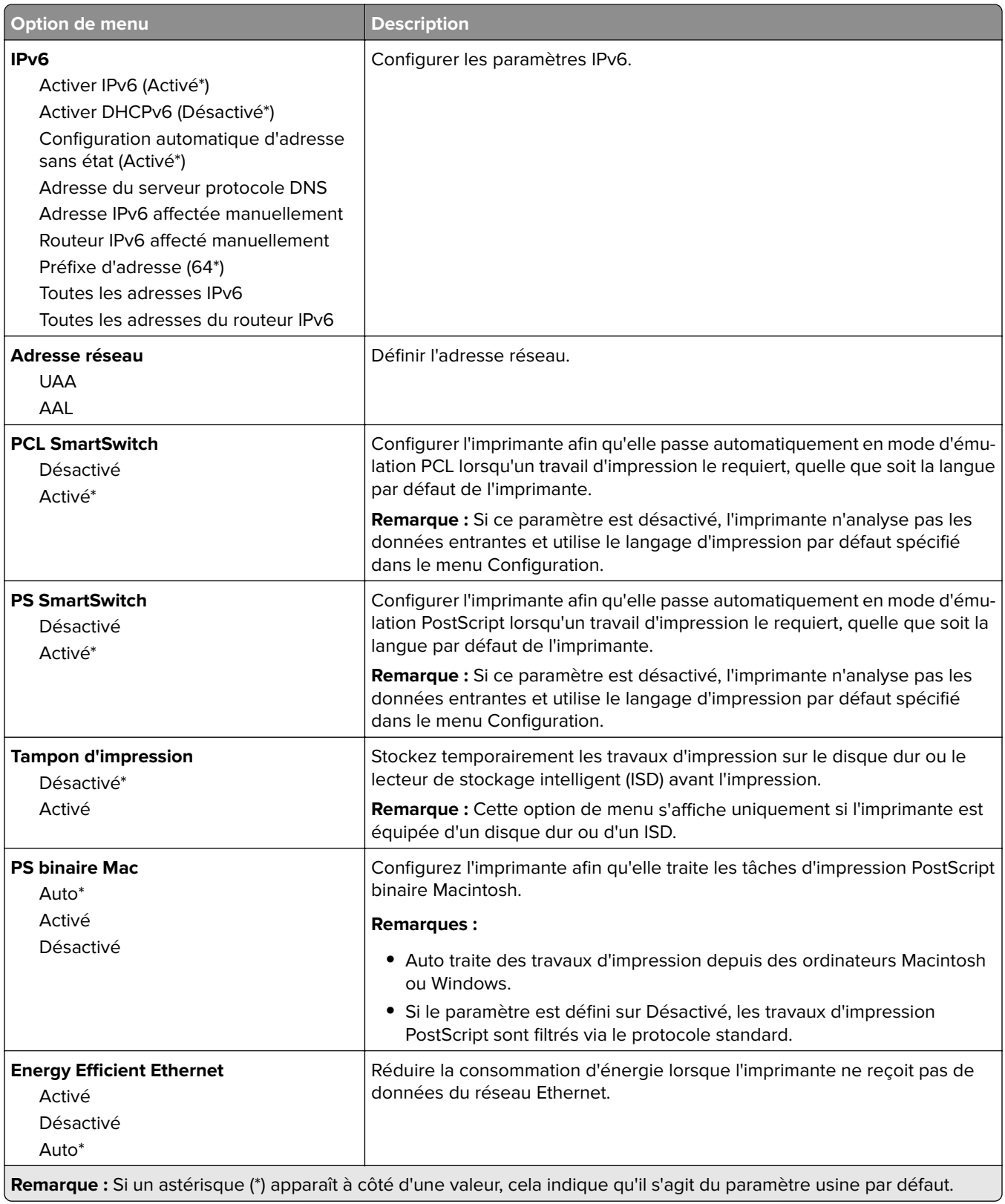

### **TCP/IP**

**Remarque :** Ce menu est disponible uniquement sur les imprimantes réseau et les imprimantes connectées à des serveurs d'impression.

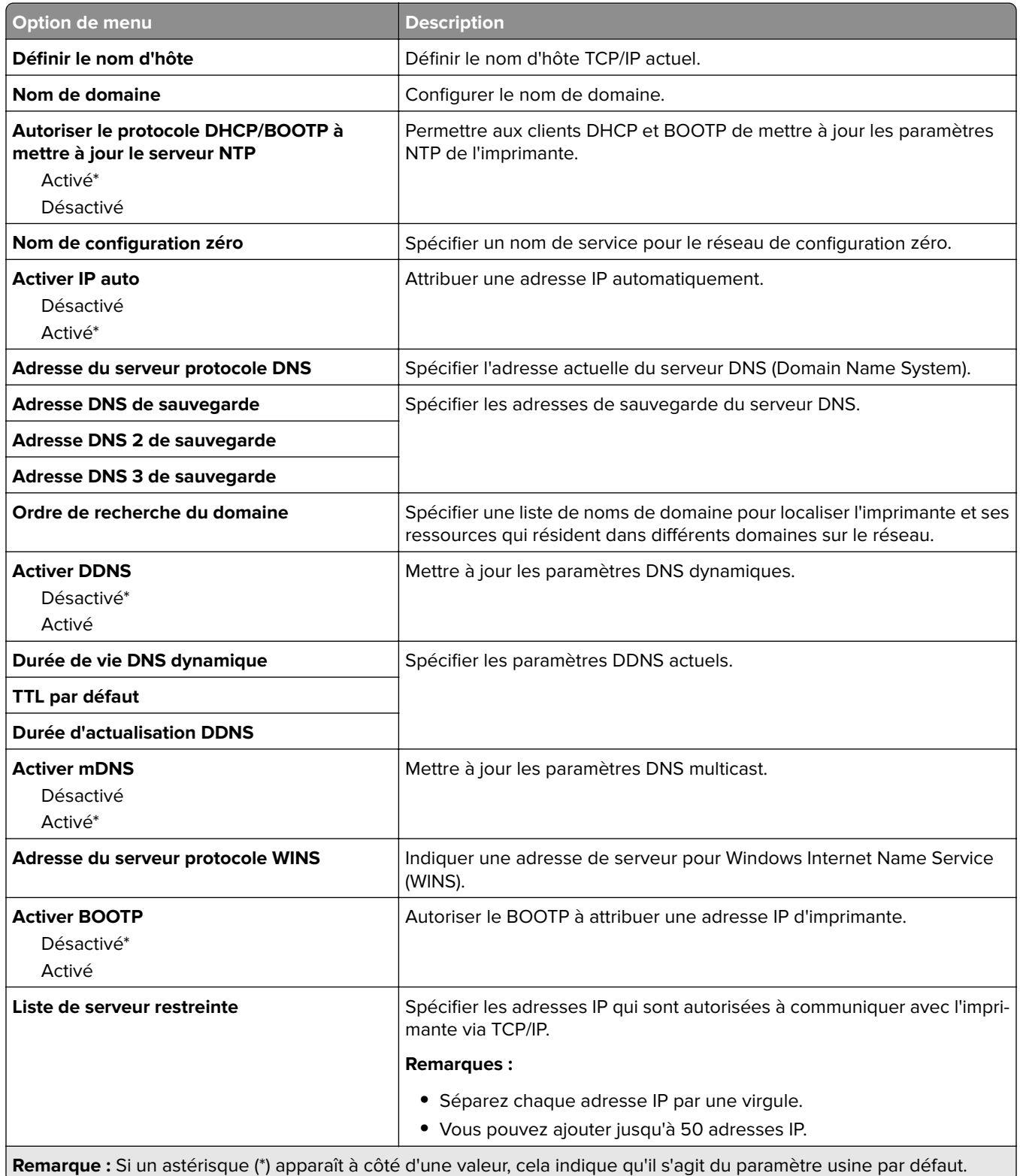

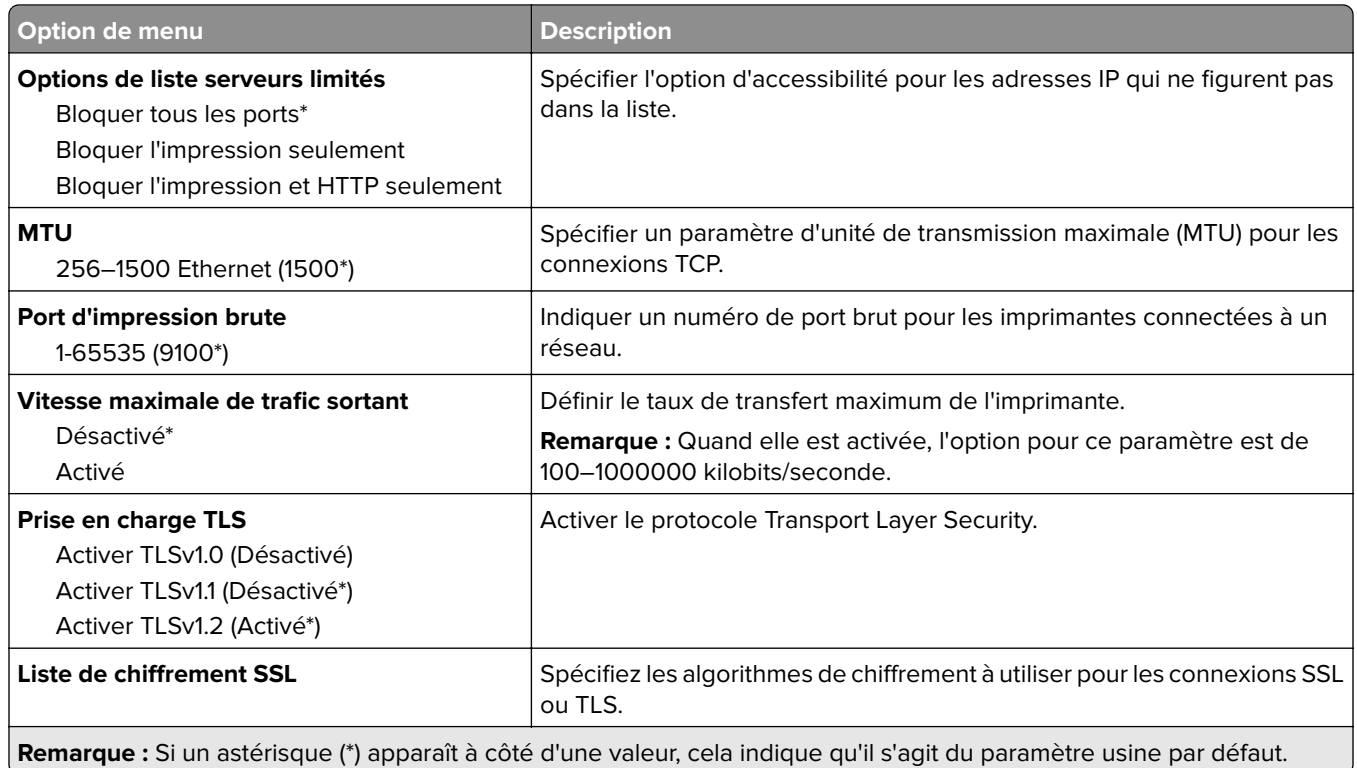

## **SNMP**

**Remarque :** Ce menu s'affiche uniquement sur les imprimantes réseau ou les imprimantes connectées à des serveurs d'impression.

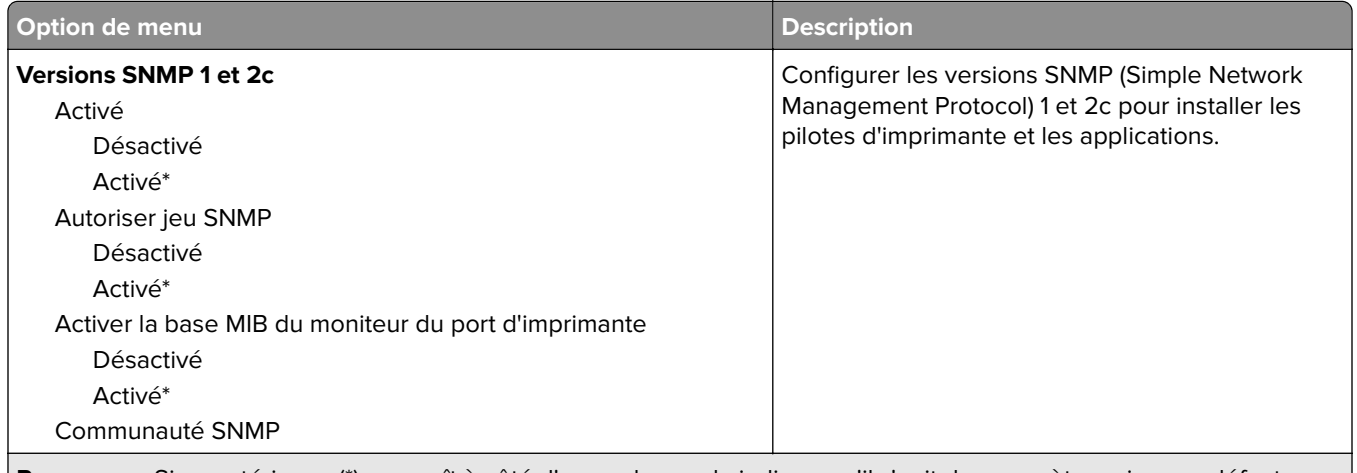

**Remarque :** Si un astérisque (\*) apparaît à côté d'une valeur, cela indique qu'il s'agit du paramètre usine par défaut.

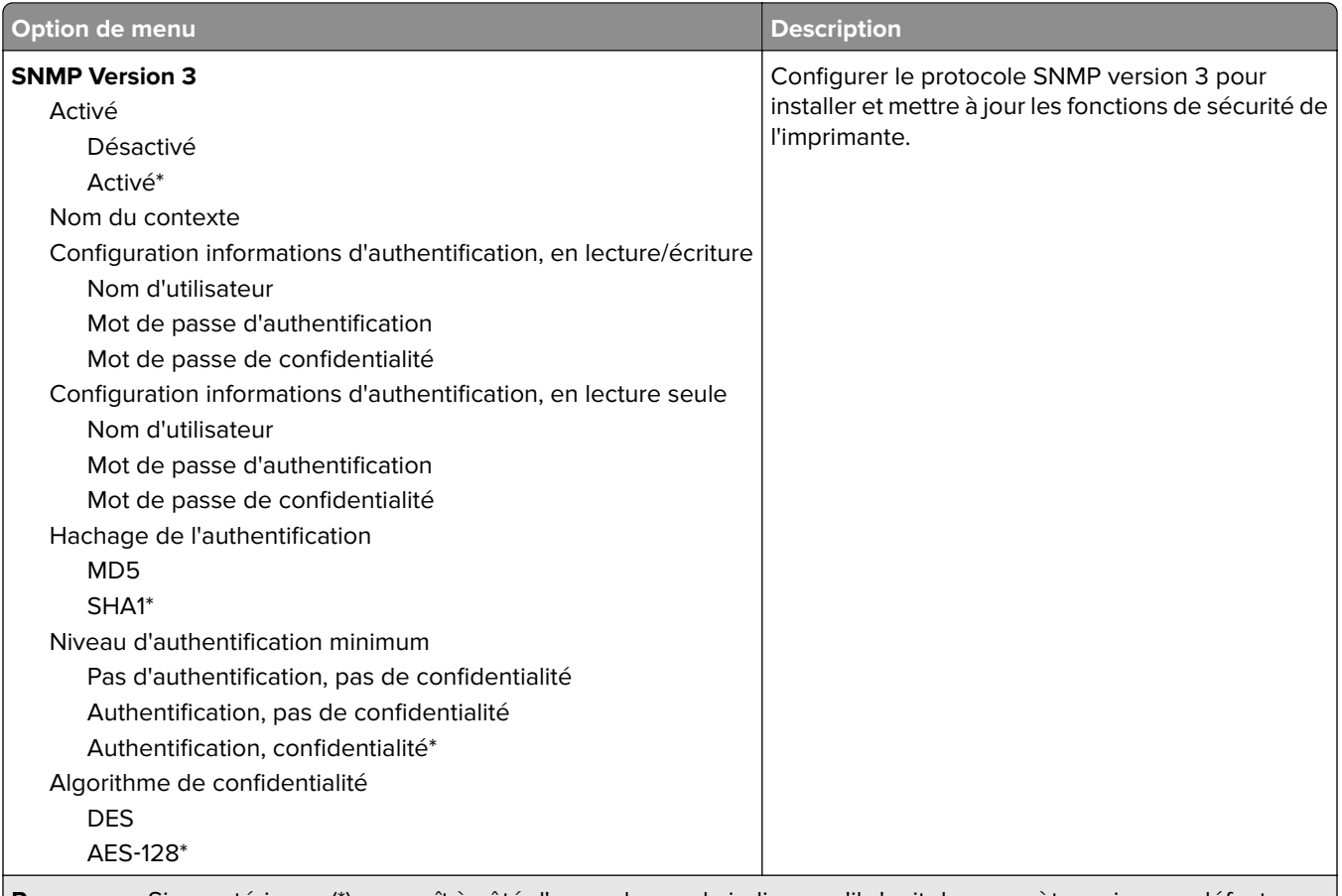

#### **Remarque :** Si un astérisque (\*) apparaît à côté d'une valeur, cela indique qu'il s'agit du paramètre usine par défaut.

### **IPSec**

**Remarque :** Ce menu s'affiche uniquement sur les imprimantes réseau ou les imprimantes connectées à des serveurs d'impression.

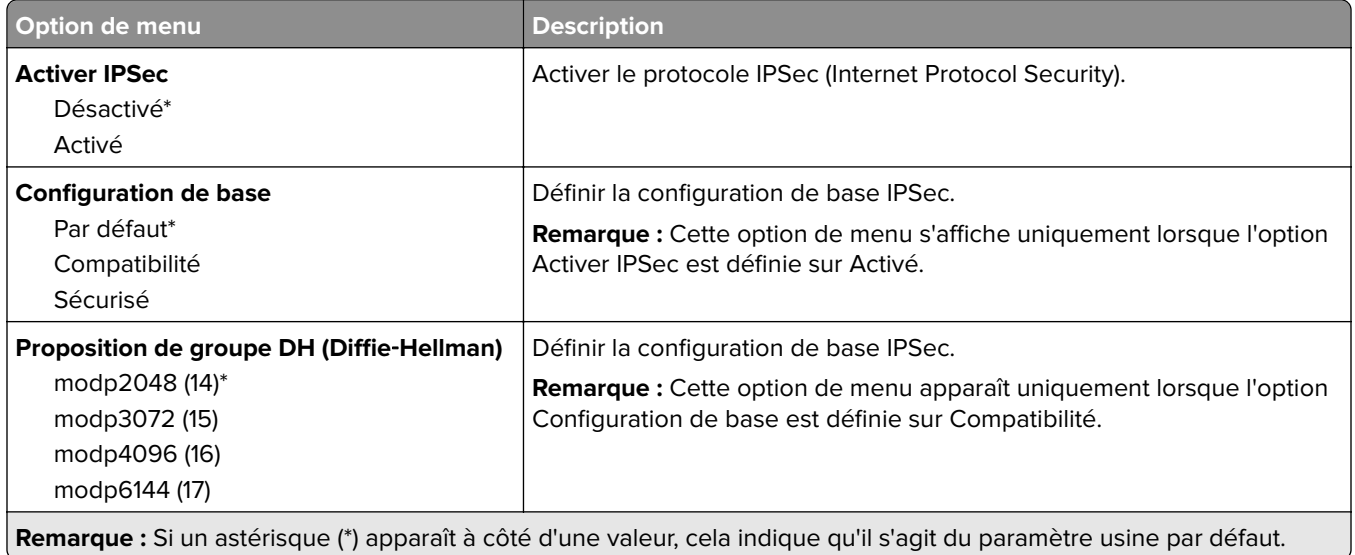

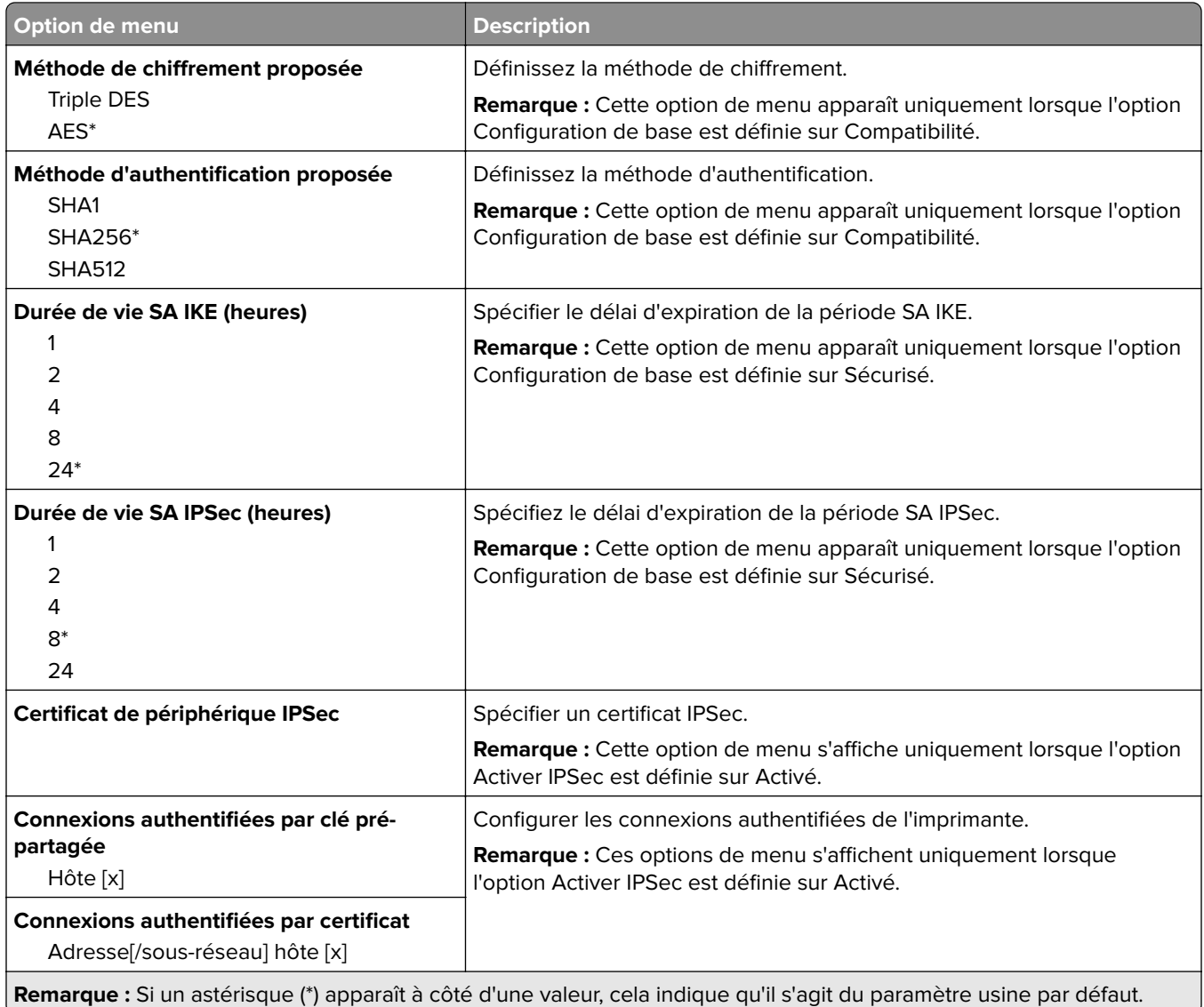

## **802.1x**

**Remarque :** Ce menu s'affiche uniquement sur les imprimantes réseau ou les imprimantes connectées à des serveurs d'impression.

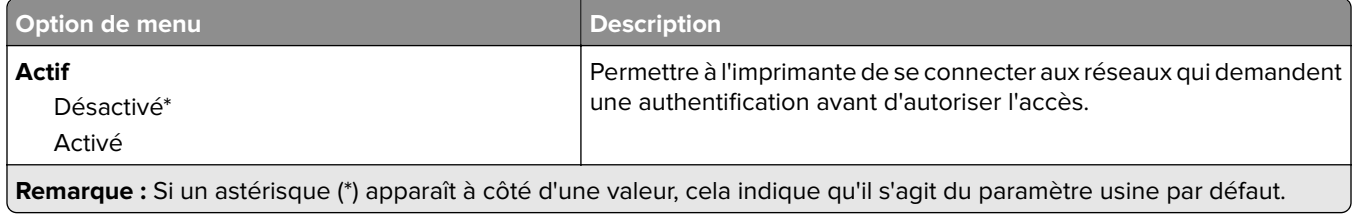

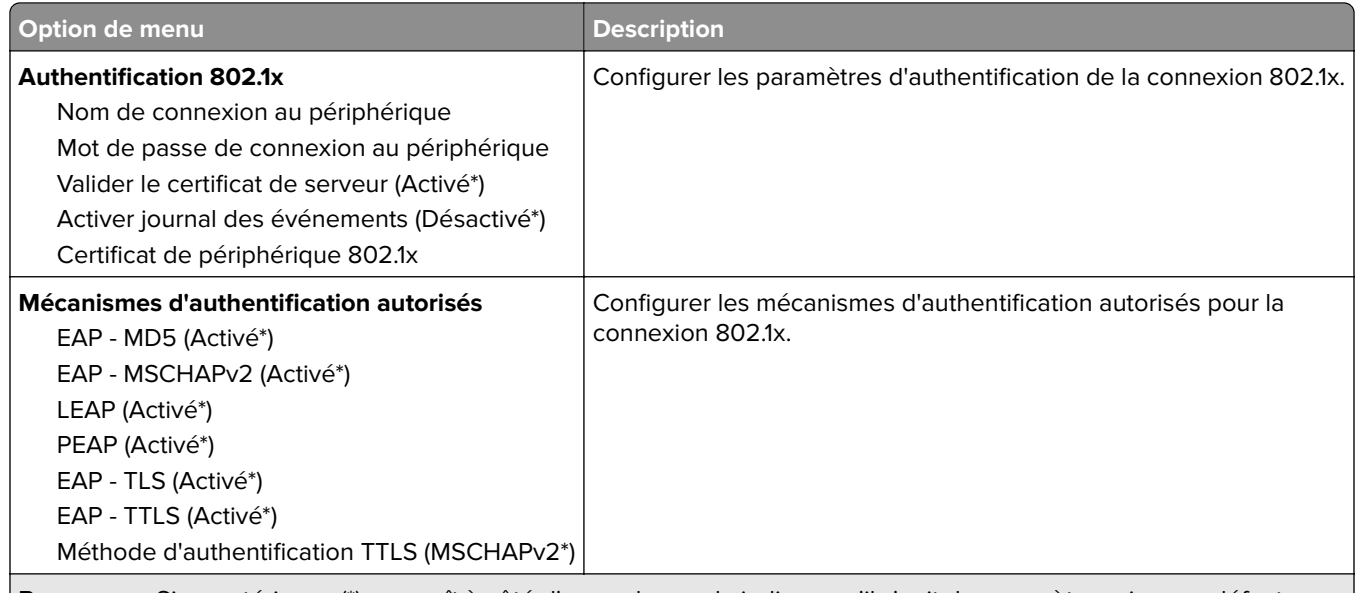

**Remarque :** Si un astérisque (\*) apparaît à côté d'une valeur, cela indique qu'il s'agit du paramètre usine par défaut.

## **Configuration LPD**

**Remarque :** Ce menu s'affiche uniquement sur les imprimantes réseau ou les imprimantes connectées à des serveurs d'impression.

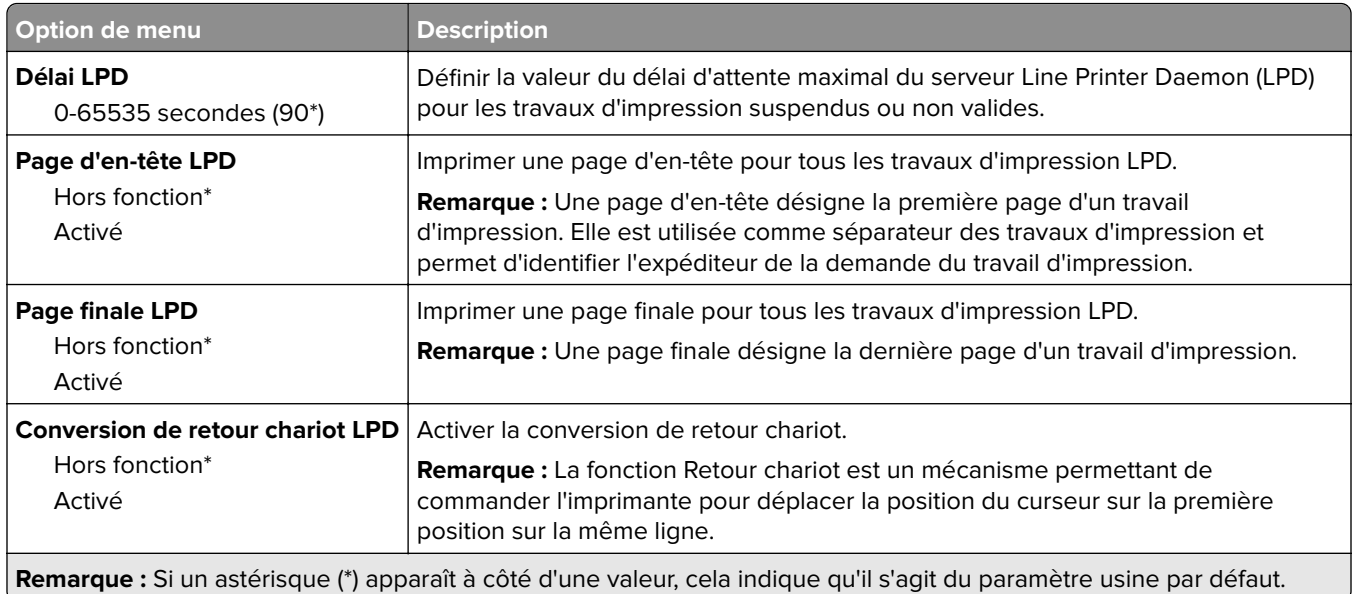

# **Paramètres HTTP/FTP**

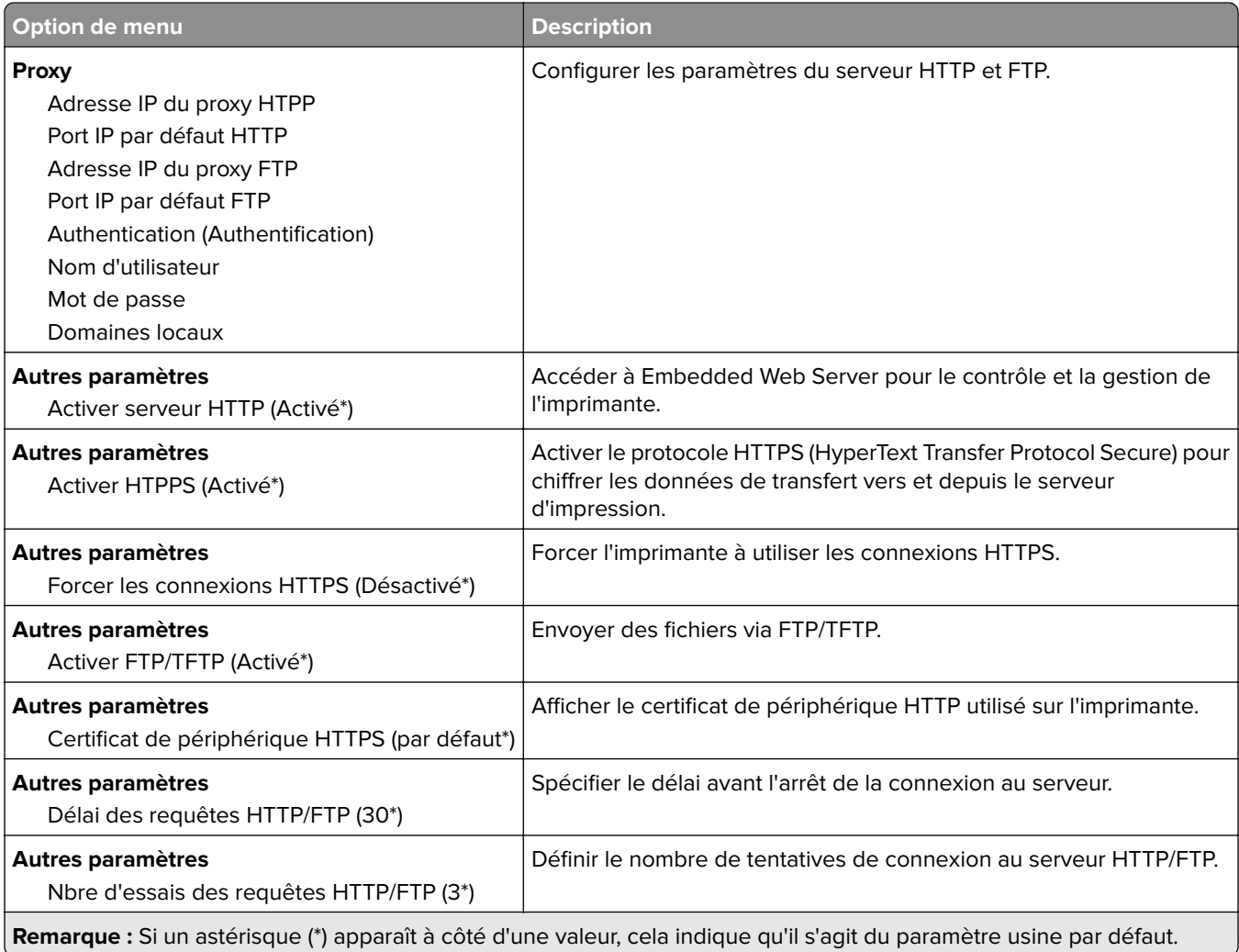

# **ThinPrint**

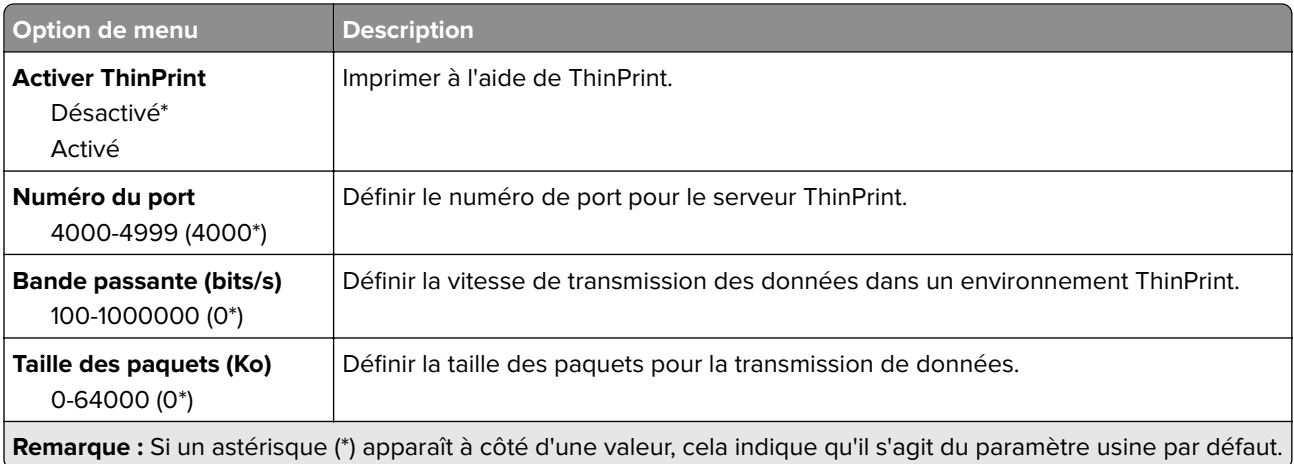

# **USB**

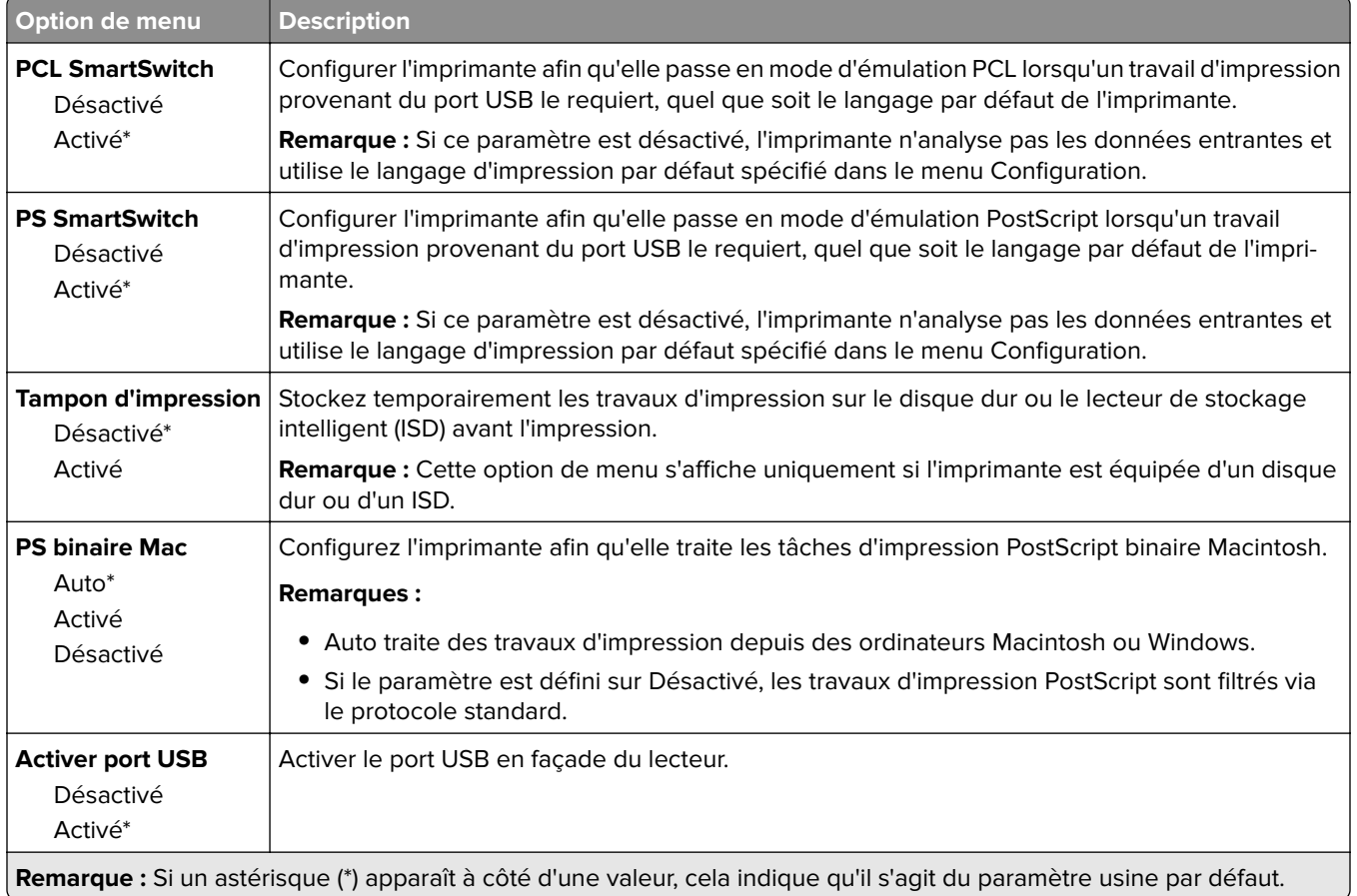

# **Restreindre l'accès au réseau externe**

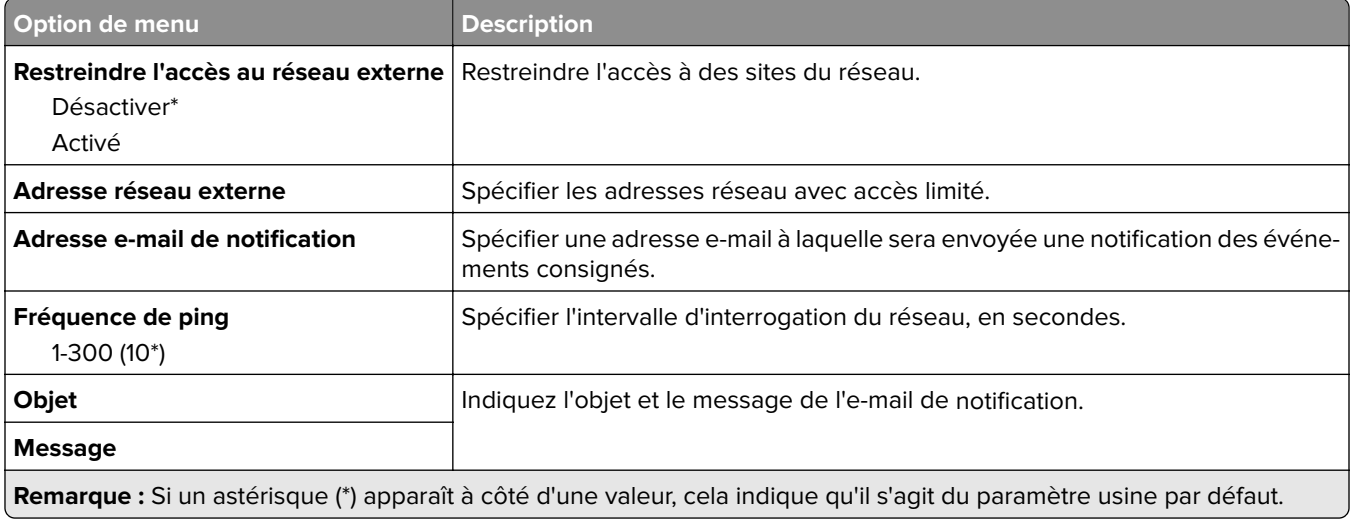

# **Sécurité**

## **Méthodes de connexion**

#### **Gestion des autorisations**

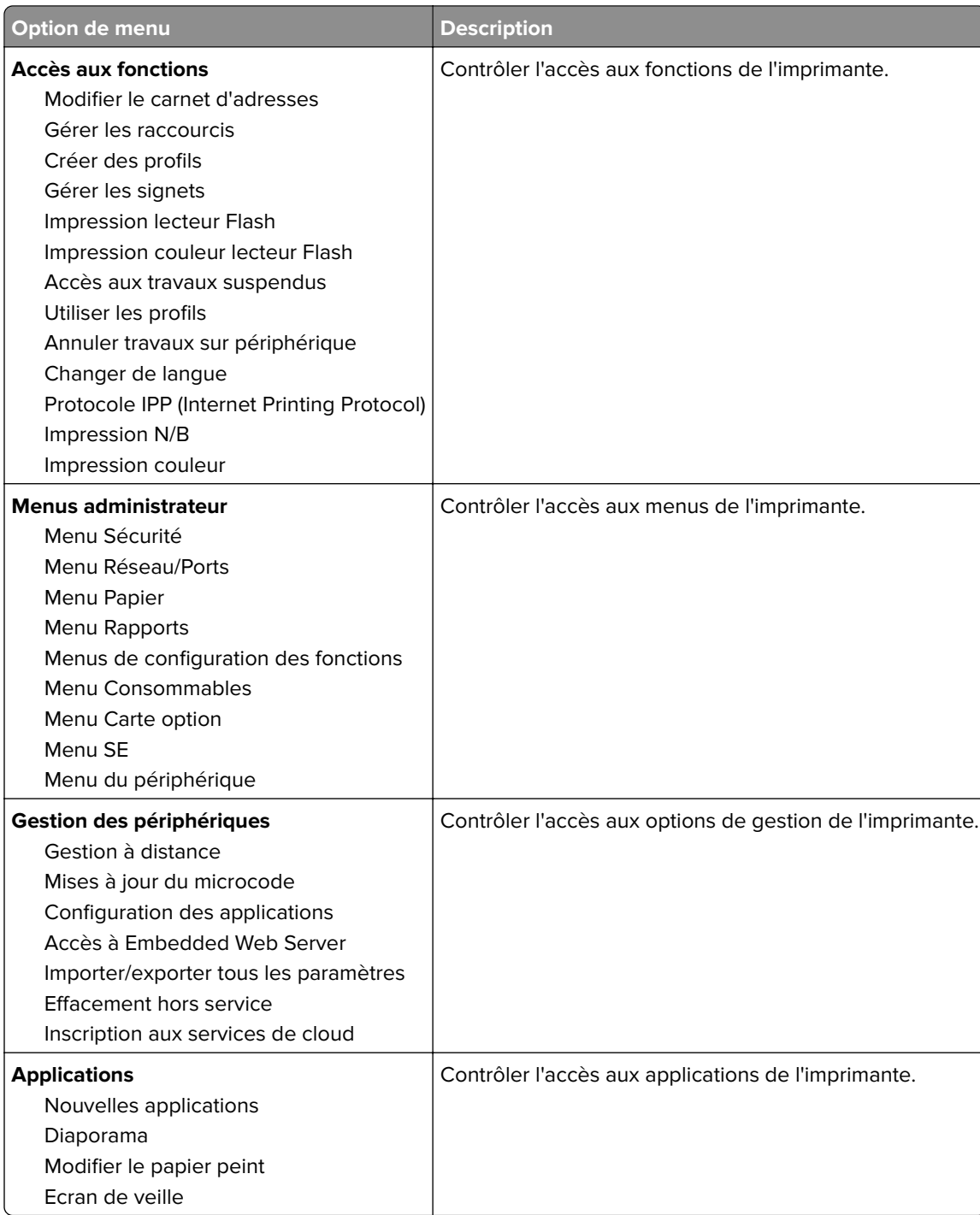

#### **Comptes locaux**

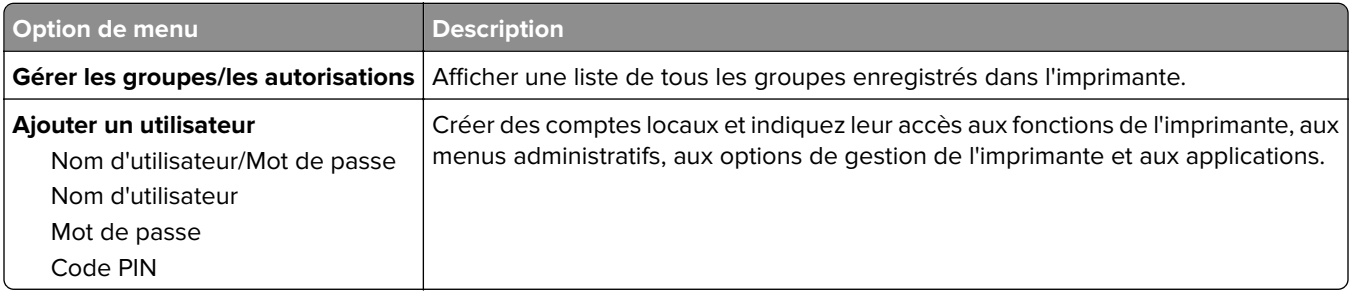

# **Planifier périphériques USB**

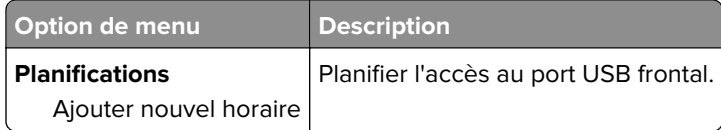

# **Journal d'audit de sécurité**

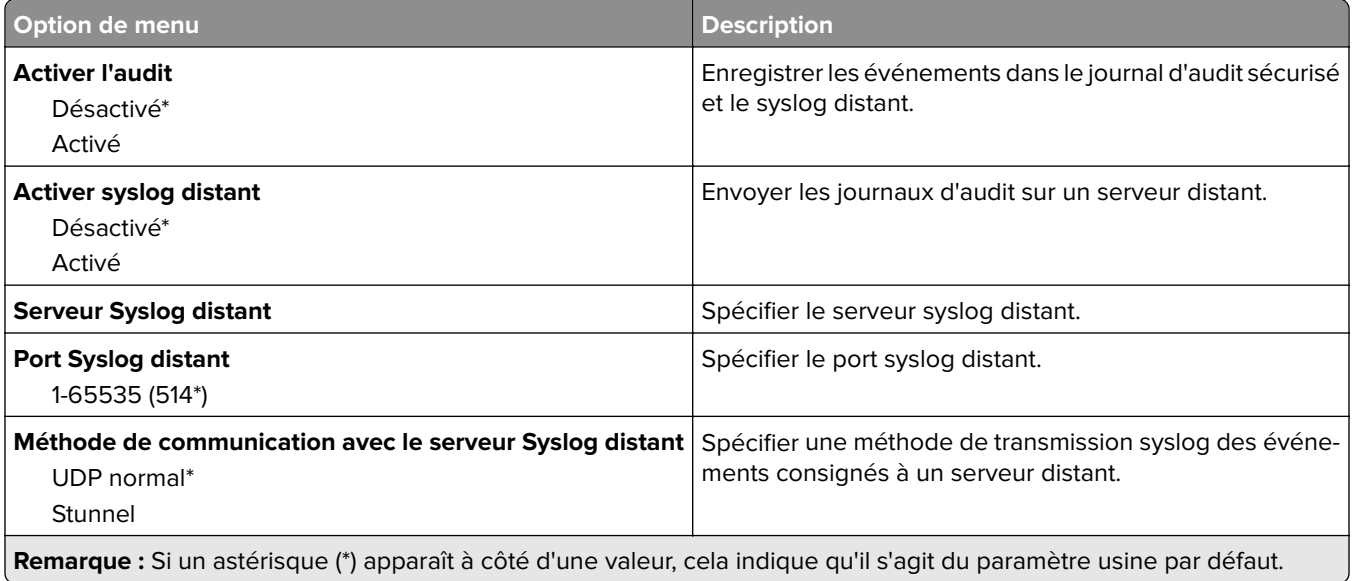

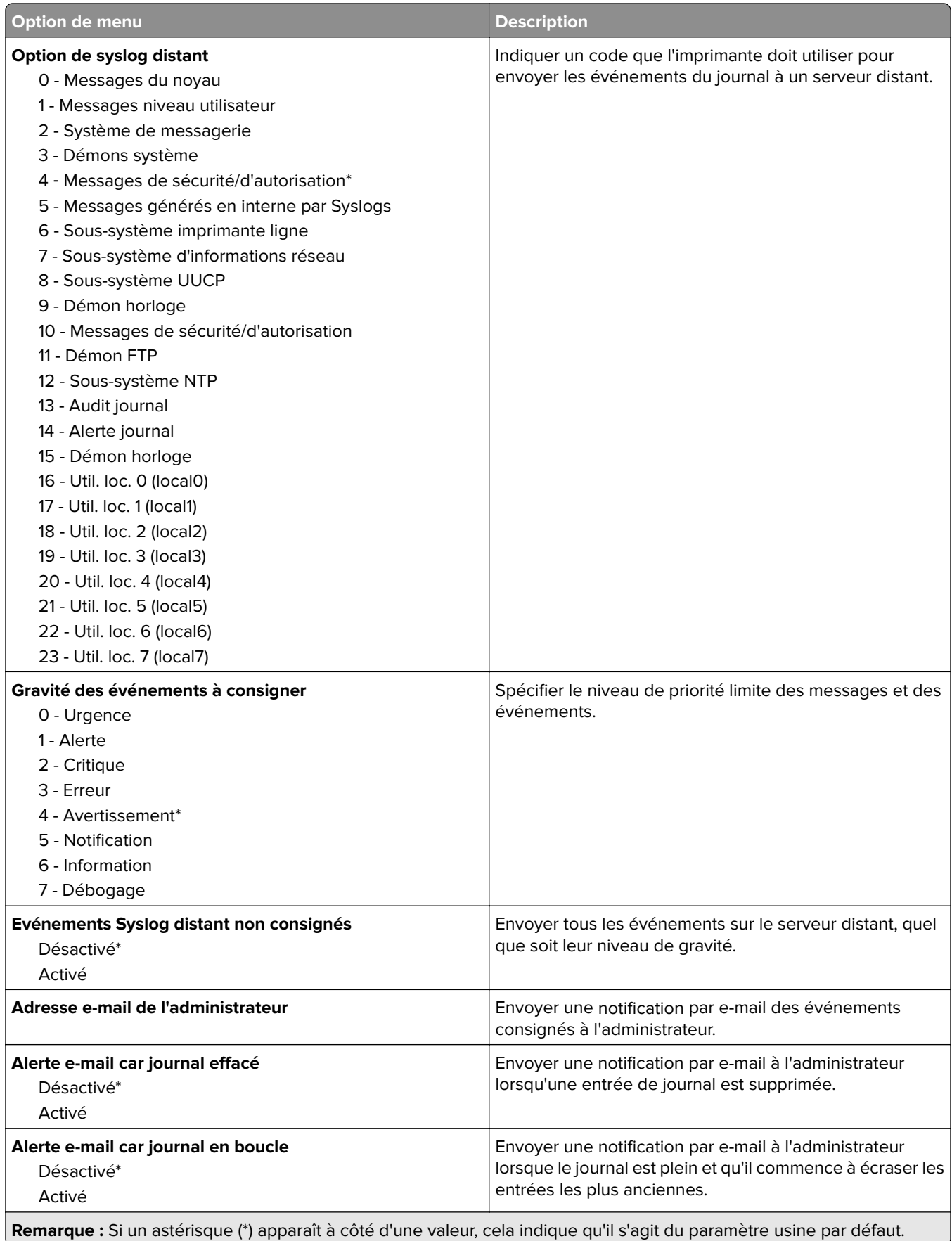

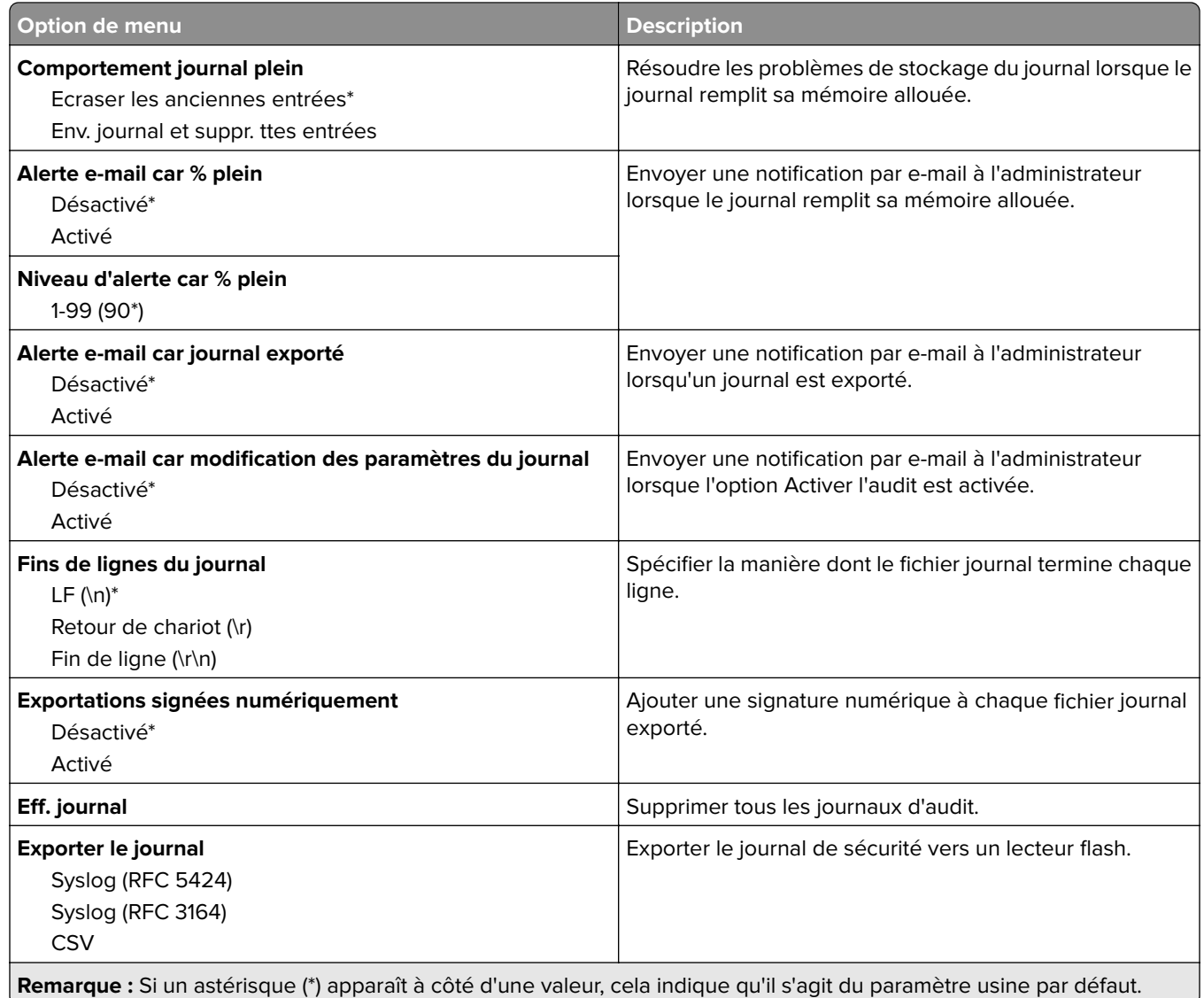

# **Restrictions de connexion**

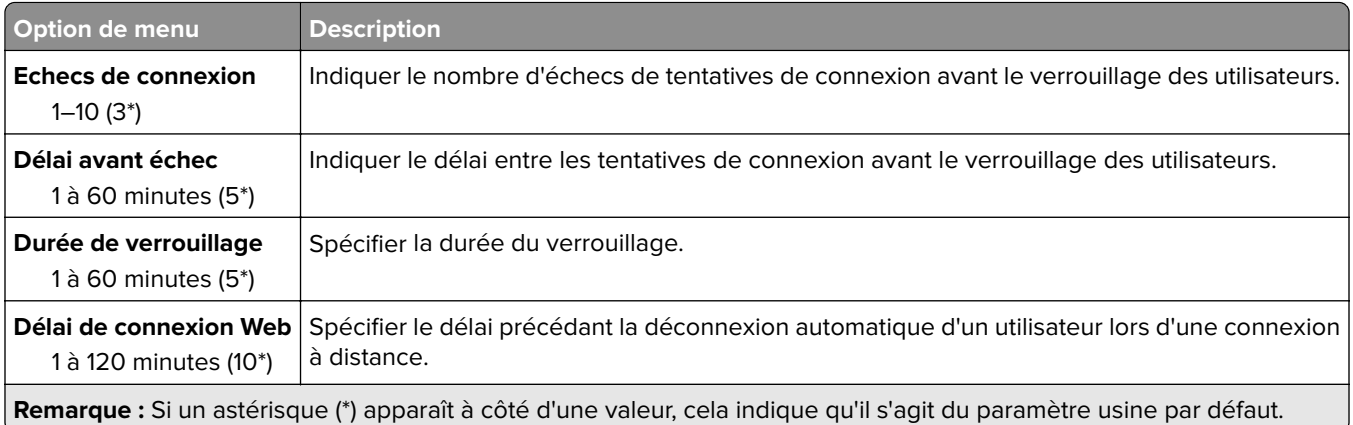

# **Configuration des impressions confidentielles**

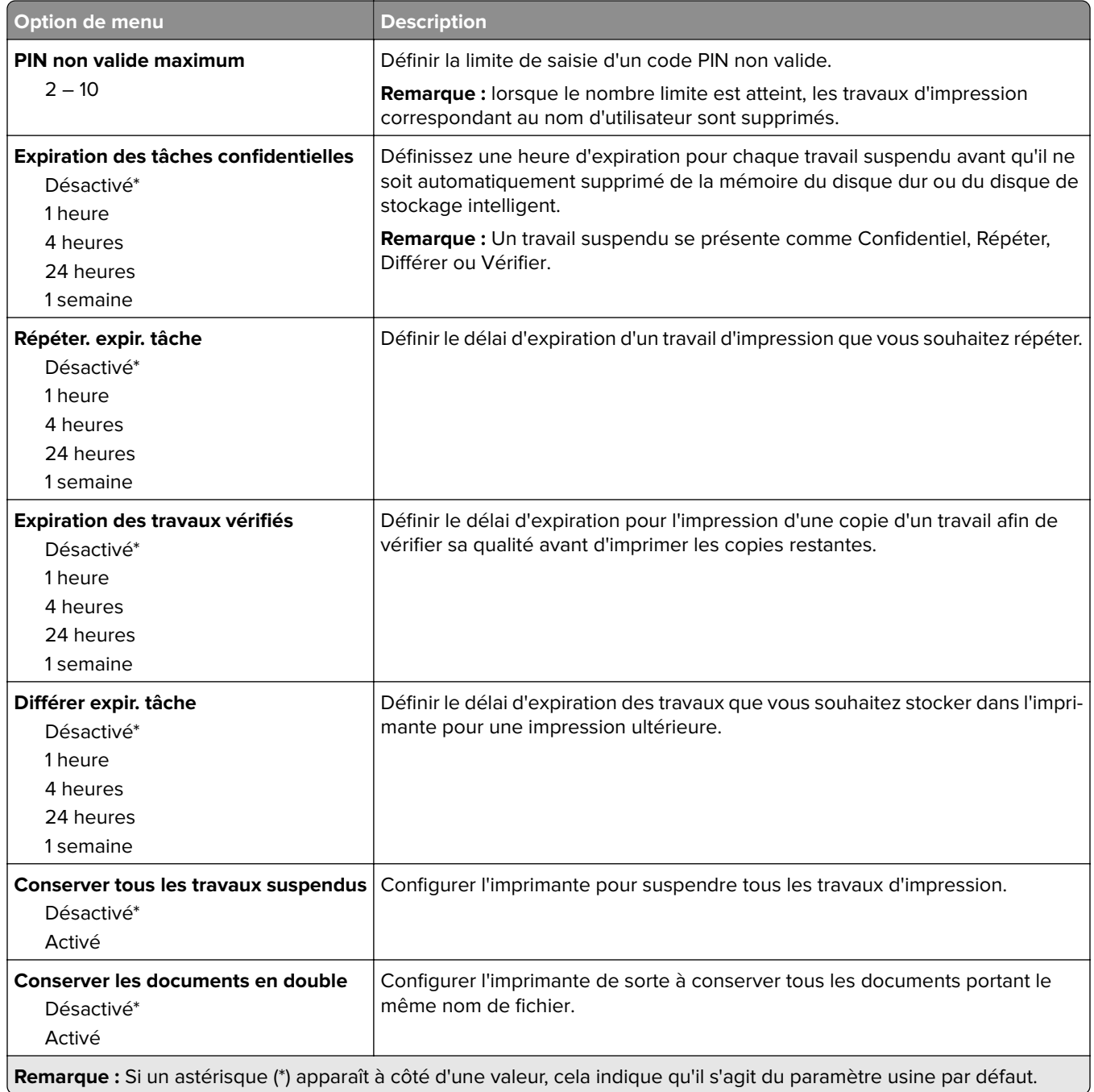

## **Chiffrement du disque**

**Remarque :** Ce menu s'affiche uniquement lorsque qu'un disque dur ou un disque de stockage intelligent est installé.

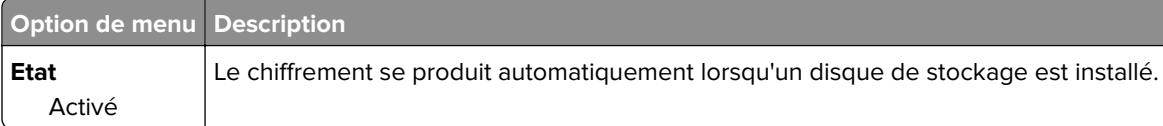

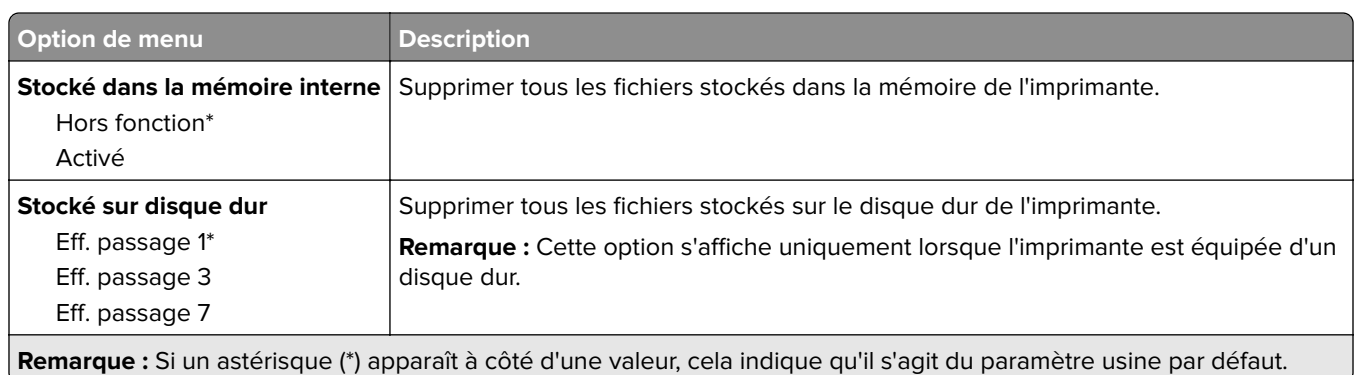

# **Effacer fichiers données temporaires**

## **Paramètres LDAP des solutions**

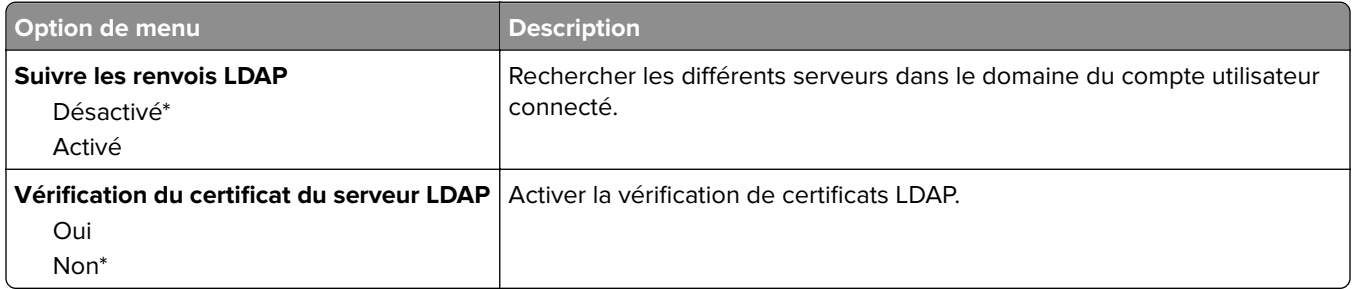

## **Divers**

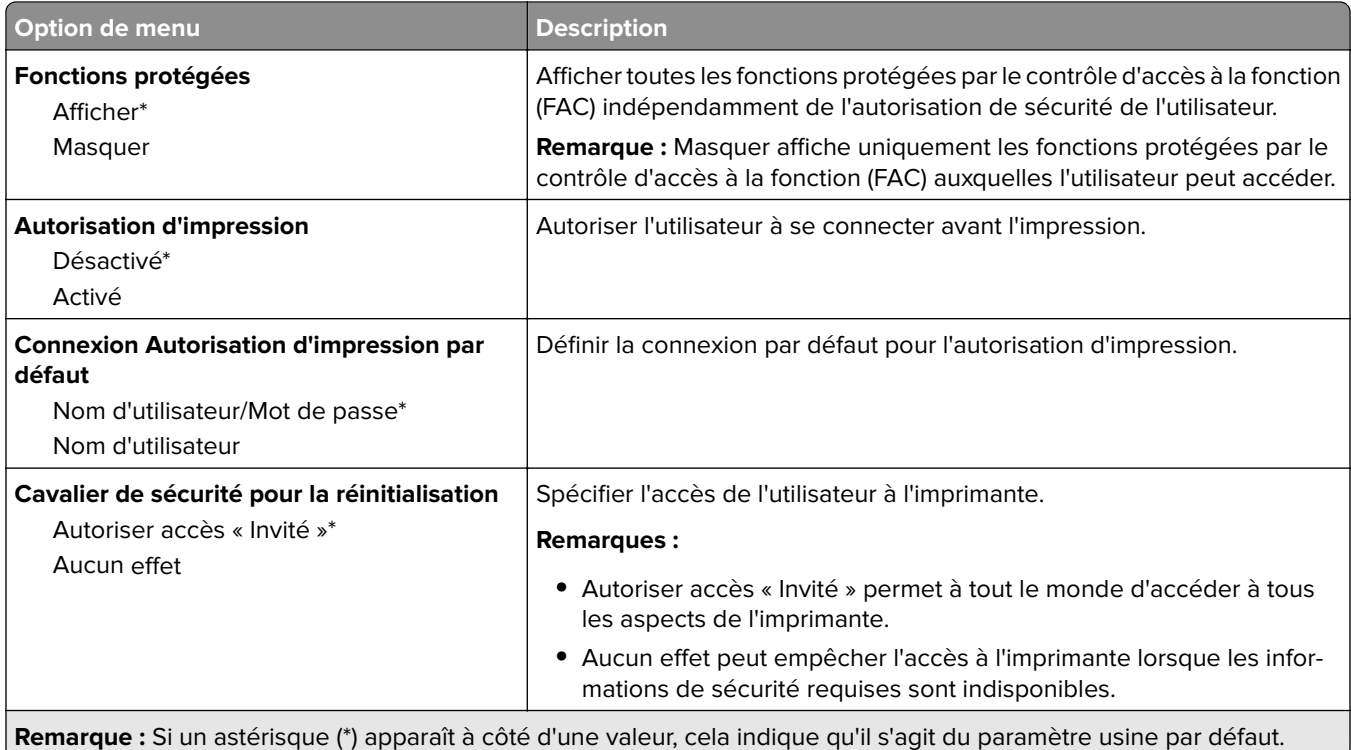

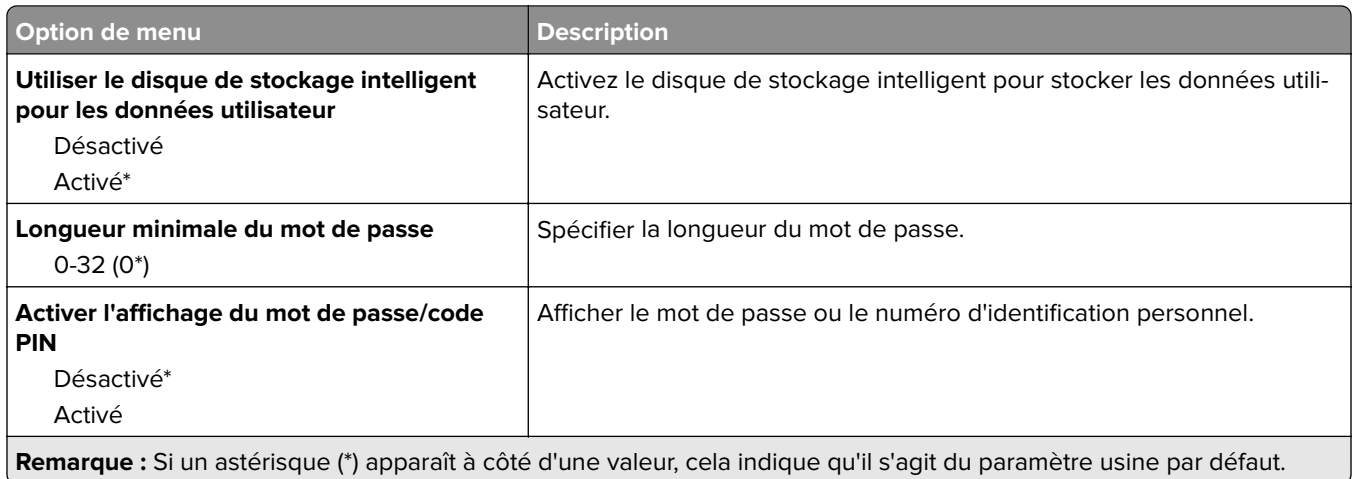

# **Rapports**

# **Page des paramètres de menu**

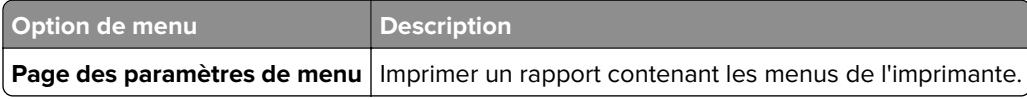

# **Périphérique**

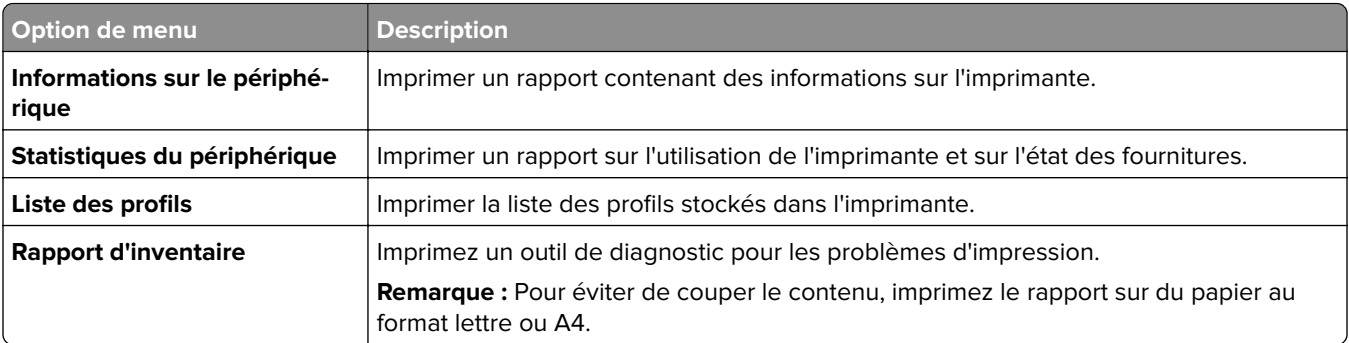

### **Print**

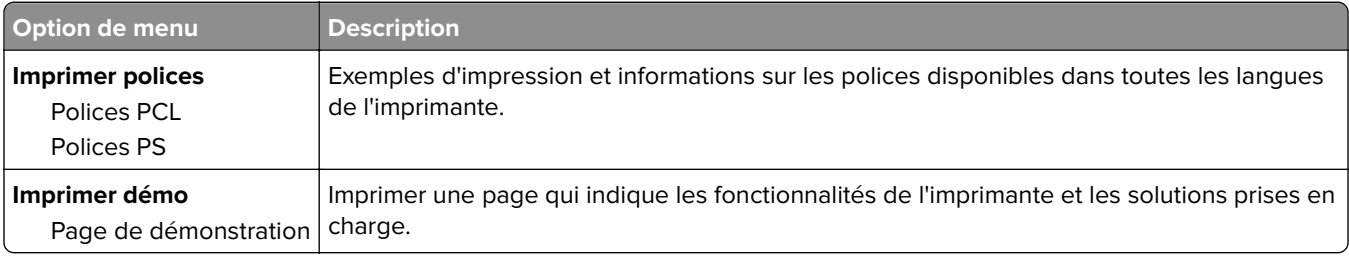
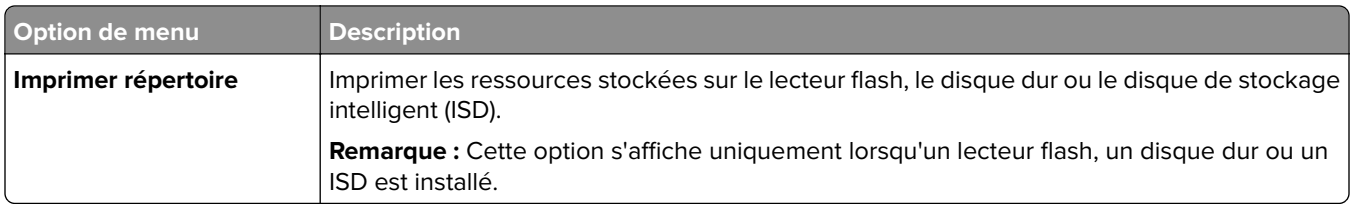

### **Réseau**

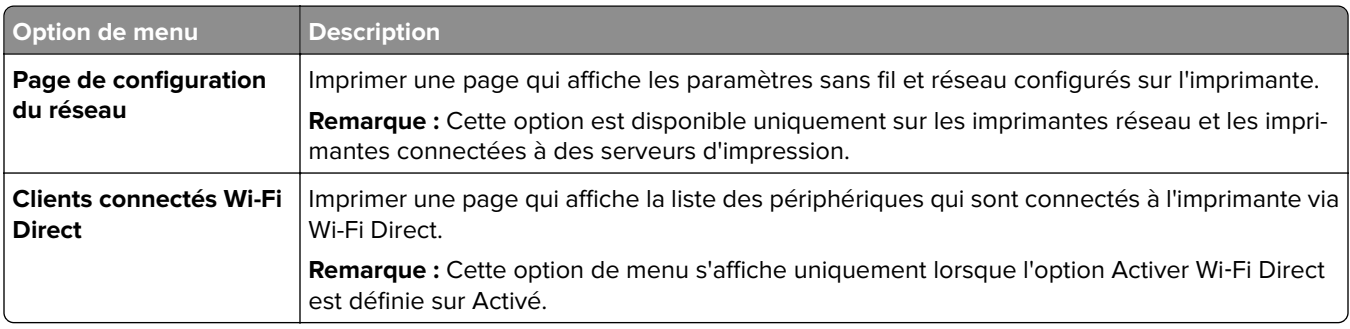

## **Dépannage**

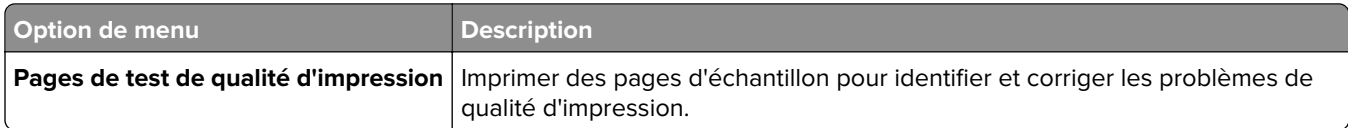

## **Impression de la Page des paramètres de menu**

Sur l'écran d'accueil, appuyez sur **Paramètres** > **Rapports** > **Page des paramètres des menus**.

# **Entretenir l'imprimante**

## **Vérification de l'état des pièces et fournitures**

- **1** Sur l'écran d'accueil, appuyez sur **Etat/Consomm.**.
- **2** Sélectionnez les pièces ou fournitures que vous souhaitez vérifier.

**Remarque :** vous pouvez également accéder à ce paramètre en appuyant sur le haut de l'écran d'accueil.

## **Configuration des notifications de fournitures**

**1** Ouvrez un navigateur Web, puis saisissez l'adresse IP de l'imprimante dans le champ d'adresse.

#### **Remarques :**

- **•** L'adresse IP de l'imprimante est affichée sur l'écran d'accueil. L'adresse IP apparaît sous la forme de quatre séries de chiffres séparées par des points, par exemple 123.123.123.123.
- **•** Si vous utilisez un serveur proxy, désactivez-le temporairement pour charger correctement la page Web.
- **2** Cliquez sur **Paramètres** > **Périphérique** > **Notifications**.
- **3** A partir du menu Fournitures, cliquez sur **Notifications conso. perso.**.
- **4** Sélectionnez une notification pour chaque fourniture.
- **5** Appliquez les modifications.

## **Configuration des alertes par courrier électronique**

Configurez l'imprimante pour envoyer des alertes par courrier électronique lorsque le niveau des consommables est faible ou lorsqu'il faut changer, ajouter ou dégager du papier.

**1** Ouvrez un navigateur Web, puis saisissez l'adresse IP de l'imprimante dans le champ d'adresse.

#### **Remarques :**

- **•** L'adresse IP de l'imprimante est affichée sur l'écran d'accueil. L'adresse IP apparaît sous la forme de quatre séries de chiffres séparées par des points, par exemple 123.123.123.123.
- **•** Si vous utilisez un serveur proxy, désactivez-le temporairement pour charger correctement la page Web.
- **2** Cliquez sur **Paramètres** > **Périphérique** > **Notifications** > **Configuration des alertes par courrier électronique**, puis configurez les paramètres.

**Remarque :** Pour plus d'informations sur les paramètres SMTP, contactez votre fournisseur de messagerie.

- **3** Appliquez les modifications.
- **4** Cliquez sur **Configuration des listes et alertes par courrier électronique**, puis configurez les paramètres.
- **5** Appliquez les modifications.

### **Affichage de rapports**

- **1** Sur l'écran d'accueil, appuyez sur **Paramètres** > **Rapports**.
- **2** Sélectionnez le rapport à afficher.

## **Commande de pièces et de consommables**

**Remarque :** Toutes les estimations de durée de vie des fournitures de l'imprimante supposent que vous utilisiez du papier ordinaire au format Lettre US ou A4.

**Avertissement—Danger potentiel :** Le fait de ne pas remplacer les pièces et les fournitures, le cas échéant, pourrait endommager votre imprimante. En revanche, leur remplacement permet d'améliorer la performance de l'appareil.

#### **Commande d'une unité de traitement d'images noire**

Pour commander l'unité de traitement d'images noire, contactez le revendeur de votre imprimante.

#### **Commande d'une unité de traitement d'images couleur**

Pour commander une unité de traitement d'images couleur, contactez le revendeur de votre imprimante.

### **Commande d'un kit de maintenance de l'unité de fusion**

Pour commander un kit de maintenance, contactez le revendeur de votre imprimante.

## **Remplacement des pièces et consommables**

### **Remplacement d'une cartouche de toner**

**1** Ouvrez la porte B.

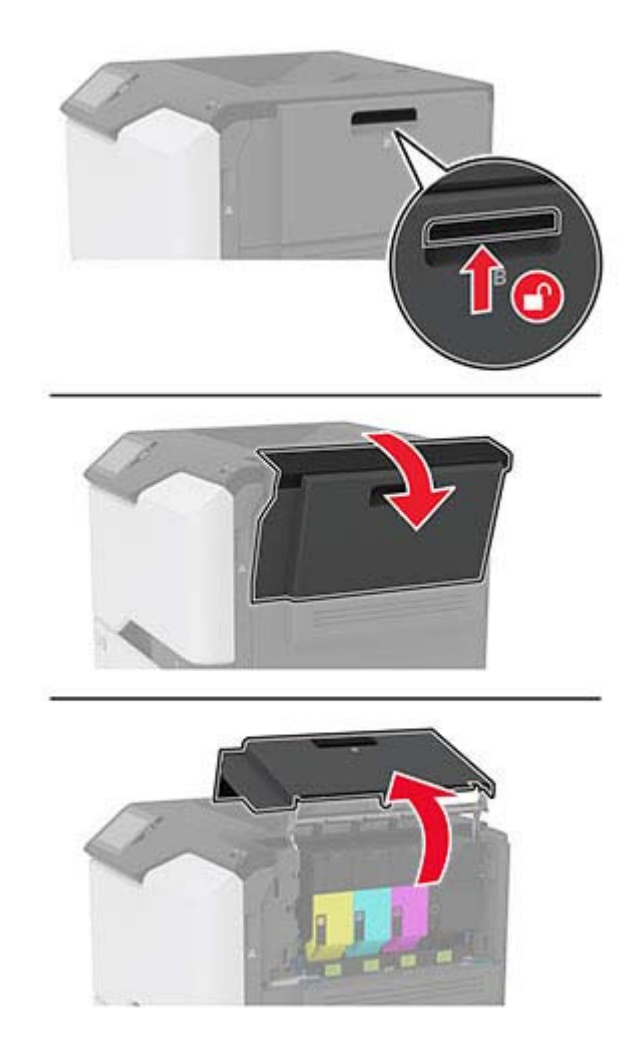

Retirez la cartouche de toner usagée.

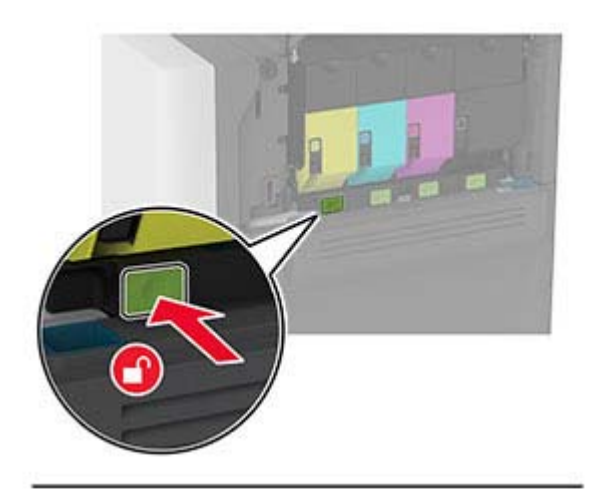

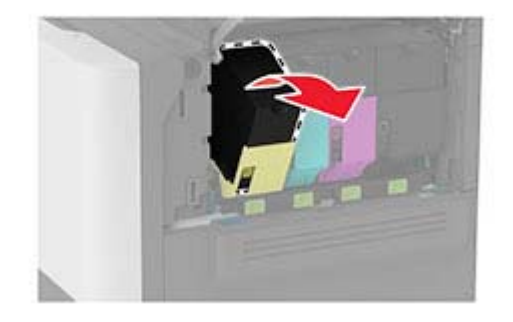

Déballez la nouvelle cartouche de toner.

4 Insérez la nouvelle cartouche de toner.

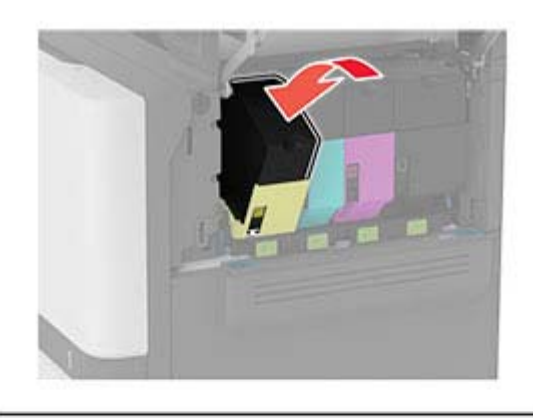

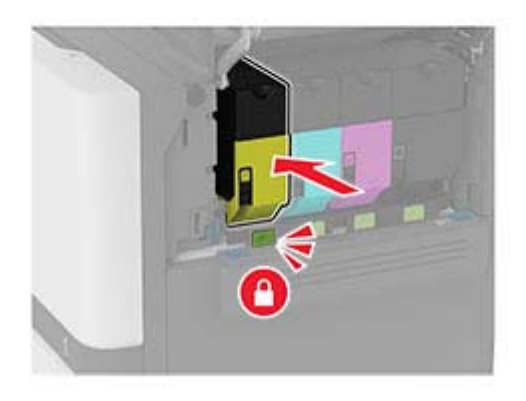

5 Fermez la porte B.

### Remplacement de l'unité de traitement d'images noire

1 Ouvrez la porte B.

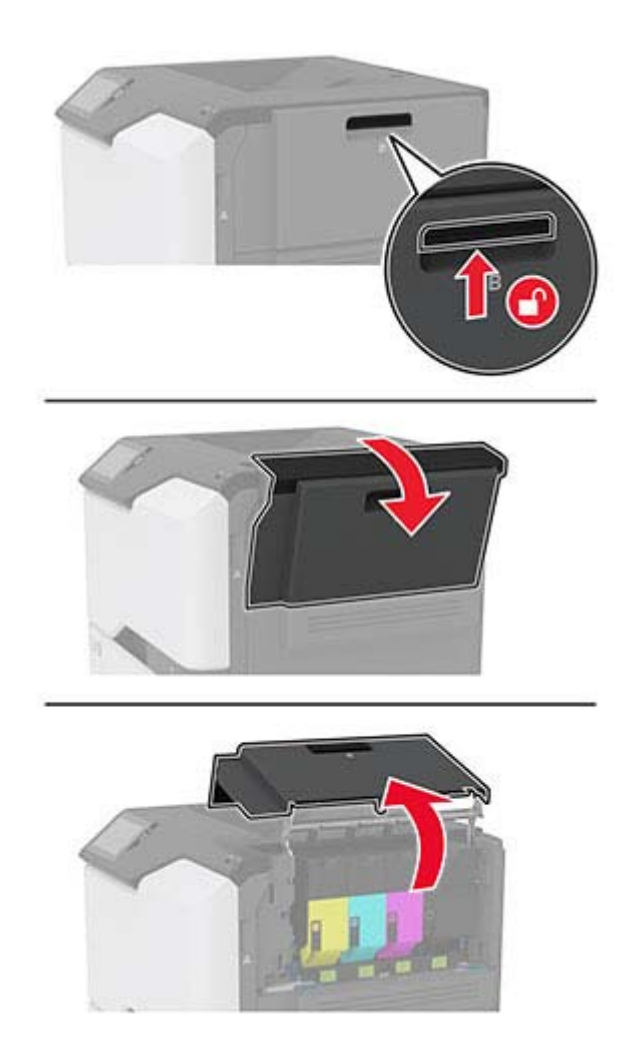

**2** Retirez la bouteille de récupération de toner.

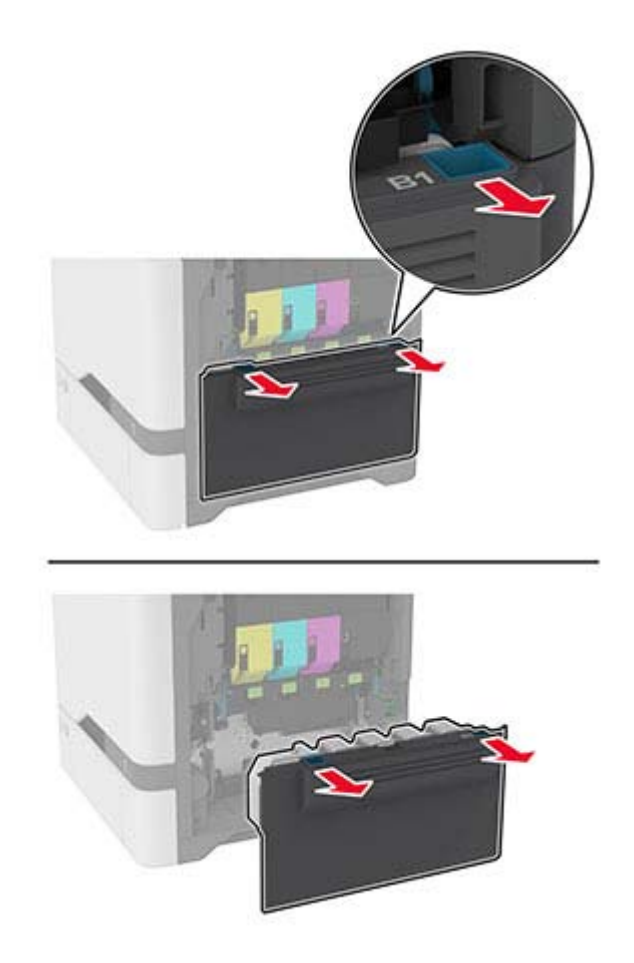

**Remarque :** Pour éviter de renverser le toner, placez la bouteille en position verticale.

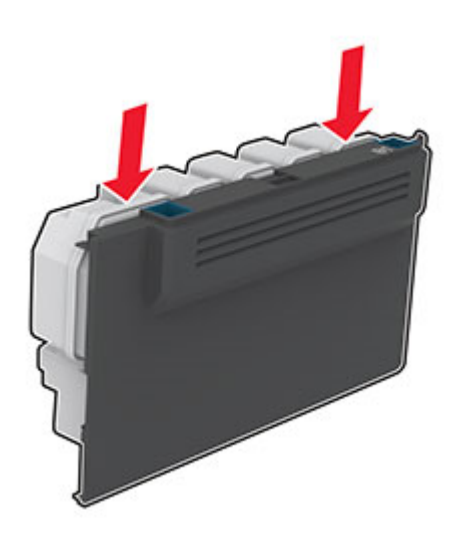

3 Retirez les cartouches de toner.

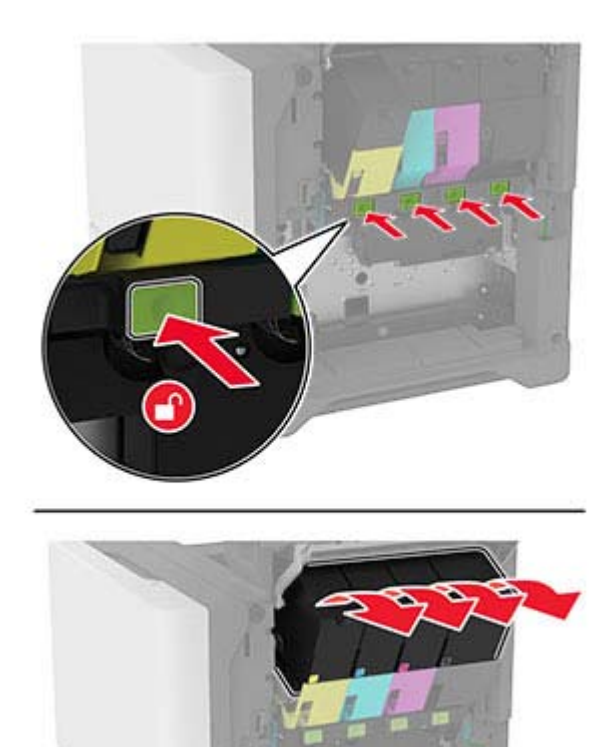

4 Déconnectez le câble de l'unité de traitement d'images.

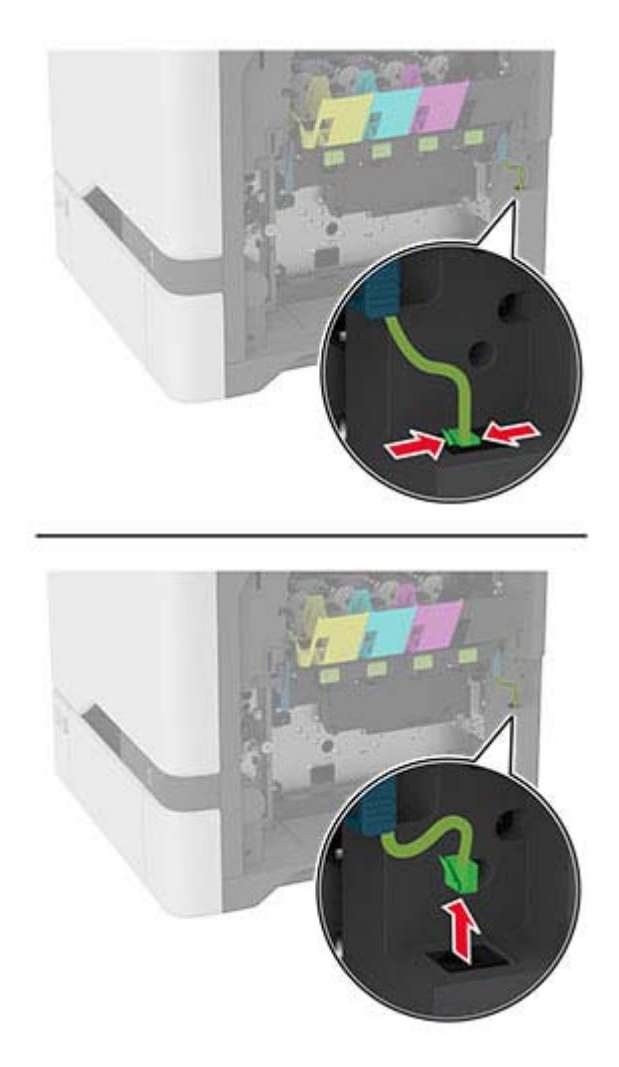

**5** Retirez l'unité de traitement d'images.

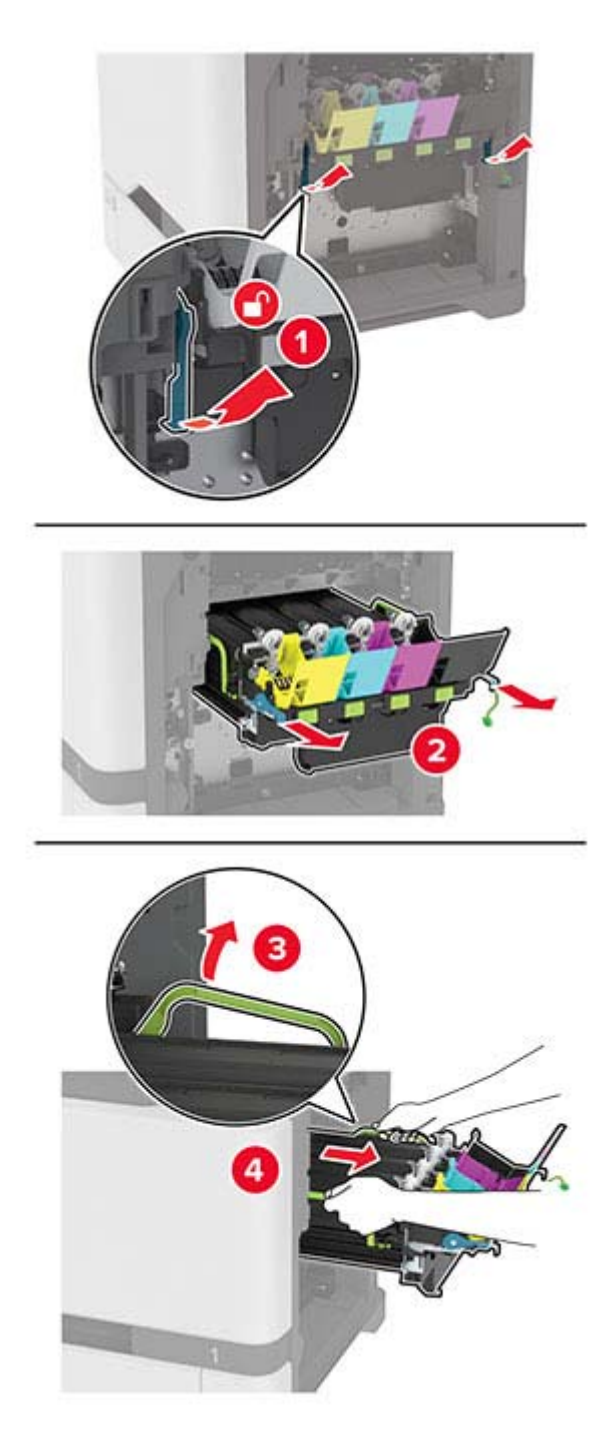

**Remarque :** Pour éviter de rayer l'unité de traitement d'images ou d'endommager le tambour du photoconducteur, placez l'unité de traitement d'images en position élevée.

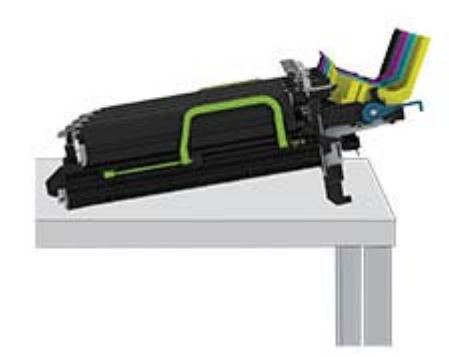

**6** Retirez l'unité de traitement d'images noire usagée.

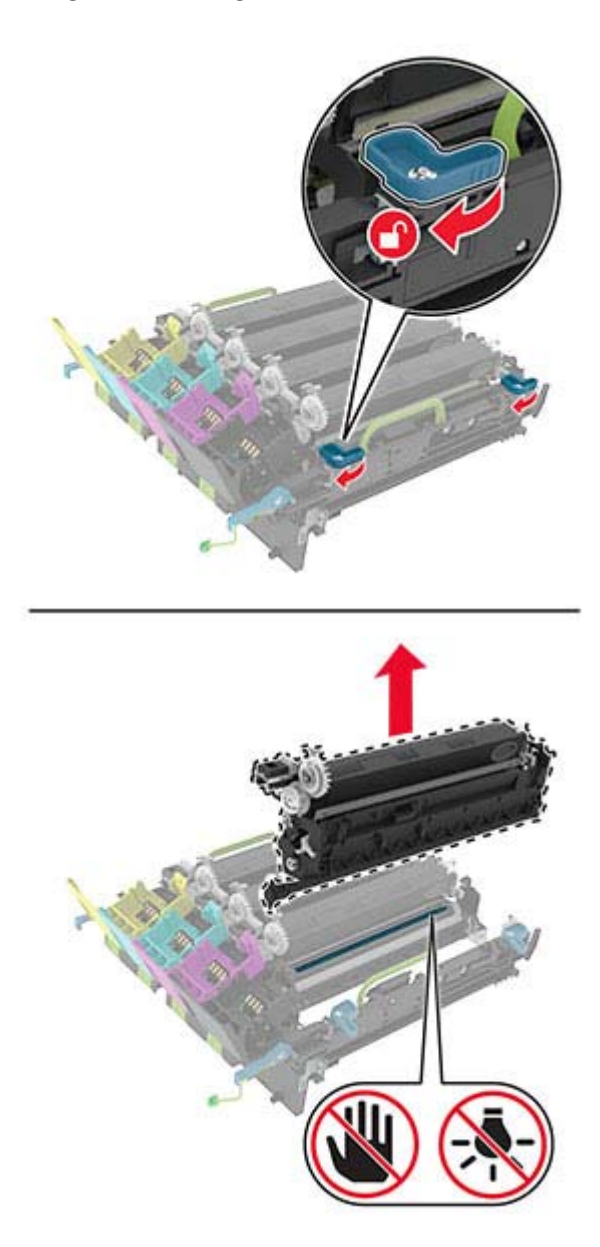

**Avertissement—Danger potentiel :** n'exposez pas le photoconducteur à la lumière directe pendant plus de 10 minutes. Une exposition prolongée à la lumière pourrait altérer la qualité d'impression.

**Avertissement—Danger potentiel :** Ne touchez pas le tambour brillant du photoconducteur situé sous l'unité de traitement d'images. Dans le cas contraire, vous risqueriez d'altérer la qualité des prochaines tâches.

- **7** Déballez la nouvelle unité de traitement d'images noire.
- **8** Insérez la nouvelle unité de traitement d'images noire dans l'unité de traitement d'images.

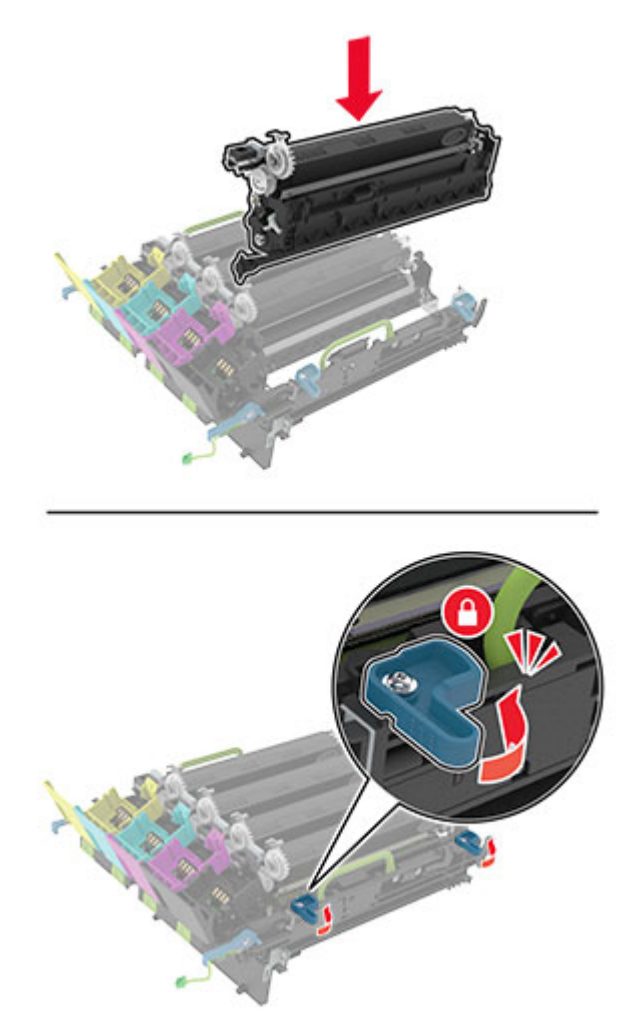

9 Insérez l'unité de traitement d'images.

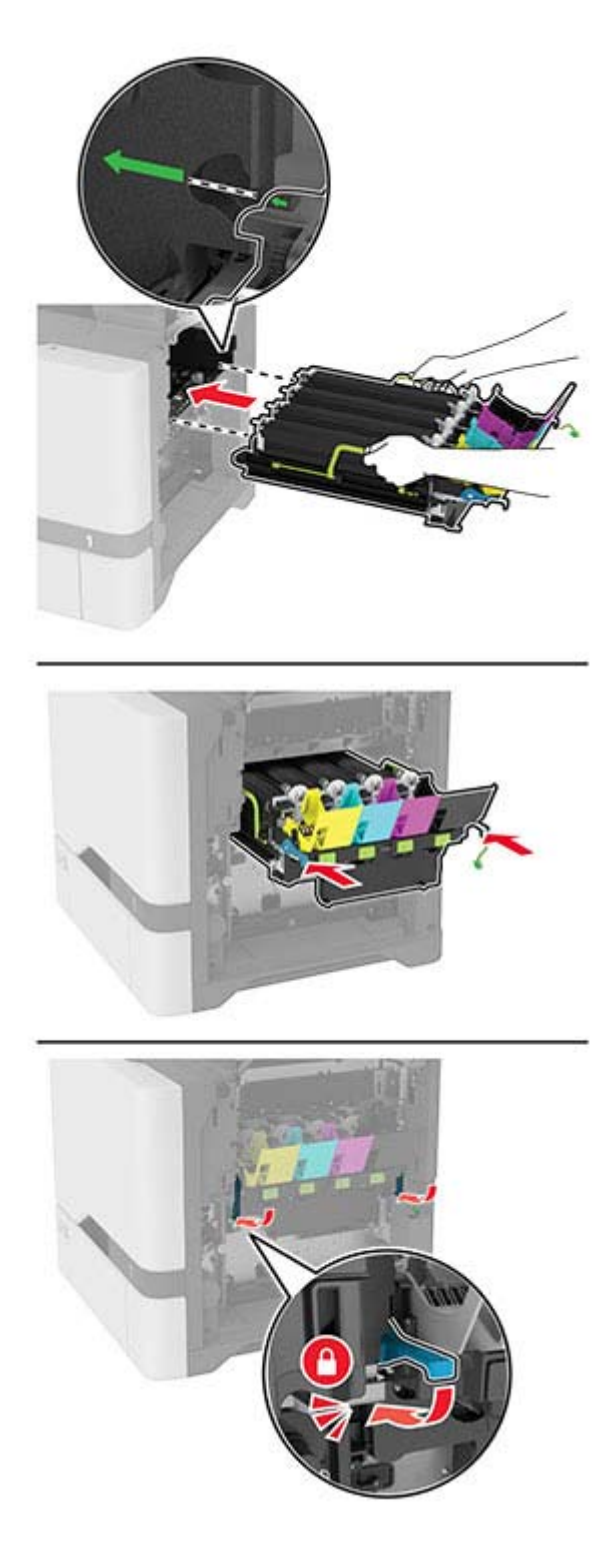

Raccordez le câble de l'unité de traitement d'images.

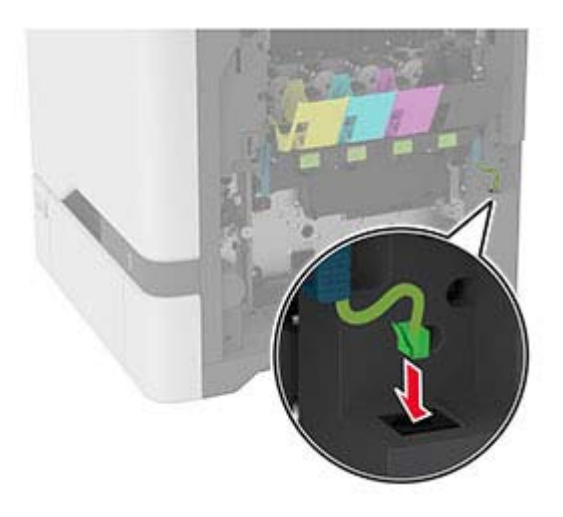

- Insérez la bouteille de récupération de toner.
- Insérez les cartouches de toner.
- Fermez la porte B.

### **Remplacer l'unité de traitement d'images couleur**

**1** Ouvrez la porte B.

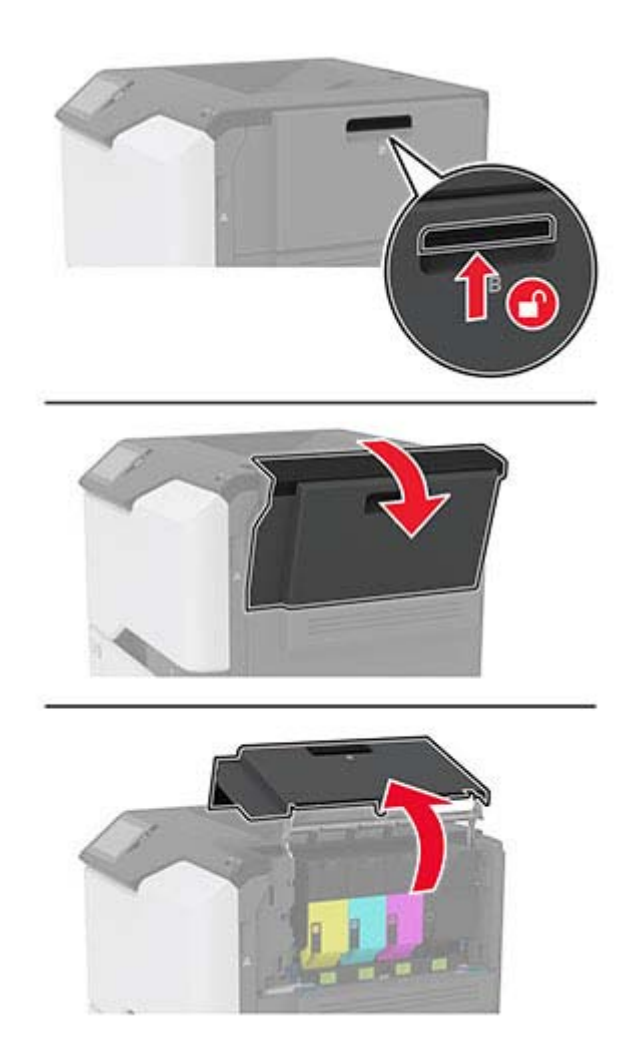

**2** Retirez la bouteille de récupération de toner.

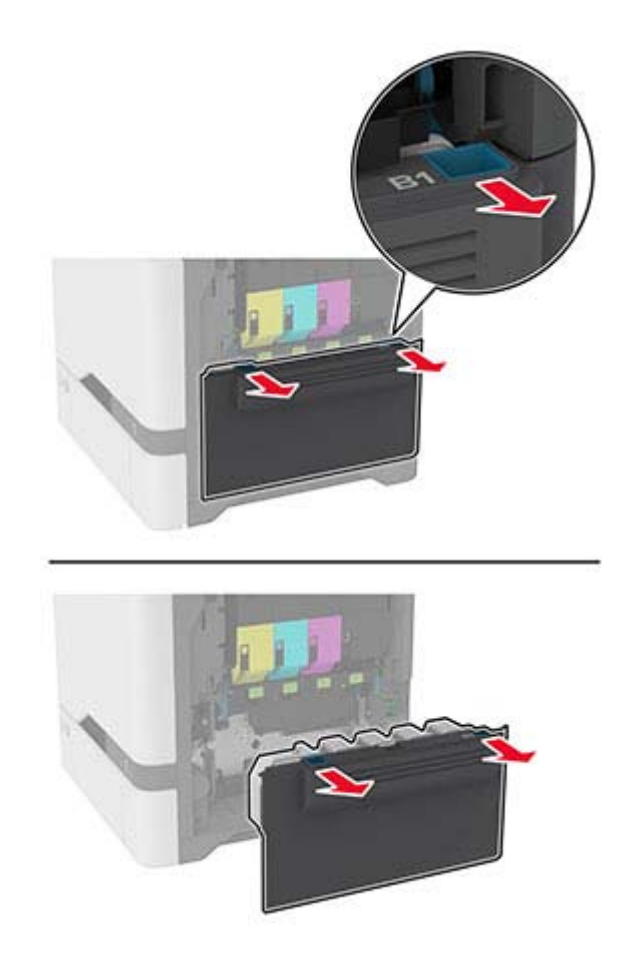

**Remarque :** Pour éviter de renverser le toner, placez la bouteille en position verticale.

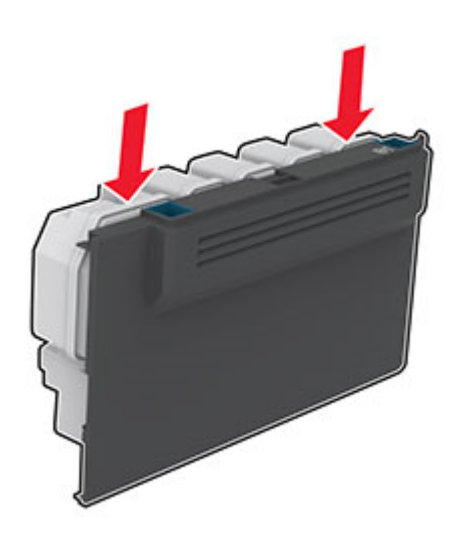

3 Retirez les cartouches de toner.

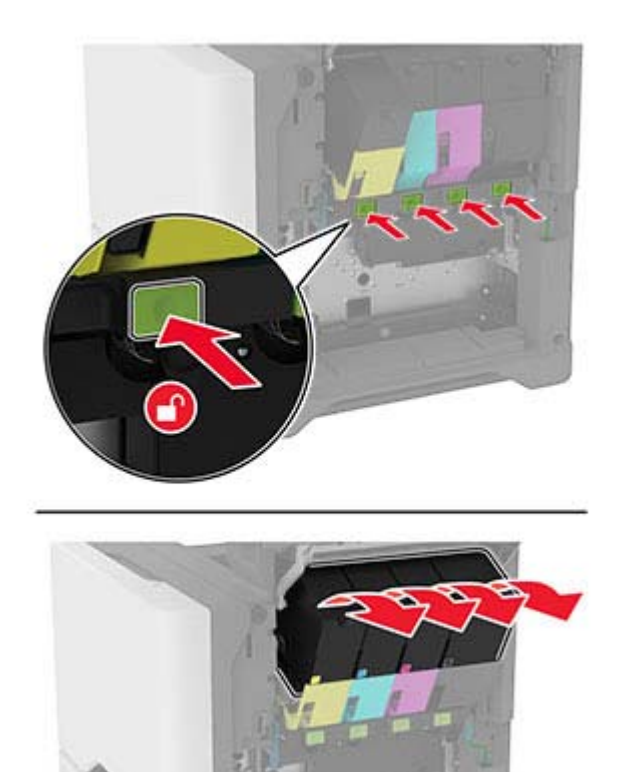

4 Déconnectez le câble de l'unité de traitement d'images.

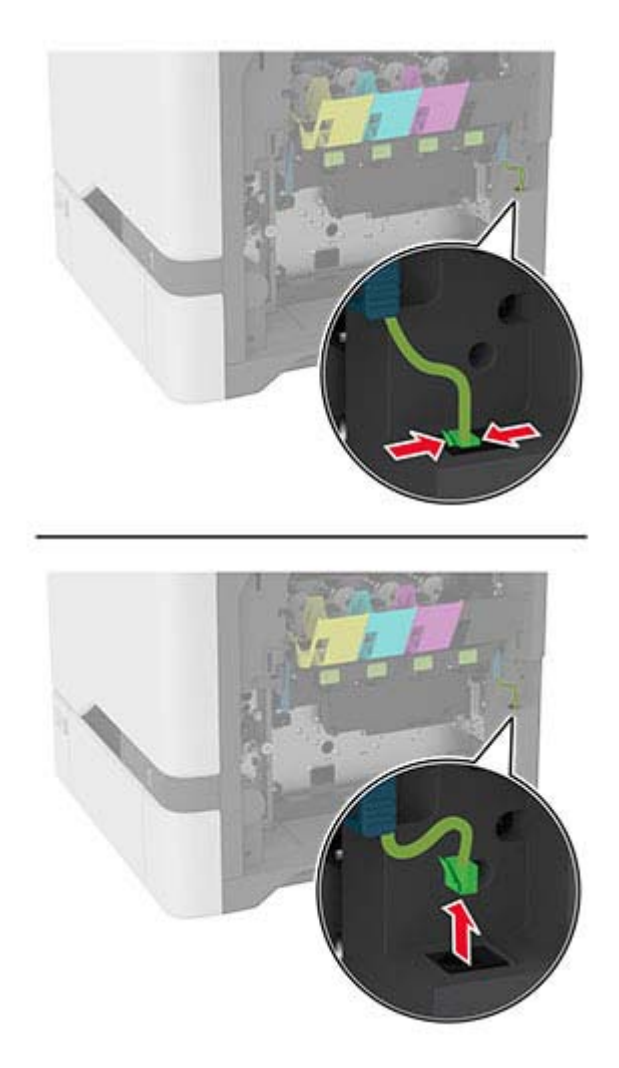

**5** Retirez l'unité de traitement d'images usagée.

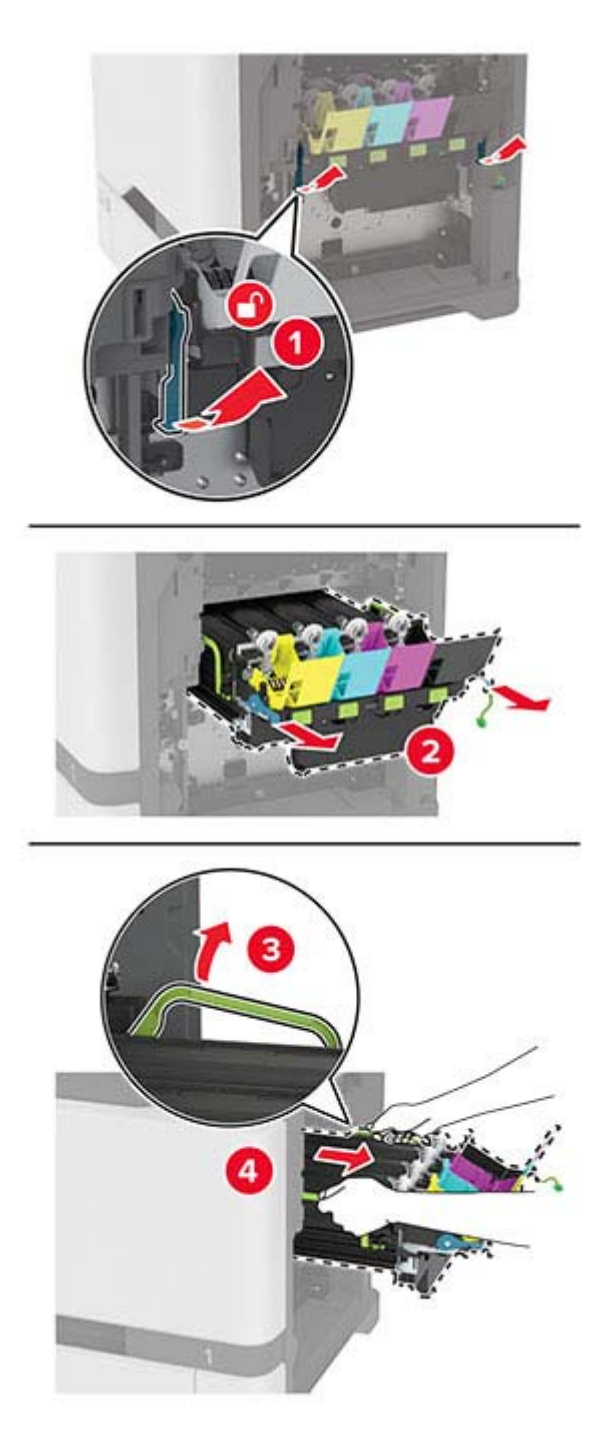

**6** Retirez l'unité de traitement d'images noire.

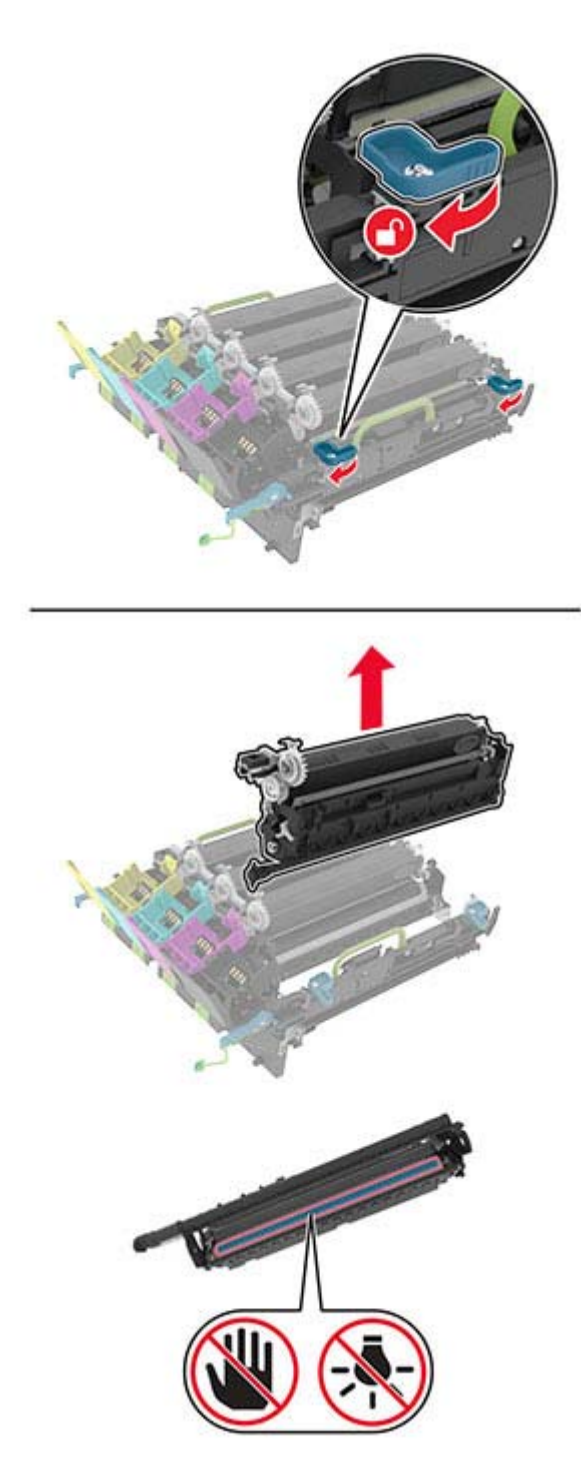

**Avertissement—Danger potentiel :** n'exposez pas le photoconducteur à la lumière directe pendant plus de 10 minutes. Une exposition prolongée à la lumière pourrait altérer la qualité d'impression.

**Avertissement—Danger potentiel :** ne touchez pas le tambour brillant du photoconducteur situé sous l'unité de traitement d'images. Dans le cas contraire, vous risqueriez d'altérer la qualité des prochaines tâches.

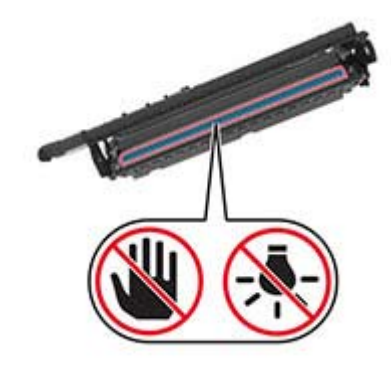

**7** Déballez la nouvelle unité de traitement d'images.

**Remarque :** L'unité de traitement d'images comprend l'unité de traitement d'images ainsi que les unités de développement cyan, magenta et jaune.

8 Insérez l'unité de traitement d'images noire dans la nouvelle unité de traitement d'images.

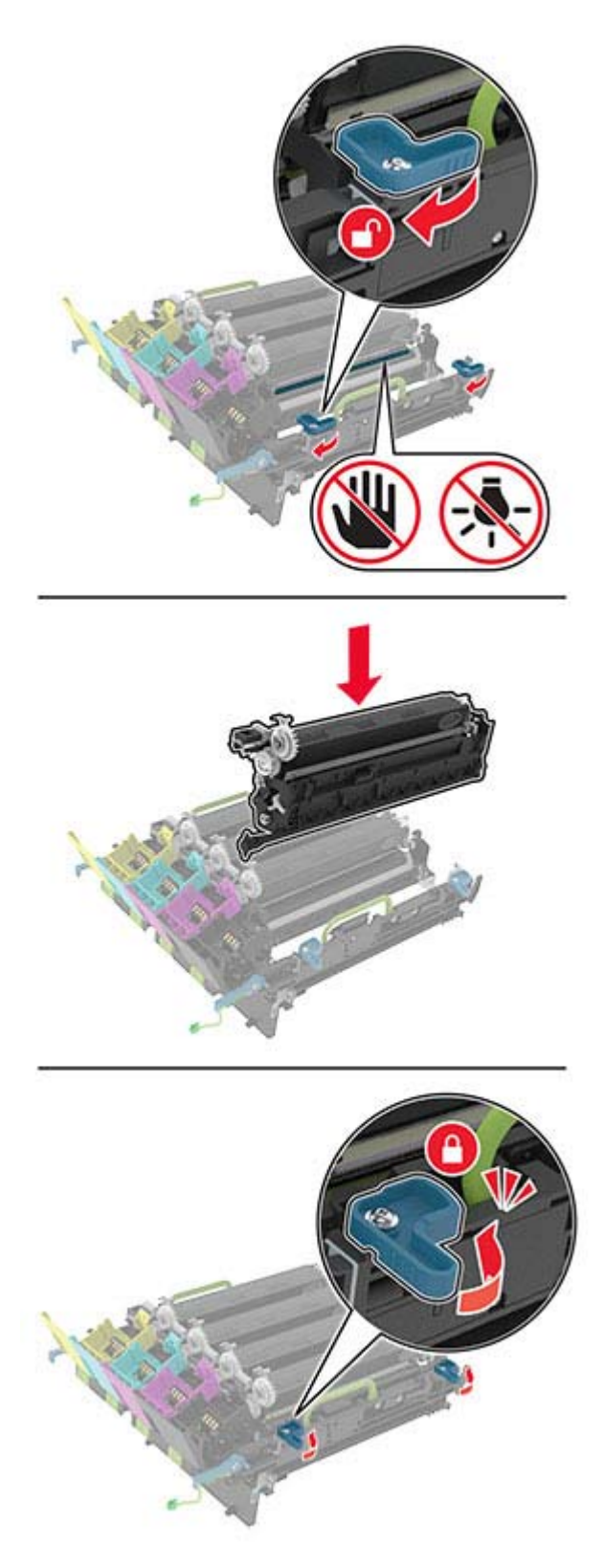

9 Insérez la nouvelle unité de traitement d'images.

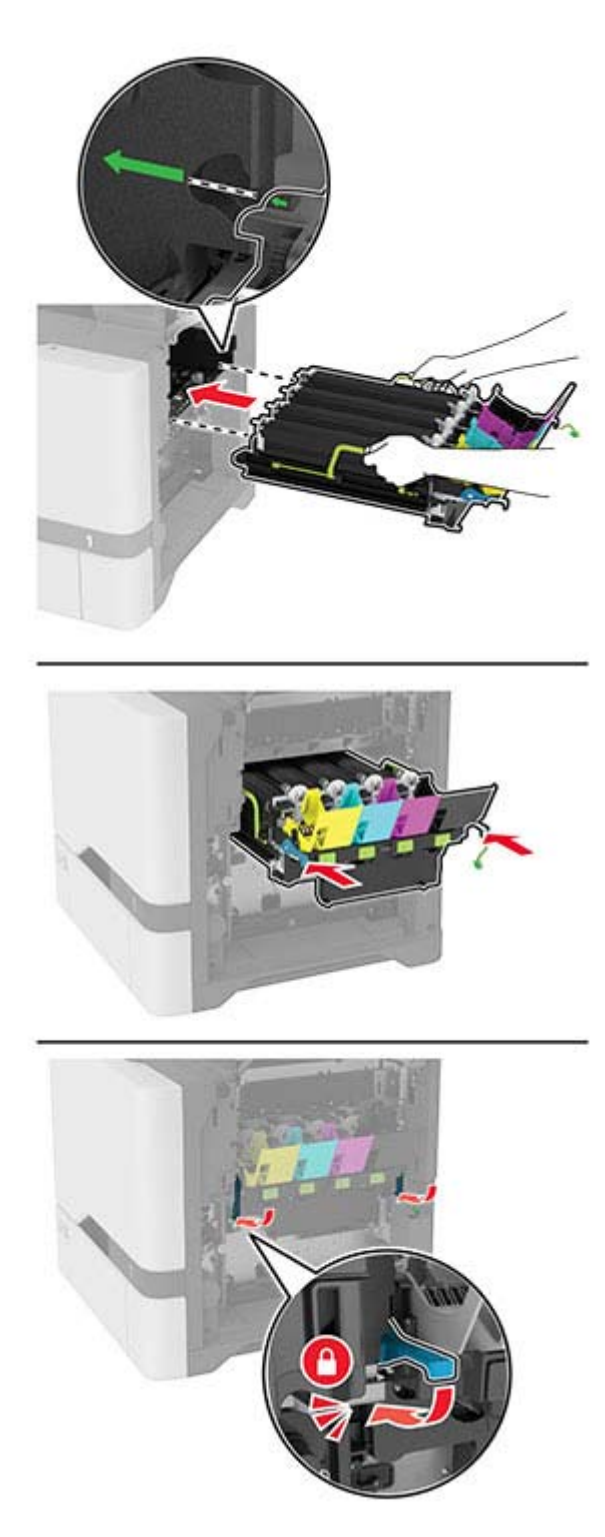

Raccordez le câble de l'unité de traitement d'images.

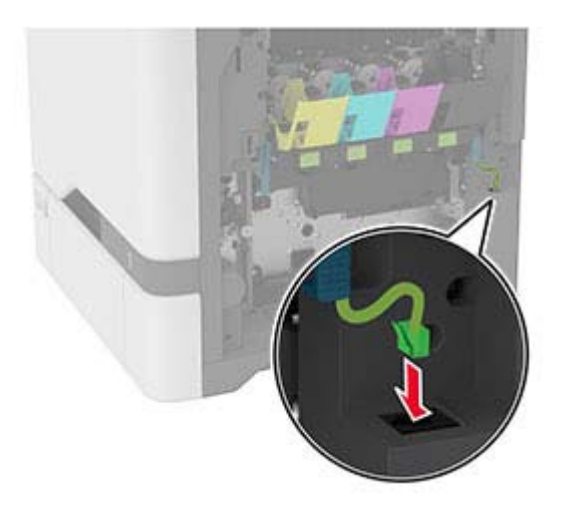

- Insérez la bouteille de récupération de toner.
- Insérez les cartouches de toner.
- Fermez la porte B.

### **Remplacement de la bouteille de récupération de toner**

**1** Ouvrez la porte B.

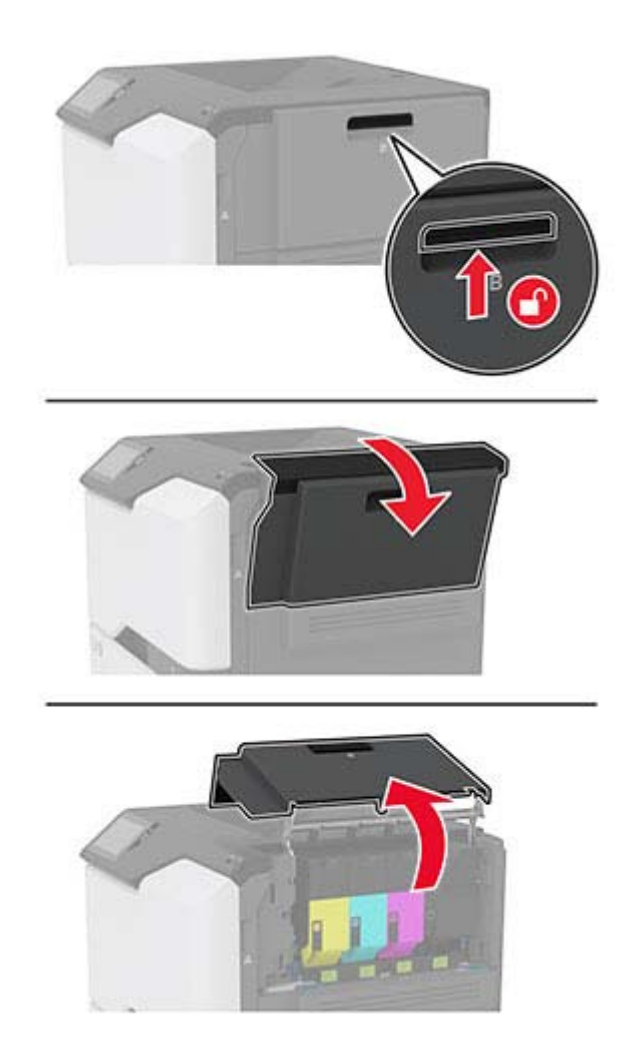

**2** Retirez la bouteille de récupération de toner usagée.

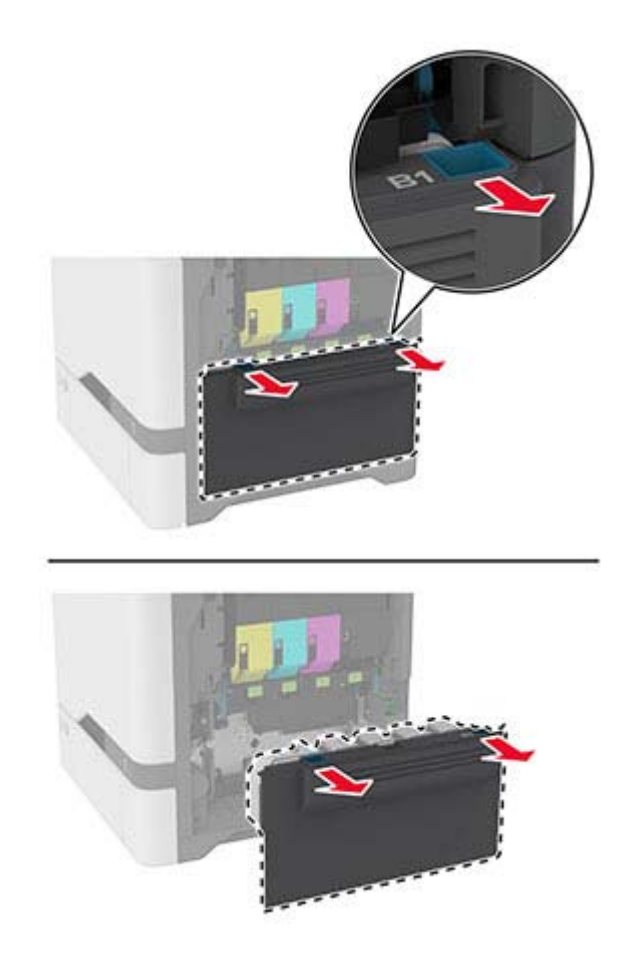

**Remarque :** Pour éviter de renverser le toner, placez la bouteille en position verticale.

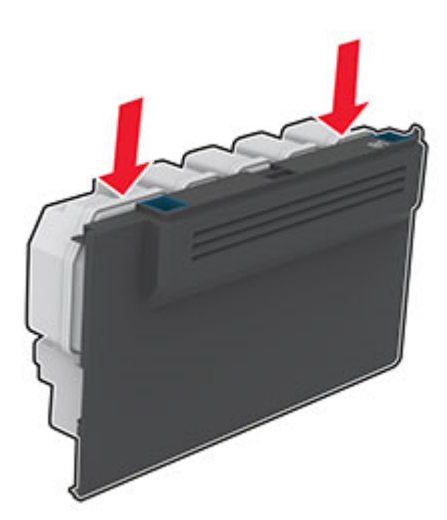

- **3** Déballez la nouvelle bouteille de récupération de toner.
- **4** Insérez la nouvelle bouteille de récupération de toner.
- **5** Fermez la porte B.
- **6** Mettez correctement au rebut la bouteille de récupération de toner usagée.

### **Remplacement de l'unité de fusion**

- **1** Mettez l'imprimante hors tension, puis débranchez le câble d'alimentation de la prise électrique.
- **2** Ouvrez la porte A, puis la porte A1.

**ATTENTION—SURFACE CHAUDE :** L'intérieur de l'imprimante risque d'être brûlant. Pour réduire le risque de brûlure, laissez la surface ou le composant refroidir avant d'y toucher.

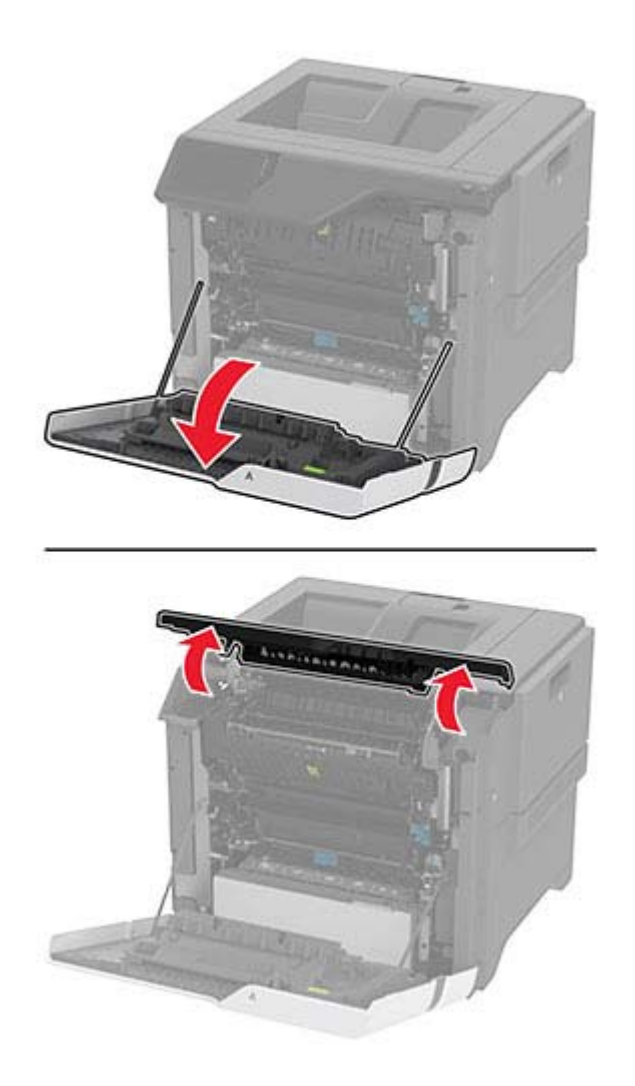

Retirez l'unité de fusion usagée.

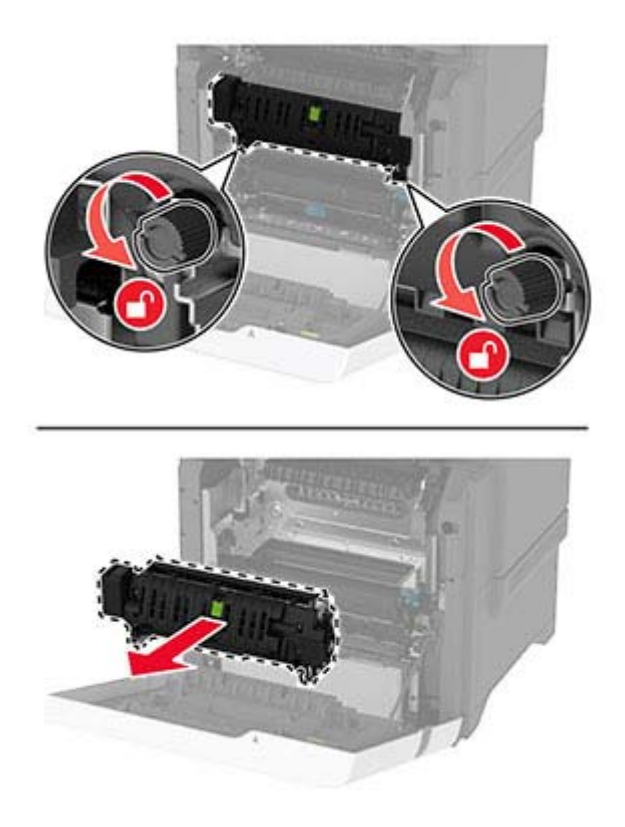

Déballez la nouvelle unité de fusion.

**5** Insérez la nouvelle unité de fusion.

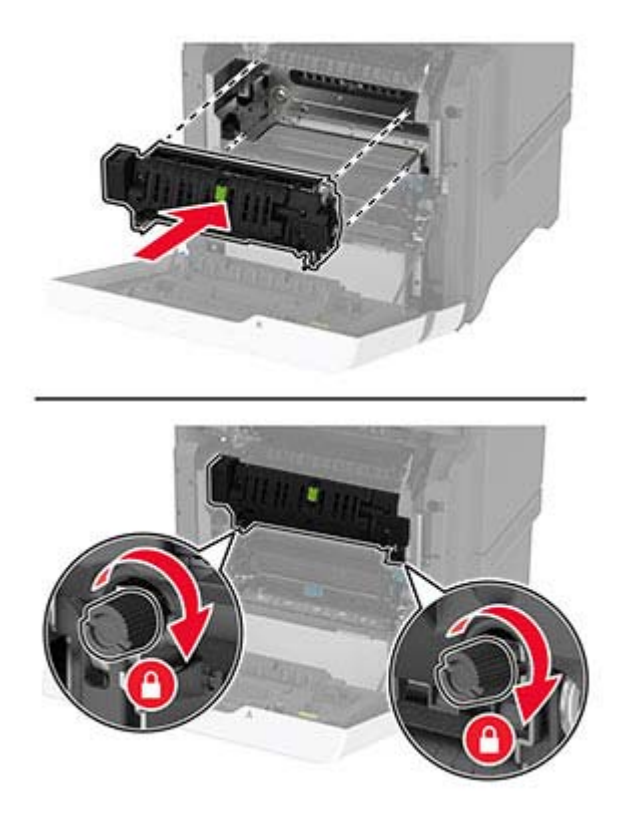

- **6** Fermez la porte A1, puis la porte A.
- **7** Branchez le câble d'alimentation à la prise électrique, puis mettez l'imprimante sous tension.

**ATTENTION—RISQUE DE BLESSURE :** Pour éviter tout risque d'incendie et de choc électrique, branchez le câble d'alimentation à une prise électrique répondant aux exigences requises, correctement mise à la terre, proche du produit et facile d'accès.

**8** Réinitialisez le compteur de maintenance de l'unité de fusion.

Pour plus d'informations, reportez-vous à la section [« Réinitialisation du compteur de maintenance » à la](#page-144-0) [page 145](#page-144-0).

## **Remplacement du rouleau de saisie**

#### **Remplacement du rouleau de saisie du tiroir de 550 feuilles**

- **1** Mettez l'imprimante hors tension, puis débranchez le câble d'alimentation de la prise électrique.
- **2** Retirez le tiroir.

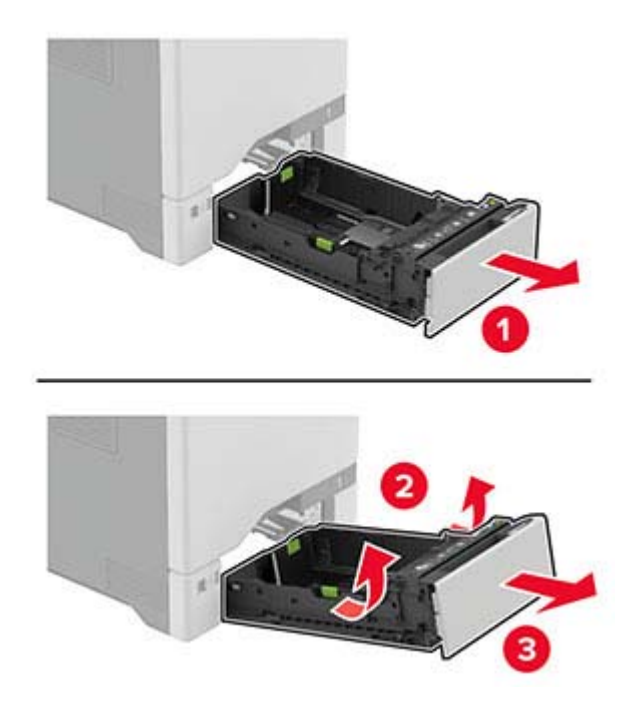

**3** Retirez le rouleau de saisie usagé.

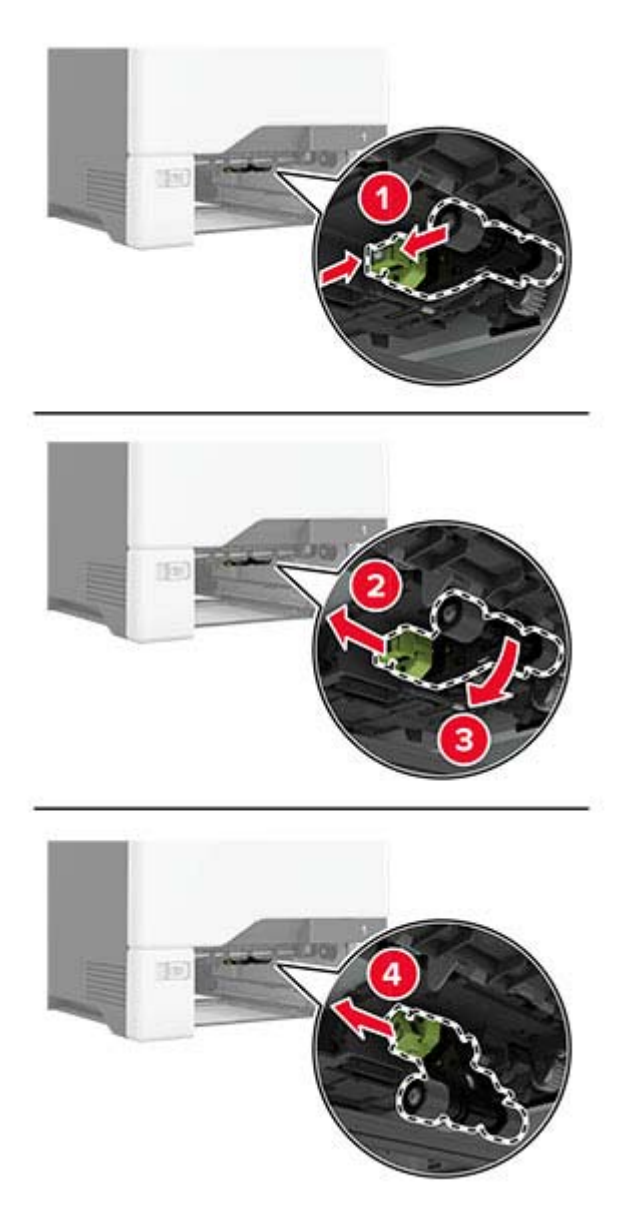

**4** Déballez le nouveau rouleau de saisie.

**Avertissement—Danger potentiel :** Pour éviter tout dommage et de mauvaises performances de l'imprimante, assurez-vous que vos mains sont propres lorsque vous manipulez les pièces.

**5** Insérez le nouveau rouleau de saisie.

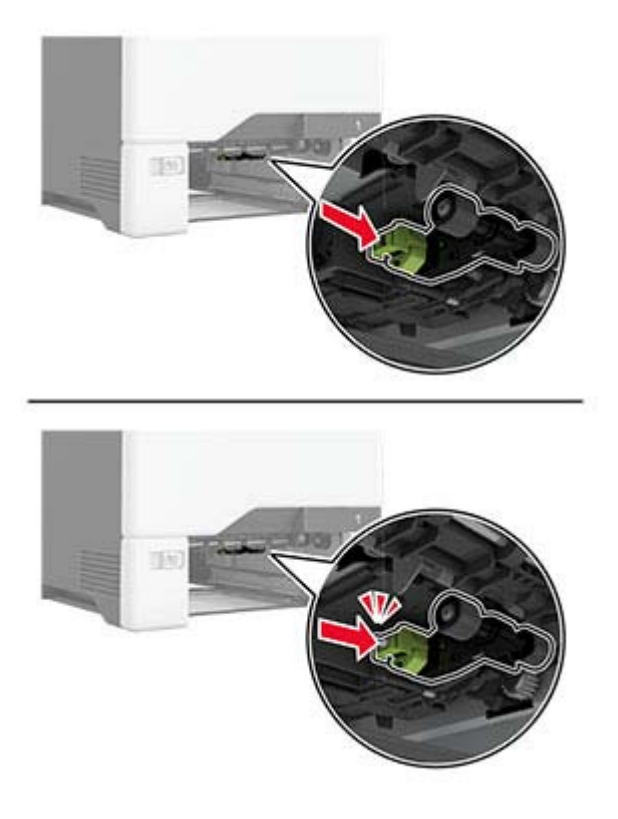

- **6** Insérez le tiroir.
- **7** Branchez le câble d'alimentation à la prise électrique, puis mettez l'imprimante sous tension.

**ATTENTION—RISQUE DE BLESSURE :** Pour éviter tout risque d'incendie et de choc électrique,  $\sqrt{1}$ branchez le câble d'alimentation à une prise électrique répondant aux exigences requises, correctement mise à la terre, proche du produit et facile d'accès.

#### **Remplacement du rouleau de saisie dans le chargeur multifonction**

- **1** Mettez l'imprimante hors tension, puis débranchez le câble d'alimentation de la prise électrique.
- **2** Ouvrez le chargeur multifonction.

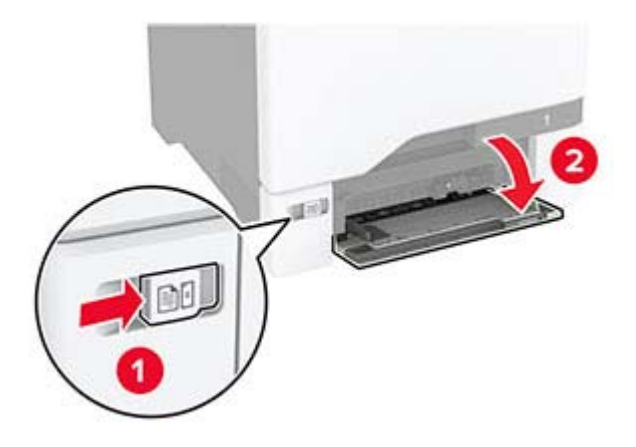

**3** Retirez le rouleau de saisie usagé.

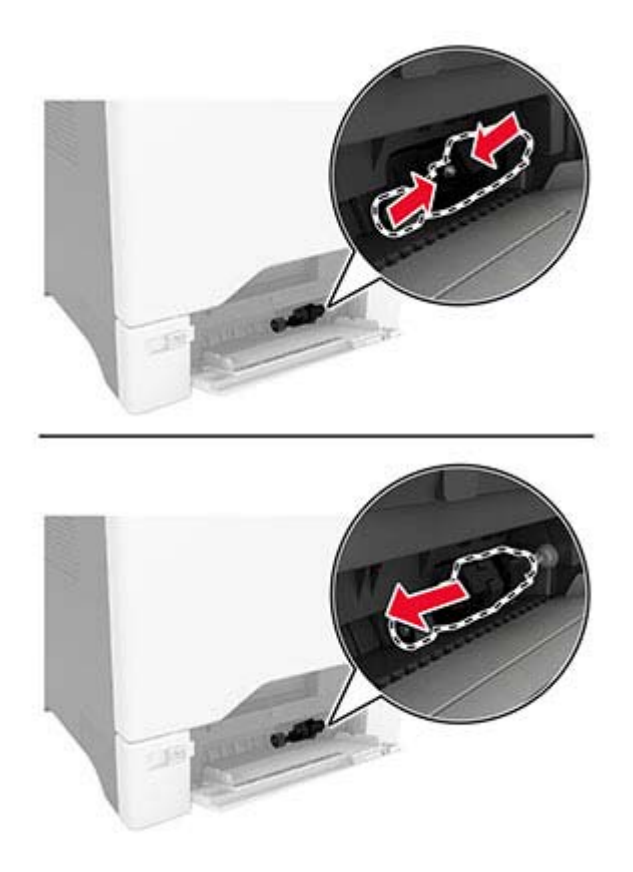

**4** Déballez le nouveau rouleau de saisie.

**Avertissement—Danger potentiel :** Pour éviter tout dommage et de mauvaises performances de l'imprimante, assurez-vous que vos mains sont propres lorsque vous manipulez les pièces.

**5** Insérez le nouveau rouleau de saisie.

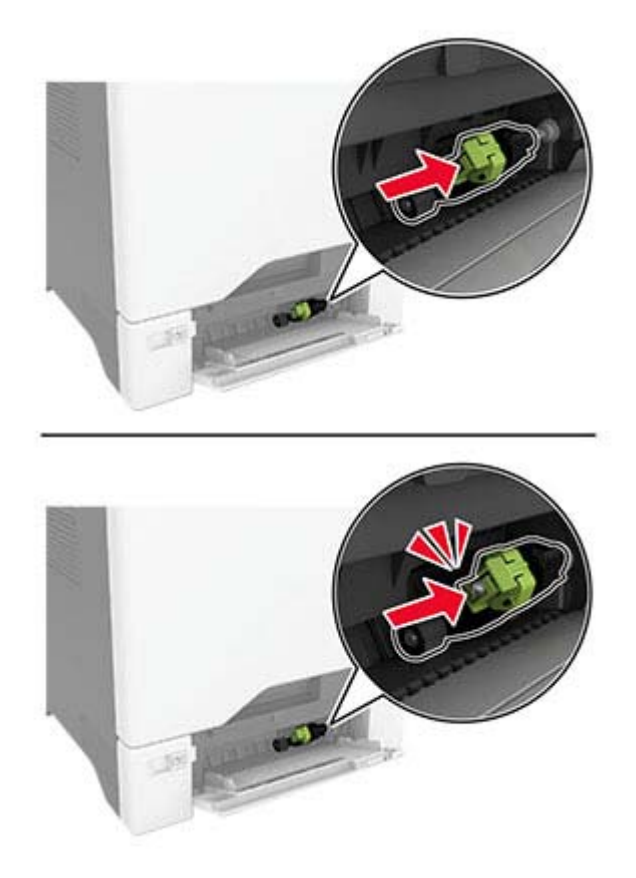

- **6** Fermez le chargeur multifonction.
- **7** Branchez le câble d'alimentation à la prise électrique, puis mettez l'imprimante sous tension.

**ATTENTION—RISQUE DE BLESSURE :** Pour éviter tout risque d'incendie et de choc électrique, branchez le câble d'alimentation à une prise électrique répondant aux exigences requises, correctement mise à la terre, proche du produit et facile d'accès.

### **Remplacement du support de séparateur**

**1** Tirez sur le tiroir pour le dégager.

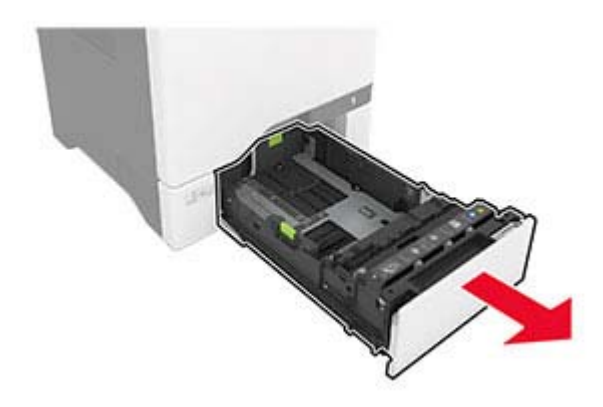

Retirez le support de séparateur usagé.

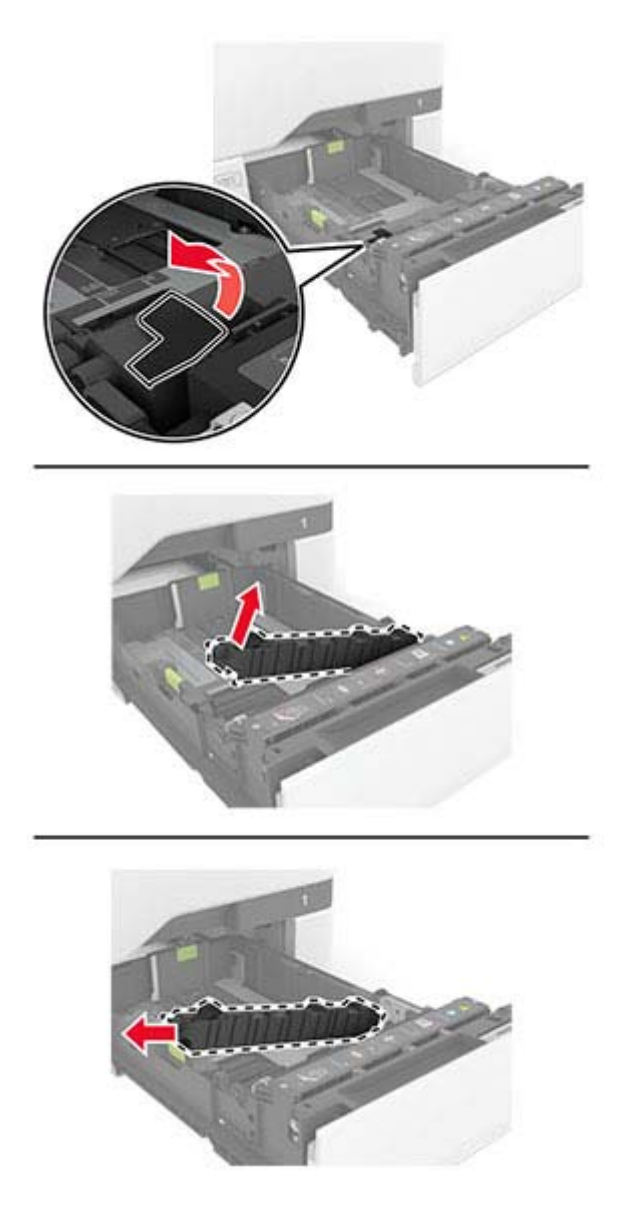

Déballez le nouveau support séparateur.
**4** Insérez le nouveau support de séparateur.

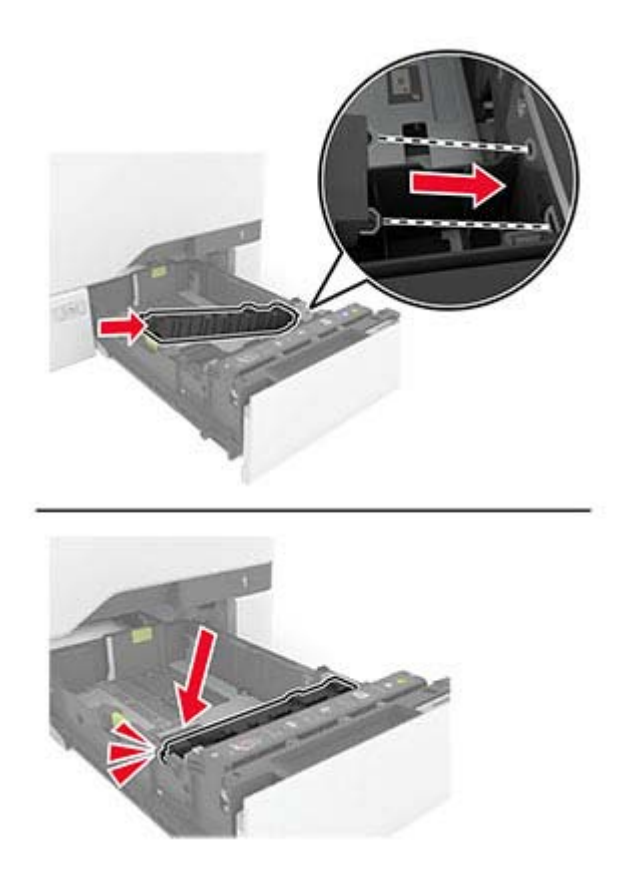

**5** Insérez le tiroir.

### **Réinitialisation du compteur de maintenance**

- **1** Sur l'écran d'accueil, appuyez sur **Paramètres** > **Périphérique** > **Maintenance** > **Menu Configuration** > **Utilisation des consommables et compteurs**.
- **2** Appuyez sur **Réinitialiser le compteur de maintenance**.

### **Réinitialisation des compteurs d'utilisation des consommables**

- **1** Sur l'écran d'accueil, appuyez sur **Paramètres** > **Périphérique** > **Maintenance** > **Menu Configuration** > **Utilisation des consommables et compteurs**.
- **2** Sélectionnez le compteur que vous voulez réinitialiser.

# **Nettoyage des pièces de l'imprimante**

## **Nettoyage de l'imprimante**

**ATTENTION—RISQUE D'ELECTROCUTION :** pour éviter tout risque d'électrocution lors du nettoyage de l'extérieur de l'imprimante, débranchez le cordon d'alimentation électrique de la prise et déconnectez tous les câbles de l'imprimante avant de continuer.

#### **Remarques :**

- **•** Exécutez cette tâche après quelques mois d'utilisation.
- **•** les dégâts sur l'imprimante provoqués par une mauvaise manipulation ne sont pas couverts par sa garantie.
- **1** Mettez l'imprimante hors tension, puis débranchez le cordon d'alimentation de la prise électrique.
- **2** Retirez le papier du réceptacle standard et du chargeur multifonction.
- **3** Nettoyez l'imprimante à l'aide d'une brosse souple ou d'un aspirateur pour retirer la poussière, les peluches du ruban et les bouts de papier.
- **4** Essuyez l'extérieur de l'imprimante avec un chiffon doux et non pelucheux humide.

#### **Remarques :**

- **•** N'utilisez pas de nettoyants ni de détergents de ménage, car ils peuvent détériorer le fini de l'imprimante.
- **•** Assurez-vous que toutes les zones de l'imprimante sont sèches après le nettoyage.
- **5** Branchez le câble d'alimentation à la prise électrique, puis mettez l'imprimante sous tension.

**ATTENTION—RISQUE DE BLESSURE :** Pour éviter tout risque d'électrocution ou d'incendie, branchez le câble d'alimentation directement à une prise électrique répondant aux exigences requises et correctement mise à la terre, proche du produit et facile d'accès.

## **Nettoyage de l'écran tactile**

**ATTENTION—RISQUE D'ELECTROCUTION :** Pour éviter tout risque d'électrocution lors du nettoyage de l'extérieur de l'imprimante, débranchez le cordon d'alimentation électrique de la prise et déconnectez tous les câbles de l'imprimante avant de continuer.

- **1** Mettez l'imprimante hors tension, puis débranchez le câble d'alimentation de la prise électrique.
- **2** A l'aide d'un chiffon doux, humide et non pelucheux, nettoyez l'écran tactile.

#### **Remarques :**

- **•** N'utilisez pas de nettoyants ménagers ni de détergents car ils peuvent endommager l'écran tactile.
- **•** Assurez-vous que l'écran tactile est sec après l'avoir nettoyé.
- **3** Branchez le câble d'alimentation à la prise électrique, puis mettez l'imprimante sous tension.

**ATTENTION—RISQUE DE BLESSURE :** Pour éviter tout risque d'incendie et de choc électrique, branchez le câble d'alimentation à une prise électrique répondant aux exigences requises, correctement mise à la terre, proche du produit et facile d'accès.

# **Nettoyage des rouleaux d'entraînement**

- **1** Mettez l'imprimante hors tension, puis débranchez le câble d'alimentation de la prise électrique.
- **2** Retirez le tiroir.

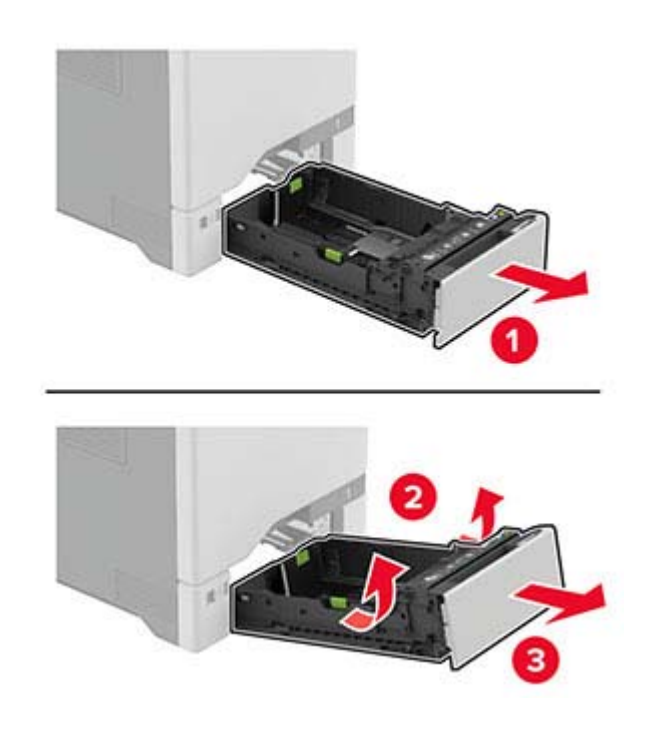

**3** Retirez le rouleau de saisie.

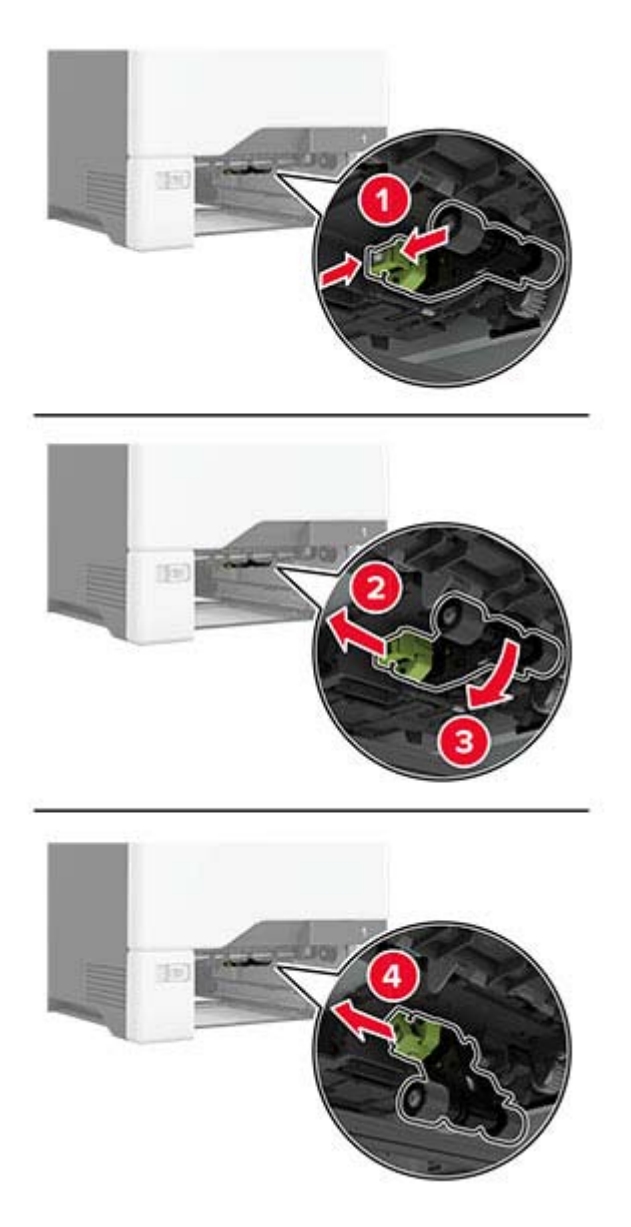

**4** Appliquez de l'alcool isopropylique sur un chiffon doux non pelucheux, puis essuyez les rouleaux d'entraînement.

**5** Insérez le rouleau de saisie.

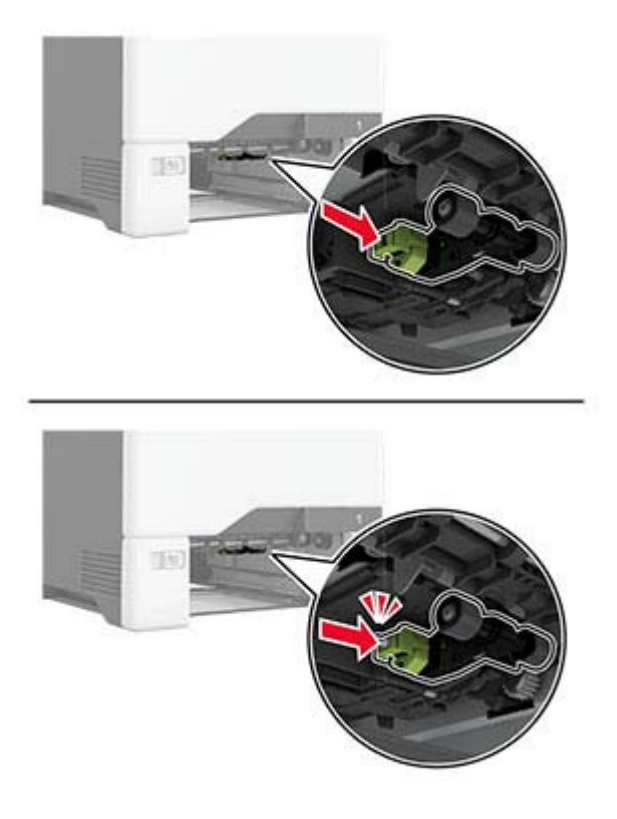

- **6** Insérez le tiroir.
- **7** Branchez le câble d'alimentation à la prise électrique, puis mettez l'imprimante sous tension.

**ATTENTION—RISQUE DE BLESSURE :** Pour éviter tout risque d'incendie et de choc électrique, branchez le câble d'alimentation à une prise électrique répondant aux exigences requises, correctement mise à la terre, proche du produit et facile d'accès.

### **Nettoyage du rouleau de saisie du chargeur multifonction**

- **1** Mettez l'imprimante hors tension, puis débranchez le câble d'alimentation de la prise électrique.
- **2** Ouvrez le chargeur multifonction.

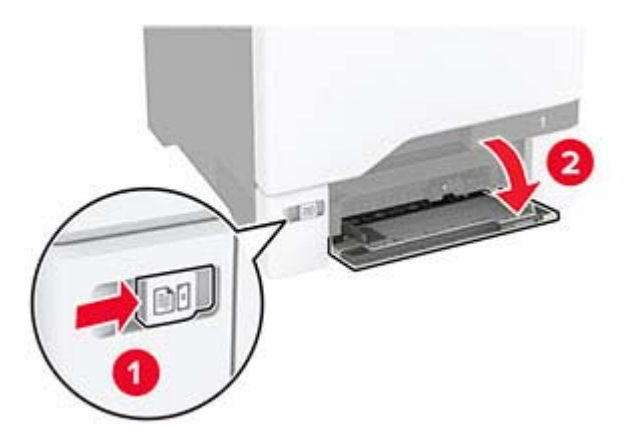

Retirez le rouleau de saisie.

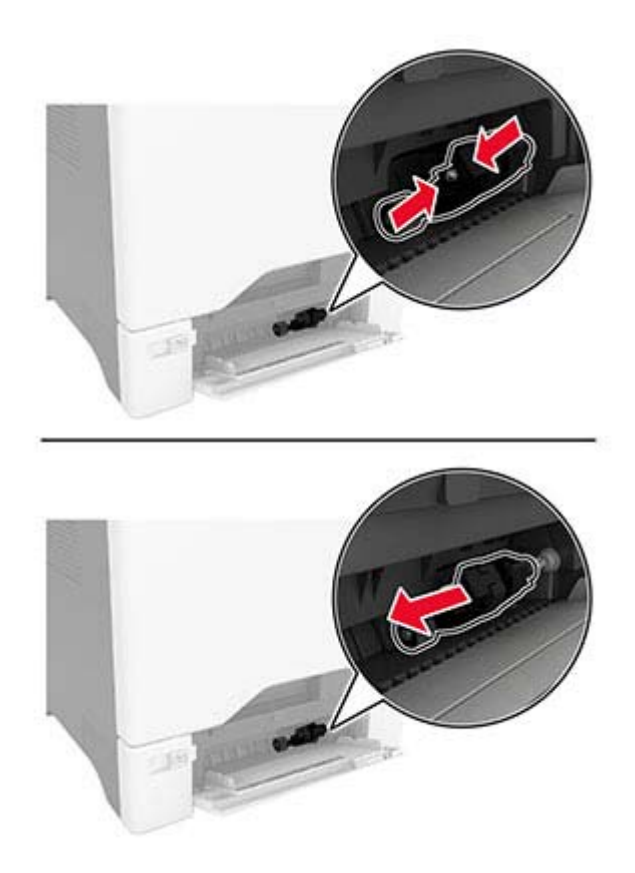

Appliquez de l'alcool isopropylique sur un chiffon doux non pelucheux, puis essuyez le rouleau de saisie.

**5** Insérez le rouleau de saisie.

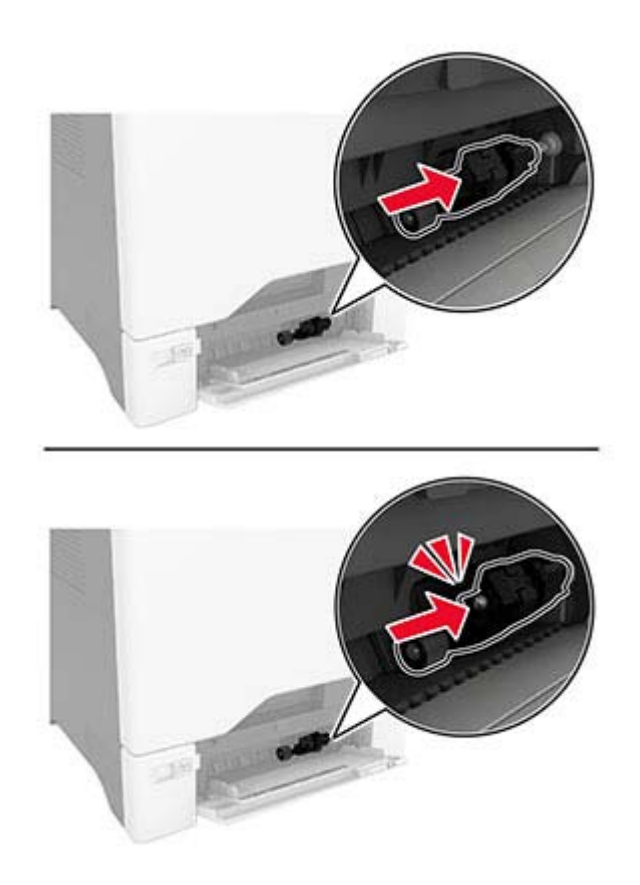

- **6** Fermez le chargeur multifonction.
- **7** Branchez le câble d'alimentation à la prise électrique, puis mettez l'imprimante sous tension.

**ATTENTION—RISQUE DE BLESSURE :** Pour éviter tout risque d'incendie et de choc électrique, branchez le câble d'alimentation à une prise électrique répondant aux exigences requises, correctement mise à la terre, proche du produit et facile d'accès.

# **Economie d'énergie et de papier**

## **Configuration des paramètres du mode économie d'énergie**

#### **mode Veille**

- **1** Sur l'écran d'accueil, appuyez sur **Paramètres** > **Périphérique** > **Gestion alimentation** > **Délais** > **Mode veille**.
- **2** Spécifiez le délai d'attente avant la mise en veille de l'imprimante.

#### **mode Hibernation**

- **1** Sur l'écran d'accueil, appuyez sur **Paramètres** > **Périphérique** > **Gestion alimentation** > **Délais** > **Fin de l'hibernation**.
- **2** Sélectionnez le délai d'attente avant le passage de l'imprimante en mode Hibernation.

#### **Remarques :**

- **•** Pour que la fin de l'hibernation fonctionne, définissez l'option Fin de l'hibernation lors d'une connexion sur Hibernation.
- **•** Embedded Web Server est désactivé lorsque l'imprimante est en mode Hibernation.

## **Réglage de la luminosité de l'écran**

- **1** Sur l'écran d'accueil, appuyez sur **Paramètres** > **Périphérique** > **Préférences**.
- **2** Dans le menu Luminosité de l'écran, réglez le paramètre.

## **Economie des fournitures**

**•** Effectuez des impressions recto verso.

**Remarque :** L'impression recto verso est le paramètre par défaut dans le pilote d'impression.

- **•** Imprimer plusieurs pages sur une seule feuille de papier.
- **•** Utilisez la fonction de prévisualisation pour visualiser le document avant de l'imprimer.
- **•** Imprimez une copie du document pour en vérifier le contenu et le format.

# **Déplacement de l'imprimante**

**ATTENTION—RISQUE DE BLESSURE :** Si votre imprimante pèse plus de 20 kg (44 lb), l'intervention d'au moins deux personnes est nécessaire pour la soulever sans risque.

**ATTENTION—RISQUE DE BLESSURE :** Pour éviter tout risque d'incendie ou d'électrocution, utilisez uniquement le câble d'alimentation fourni avec ce produit ou un câble de remplacement autorisé par le fabricant.

**ATTENTION—RISQUE DE BLESSURE :** Avant de déplacer l'imprimante, suivez les instructions cidessous pour éviter de vous blesser ou d'endommager l'imprimante :

- **•** Vérifiez que tous les tiroirs et portes sont correctement fermés.
- **•** Mettez l'imprimante hors tension, puis débranchez le câble d'alimentation de la prise électrique.
- **•** Débranchez tous les cordons et câbles de l'imprimante.
- **•** Si l'imprimante dispose de bacs en option séparés au sol ou d'options de sortie fixées, retirez-les avant de déplacer l'imprimante.
- **•** Si l'imprimante est équipée d'un socle à roulettes, roulez-la avec précaution vers le nouvel emplacement. Manipulez l'ensemble avec précaution lors du passage sur des seuils et des différences de niveau du sol.
- **•** Si l'imprimante ne dispose pas d'un socle à roulettes, mais est dotée de bacs en option ou d'options de sortie, retirez les options de sortie et soulevez l'imprimante pour la séparer des bacs. N'essayez pas de soulever l'imprimante et les options en même temps.
- **•** Utilisez toujours les poignées de l'imprimante pour la soulever.
- **•** Si vous utilisez un chariot pour déplacer l'imprimante, veillez à ce que sa surface puisse accueillir toute la base de l'imprimante.
- **•** Si vous utilisez un chariot pour déplacer les options matérielles, veillez à ce que sa surface puisse accueillir les dimensions de ces options.
- **•** Maintenez l'imprimante en position verticale.
- **•** Evitez tout mouvement brusque.
- **•** Prenez garde de ne pas laisser vos doigts sous l'imprimante lorsque vous la posez.
- **•** Assurez-vous qu'il y a suffisamment d'espace autour de l'imprimante.

**Remarque :** Les dégâts sur l'imprimante provoqués par un déplacement incorrect ne sont pas couverts par sa garantie.

# **Transport de l'imprimante**

Pour transporter l'imprimante, emballez-la dans son conditionnement d'origine ou contactez votre point de vente.

# **Résoudre un problème**

# **Problèmes de qualité d'impression**

Recherchez l'image qui ressemble au problème de qualité d'impression que vous rencontrez, puis cliquez sur le lien sous l'image pour lire les étapes de résolution du problème.

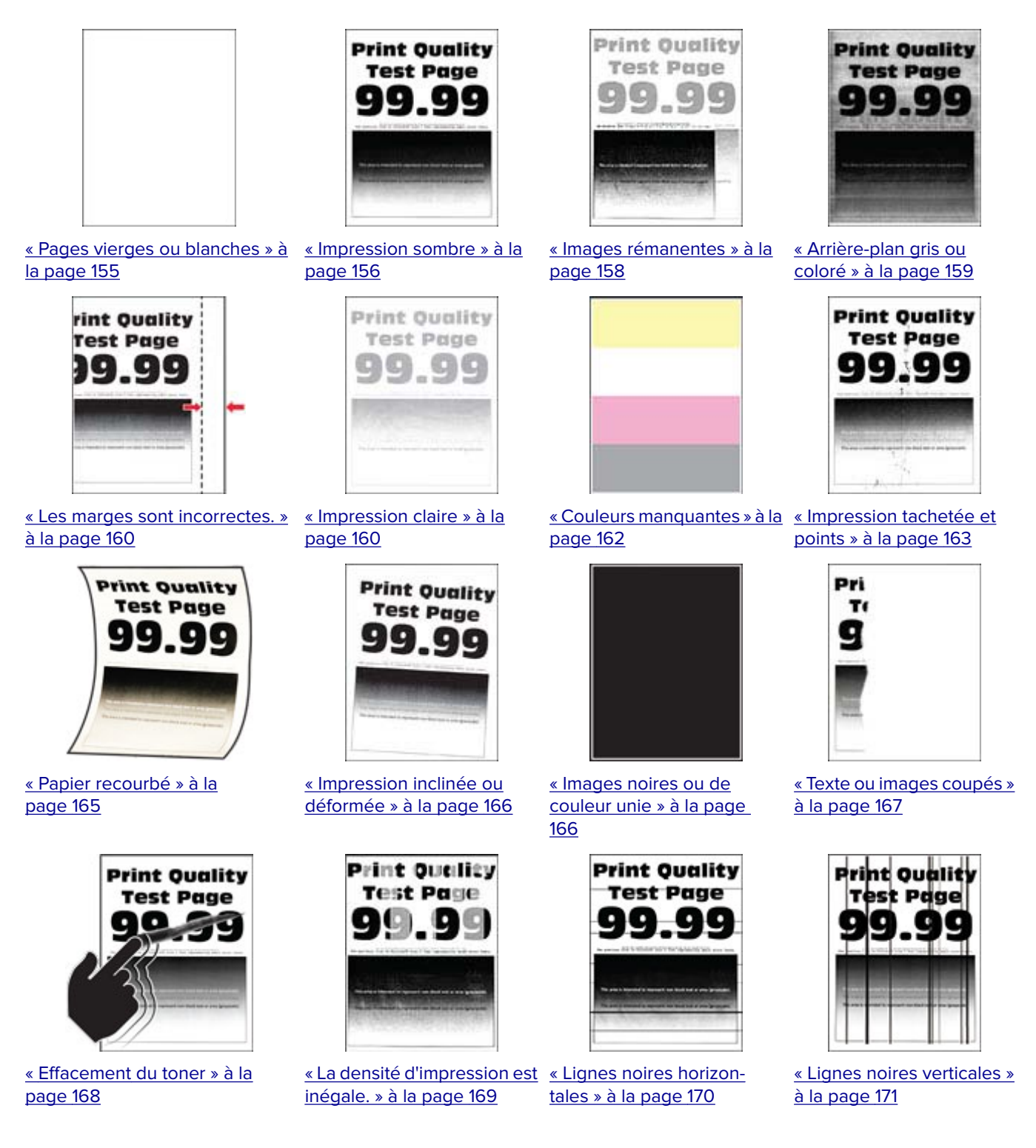

<span id="page-154-0"></span>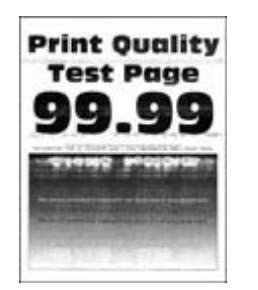

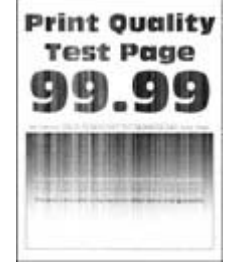

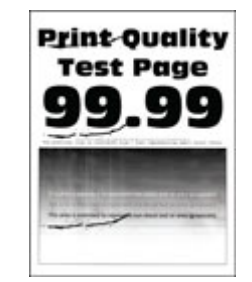

[« Défaillances répétées » à la](#page-174-0) [page 175](#page-174-0)

#### [« Lignes blanches horizontales »](#page-171-0) [« Lignes blanches verti](#page-173-0)[à la page 172](#page-171-0) [cales » à la page 174](#page-173-0)

# **Problèmes d'impression**

## **Qualité d'impression médiocre**

#### **Pages vierges ou blanches**

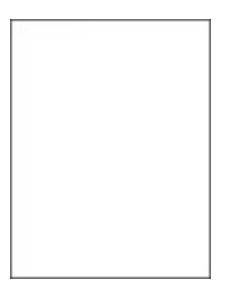

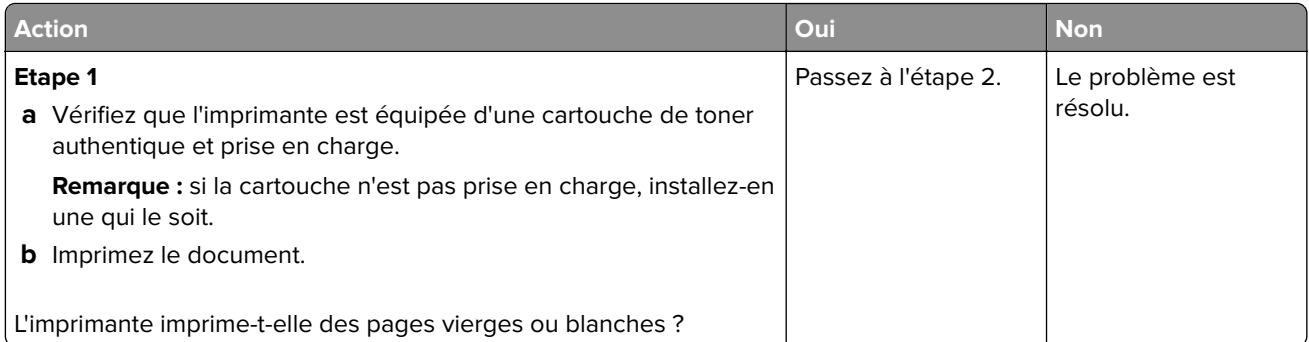

<span id="page-155-0"></span>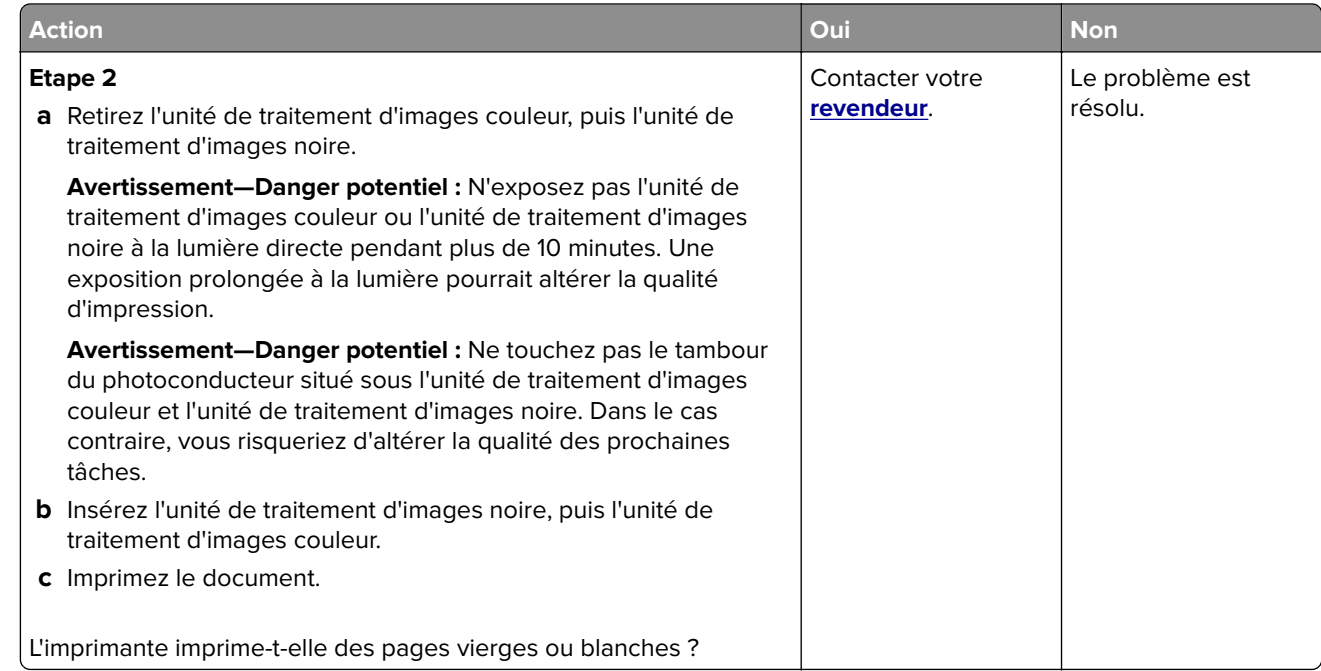

### **Impression sombre**

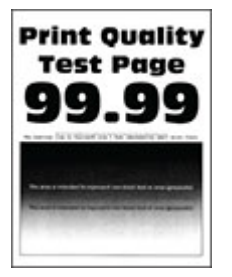

Remarque : Avant de résoudre le problème, imprimez les pages d'échantillon de qualité afin de déterminer la couleur manquante. Sur l'écran d'accueil, accédez à **Paramètres** > **Dépannage** > **Pages de test de qualité d'impression**.

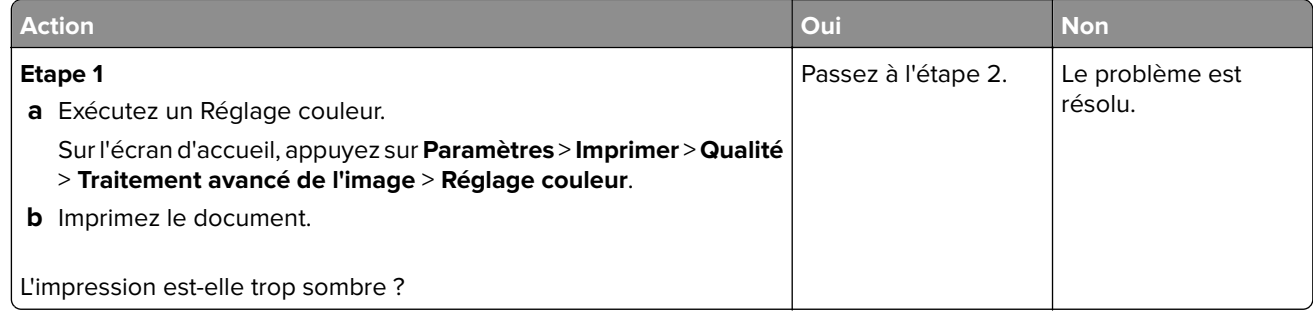

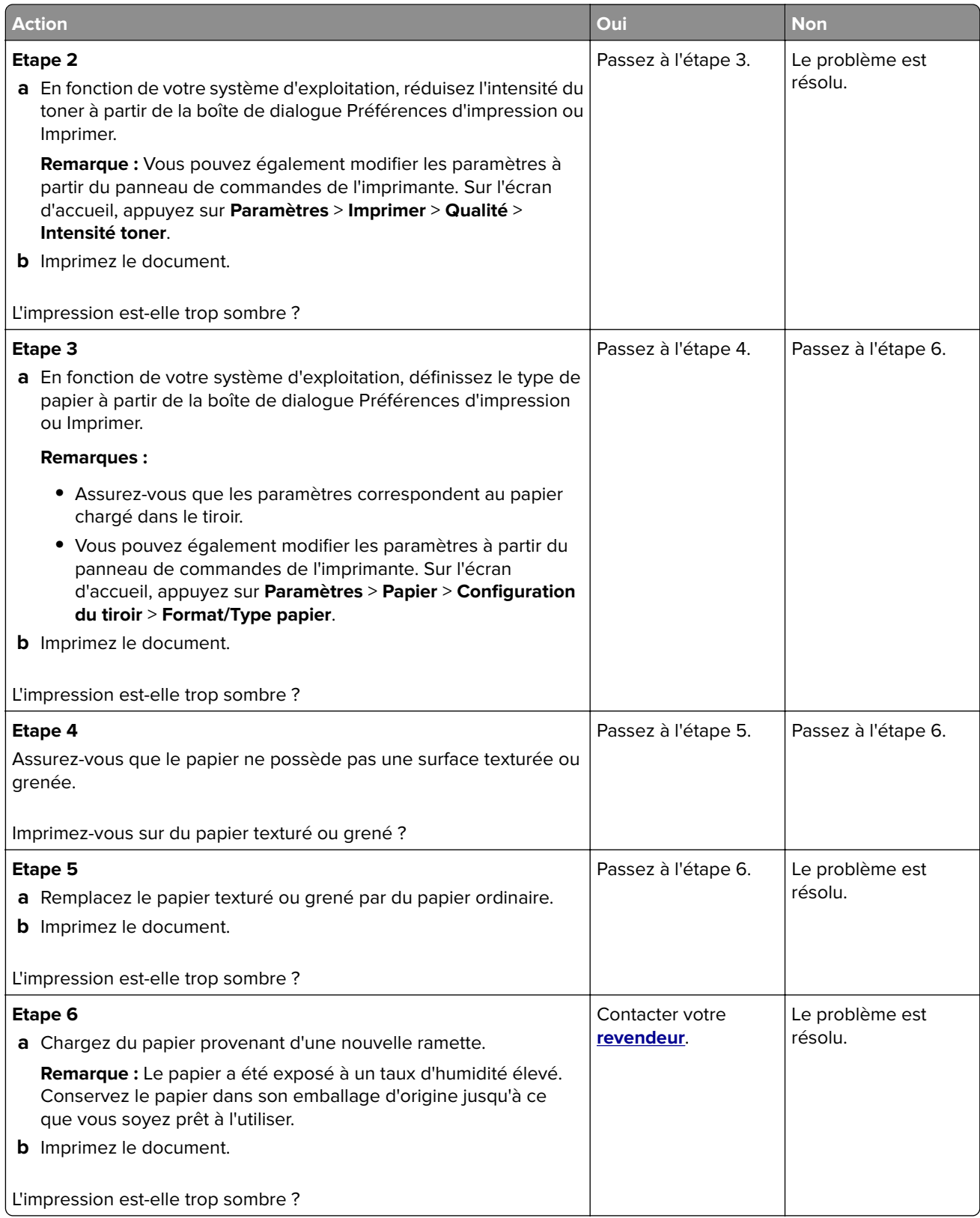

#### <span id="page-157-0"></span>**Images rémanentes**

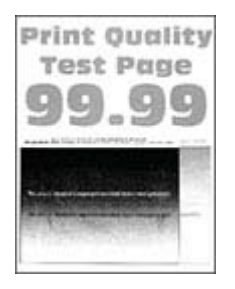

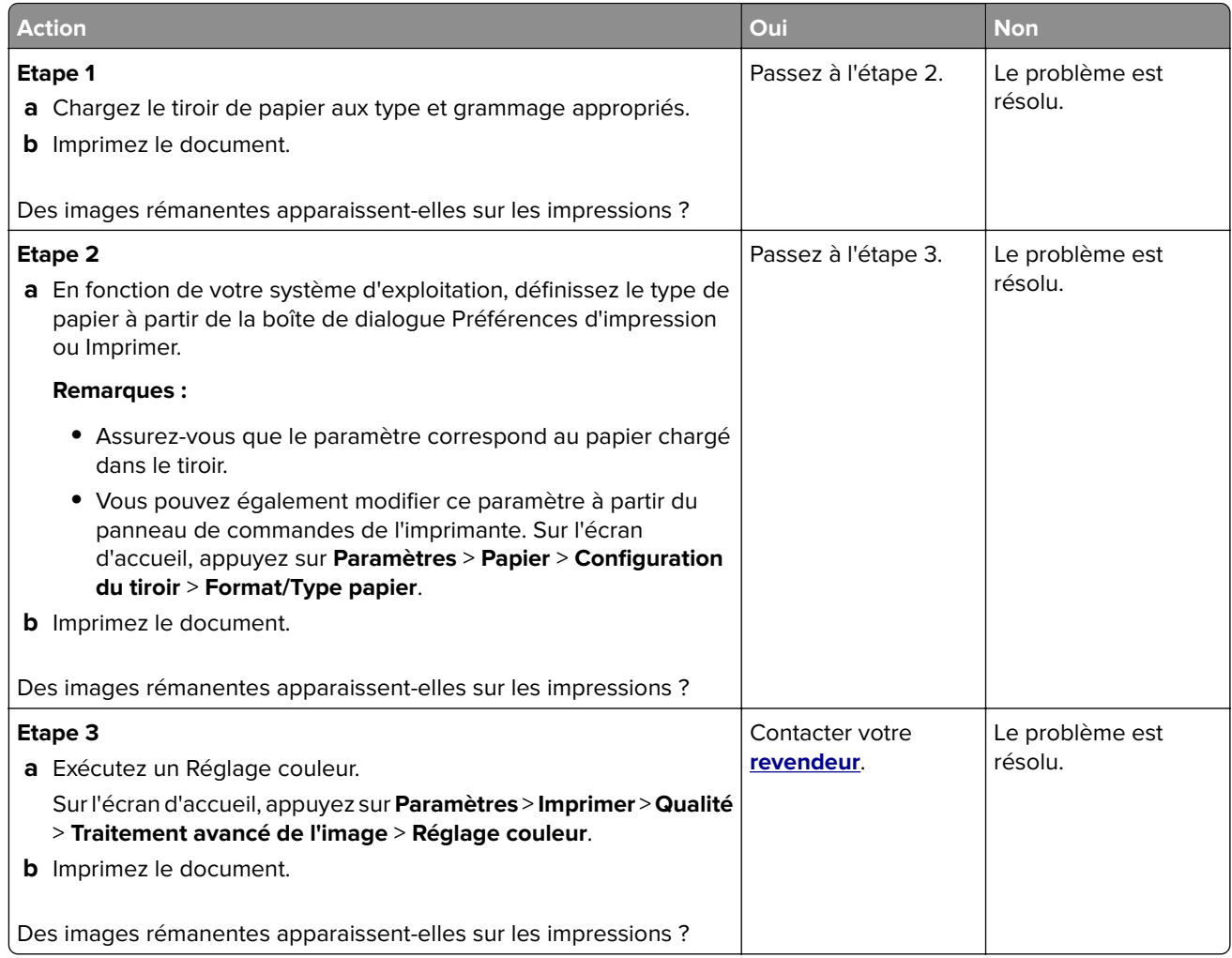

#### <span id="page-158-0"></span>**Arrière-plan gris ou coloré**

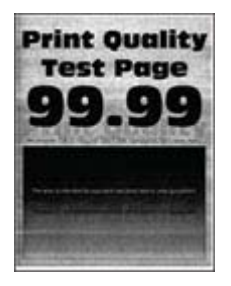

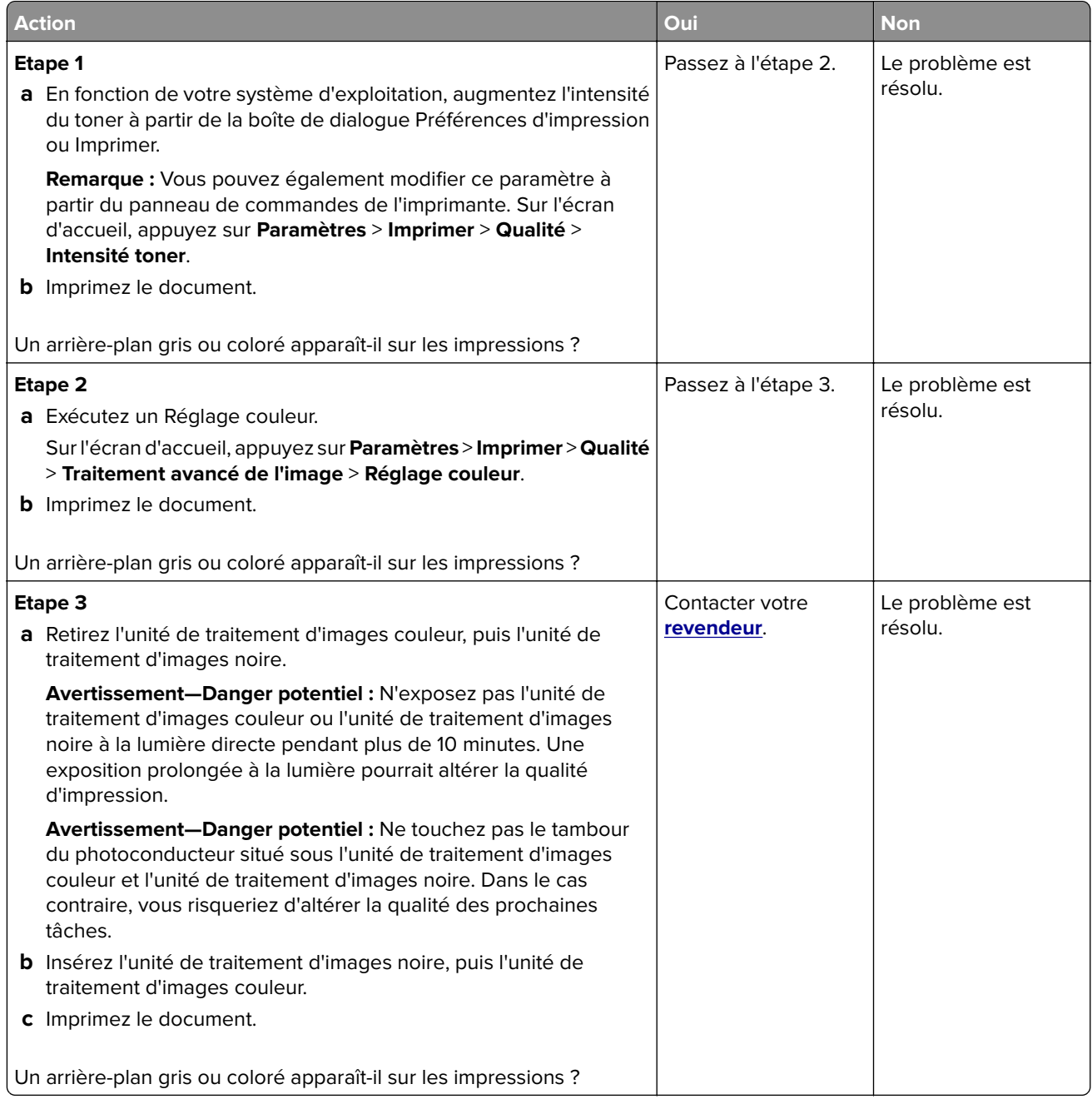

### <span id="page-159-0"></span>**Les marges sont incorrectes.**

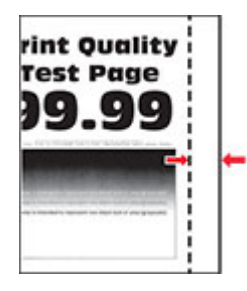

**Remarque :** Avant de résoudre le problème, imprimez les pages de test de qualité d'impression. Sur l'écran d'accueil, accédez à **Paramètres** > **Dépannage** > **Pages de test de qualité d'impression**.

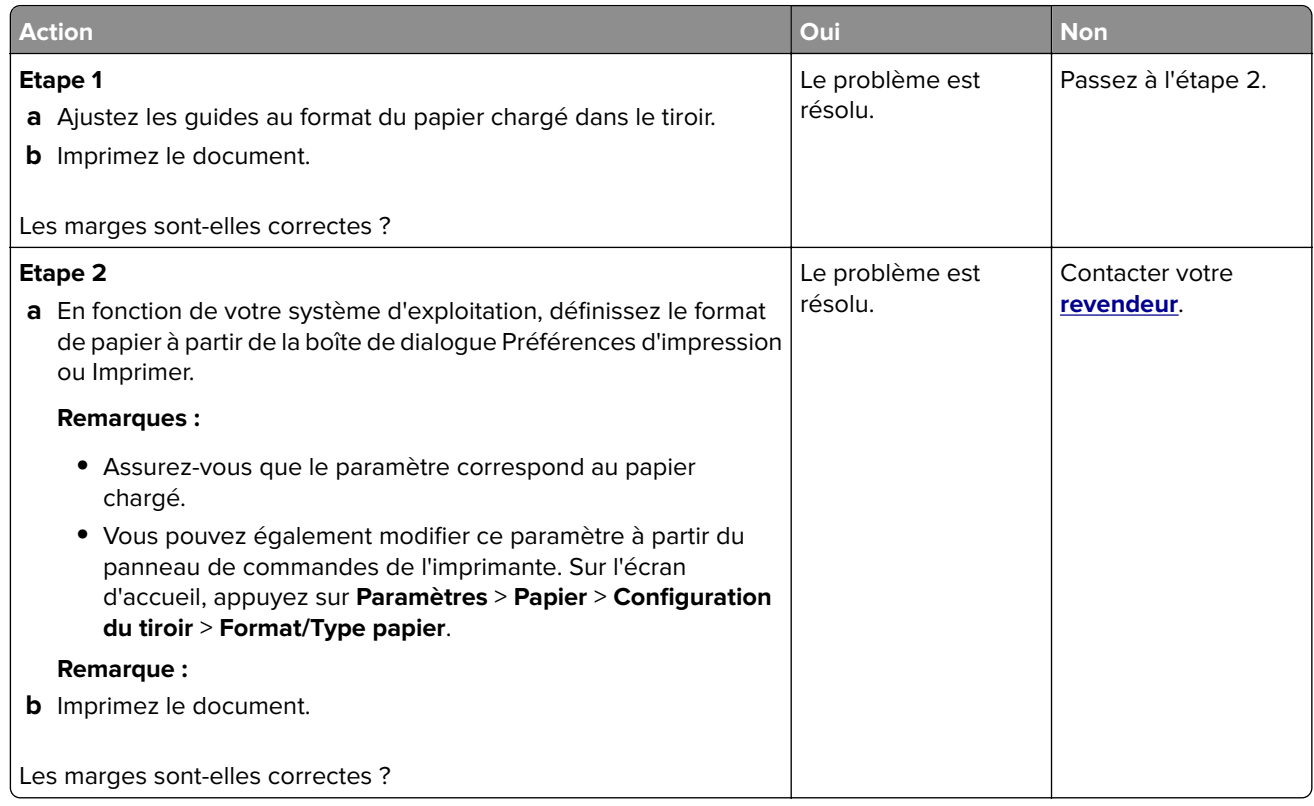

#### **Impression claire**

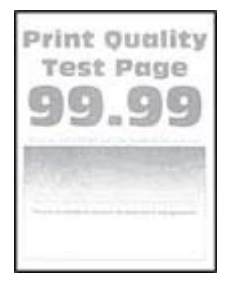

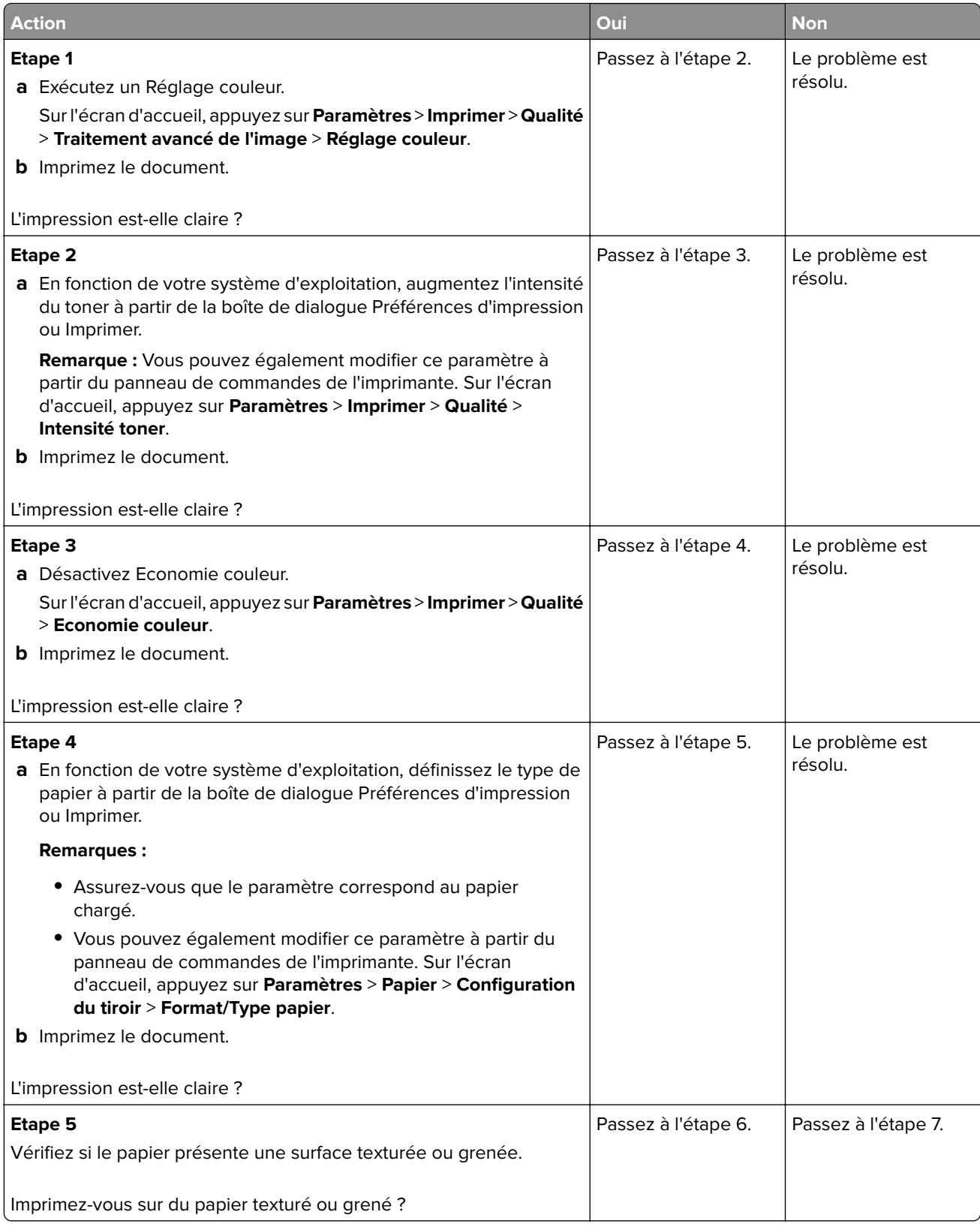

<span id="page-161-0"></span>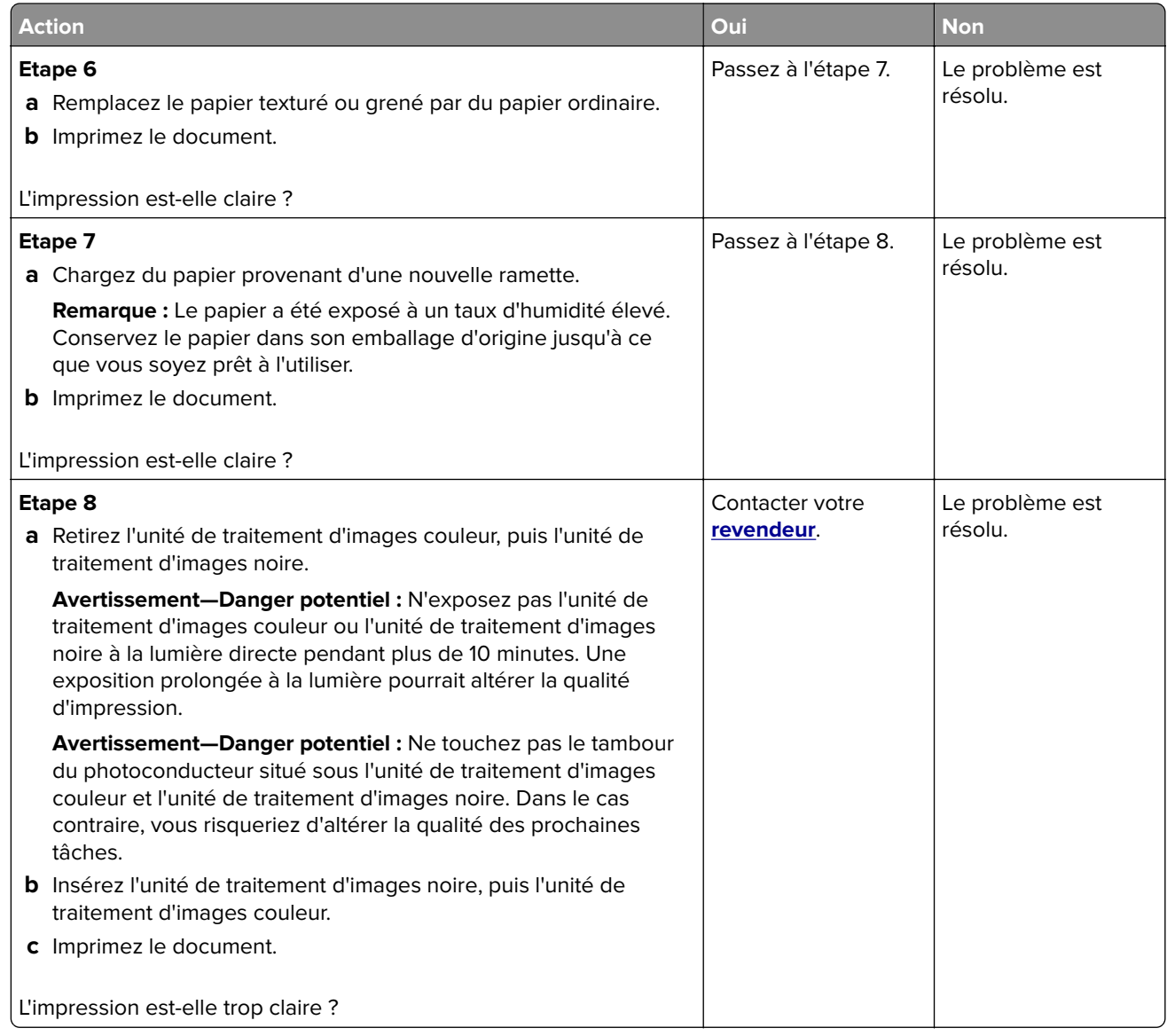

#### **Couleurs manquantes**

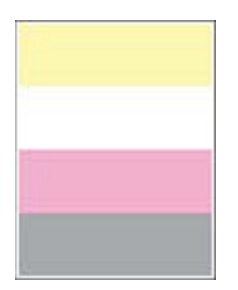

<span id="page-162-0"></span>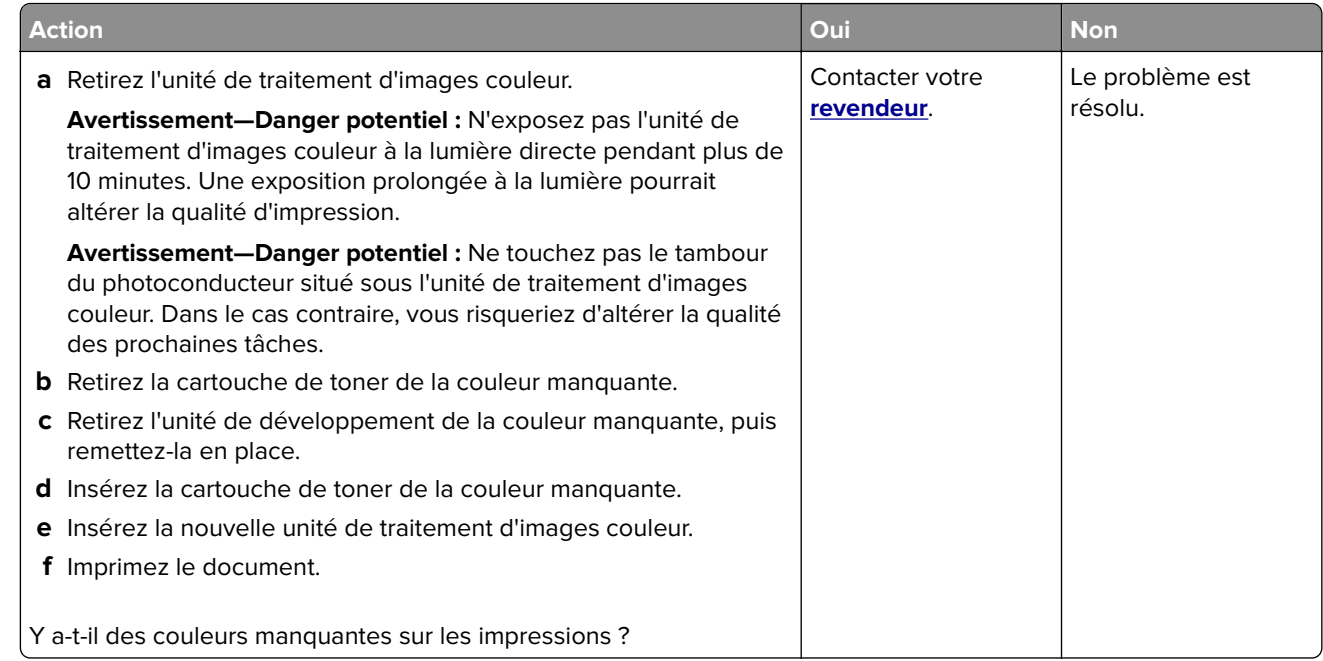

### **Impression tachetée et points**

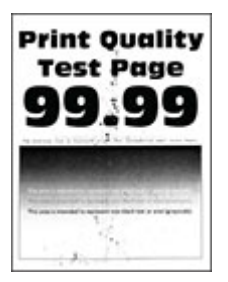

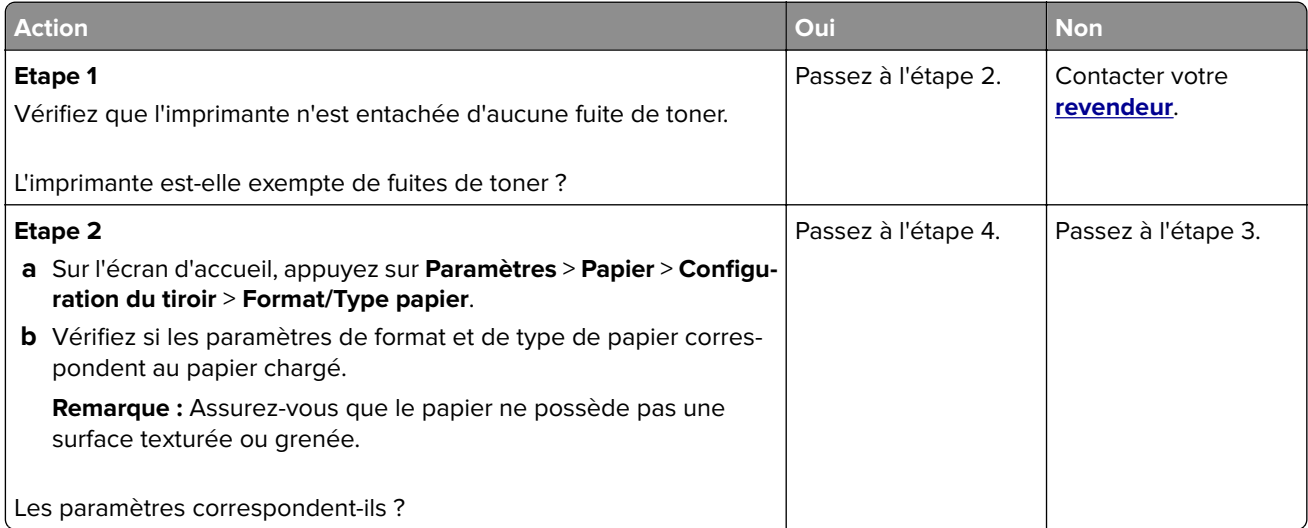

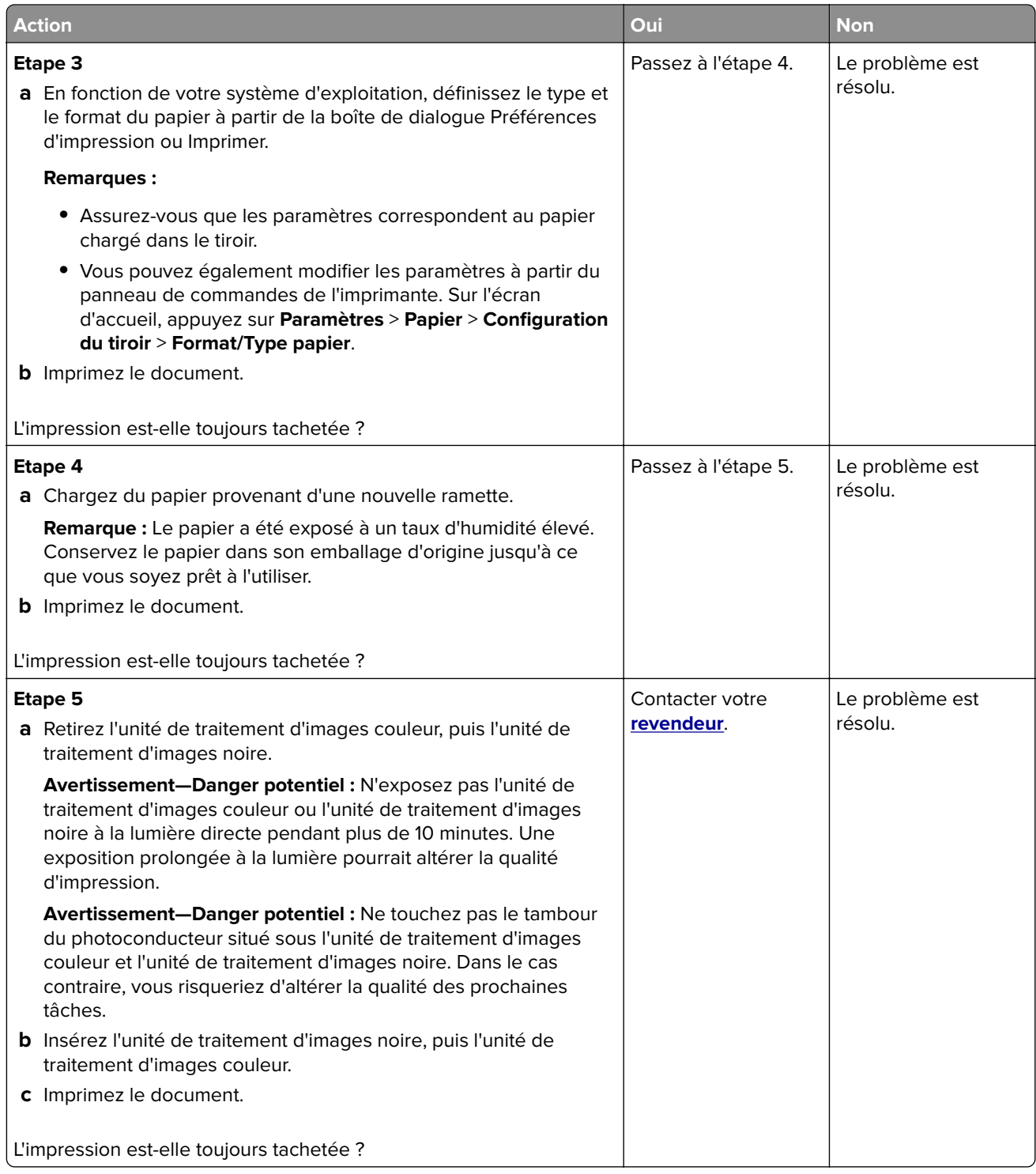

## <span id="page-164-0"></span>**Papier recourbé**

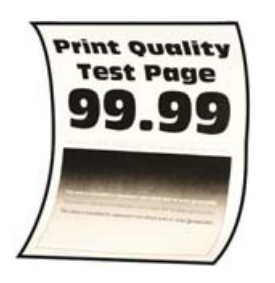

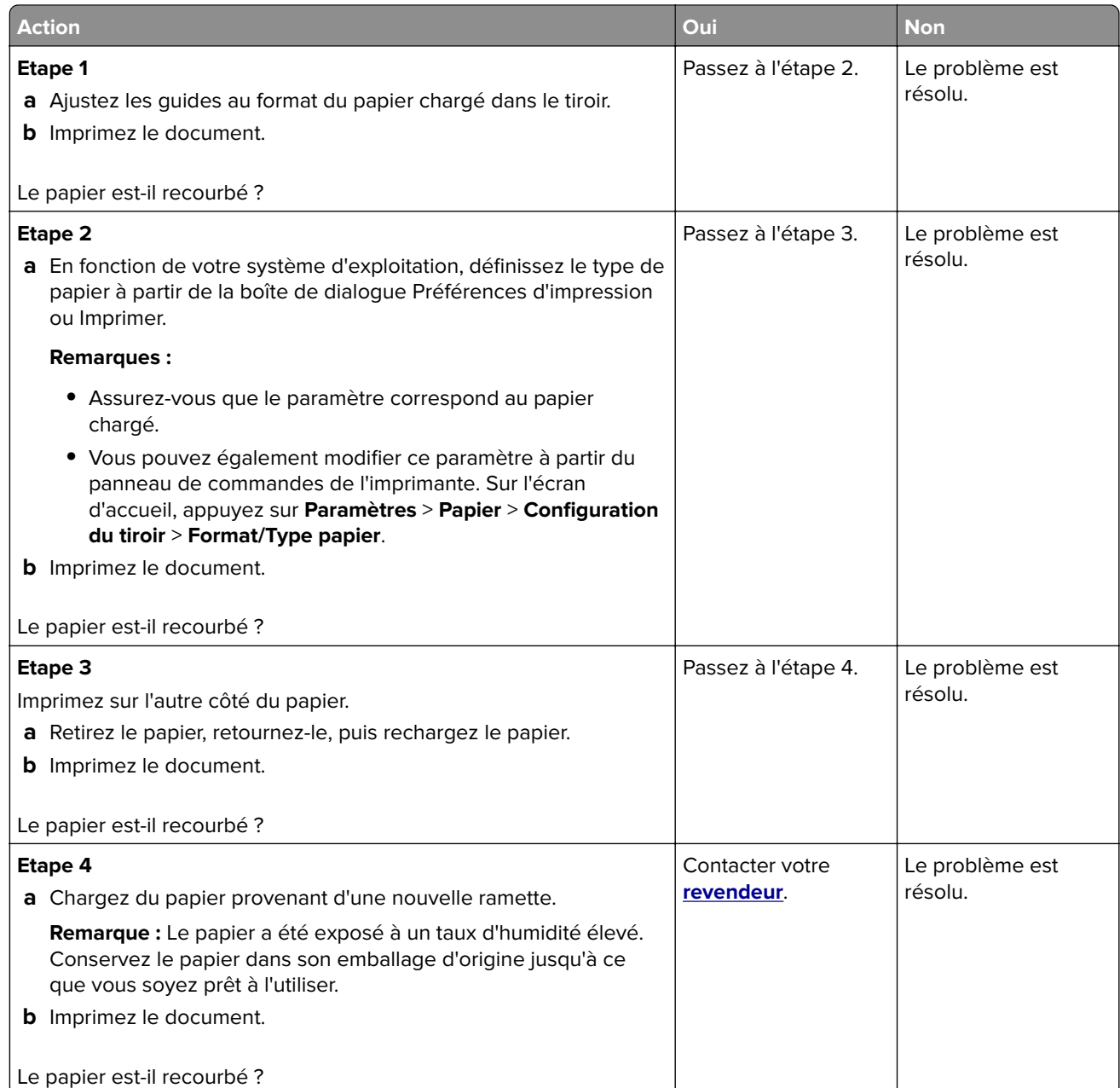

#### <span id="page-165-0"></span>**Impression inclinée ou déformée**

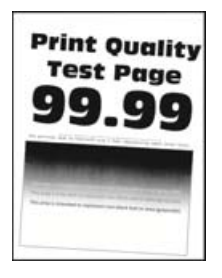

**Remarque :** Avant de résoudre le problème, imprimez les pages de test de qualité d'impression. Sur l'écran d'accueil, accédez à **Paramètres** > **Dépannage** > **Pages de test de qualité d'impression**.

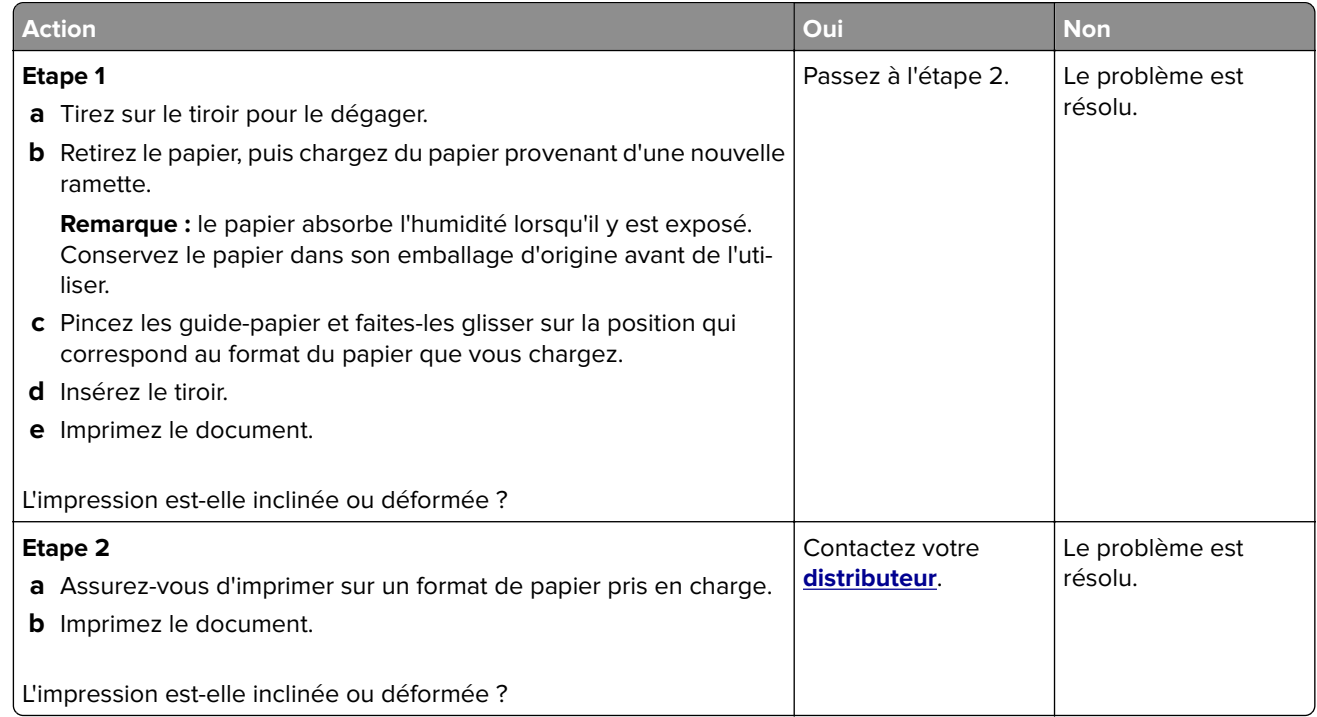

#### **Images noires ou de couleur unie**

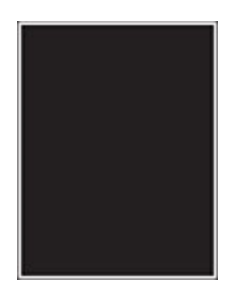

<span id="page-166-0"></span>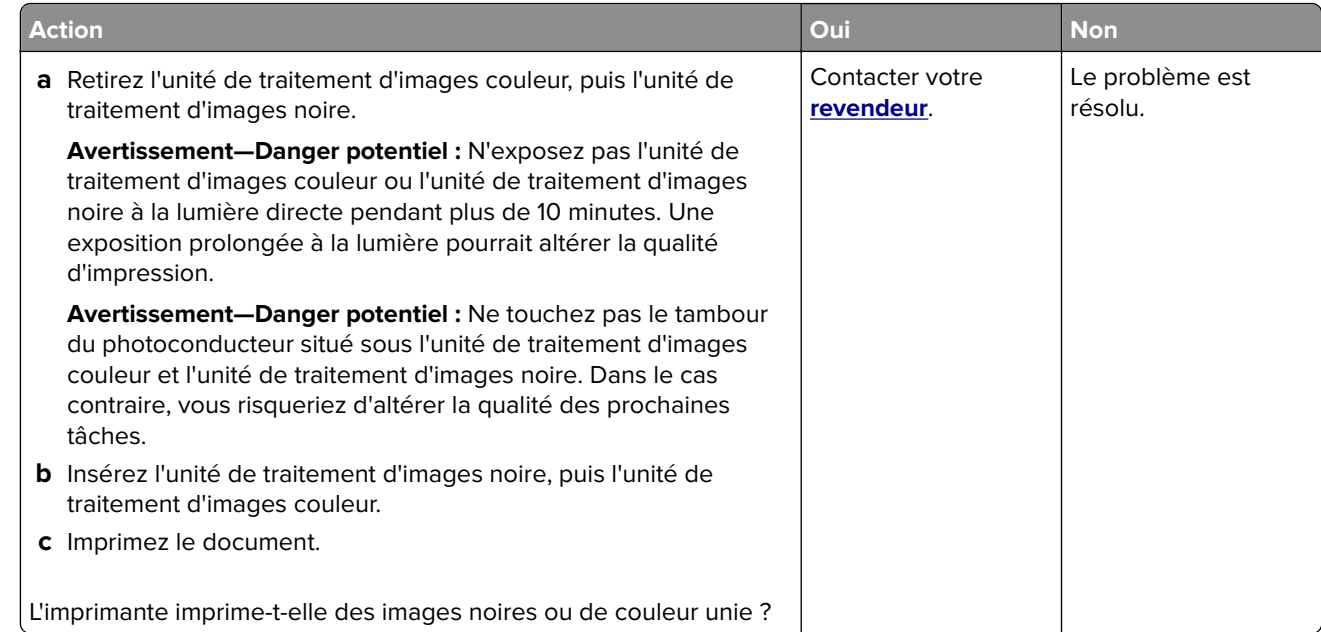

### **Texte ou images coupés**

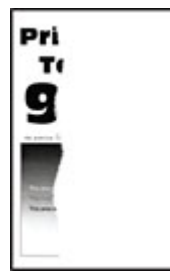

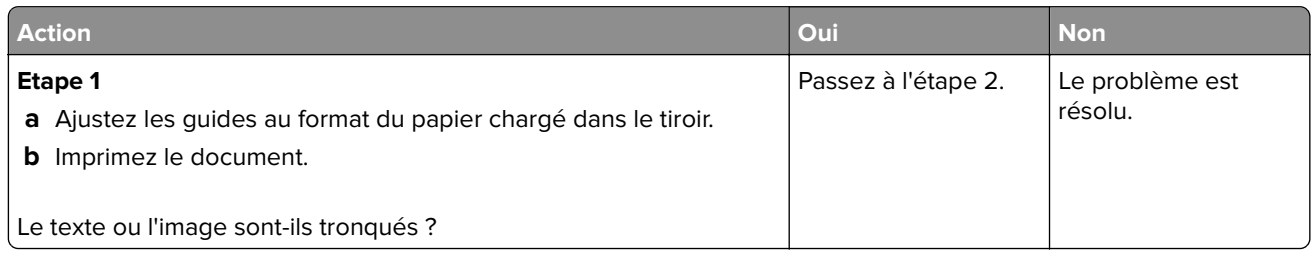

<span id="page-167-0"></span>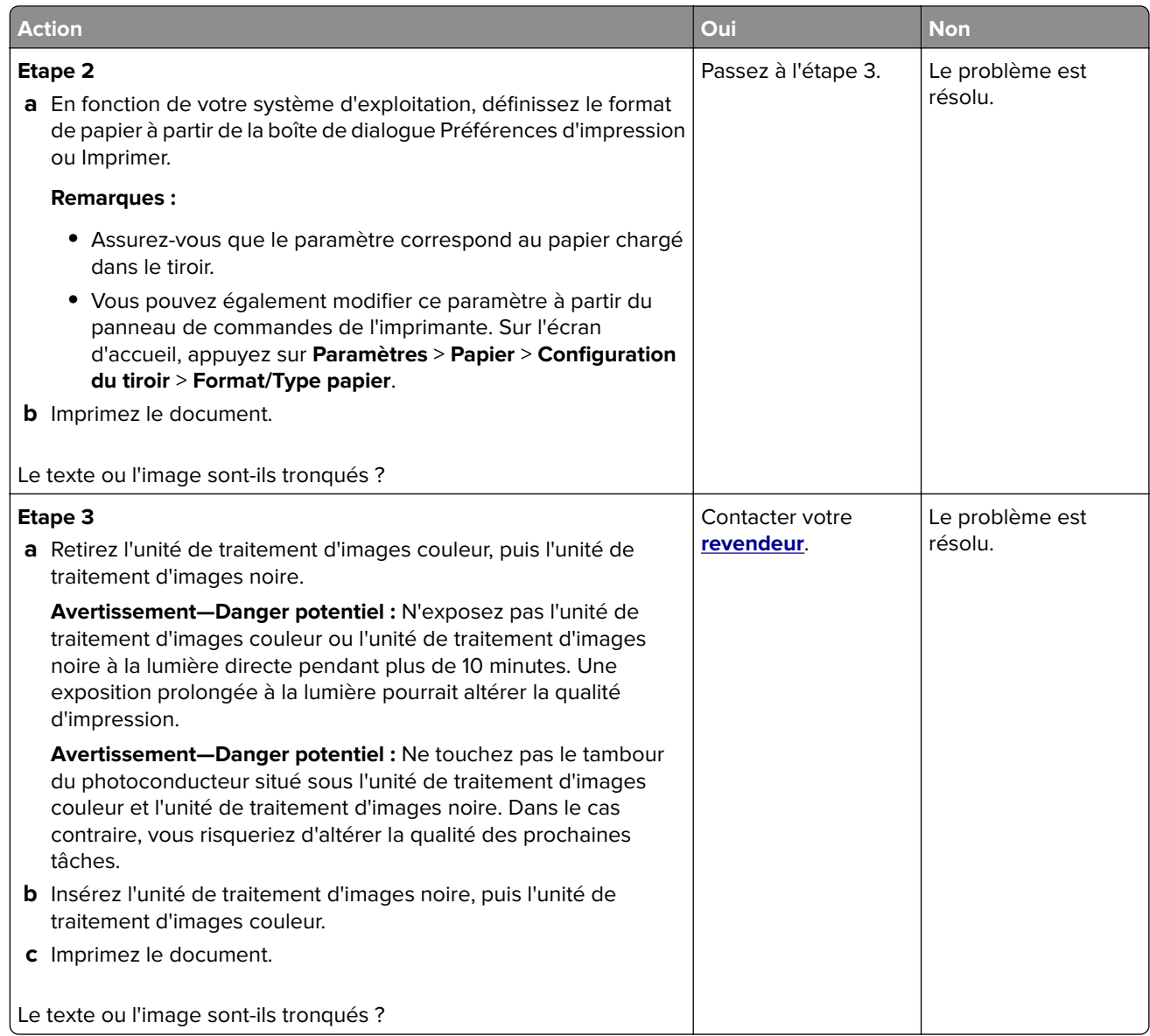

#### **Effacement du toner**

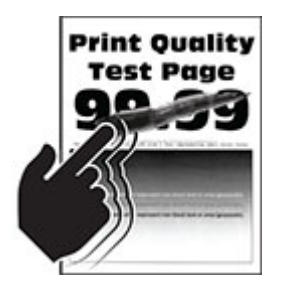

<span id="page-168-0"></span>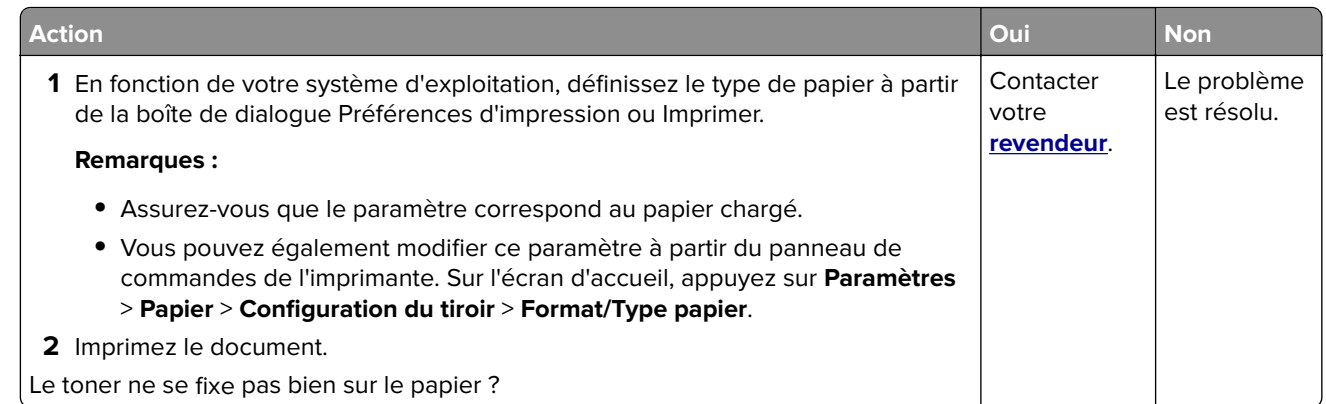

#### **La densité d'impression est inégale.**

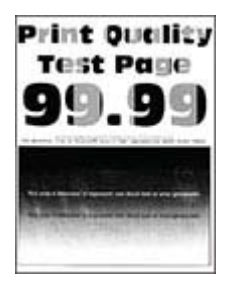

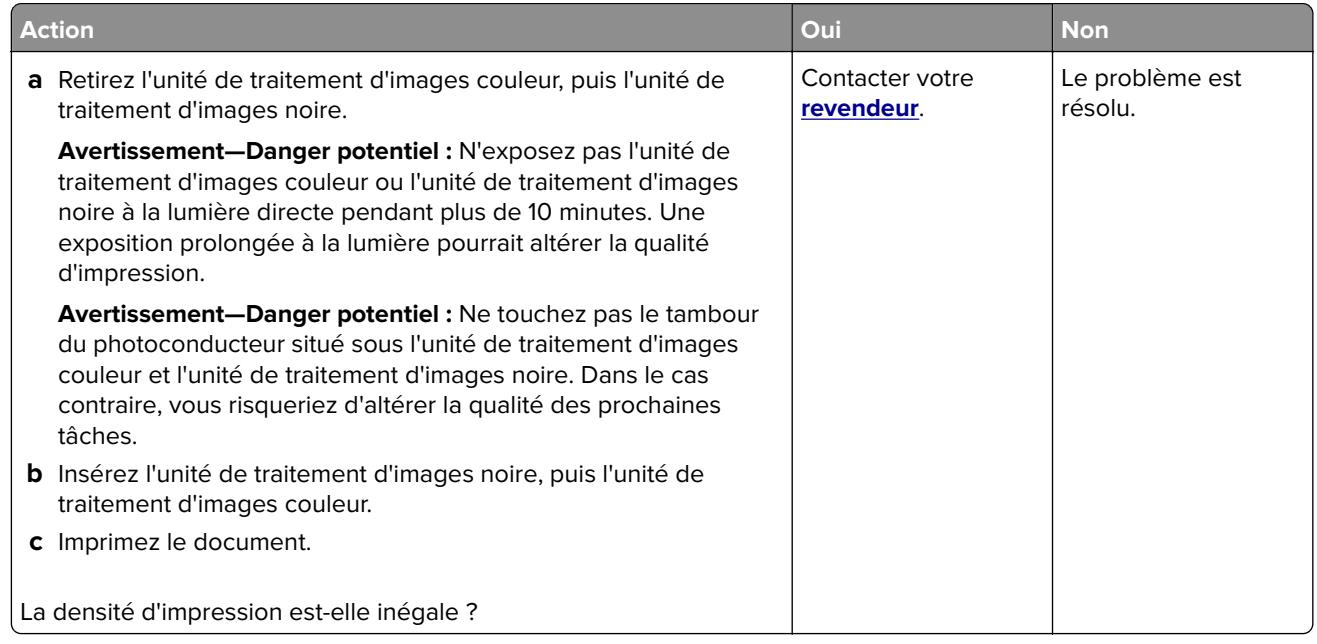

#### <span id="page-169-0"></span>**Lignes noires horizontales**

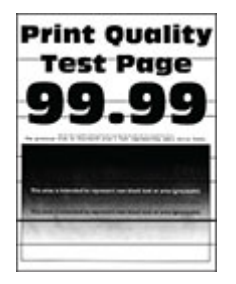

#### **Remarques :**

- **•** Avant de résoudre le problème, imprimez les pages de test de qualité d'impression. Sur l'écran d'accueil, accédez à **Paramètres** > **Dépannage** > **Pages de test de qualité d'impression**.
- **•** Si des lignes noires horizontales apparaissent toujours sur les impressions, reportez-vous à la rubrique « Défaillances répétées ».

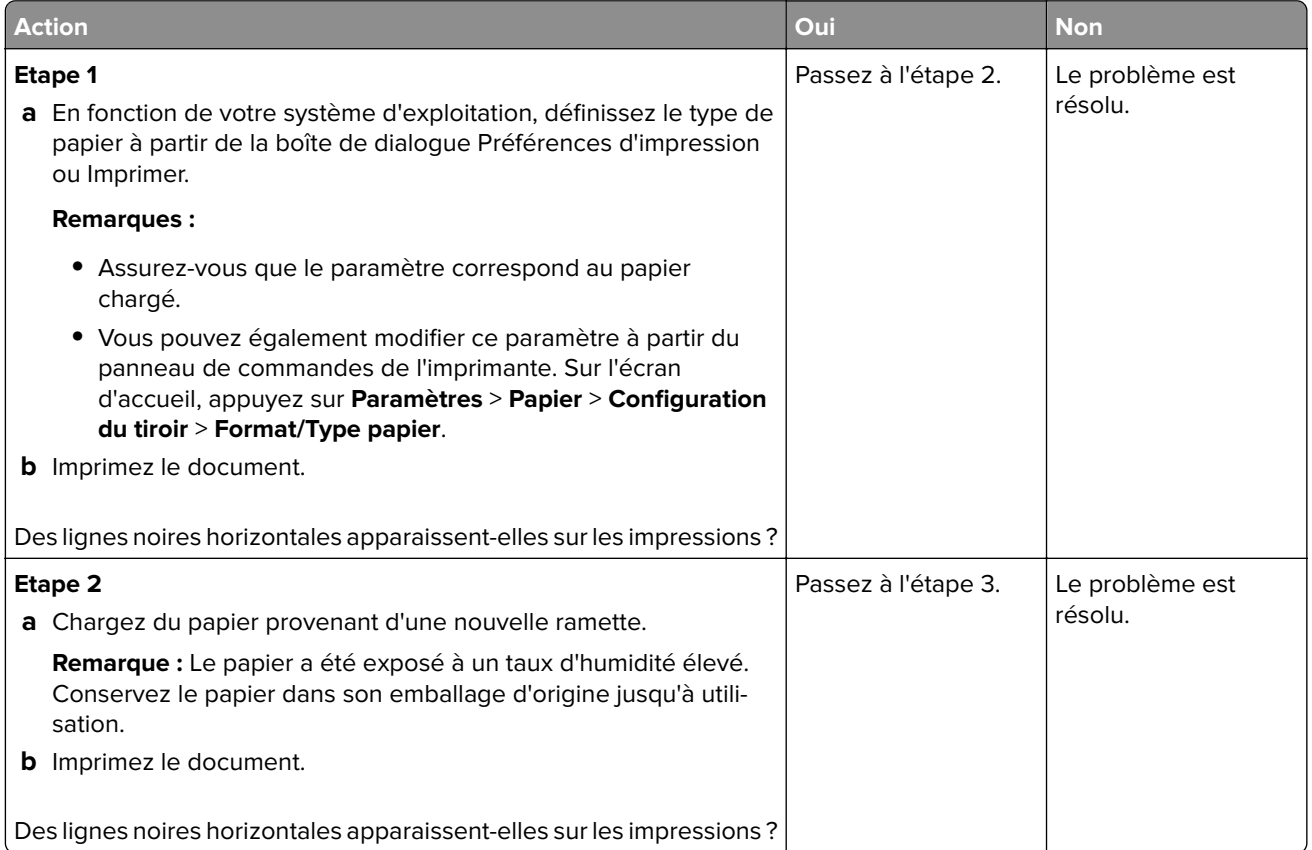

<span id="page-170-0"></span>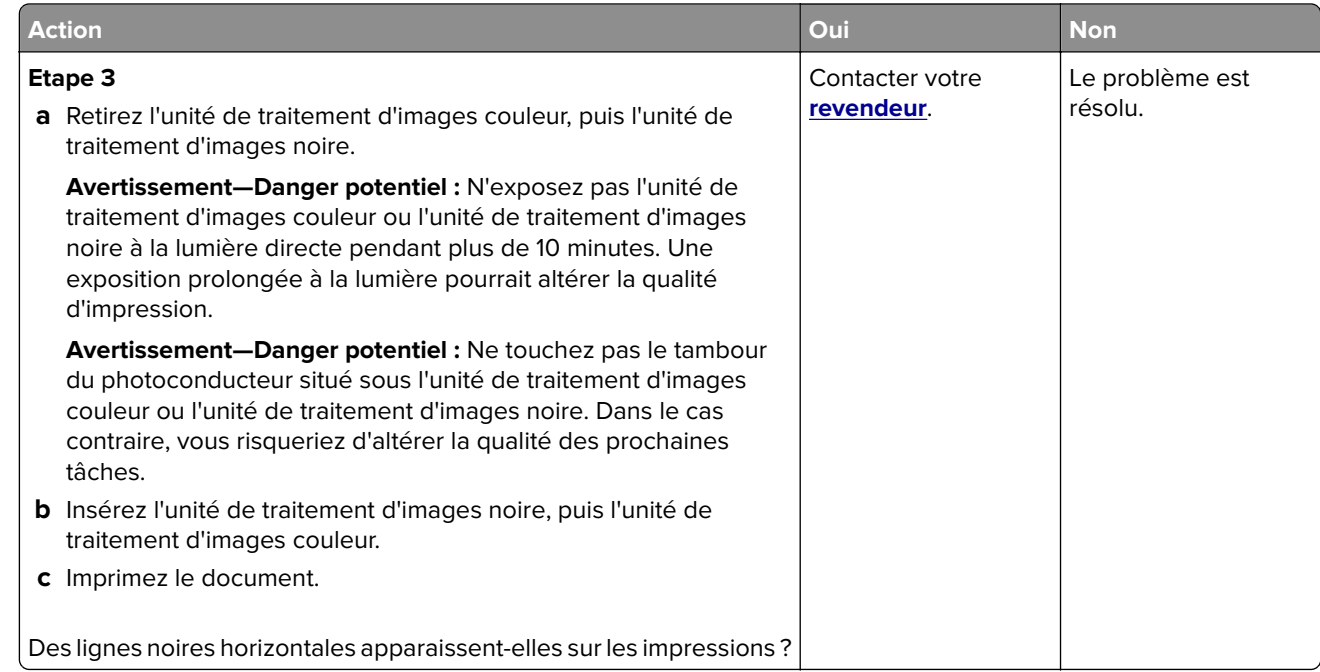

### **Lignes noires verticales**

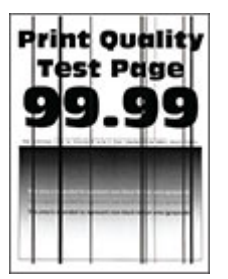

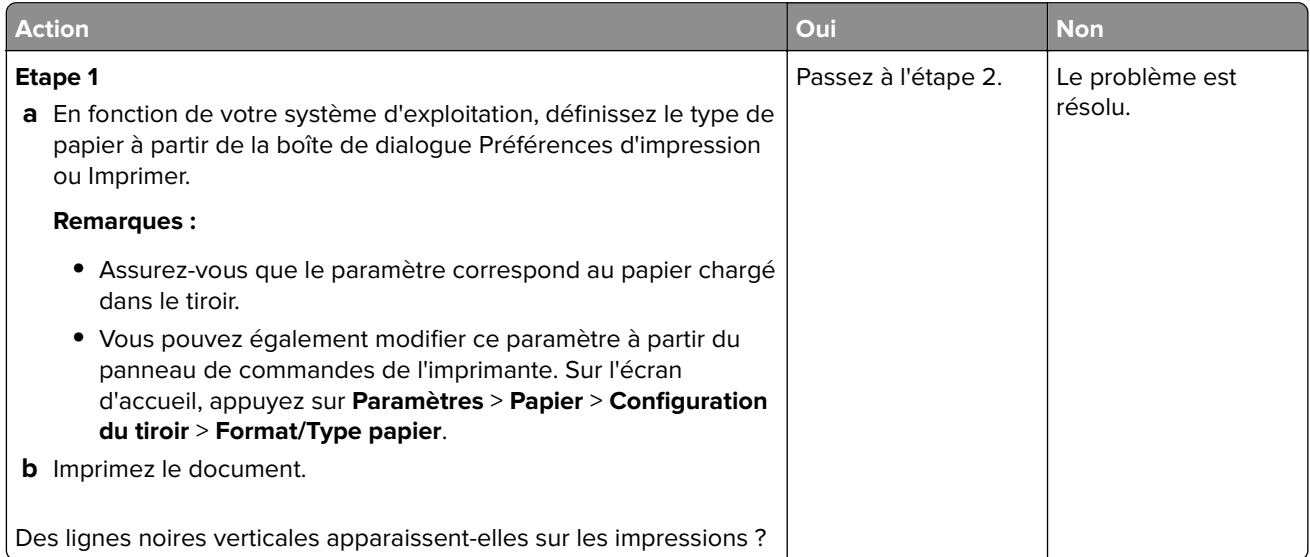

<span id="page-171-0"></span>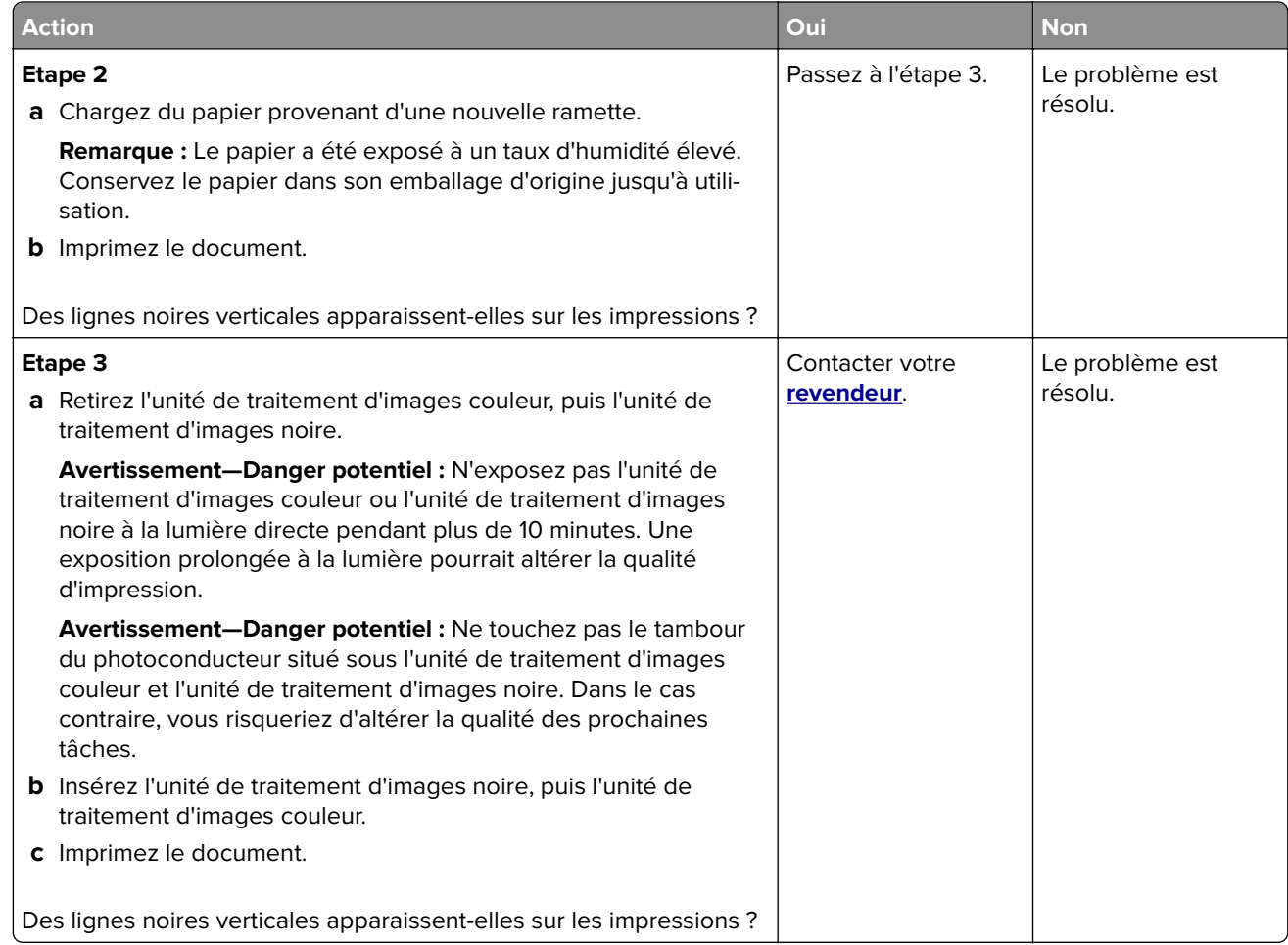

### **Lignes blanches horizontales**

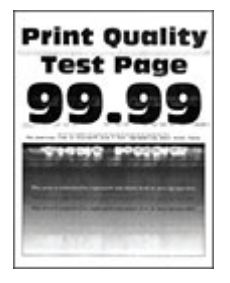

**Remarques :**

- **•** Avant de résoudre le problème, imprimez les pages de test de qualité d'impression. Sur l'écran d'accueil, accédez à **Paramètres** > **Dépannage** > **Pages de test de qualité d'impression**.
- **•** Si des lignes blanches horizontales apparaissent toujours sur vos impressions, reportez-vous à la rubrique « Défaillances répétées ».

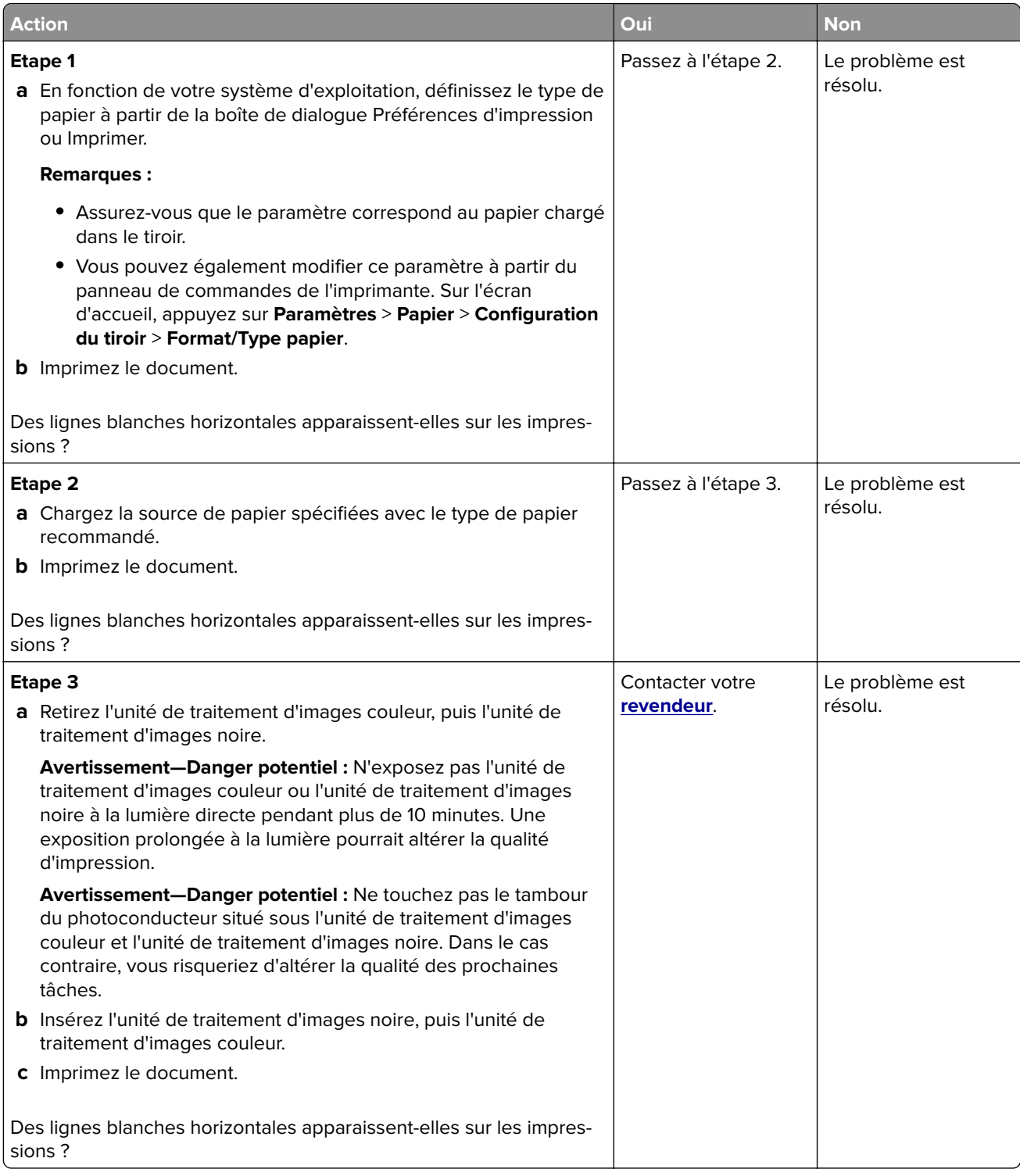

#### <span id="page-173-0"></span>**Lignes blanches verticales**

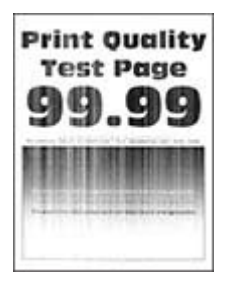

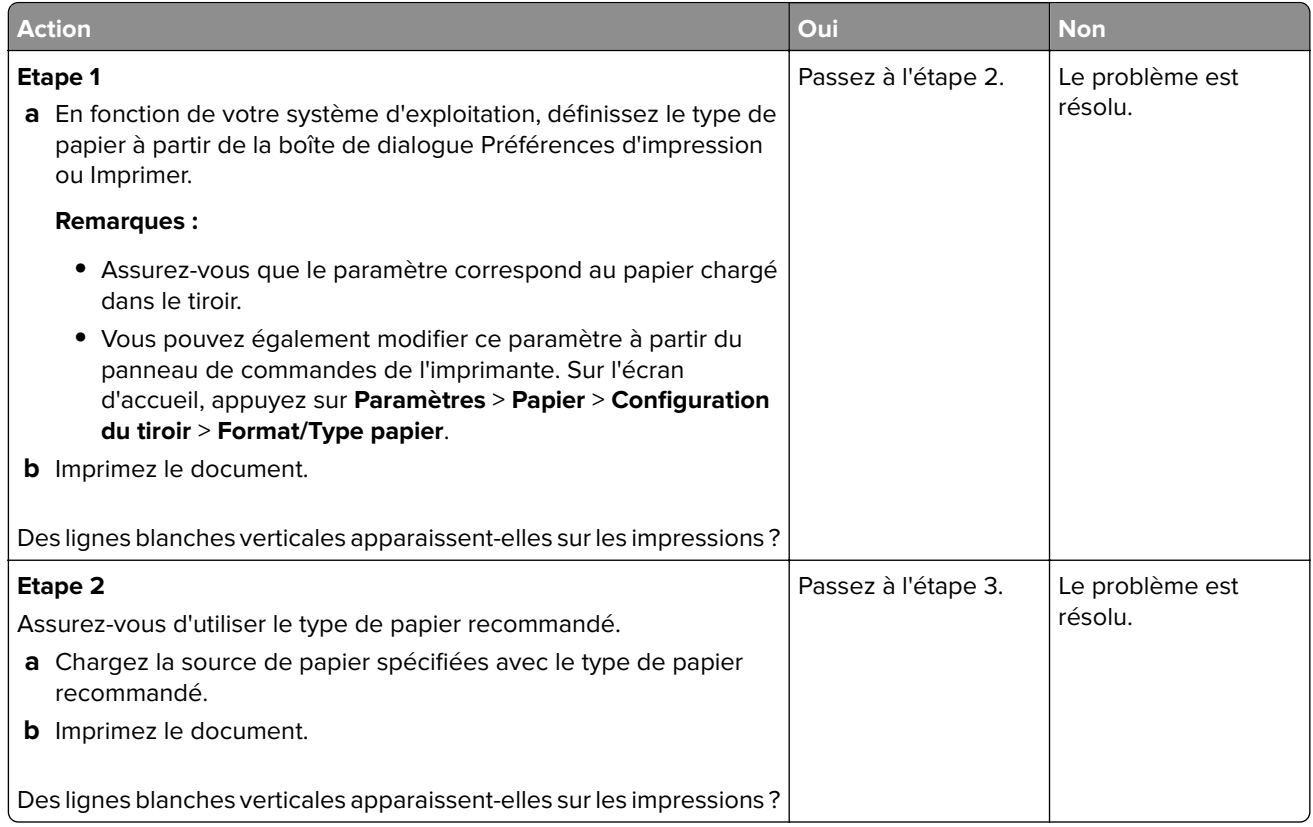

<span id="page-174-0"></span>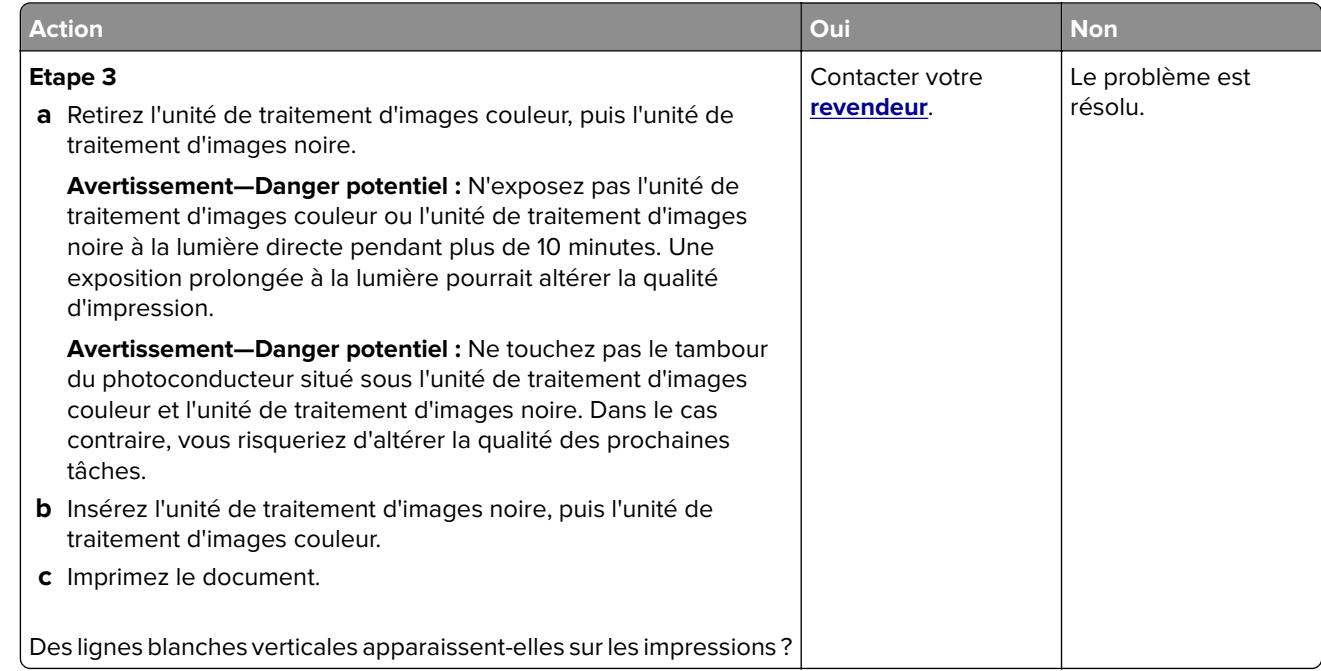

### **Défaillances répétées**

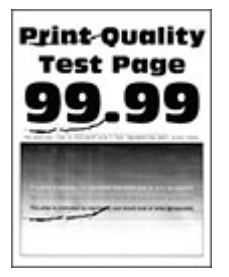

**Remarque :** Avant de résoudre le problème, imprimez les pages d'échantillon de qualité afin de déterminer la cause des défauts récurrents. Sur l'écran d'accueil, accédez à **Paramètres** > **Dépannage** > **Pages de test de qualité d'impression**.

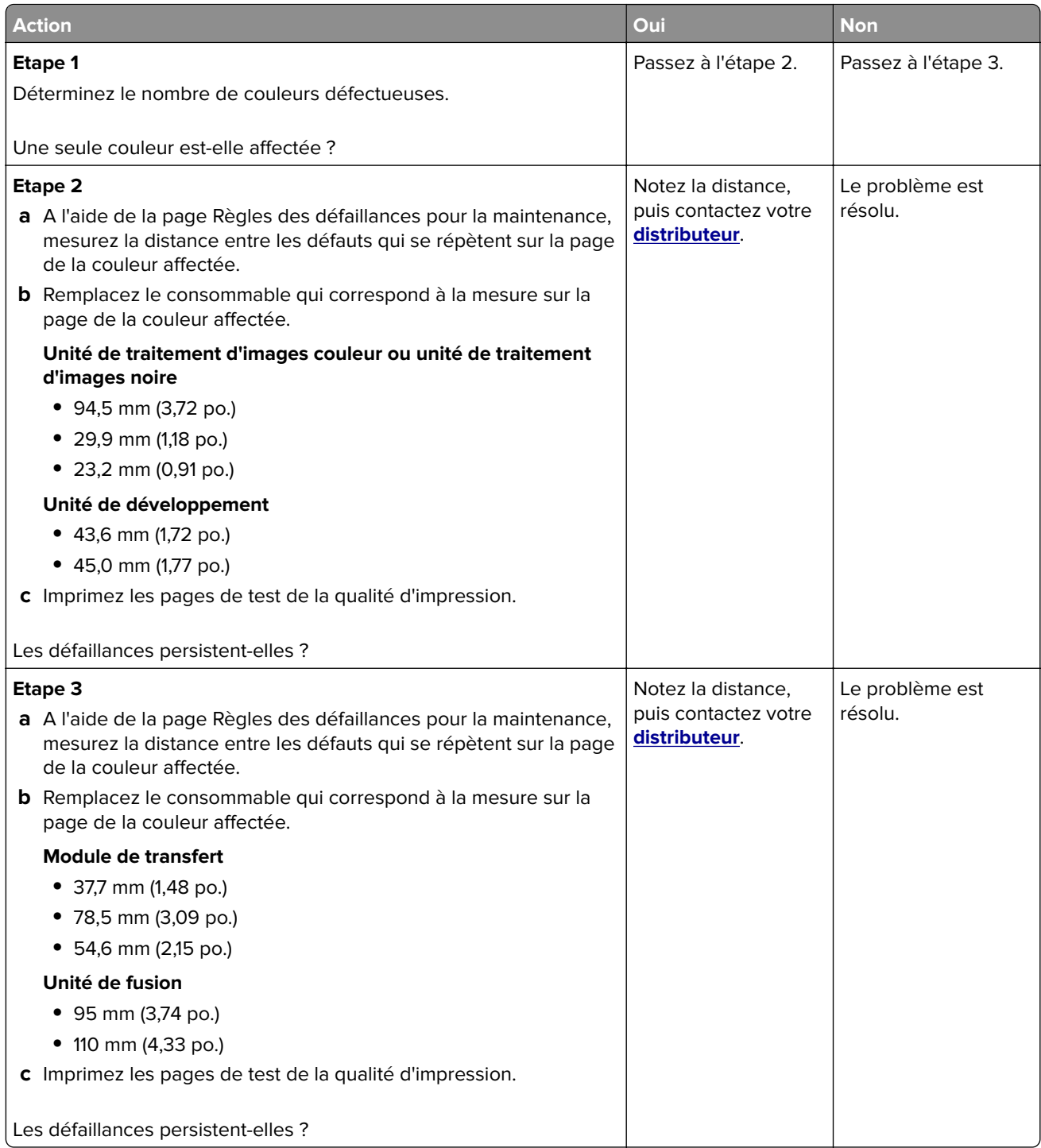

# **Les travaux d'impression ne s'impriment pas**

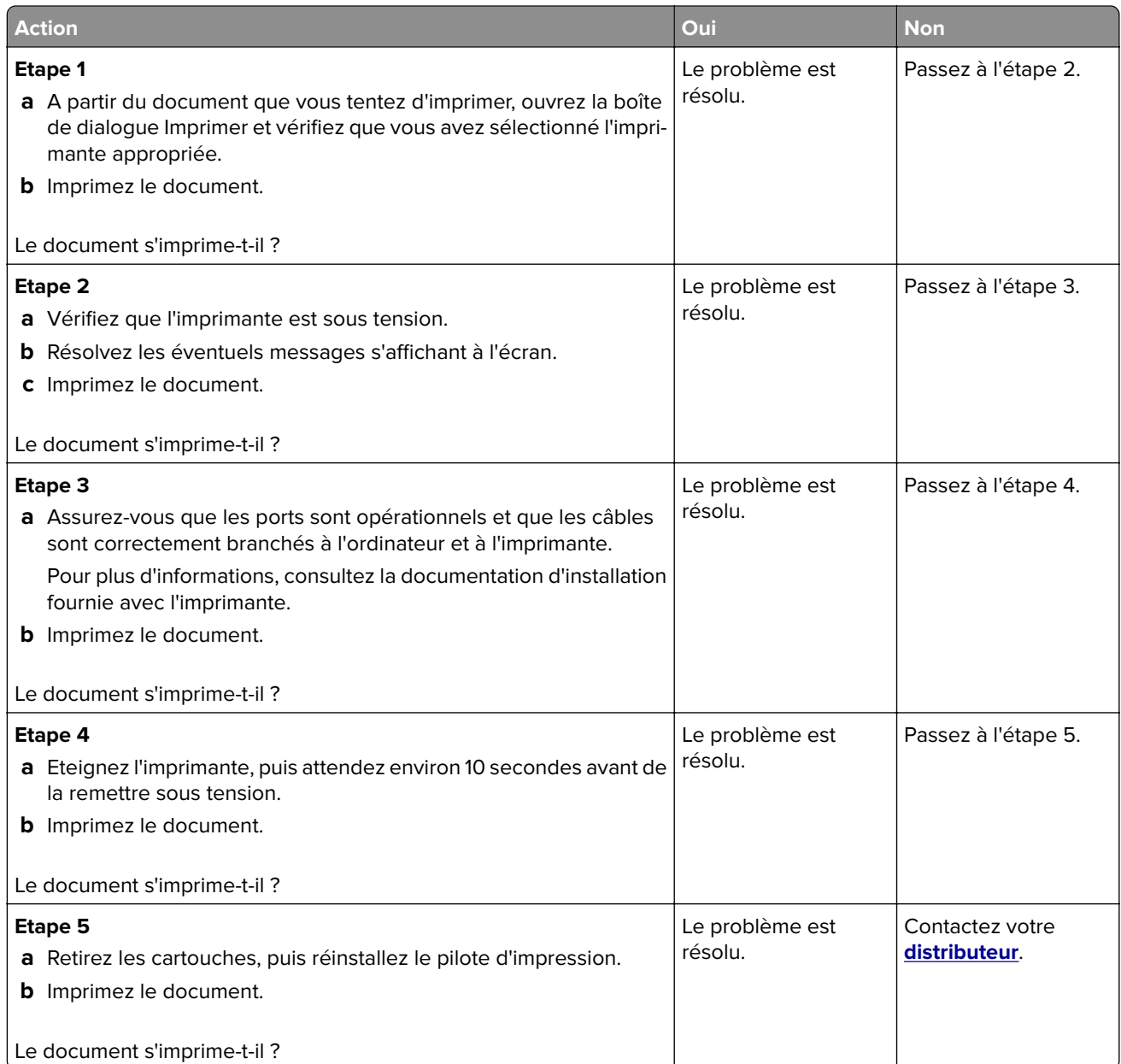

# **Les documents confidentiels et suspendus ne s'impriment pas**

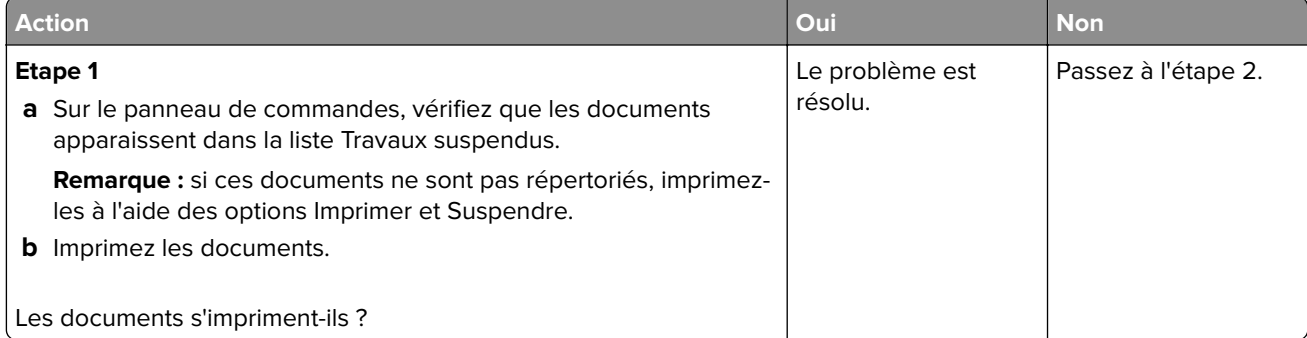

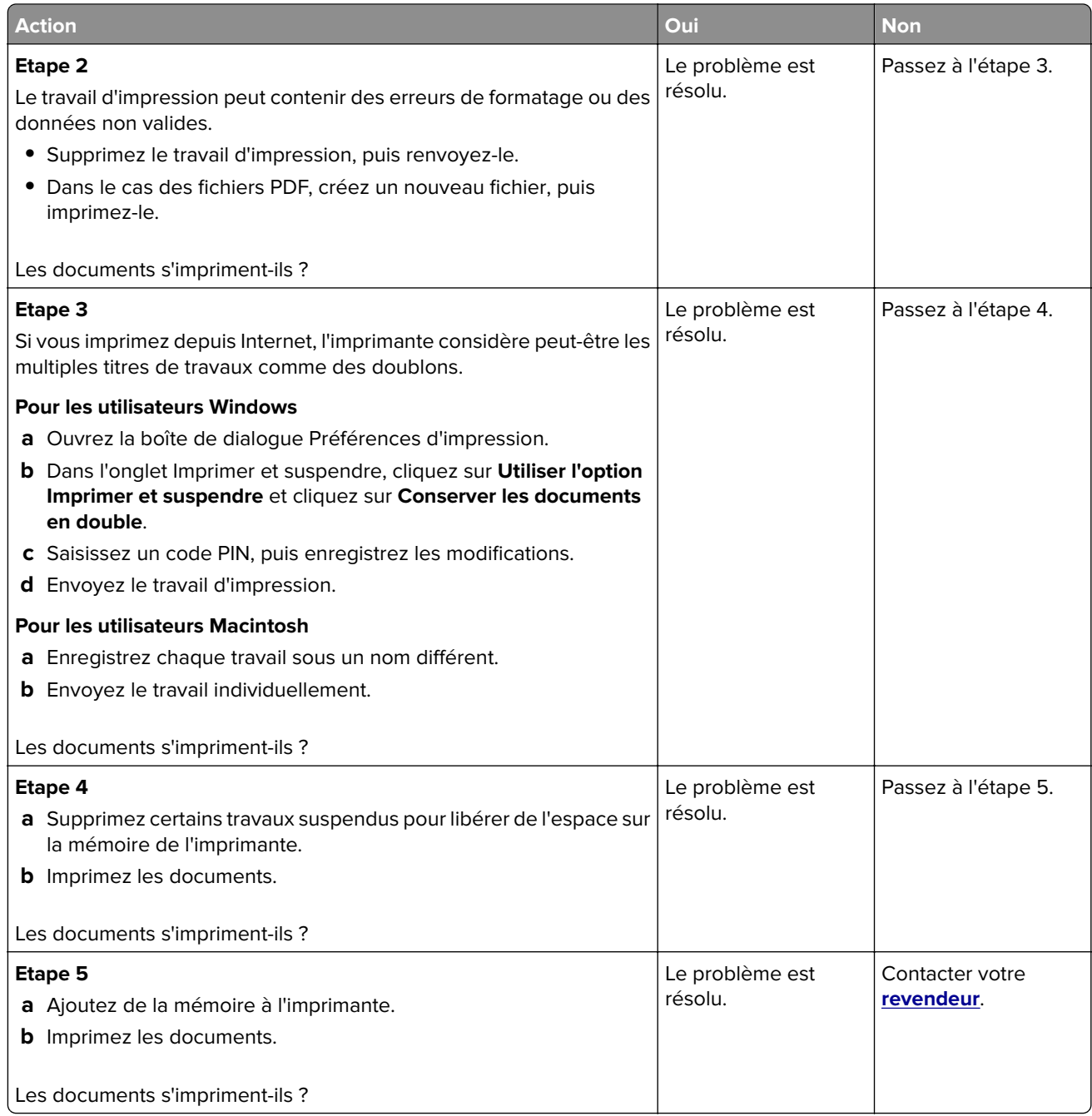

# **Le travail est imprimé depuis un tiroir inapproprié ou sur un papier inadéquat**

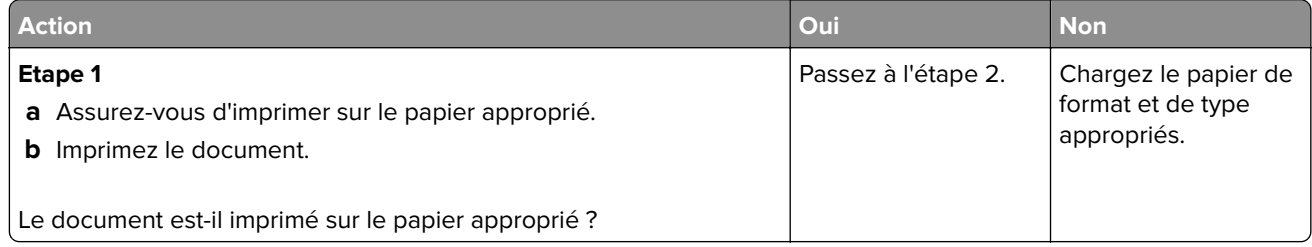

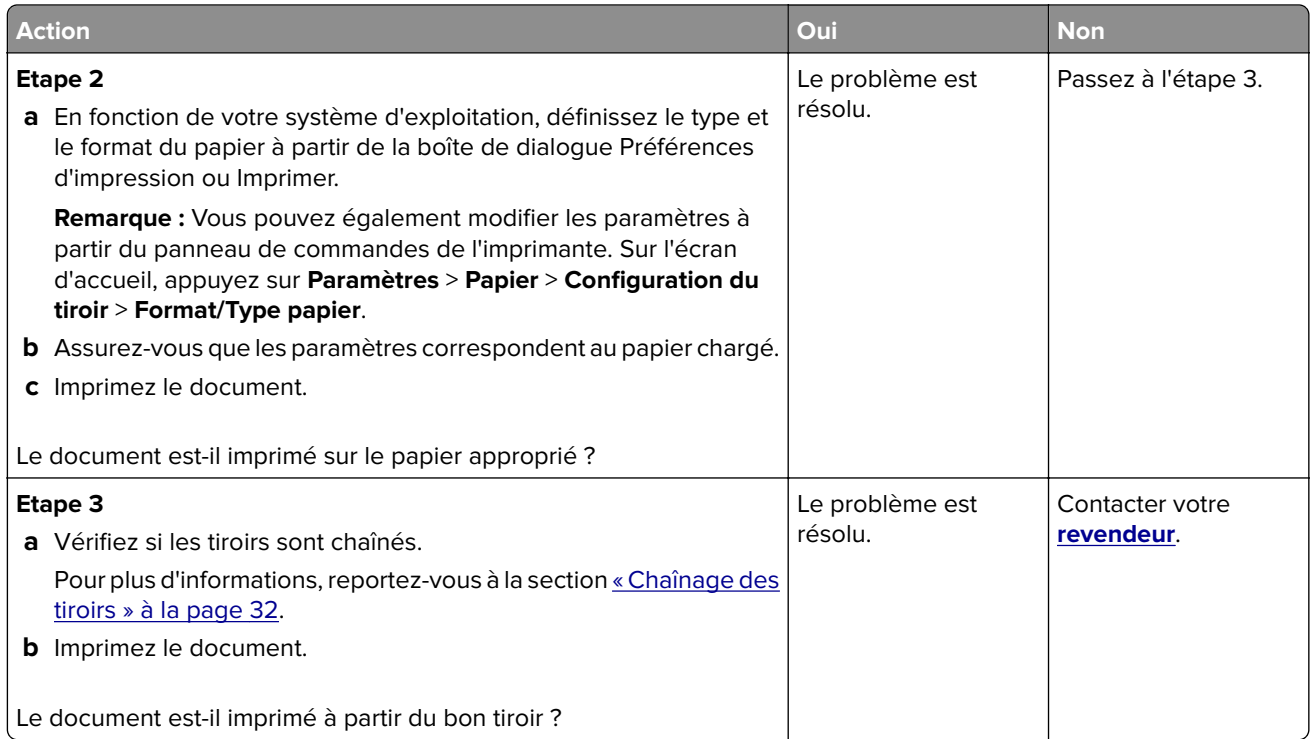

# **Impression lente**

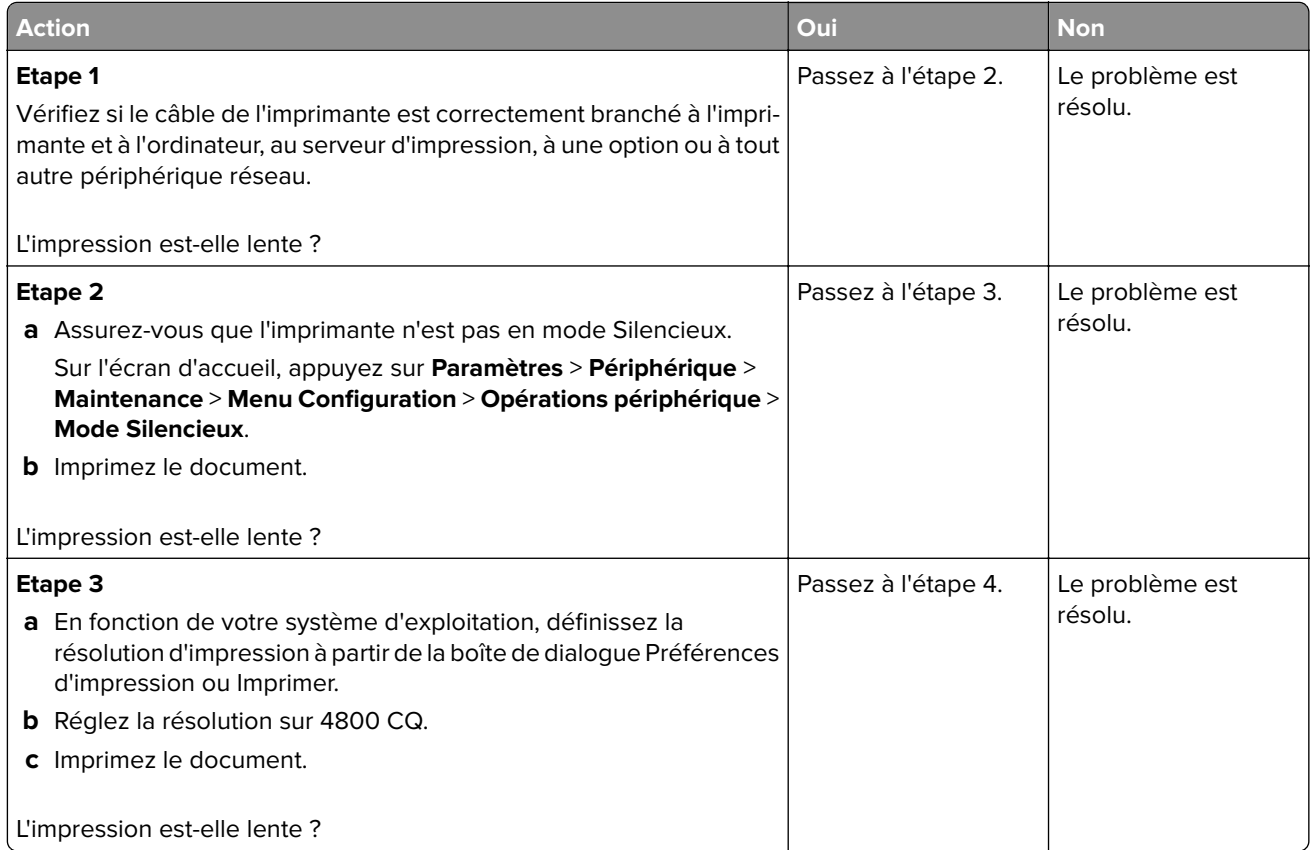

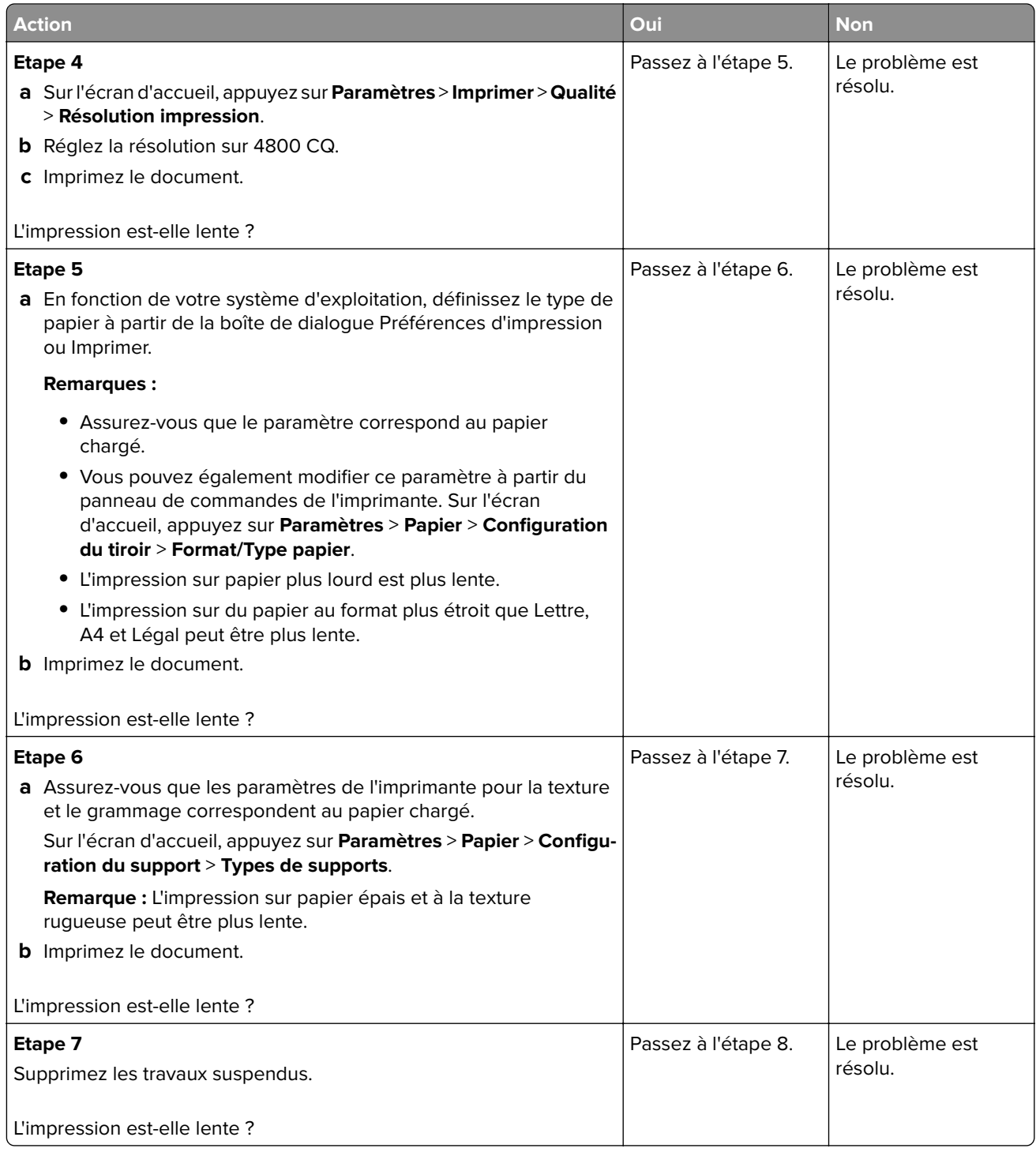
<span id="page-180-0"></span>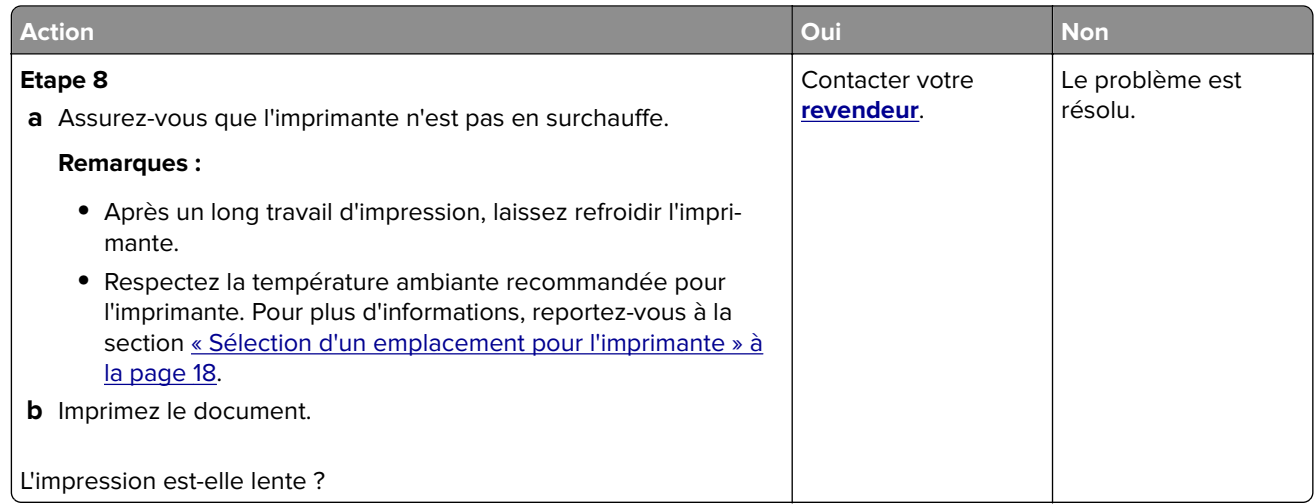

# **L'imprimante ne répond pas**

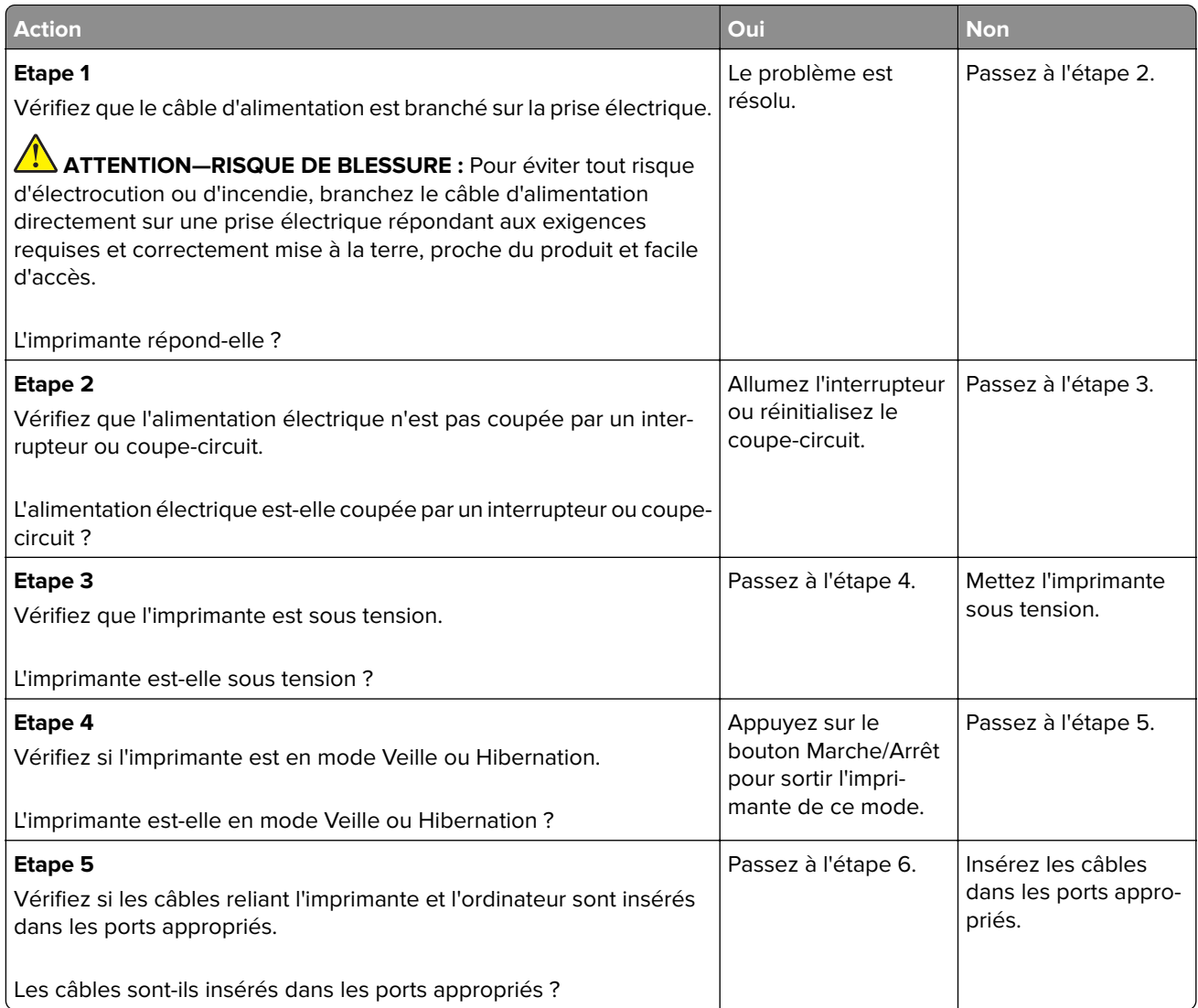

<span id="page-181-0"></span>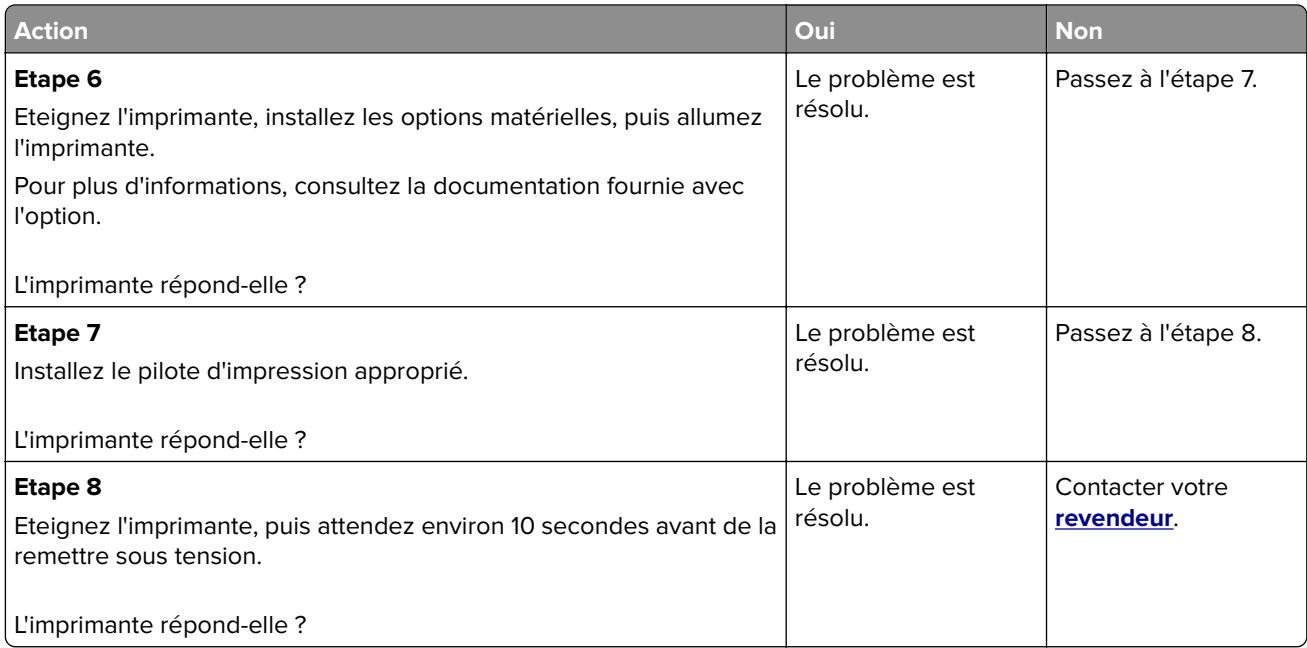

# **Impossible de lire le lecteur flash**

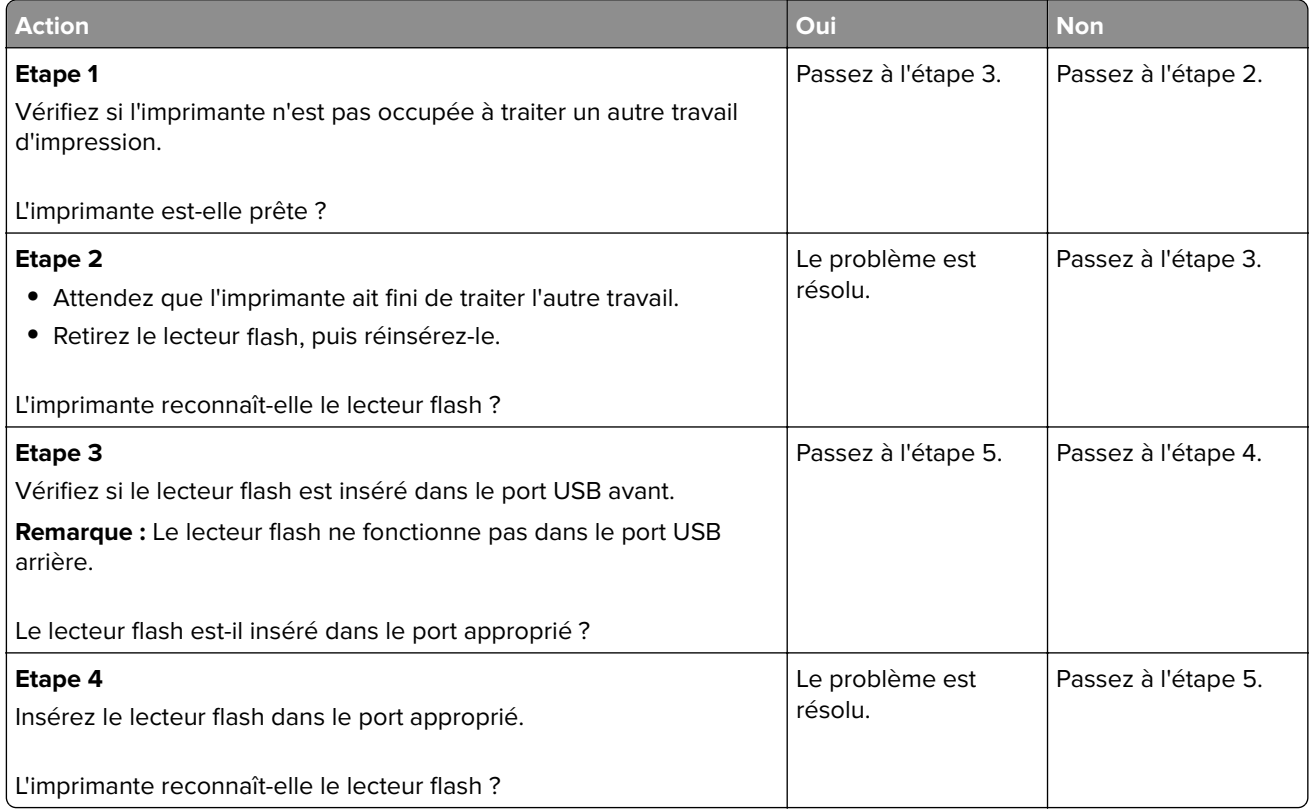

<span id="page-182-0"></span>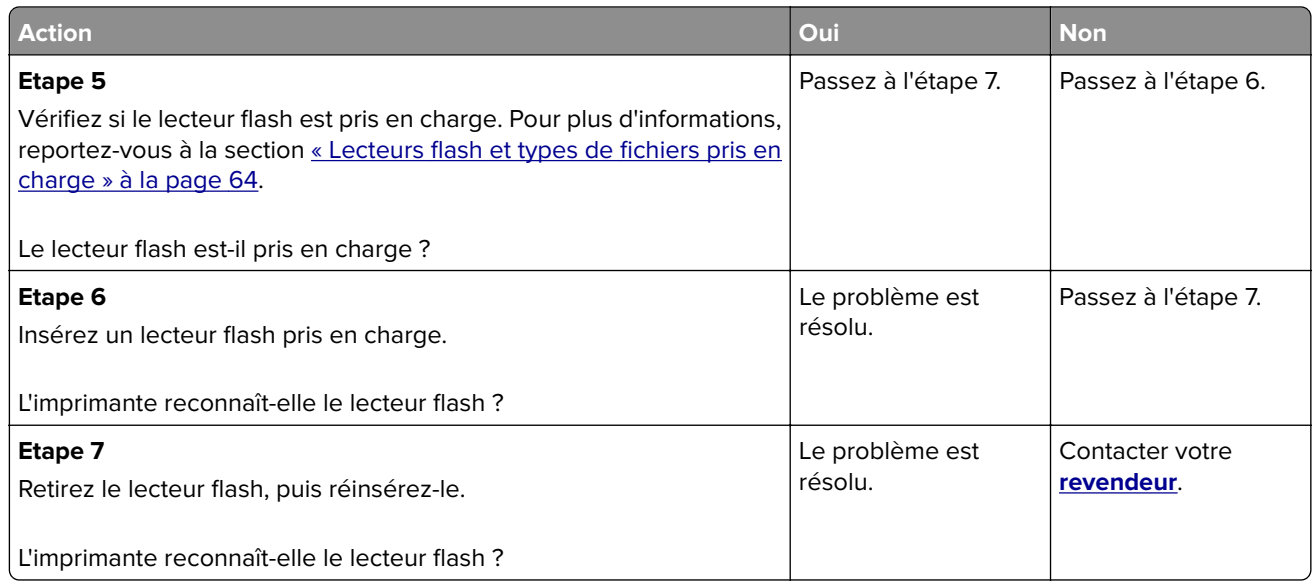

# **Activation du port USB**

Sur l'écran d'accueil, appuyez sur **Paramètres** > **Réseau/Ports** > **USB** > **Activer port USB**.

# **Elimination des bourrages**

## **Réduction des risques de bourrage**

#### **Chargez le papier correctement**

**•** Assurez-vous que le papier est chargé bien à plat dans le tiroir.

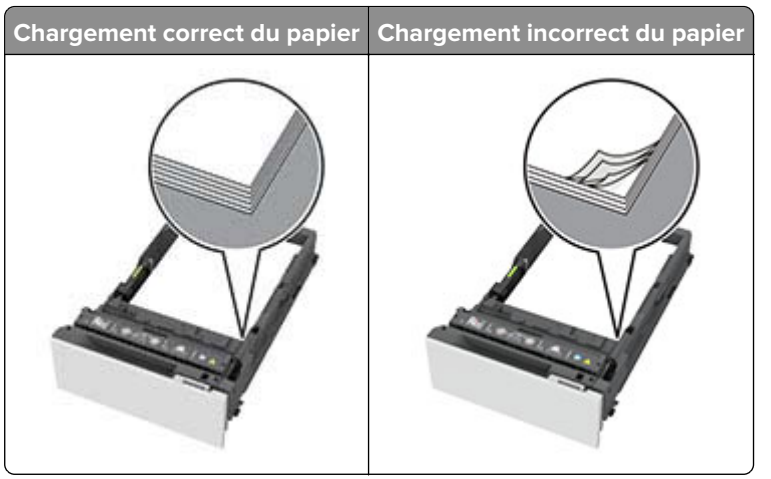

- **•** Ne chargez ou n'enlevez pas un tiroir lorsqu'une impression est en cours.
- **•** Ne chargez pas trop de papier. Assurez-vous que la hauteur de la pile est en dessous du repère de chargement maximal.

**•** Ne faites pas glisser le papier dans le tiroir. Chargez le papier comme illustré.

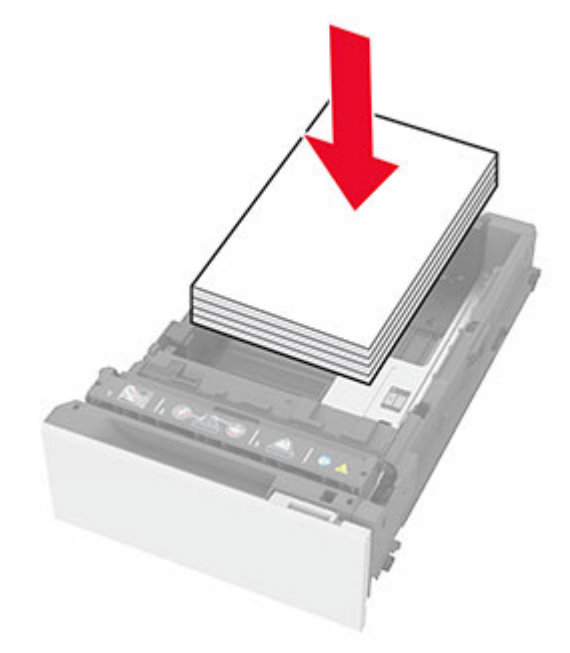

- **•** Assurez-vous que les guides-papier sont correctement positionnés et qu'ils ne sont pas trop serrés contre le papier ou les enveloppes.
- **•** Poussez fermement le tiroir dans l'imprimante une fois le papier chargé.

#### **Utilisez le papier recommandé**

- **•** Utilisez uniquement les types de papier et de support spéciaux recommandés.
- **•** Ne chargez pas de papier froissé, plié, humide, gondolé ou recourbé.
- **•** Déramez, ventilez et alignez les bords du papier avant de le charger.

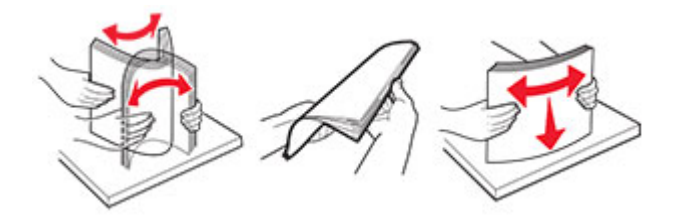

- **•** N'utilisez pas de papier découpé ou rogné manuellement.
- **•** Ne mélangez pas les formats, les grammages ou les types de papier dans un même tiroir.
- **•** Assurez-vous que le format et le type de papier sont définis correctement sur l'ordinateur ou sur le panneau de commandes de l'imprimante.
- **•** Stockez le papier en suivant les recommandations du fabricant.

## <span id="page-184-0"></span>**Identification des zones de bourrage**

#### **Remarques :**

- **•** Lorsque Assistance bourrage papier est réglé sur Activé, l'imprimante éjecte automatiquement les pages vierges ou les pages partiellement imprimées dès qu'une page coincée est dégagée. Vérifiez les pages vierges imprimées.
- **•** Lorsque l'option Correction bourrage est définie sur Activé ou Auto, l'imprimante réimprime les pages coincées.

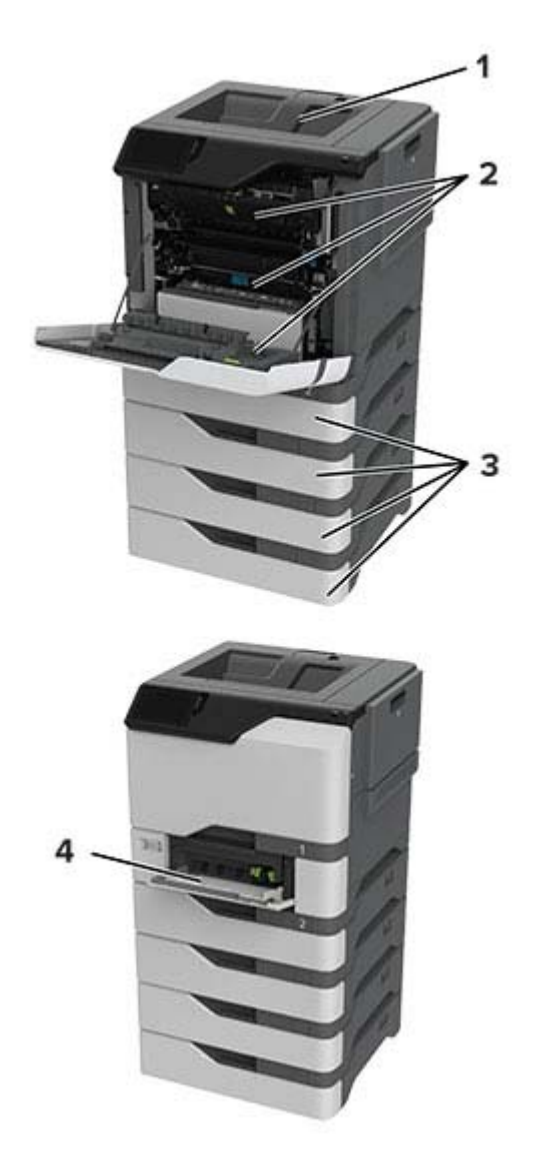

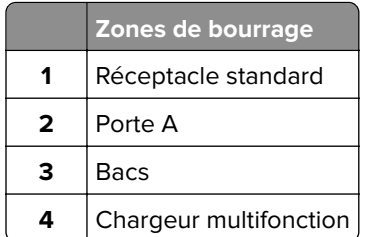

## <span id="page-185-0"></span>**Bourrage papier dans les tiroirs**

**1** Retirez le tiroir.

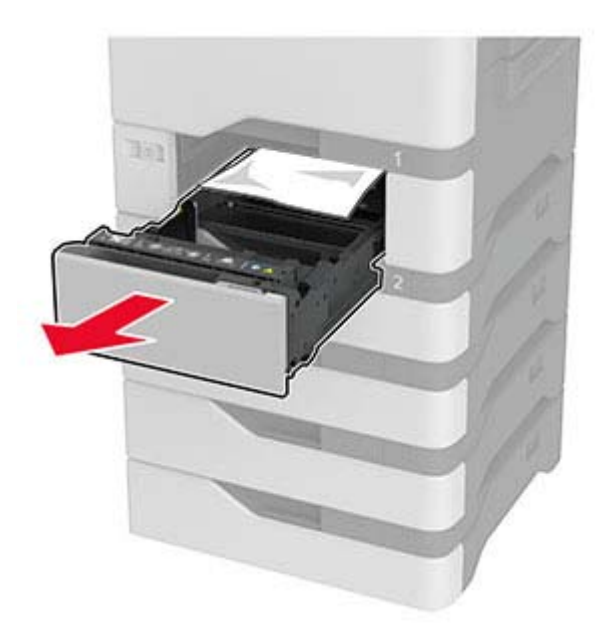

**Avertissement—Danger potentiel :** Un capteur dans le bac facultatif peut facilement être endommagé par l'électricité statique. Touchez une surface métallique avant de retirer le papier coincé dans le bac.

**2** Retirez le papier coincé.

**Remarque :** Assurez-vous qu'il ne reste plus de morceaux de papier.

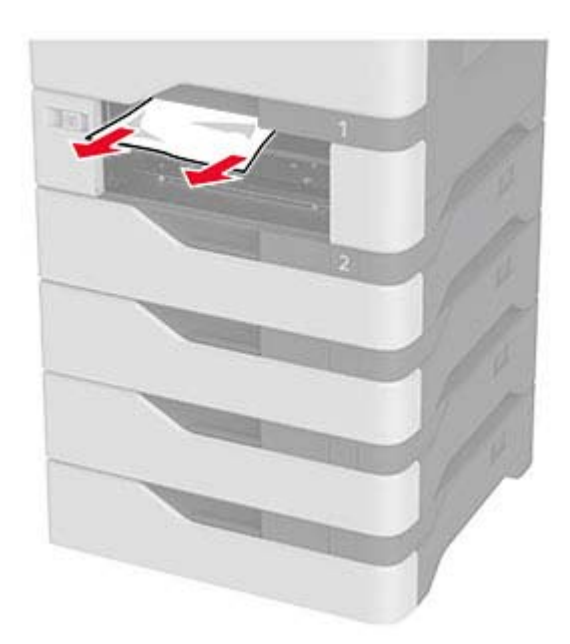

**3** Insérez le tiroir.

#### <span id="page-186-0"></span>**Bourrage papier dans le chargeur multifonction**

- **1** Retirez le papier du chargeur multifonction.
- **2** Tirez sur le tiroir pour le dégager.
- **3** Retirez le papier coincé.

**Remarque :** Assurez-vous qu'il ne reste plus de morceaux de papier.

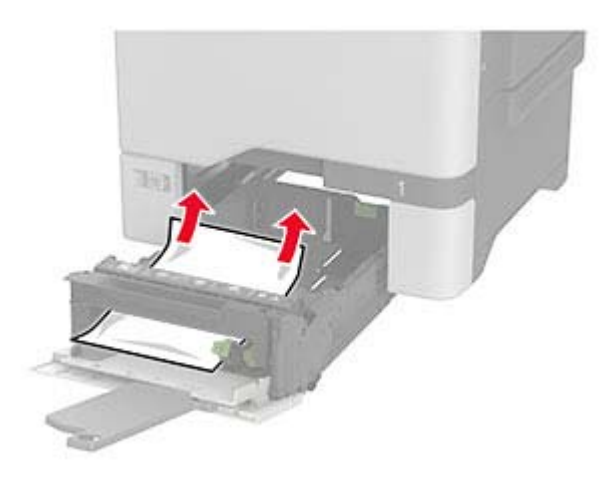

**4** Insérez le tiroir.

#### **Bourrage papier dans le réceptacle standard**

Retirez le papier coincé.

**Remarque :** Assurez-vous qu'il ne reste plus de morceaux de papier.

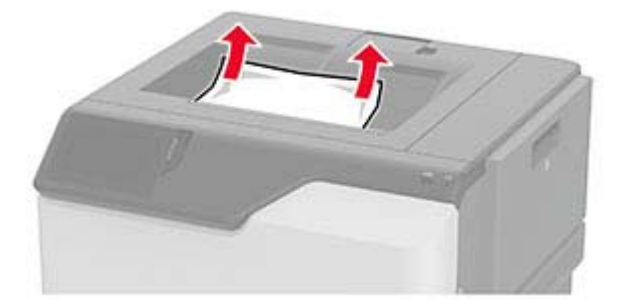

### **Bourrage papier derrière la porte A**

#### **Bourrage papier dans la zone de l'unité de fusion**

**1** Ouvrez la porte A.

**ATTENTION—SURFACE CHAUDE :** L'intérieur de l'imprimante risque d'être brûlant. Pour réduire le risque de brûlure, laissez la surface ou le composant refroidir avant d'y toucher.

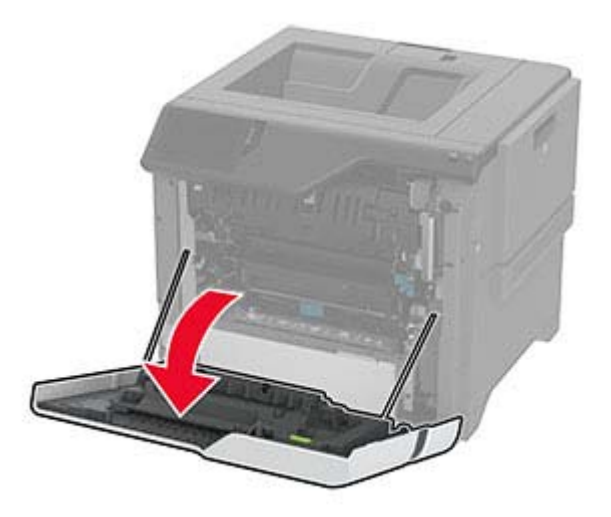

**2** Retirez le papier coincé.

**Remarque :** Assurez-vous qu'il ne reste plus de morceaux de papier.

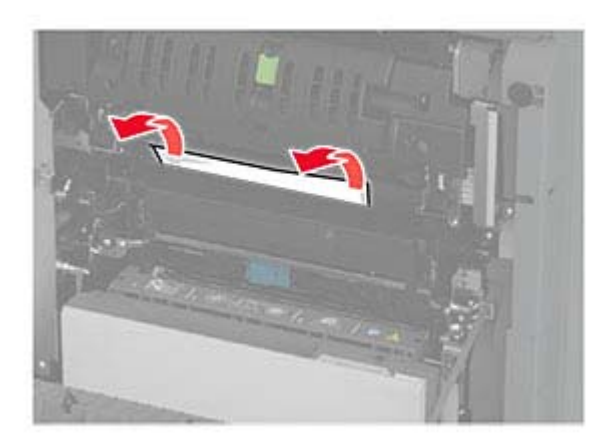

**3** Ouvrez la porte A1.

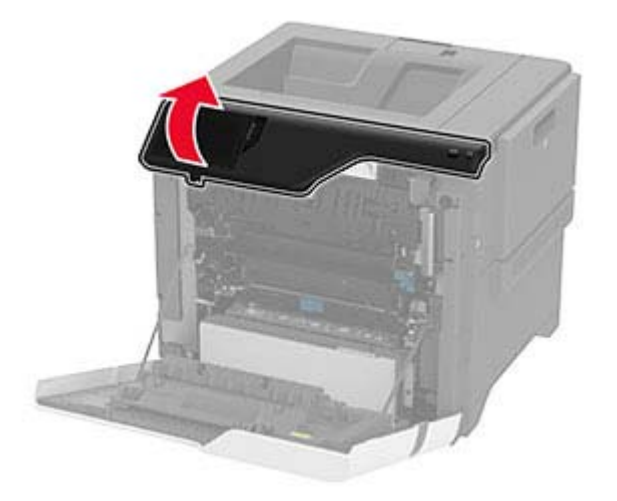

**4** Ouvrez la porte d'accès à l'unité de fusion.

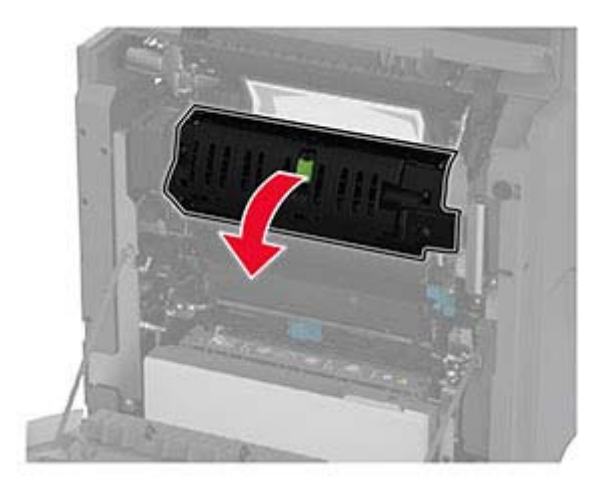

**5** Retirez le papier coincé.

**Remarque :** Assurez-vous qu'il ne reste plus de morceaux de papier.

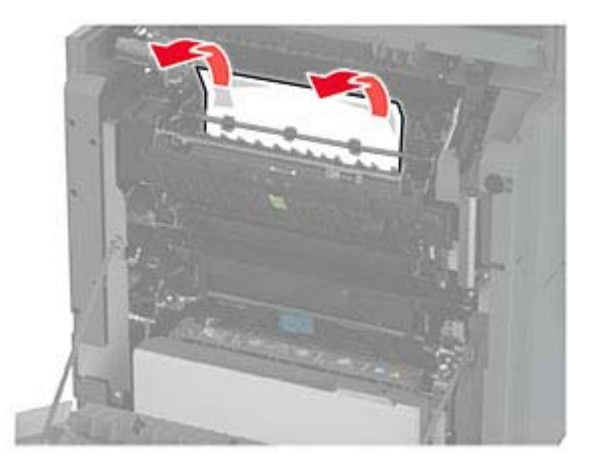

- **6** Refermez et verrouillez la porte d'accès à l'unité de fusion.
- **7** Fermez la porte A1, puis la porte A.

#### **Bourrage papier derrière la porte A**

**1** Ouvrez la porte A.

**ATTENTION—SURFACE CHAUDE :** L'intérieur de l'imprimante risque d'être brûlant. Pour réduire le risque de brûlure, laissez la surface ou le composant refroidir avant d'y toucher.

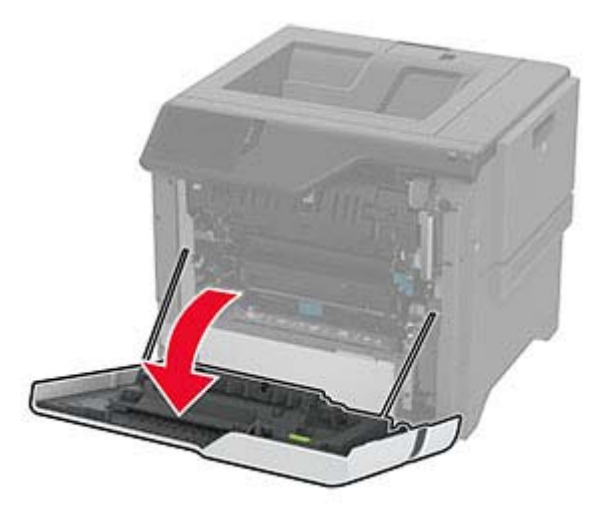

**2** Ouvrez la porte du dispositif d'isolation.

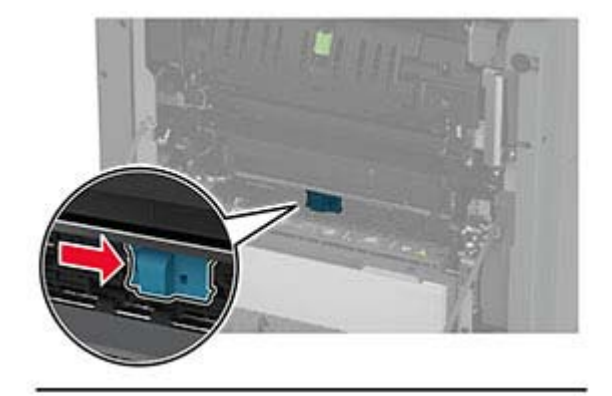

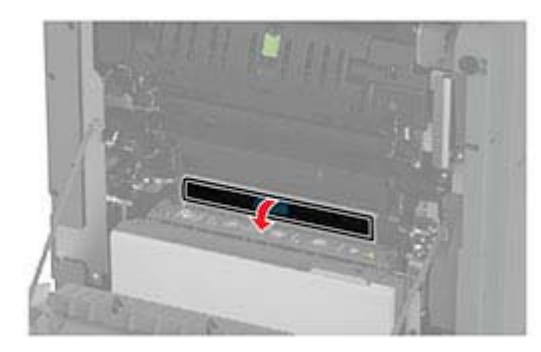

**3** Retirez le papier coincé.

**Remarque :** Assurez-vous qu'il ne reste plus de morceaux de papier.

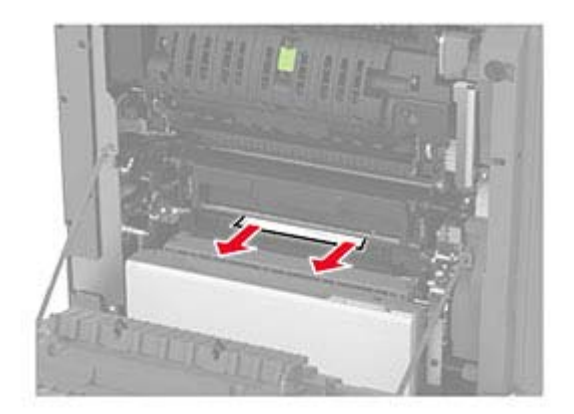

- **4** Fermez et verrouillez la porte de l'unité d'isolation.
- **5** Fermez la porte A.

#### **Bourrage papier dans la zone d'impression recto verso**

**1** Ouvrez la porte A.

**ATTENTION—SURFACE CHAUDE :** L'intérieur de l'imprimante risque d'être brûlant. Pour réduire le risque de brûlure, laissez la surface ou le composant refroidir avant d'y toucher.

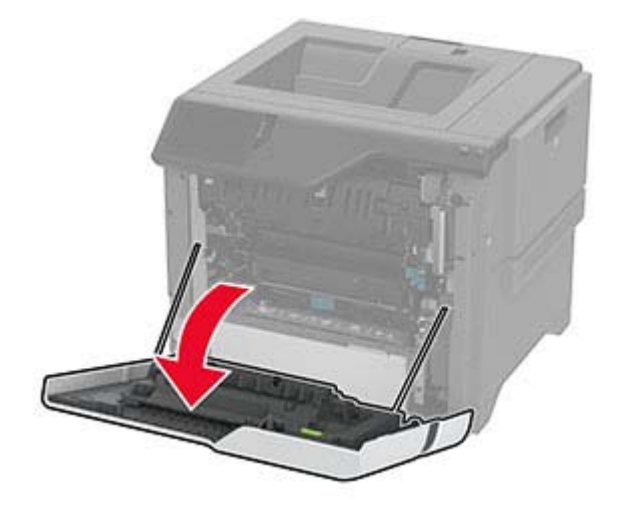

**2** Soulevez le capot de l'unité d'impression recto verso.

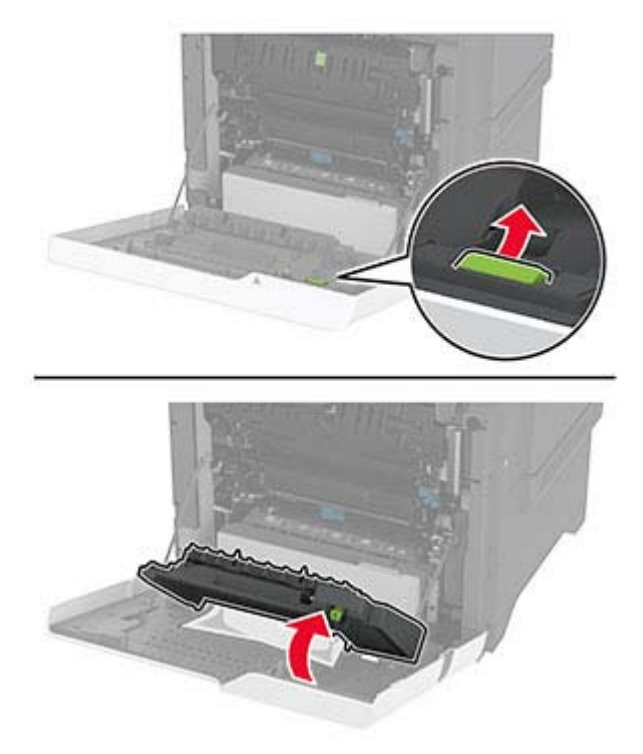

**3** Retirez le papier coincé.

**Remarque :** Assurez-vous qu'il ne reste plus de morceaux de papier.

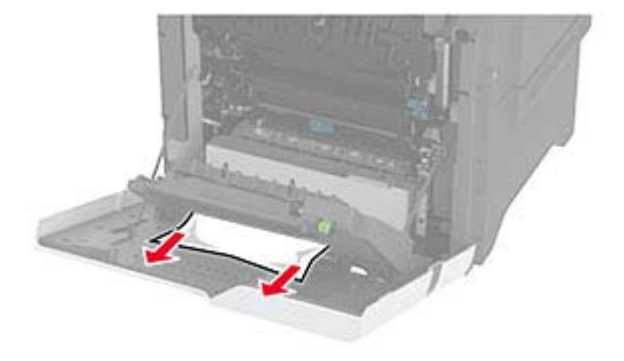

**4** Fermez le capot de l'unité d'impression recto verso, puis fermez la porte A.

# <span id="page-192-0"></span>**Problèmes de connexion réseau**

## **Impossible d'ouvrir Embedded Web Server**

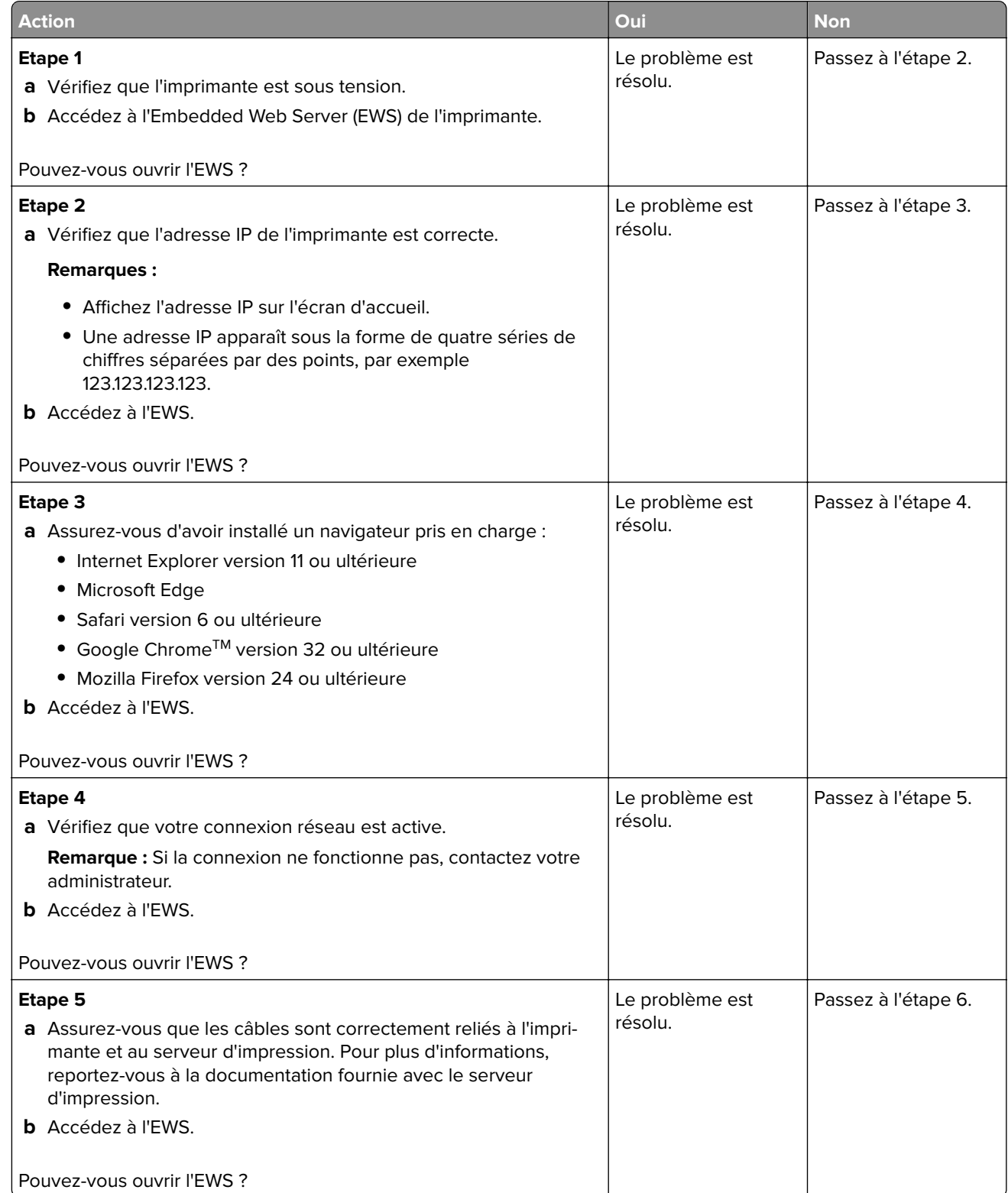

<span id="page-193-0"></span>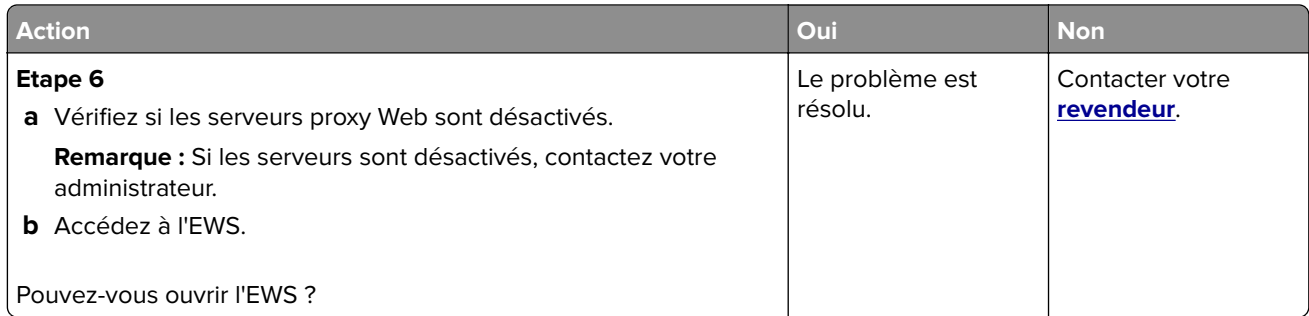

# **Impossible de connecter l'imprimante au réseau Wi-Fi**

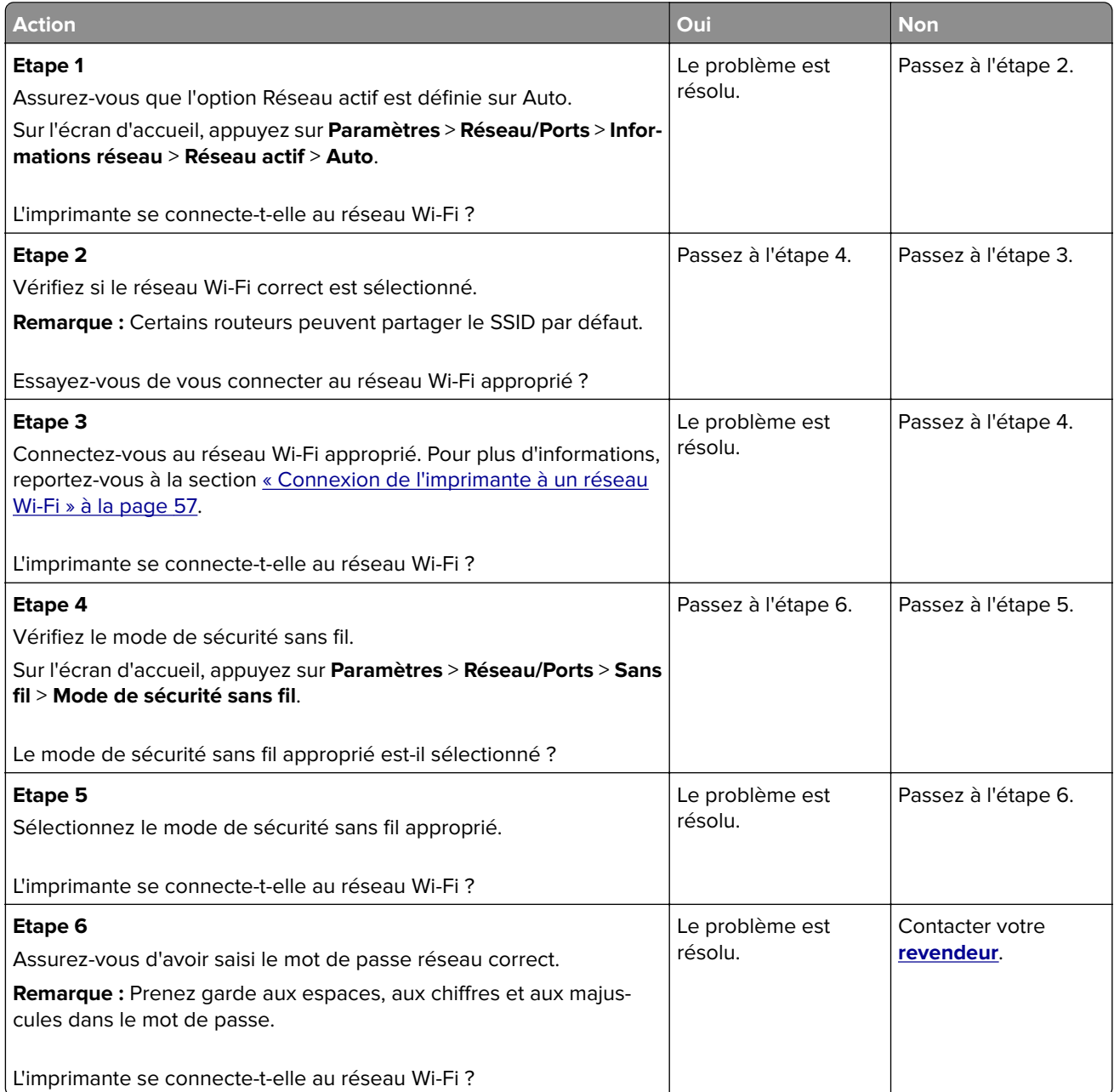

# <span id="page-194-0"></span>**Problèmes liés aux options matérielles**

## **Impossible de détecter l'option interne**

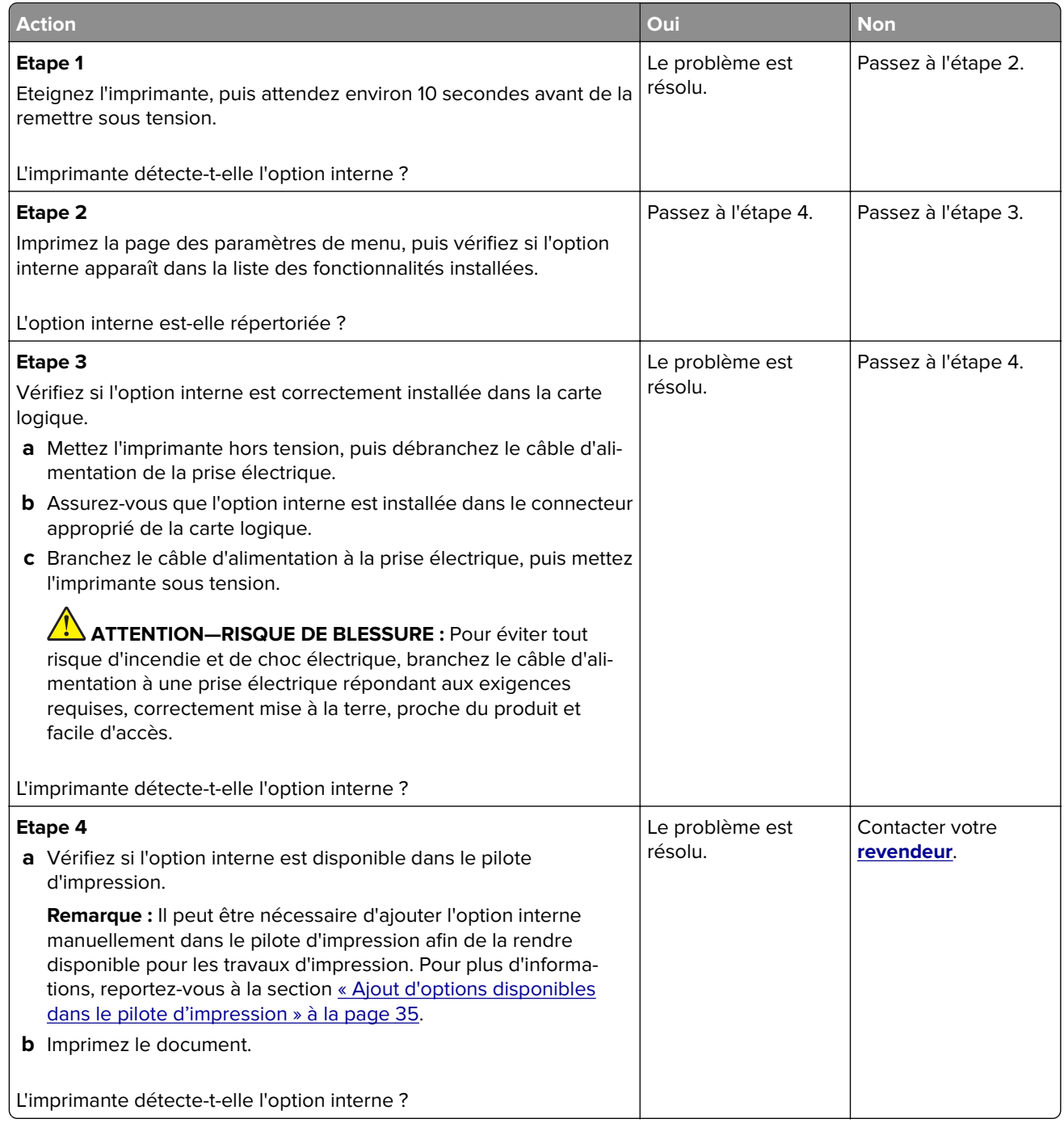

### **Mémoire flash défectueuse détectée**

Contactez votre **[distributeur](#page-201-0)**.

### <span id="page-195-0"></span>**Espace insuffisant dans la mémoire flash pour les ressources**

Contactez votre **[distributeur](#page-201-0)**.

# **Problèmes liés aux consommables**

#### **Remplacez la cartouche, zone d'impression inadaptée**

#### **Consommables ne venant pas d'un fabricant d'imprimantes**

Un consommable ou un composant non reconnu a été détecté dans l'imprimante.

Pour un fonctionnement optimal de votre imprimante, installez toujours des consommables et des composants authentiques. L'utilisation de pièces ou de consommables tiers risque d'affecter les performances, la fiabilité ou la durée de vie de l'imprimante et de ses composants de traitement d'images.

Tous les indicateurs de longévité sont conçus pour fonctionner avec des consommables et des composants du fabricant de l'imprimante et risquent de fournir des résultats inattendus en cas d'utilisation de consommables ou de composants tiers. Les composants de traitement d'images utilisés au-delà de la durée de vie prévue risquent d'endommager votre imprimante ou ses composants.

**Avertissement—Danger potentiel :** L'utilisation de consommables ou de composants tiers peut avoir des conséquences sur la couverture de la garantie. Les dommages causés par l'utilisation de consommables ou de composants tiers risquent de ne pas être couverts par la garantie.

Pour accepter ces risques et continuer à utiliser des consommables ou des composants non authentiques dans votre imprimante, touchez et maintenez vos deux doigts appuyés pendant 15 secondes sur le messages d'erreur affiché à l'écran. Lorsqu'une boîte de dialogue de confirmation s'affiche, appuyez sur **Continuer**.

Si vous n'acceptez pas ces risques, retirez le consommable ou le composant tiers de votre imprimante et installez un consommable ou un composant authentique du fabricant de votre imprimante.

Si l'imprimante n'imprime pas après avoir effacé le message d'erreur, réinitialisez le compteur d'utilisation des consommables.

# **Problèmes de chargement du papier**

#### **Enveloppe collée pendant l'impression**

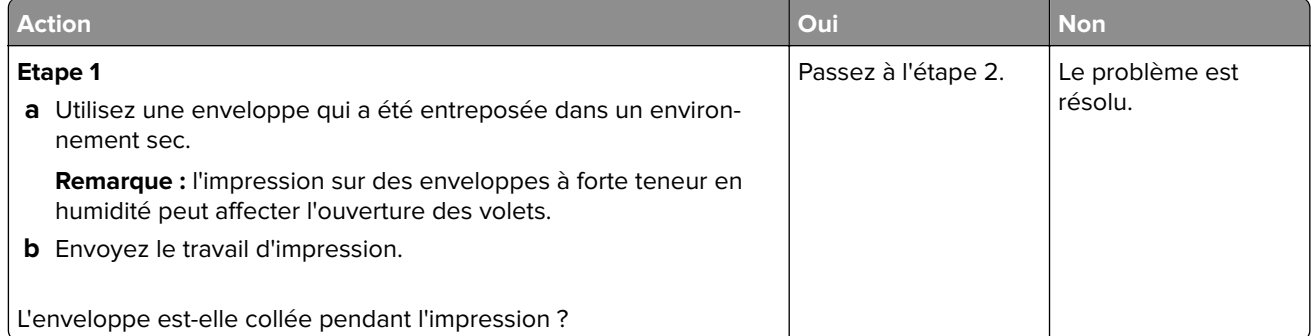

<span id="page-196-0"></span>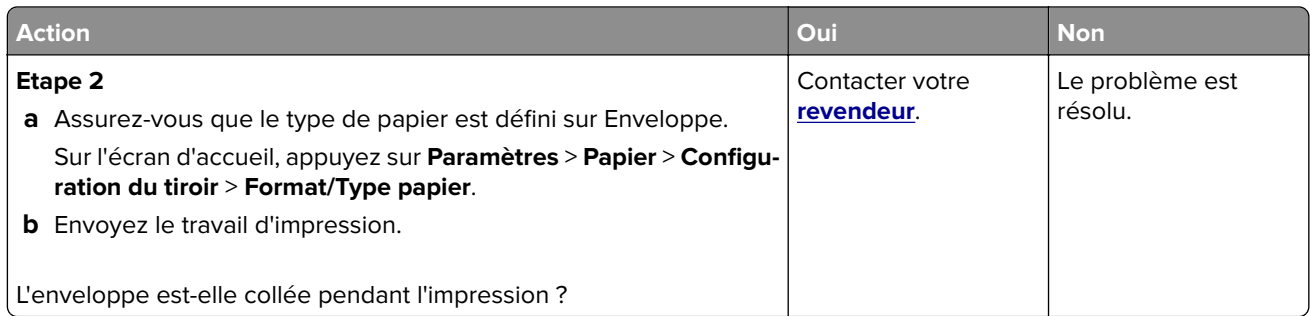

# **L'impression assemblée ne fonctionne pas**

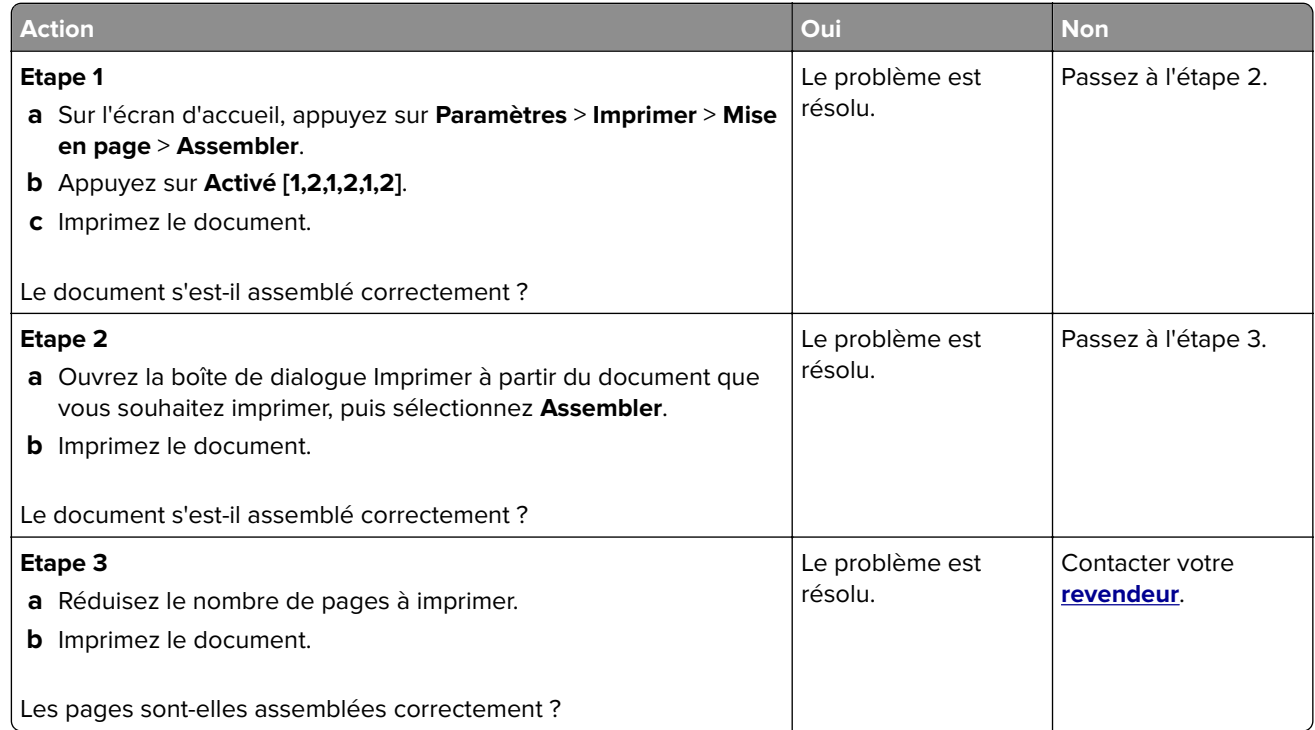

# **La fonction de chaînage des tiroirs ne fonctionne pas**

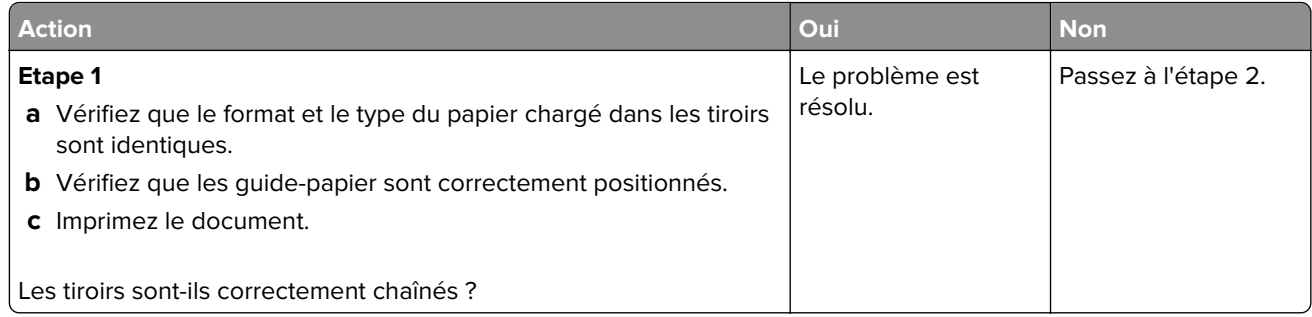

<span id="page-197-0"></span>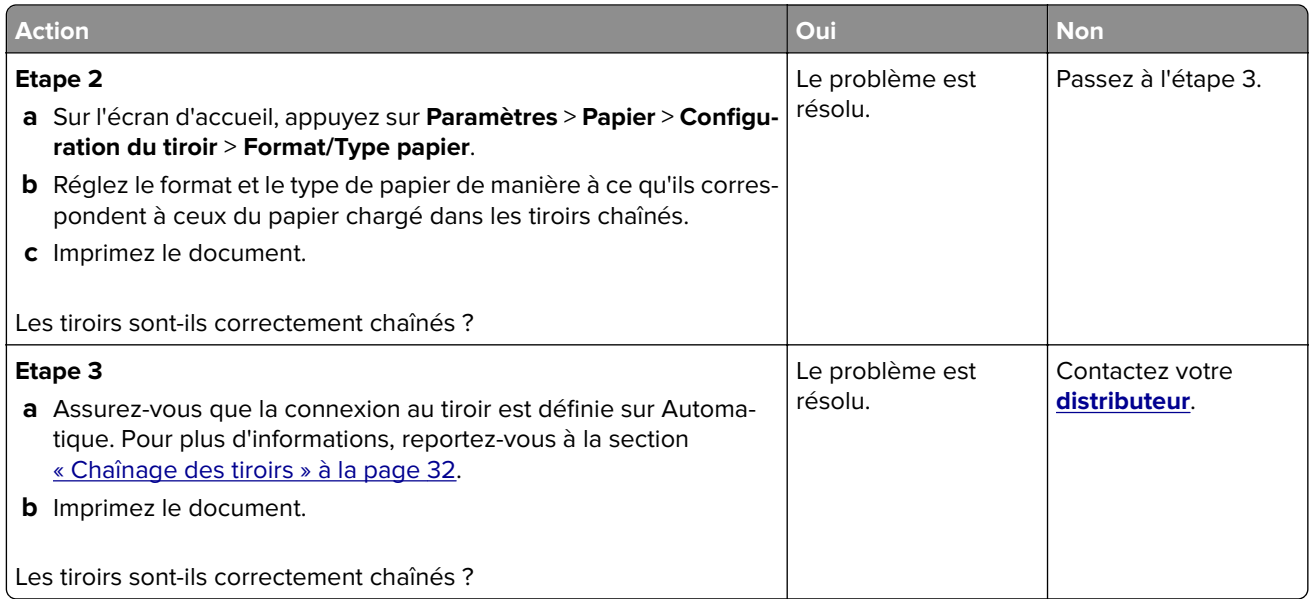

# **Bourrages papier fréquents**

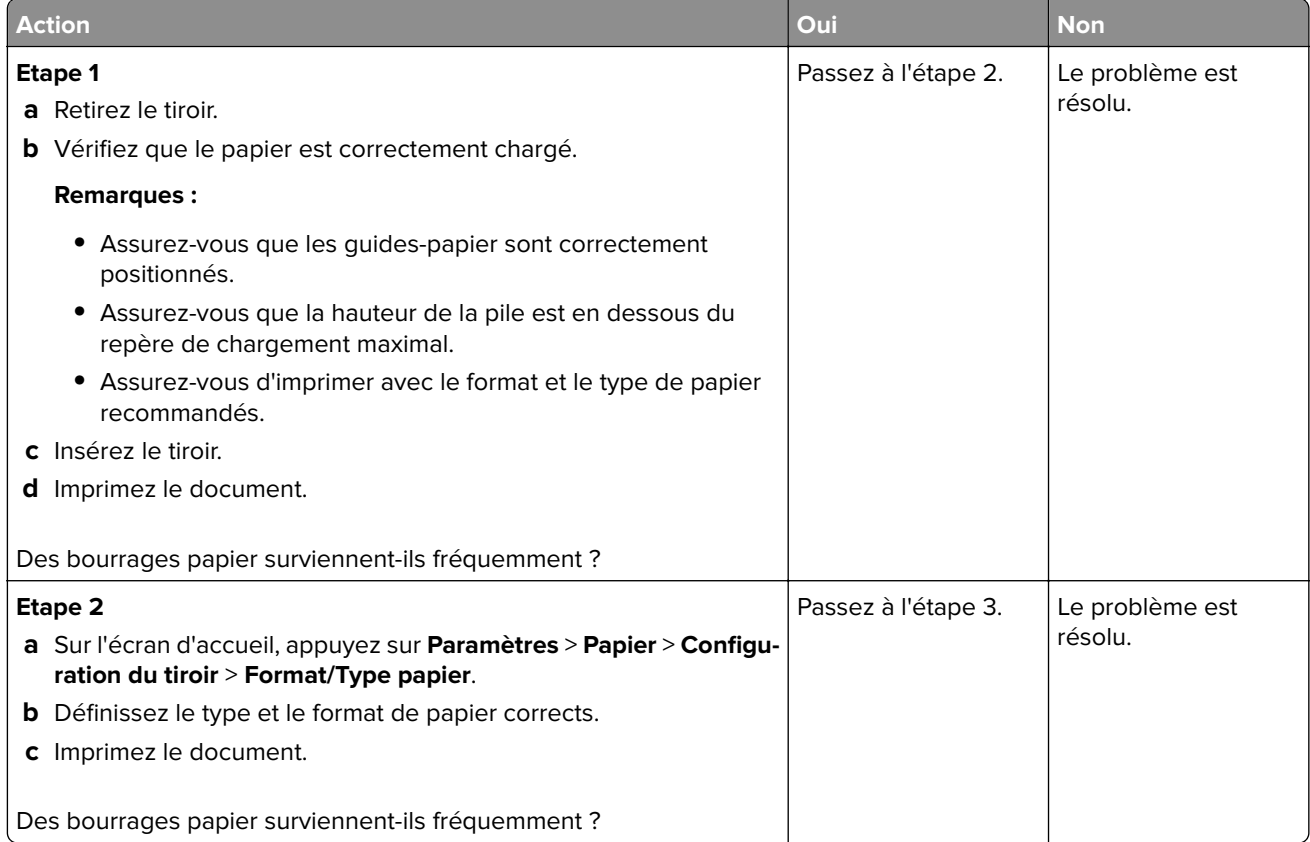

<span id="page-198-0"></span>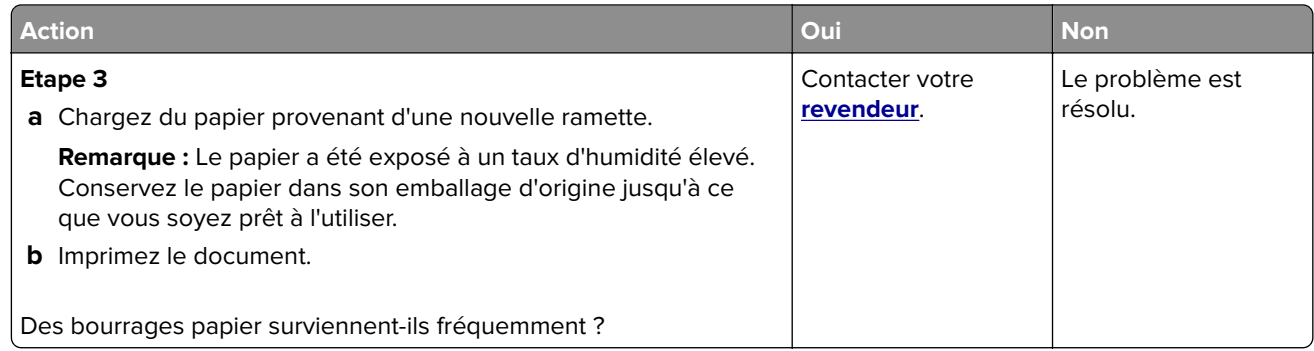

## **Les pages bloquées ne sont pas réimprimées**

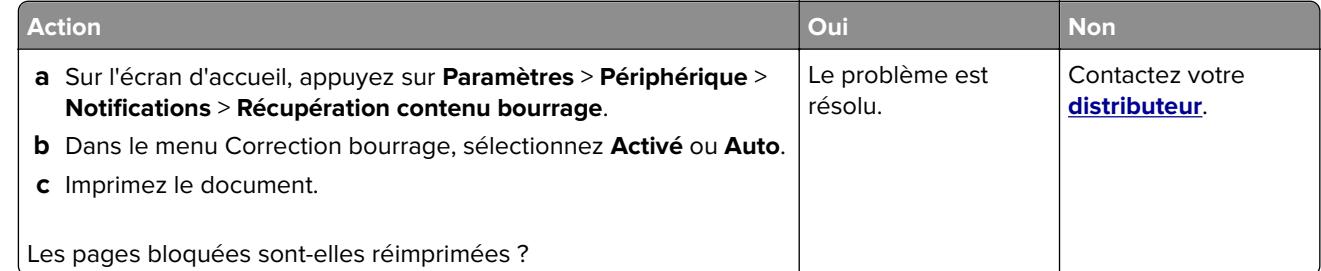

# **Problèmes de qualité des couleurs**

### **Modification des couleurs de vos impressions**

- **1** Sur l'écran d'accueil, appuyez sur **Paramètres** > **Imprimer** > **Qualité** > **Traitement avancé de l'image** > **Correction des couleurs**.
- **2** Dans le menu Correction des couleurs, sélectionnez **Manuel** > **Contenu de correction des couleurs**.
- **3** Choisissez les paramètres de conversion des couleurs appropriés.

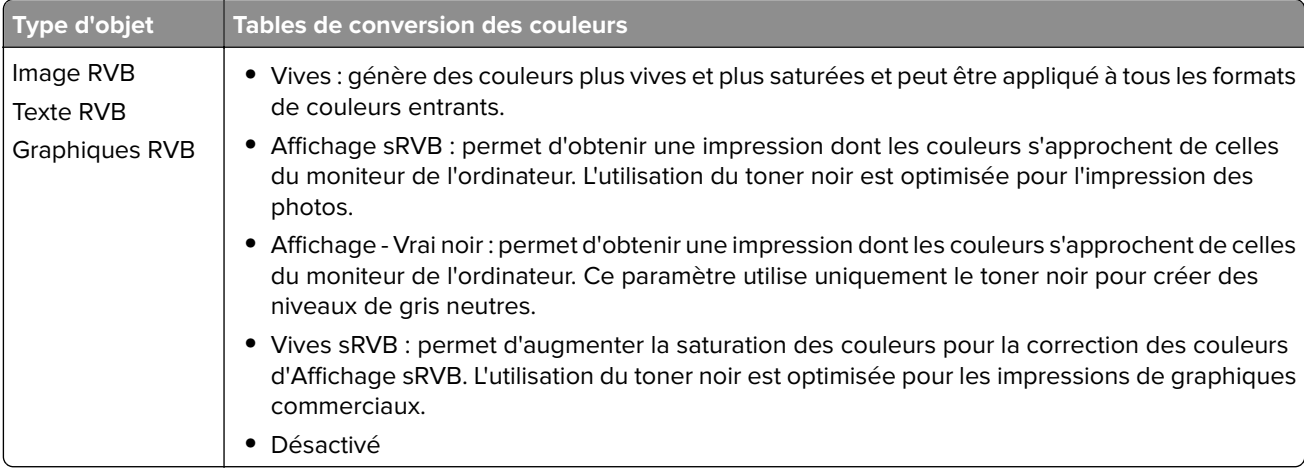

<span id="page-199-0"></span>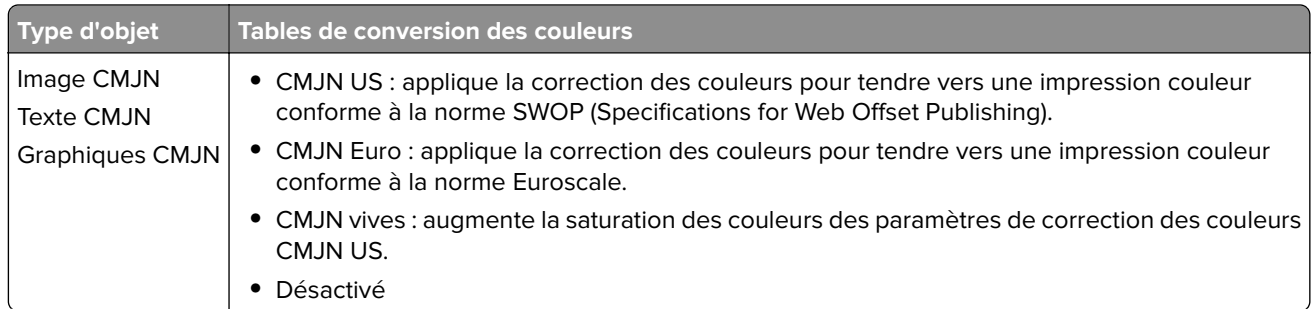

#### **Questions les plus fréquentes sur l'impression couleur**

#### **Qu'est-ce que le modèle de couleurs RVB ?**

Le modèle de couleurs RVB est une méthode qui décrit les couleurs en indiquant la quantité de rouge, de vert et de bleu utilisée pour produire une couleur donnée. Les couleurs rouge, verte et bleue peuvent être additionnés selon diverses proportions pour produire un large éventail de couleurs observées dans la nature. Les écrans d'ordinateur, les scanners et les appareils photo numériques utilisent cette méthode pour afficher les couleurs.

#### **Qu'est-ce que le modèle de couleurs CMJN ?**

Le modèle de couleurs CMJN est une méthode qui décrit les couleurs en indiquant la quantité de cyan, magenta, jaune et noir utilisée pour restituer une couleur donnée. Les encres ou toner cyan, magenta, jaune et noir peuvent être imprimés selon diverses proportions pour reproduire un large éventail de couleurs naturelles. Cette technique est utilisée pour créer les couleurs sur les presses d'imprimerie, les imprimantes à jet d'encre et les imprimantes laser couleur.

#### **Comment une couleur est-elle spécifiée dans un document à imprimer ?**

Des logiciels sont utilisés pour spécifier et modifier la couleur du document à l'aide des combinaisons de couleurs RVB ou CMJN. Pour plus d'informations, reportez-vous à la rubrique d'aide du programme logiciel.

#### **Comment l'imprimante reconnaît-elle la couleur à imprimer ?**

Lorsqu'un document est imprimé, des informations décrivant le type et la couleur de chaque objet sont envoyées à l'imprimante et traitées par les tables de conversion des couleurs. Chaque couleur est convertie en une quantité appropriée de toners cyan, magenta, jaune et noir afin de produire la couleur voulue. Les informations relatives à l'objet déterminent l'application des tables de conversion des couleurs. Il est possible, par exemple, d'appliquer une table de conversion des couleurs au texte et une autre à des photos.

#### **Qu'est-ce que la correction manuelle des couleurs ?**

Lorsque la correction manuelle des couleurs est activée, l'imprimante utilise les tables de conversion des couleurs sélectionnées par l'utilisateur pour traiter les objets. Les paramètres de correction manuelle des couleurs sont spécifiques au type d'objet imprimé (texte, graphique ou image). Ils dépendent également de la manière dont la couleur de l'objet est spécifiée dans le logiciel (combinaisons RVB ou CMJN). Pour appliquer manuellement une table de conversion des couleurs différente, consultez [« Modification des](#page-198-0) [couleurs de vos impressions » à la page 199](#page-198-0).

Si le logiciel ne spécifie pas les couleurs à l'aide des combinaisons RVB ou CMJN, la correction manuelle des couleurs est inutile. C'est également le cas lorsque le logiciel ou le système d'exploitation de l'ordinateur contrôle le réglage des couleurs. La plupart du temps, des couleurs préférées sont générées pour le document lorsque la Correction des couleurs est définie sur Auto.

#### <span id="page-200-0"></span>**Comment établir une concordance pour une couleur déterminée (notamment pour la couleur du logo d'une société) ?**

Dans le menu Qualité, neuf types de jeux d'exemples couleur sont disponibles. Ils sont également disponibles à partir de la page Exemples de couleurs d'Embedded Web Server. La sélection d'un jeu d'exemples génère l'impression de plusieurs pages constituées de centaines de cases colorées. Chaque case contient une combinaison CMJN ou RVB, selon la table choisie. La couleur de chaque case est obtenue grâce au traitement de la combinaison CMJN ou RVB (indiquée dans la case) par la table de conversion des couleurs sélectionnée.

Vous pouvez identifier la case dont la couleur est la plus proche de celle que vous désirez obtenir en examinant les jeux d'exemples de couleurs. La combinaison de couleurs indiquée sur la case permet ensuite de modifier la couleur de l'objet dans le logiciel. Pour plus d'informations, reportez-vous à la rubrique d'aide du programme logiciel. La correction manuelle des couleurs peut s'avérer nécessaire pour utiliser la table de conversion des couleurs sélectionnée pour cet objet précis.

Le choix du jeu d'exemples de couleurs à utiliser pour un problème de correspondance de couleurs dépend des éléments suivants :

- **•** Le paramètre de correction des couleurs sélectionné (Auto, Désactivée ou Manuelle)
- **•** Le type d'objet imprimé (texte, graphique ou image)
- **•** La manière dont la couleur de l'objet est spécifiée dans le logiciel (combinaisons RVB ou CMJN)

Si le logiciel ne spécifie pas les couleurs à l'aide de combinaisons RVB ou CMJN, les pages d'exemples de couleur sont inutiles. De plus, certains logiciels ajustent les combinaisons RVB ou CMJN spécifiées via la gestion des couleurs. Dans ce cas, il est possible que la couleur obtenue à l'impression ne corresponde pas exactement à la page d'exemples de couleurs.

### **L'impression présente une dominante de couleur**

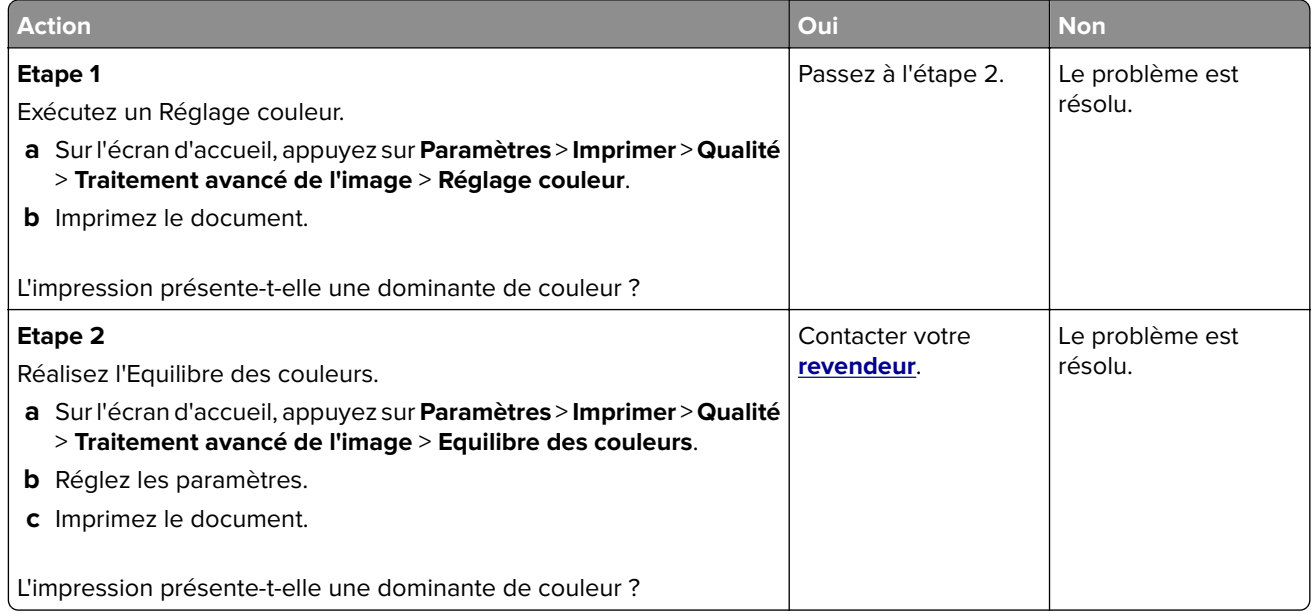

# <span id="page-201-0"></span>**Contacter votre revendeur**

Avant de contacter votre revendeur, assurez-vous de disposer des informations suivantes :

- **•** Problème de l'imprimante
- **•** Message d'erreur
- **•** Type, modèle et numéro de série de l'imprimante

# <span id="page-202-0"></span>**Avis**

## **Informations produit**

Nom du produit :

IMPRIMANTE COULEUR NUMERIQUE MX-C528P

Type de machine :

5030

Modèles :

6H5

## **Note d'édition**

Janvier 2023

**Le paragraphe suivant ne s'applique pas aux pays dans lesquels lesdites clauses ne sont pas conformes à la législation en vigueur :** CE DOCUMENT EST PUBLIE « TEL QUEL » SANS GARANTIE SOUS QUELQUE FORME QU'ELLE SOIT, EXPRESSE OU TACITE, ET N'ACCORDE AUCUNE AUTRE GARANTIE DE VALEUR MARCHANDE OU D'ADAPTATION A UN USAGE PARTICULIER. Certains Etats n'admettent pas la renonciation aux garanties explicites ou implicites pour certaines transactions ; il se peut donc que cette déclaration ne vous concerne pas.

Cette publication peut contenir des imprécisions techniques ou des erreurs typographiques. Des modifications sont périodiquement apportées aux informations contenues dans ce document ; ces modifications seront intégrées dans les éditions ultérieures. Des améliorations ou modifications des produits ou programmes décrits dans cette publication peuvent intervenir à tout moment.

## **Fournitures**

Les fournitures standard de ce produit pouvant être remplacées par l'utilisateur sont les cartouches de toner.

Veillez à utiliser uniquement des cartouches de toner spécifiées SHARP.

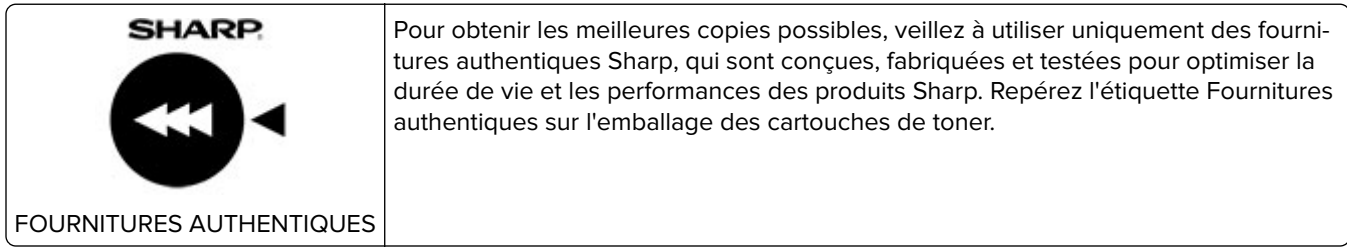

### **Niveaux d'émission sonore**

Les mesures suivantes ont été effectuées conformément à la norme ISO 7779 et exprimées conformément à la norme ISO 9296.

**Remarque :** Il est possible que certains modes ne s'appliquent pas à votre produit.

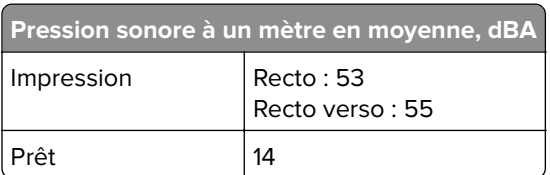

# **Directive WEEE (Déchets issus d'équipements électriques et électroniques)**

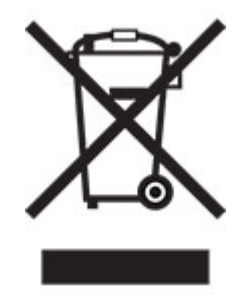

## **Batterie rechargeable au lithium-ion**

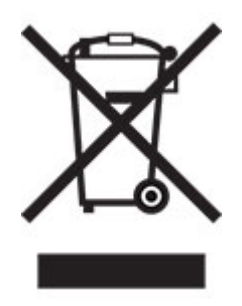

Ce produit peut contenir une batterie rechargeable au lithium-ion, qui ne doit être retirée que par un technicien qualifié. Le symbole de la poubelle barrée signifie que le produit ne doit pas être mis au rebut parmi des déchets non triés ; il doit être envoyé dans des infrastructures de collecte des déchets pour récupération et recyclage. Si la batterie est retirée, ne la jetez pas parmi vos ordures ménagères. Votre communauté locale peut disposer de systèmes de collecte distincts pour les batteries, par exemple un site de dépôt pour le recyclage des batteries. La collecte séparée des batteries usagées permet d'assurer le traitement approprié des déchets, y compris leur réutilisation et recyclage, et d'éviter tout risque d'effets négatifs sur la santé humaine et sur l'environnement. Mettez vos batteries au rebut de manière responsable.

# **Informations sur la mise au rebut à l'intention des utilisateurs privés**

# **(ménages)**

#### **Informations sur la mise au rebut de cet équipement et de ses piles**

SI VOUS VOULEZ METTRE AU REBUT CET ÉQUIPEMENT, N'UTILISEZ PAS LA POUBELLE ORDINAIRE ! NE LES BRÛLEZ PAS DANS UNE CHEMINÉE !

Les équipements électriques et électroniques usagés ainsi que les batteries devraient toujours être collectés et traités SÉPARÉMENT conformément à la loi en vigueur.

La collecte sélective permet un traitement respectueux de l'environnement et le recyclage des matériaux. Elle minimise également la quantité de déchets mise en traitement ultime. Une MISE AU REBUT INCORRECTE peut être nuisible pour la santé humaine et l'environnement en raison de certaines substances ! Déposez l'ÉQUIPEMENT USAGÉ dans une déchetterie, souvent gérée par la municipalité, si disponible. L'équipement contient une PILE qui ne peut pas être ôtée par l'utilisateur. Pour remplacer la batterie, contactez votre revendeur.

Si vous avez le moindre doute, contactez les autorités locales ou votre revendeur pour obtenir des informations sur les procédures correctes de mise au rebut.

POUR LES UTILISATEURS SE TROUVANT DANS L'UNION EUROPÉENNE ET DANS QUELQUES AUTRES PAYS COMME LA NORVÈGE ET LA SUISSE : votre participation à la collecte sélective est encadrée par la loi.

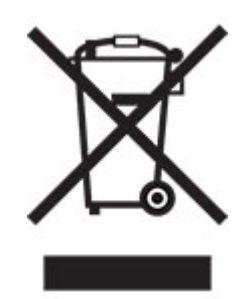

Les utilisateurs de PRODUITS MÉNAGERS doivent utiliser des points de collecte existants pour les équipements usagés. La collecte est gratuite.

Le symbole ci-dessus apparaît sur les équipements électriques et électroniques et sur les piles (ou leurs emballages) afin de rappeler aux utilisateurs qu'il faut les collecter séparément. Si l'équipement a été utilisé PROFESSIONNELLEMENT, contactez votre revendeur SHARP qui vous informera de la procédure existante. Vous pourrez être facturé pour les dépenses résultant de cette collecte. Les petits équipements ou les faibles quantités d'équipements peuvent être collectés par votre déchèterie. Pour l'Espagne : contactez le système de collecte établi ou votre collectivité locale pour la collecte de vos produits usagés.

#### **Recyclage des cartouches d'impression usagées**

Les cartouches usagées, ainsi que les autres consommables intégrés aux imprimantes et systèmes multifonction Sharp, ont été conçus pour être recyclés et valorisés, conformément aux exigences locales. Nous vous invitons à contacter un organisme spécialisé dans le retraitement des déchets (ex. entreprise de recyclage). Pour toute question sur les programmes de collecte et de recyclage des déchets Sharp, consultez notre site internet **[www.sharp.eu](http://www.sharp.eu)**.

Pour les photocopieurs/imprimantes multifonction Sharp certifiés par le label environnemental allemand l'Ange bleu, veuillez trouver davantage d'informations sur les sites Web de nos sociétés de distribution nationales respectives : **<http://www.sharp.eu>**

# **Guide de Tri pour la France**

Là où les systèmes locaux de collecte des déchets électriques et électroniques sont disponibles, les imprimantes et leurs composants sont recyclables. Ne jetez pas l'imprimante, les fournitures, l'emballage ou tout autre contenu du boîtier de l'imprimante de la même manière que les déchets ménagers normaux. Consultez les autorités locales pour connaître les possibilités d'élimination et de recyclage. Cette notice s'applique aux modèles d'imprimantes mentionnés dans ce guide.

Le logo Triman, élaboré à partir du décret français 2014-15733, est une signalétique commune obligatoire pour les produits en fin de vie. Il permet d'harmoniser les différents systèmes de collecte en France. Ce symbole, plus facile à comprendre pour les citoyens et les consommateurs en France, permet de trier correctement les produits recyclables en fin de vie.

Eléments d'emballage:

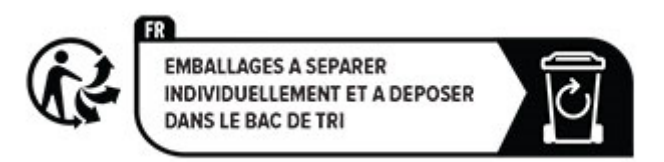

Papiers:

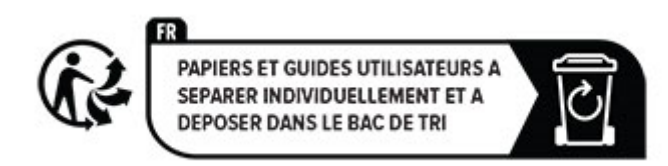

Produits et batteries:

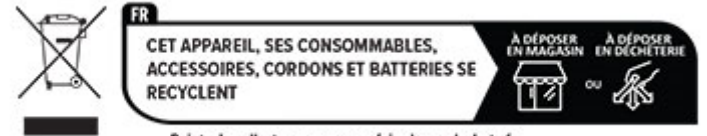

Points de collecte sur www.quefairedemesdechets.fr

## <span id="page-206-0"></span>**Avis relatif à l'électricité statique**

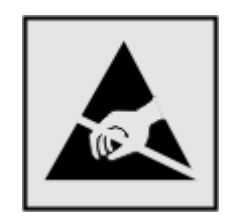

Ce symbole identifie les pièces sensibles à l'électricité statique. Ne touchez pas les zones à proximité de ces symboles sans avoir d'abord touché une surface métallique à distance de ceux-ci.

Pour éviter les décharges électrostatiques lors de l'exécution de tâches de maintenance, comme la suppression des bourrages papier ou le remplacement des fournitures, touchez les parties métalliques exposées du cadre de l'imprimante avant d'accéder ou de toucher aux parties intérieures de l'imprimante, même si le symbole n'est pas présent.

## **ENERGY STAR**

Tout produit portant l'étiquette ENERGY STAR® (sur le produit ou sur un écran de démarrage) est certifié conforme aux exigences de la norme ENERGY STAR définie par l'EPA (Environmental Protection Agency) au moment de sa fabrication.

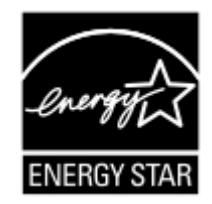

### **Informations de température**

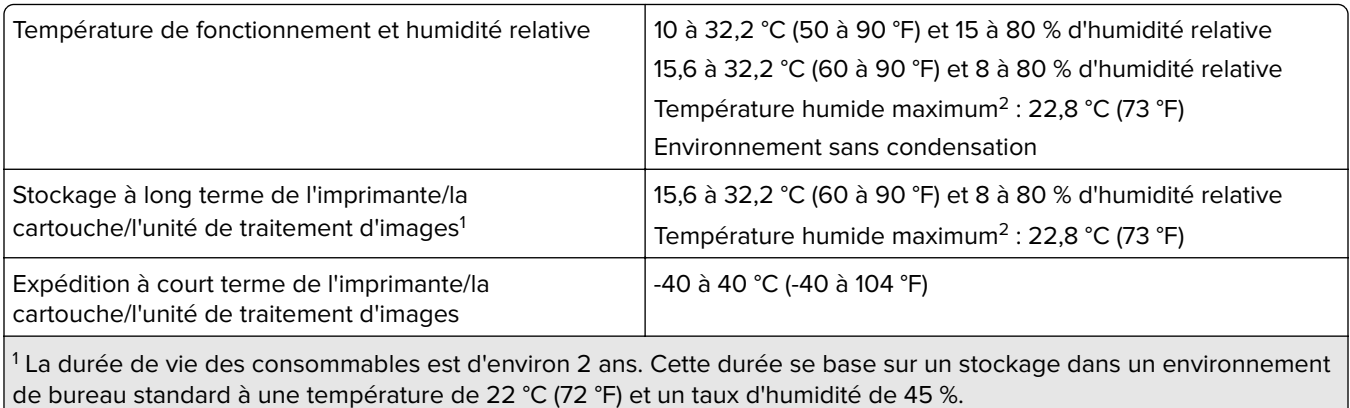

<sup>2</sup> La température humide maximale est déterminée par la température de l'air et l'humidité relative.

## <span id="page-207-0"></span>**Avis relatif à l'utilisation du laser**

Cette imprimante est certifiée conforme aux exigences de la réglementation des Etats-Unis relative aux produits laser de classe I (1) (DHHS 21 CFR, Chapitre I, Sous-chapitre J). Pour les autres pays, elle est certifiée conforme aux exigences des normes CEI 60825-1:2014 relatives aux produits laser de classe I.

Les produits laser de classe I ne sont pas considérés comme dangereux. Le système laser ainsi que l'imprimante ont été conçus de manière à ce que personne ne soit jamais exposé à des radiations laser dépassant le niveau de classe I dans le cadre d'un fonctionnement normal, de l'entretien par l'utilisateur ou de la maintenance. L'imprimante dispose d'un ensemble de têtes d'impression non réparable contenant un laser doté des caractéristiques suivantes :

Classe : IIIb (3b) AlGaAs

Puissance de sortie nominale (milliwatts) : 12

Longueur d'onde (nanomètres) : 770-800

# **Consommation d'électricité**

#### **Consommation électrique du produit**

Le tableau ci-dessous donne des détails sur les caractéristiques de consommation électrique du produit.

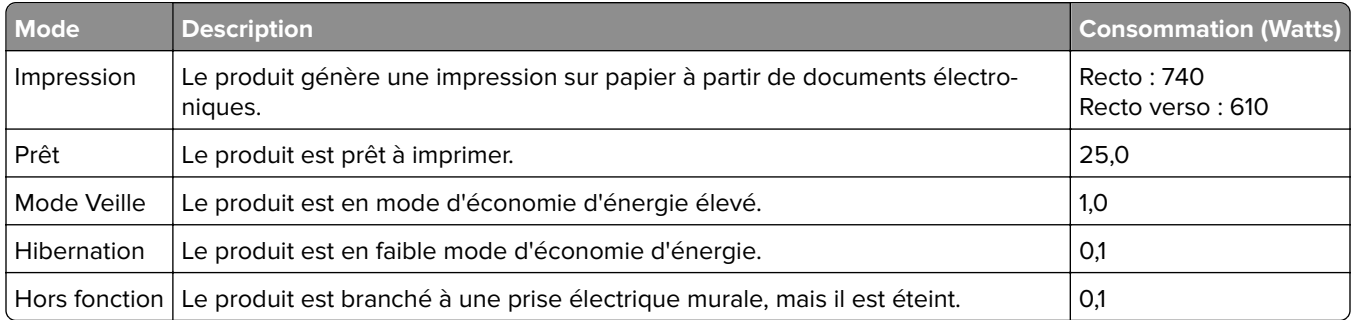

Les niveaux de consommation indiqués dans le tableau précédent représentent des mesures effectuées sur une durée d'utilisation moyenne. Une consommation électrique instantanée peut donner un résultat supérieur à la moyenne.

#### **Mode Veille**

Ce produit est doté d'un mode d'économie d'énergie appelé mode Veille. Le mode Veille économise l'énergie en réduisant la consommation électrique pendant de longues périodes d'inactivité. Le mode Veille se déclenche automatiquement lorsque ce produit n'est pas utilisé pendant une certaine période appelée délai de mise en veille.

```
Délai de mise en veille par défaut pour ce produit (en minutes) : 15
```
Les menus de configuration permettent de modifier le délai de mise en veille de 1 à 120 minutes ou de 1 à 114 minutes, en fonction du modèle de l'imprimante. Si la vitesse de l'imprimante est inférieure ou égale à 30 pages par minute, vous pouvez définir le délai jusqu'à 60 ou 54 minutes uniquement, en fonction du modèle de l'imprimante. L'attribution d'une valeur faible au délai de mise en veille permet de réduire la consommation <span id="page-208-0"></span>d'énergie, mais peut augmenter le temps de réponse du produit. Par contre, si la valeur est élevée, le temps de réponse du produit est rapide mais celui-ci utilise plus d'énergie.

Certains modèles prennent en charge le mode Veille profonde, qui réduit encore davantage la consommation d'énergie après de longues périodes d'inactivité.

#### **Mode Hibernation**

Ce produit est doté d'un mode de fonctionnement à très faible consommation d'énergie appelé Mode Hibernation. Lorsque le mode Hibernation est activé, tous les autres systèmes et périphériques sont mis hors tension en toute sécurité.

Vous pouvez passer en mode Hibernation des façons suivantes :

- **•** Utilisation de l'option Fin de l'hibernation
- **•** Utilisation des modes de programmation de l'alimentation

La fin de l'hibernation est définie sur la valeur standard pour ce produit dans tous les pays et régions. 3 jours

La durée entre le traitement d'un travail d'impression et le passage de l'imprimante en mode Hibernation peut être réglée entre une heure et un mois.

#### **Remarques sur les équipements d'imagerie homologués par l'EPEAT :**

- **•** Le niveau d'alimentation en veille se produit en mode Hibernation ou Hors fonction.
- **•** Le produit s'éteint automatiquement à un niveau d'alimentation en veille inférieur ou égal à 1 W. La fonction de mise en veille automatique (Hibernation ou Hors fonction) doit être activée lors de l'expédition du produit.

#### **Mode de désactivation**

Si ce produit est en mode de désactivation (consommation minime de courant), vous pouvez complètement l'éteindre en débranchant le cordon d'alimentation de la prise de courant.

#### **Utilisation d'énergie totale**

Il est parfois utile d'estimer la consommation totale d'énergie de votre imprimante. Etant donné que les mesures de consommation d'énergie électrique sont exprimées en Watts, la consommation d'électricité doit être multipliée par la durée que le produit passe dans chaque mode pour calculer l'utilisation d'énergie. L'utilisation d'énergie totale du produit est la somme de l'utilisation d'énergie de chaque mode.

### **Innovation, Science and Economic Development Canada compliance**

#### **statement**

This Class A digital apparatus meets all requirements of the Canadian Interference-Causing Equipment Standard ICES-003.

# **Avis de conformité aux normes de l'Innovation, Sciences et Développement économique Canada**

Cet appareil numérique de classe A est conforme aux exigences de la norme canadienne relative aux équipements pouvant causer des interférences NMB-003.

## **Avis de conformité aux directives de la Communauté européenne (CE)**

Ce produit est conforme aux exigences de sécurité des directives 2014/30/UE, 2014/35/UE et 2011/65/UE déléguée par (EU) 2015/863 du Conseil de la Communauté européenne relatives au rapprochement et à l'harmonisation des législations des Etats membres en matière de compatibilité électromagnétique, de sécurité des équipements électriques conçus pour une utilisation à puissance limitée et de restrictions de l'utilisation de certaines substances dangereuses dans les équipements électriques et électroniques.

Ce produit est conforme aux limites de classe A EN 55032 et aux exigences de sécurité EN 62368-1.

## **Avis sur les interférences radio**

#### **Avertissement**

Cet appareil est conforme aux obligations relatives aux émissions de la norme EN 55032, Classe A, ainsi qu'à celles relatives à l'immunité de la norme EN 55035. Il n'est pas conçu pour être utilisé dans des environnements résidentiels/domestiques.

Ceci est un produit de classe A. Dans un environnement résidentiel, ce produit risque de provoquer des interférences radio, auquel cas l'utilisateur devra prendre les mesures adéquates.

# **Index**

#### **A**

à partir du panneau de commandes [9](#page-8-0) activation de l'assistance vocale [23](#page-22-0) activation de Wi-Fi Direct [58](#page-57-0) activation du mode Agrandissement [25](#page-24-0) activation du port USB [183](#page-182-0) affichage de rapports [111](#page-110-0) affichage des applications sur l'écran d'accueil [20](#page-19-0) affichage des menus [68](#page-67-0) AirPrint utilisation [62](#page-61-0) ajout d'applications sur l'écran d'accueil [20](#page-19-0) ajout d'imprimantes sur un ordinateur [33](#page-32-0) ajout de contacts [23](#page-22-0) ajout de groupes de contacts [23](#page-22-0) ajout des options internes pilote d'impression [35](#page-34-0) ajout des options matérielles pilote d'impression [35](#page-34-0) alertes par e-mail configuration [110](#page-109-0) annulation d'un travail d'impression [66](#page-65-0) annulation du chaînage des tiroirs [32](#page-31-0) arrière-plan de l'impression coloré [159](#page-158-0) Assistance vocale activation [23](#page-22-0) désactivation [24](#page-23-0) avis [203](#page-202-0), [208](#page-207-0), [209](#page-208-0) avis relatifs aux émissions [203](#page-202-0)

#### **B**

barrette microcode [35](#page-34-0) bourrage papier dans la zone de l'unité de fusion [187](#page-186-0) dans la zone recto verso [187](#page-186-0) dans le chargeur multifonction [187](#page-186-0) dans le réceptacle standard [187](#page-186-0)

dans les tiroirs [186](#page-185-0) derrière la porte A [187](#page-186-0) bourrage, élimination dans le chargeur multifonction [187](#page-186-0) dans le réceptacle standard [187](#page-186-0) bourrages papier recherche [185](#page-184-0) réduction des risques [183](#page-182-0) bourrages papier fréquents [198](#page-197-0) bourrages, papier réduction des risques [183](#page-182-0) bouteille de récupération de toner remplacement [134](#page-133-0) bristol chargement [30](#page-29-0)

### **C**

câble Ethernet [19](#page-18-0) câble USB [19](#page-18-0) caractéristiques du papier [10](#page-9-0) Carnet d'adresses utilisation [23](#page-22-0) cartouche de toner remplacement [112](#page-111-0) chaînage des tiroirs [32](#page-31-0) chargement bristol [30](#page-29-0) chargeur multifonction [30](#page-29-0) enveloppes [30](#page-29-0) chargement des tiroirs [26](#page-25-0) chargeur multifonction chargement [30](#page-29-0) choix d'un emplacement pour l'imprimante [18](#page-17-0) clavier à l'écran utilisation [25](#page-24-0) commande de consommables kit de maintenance de l'unité de fusion [111](#page-110-0) unité de traitement d'images couleur [111](#page-110-0) unité de traitement d'images noire [111](#page-110-0) compteur de maintenance réinitialisation [145](#page-144-0)

compteurs d'utilisation des consommables réinitialisation [145](#page-144-0) configuration de Wi-Fi Direct [58](#page-57-0) configuration des alertes par email [110](#page-109-0) configuration des notifications de consommables [110](#page-109-0) configurations des imprimantes [8](#page-7-0) connexion à un réseau sans fil utilisation de la méthode Bouton de commande [57](#page-56-0) utilisation de la méthode PIN [57](#page-56-0) connexion d'un ordinateur à l'imprimante [59](#page-58-0) connexion de l'imprimante à un réseau sans fil [57](#page-56-0) connexion des câbles [19](#page-18-0) connexion du périphérique mobile vers l'imprimante [58](#page-57-0) consignes de sécurité [6,](#page-5-0) [7](#page-6-0) consommables économie [152](#page-151-0) contacter votre distributeur [202](#page-201-0) correction des couleurs [199](#page-198-0) correction manuelle des couleurs [199](#page-198-0) couleur unie [166](#page-165-0) couleurs manquantes [162](#page-161-0) création de dossiers pour les signets [22](#page-21-0) création de signets [22](#page-21-0)

#### **D**

déclaration relative à la volatilité [61](#page-60-0) définition du format de papier [26](#page-25-0) définition du format de papier Universel [26](#page-25-0) définition du type de papier [26](#page-25-0) densité d'impression inégale [169](#page-168-0) dépannage impossible d'ouvrir Embedded Web Server [193](#page-192-0)

impossible de connecter l'imprimante au réseau Wi-Fi [194](#page-193-0) l'imprimante ne répond pas [181](#page-180-0) questions les plus fréquentes sur l'impression couleur [200](#page-199-0) dépannage d'impression bourrages papier fréquents [198](#page-197-0) enveloppe collée pendant l'impression [196](#page-195-0) impossible de lire le lecteur flash [182](#page-181-0) impression depuis un tiroir inapproprié [178](#page-177-0) impression lente [179](#page-178-0) impression sur du papier inapproprié [178](#page-177-0) l'impression assemblée ne fonctionne pas [197](#page-196-0) la fonction de chaînage des tiroirs ne fonctionne pas [197](#page-196-0) les documents confidentiels et suspendus ne s'impriment pas [177](#page-176-0) les pages bloquées ne sont pas réimprimées [199](#page-198-0) les travaux d'impression ne s'impriment pas [177](#page-176-0) marges incorrectes [160](#page-159-0) dépannage de la qualité d'impression arrière-plan gris ou coloré [159](#page-158-0) couleurs manquantes [162](#page-161-0) densité d'impression inégale [169](#page-168-0) des lignes noires verticales apparaissent sur les impressions [171](#page-170-0) effacement du toner [168](#page-167-0) images noires ou de couleur unie [166](#page-165-0) images ou textes coupés [167](#page-166-0) images rémanentes sur les impressions [158](#page-157-0) impression claire [160](#page-159-0) impression déformée [166](#page-165-0) impression inclinée sur la page [166](#page-165-0) impression sombre [156](#page-155-0) lignes blanches horizontales [172](#page-171-0) lignes blanches verticales [174](#page-173-0)

lignes noires horizontales [170](#page-169-0) pages blanches [155](#page-154-0) pages vierges [155](#page-154-0) papier recourbé [165](#page-164-0) répétition des défauts d'impression [175](#page-174-0) taches et points sur l'impression [163](#page-162-0) dépannage, impression bourrages papier fréquents [198](#page-197-0) enveloppe collée pendant l'impression [196](#page-195-0) impression depuis un tiroir inapproprié [178](#page-177-0) impression lente [179](#page-178-0) impression sur du papier inapproprié [178](#page-177-0) l'impression assemblée ne fonctionne pas [197](#page-196-0) les documents confidentiels et suspendus ne s'impriment pas [177](#page-176-0) les pages bloquées ne sont pas réimprimées [199](#page-198-0) les travaux d'impression ne s'impriment pas [177](#page-176-0) marges incorrectes [160](#page-159-0) dépannage, qualité d'impression arrière-plan gris ou coloré [159](#page-158-0) couleurs manquantes [162](#page-161-0) densité d'impression inégale [169](#page-168-0) des lignes noires verticales apparaissent sur les impressions [171](#page-170-0) effacement du toner [168](#page-167-0) images noires ou de couleur unie [166](#page-165-0) images ou textes coupés [167](#page-166-0) images rémanentes sur les impressions [158](#page-157-0) impression claire [160](#page-159-0) impression déformée [166](#page-165-0) impression inclinée sur la page [166](#page-165-0) impression sombre [156](#page-155-0) lignes blanches horizontales [172](#page-171-0) lignes blanches verticales [174](#page-173-0) lignes noires horizontales [170](#page-169-0) pages blanches [155](#page-154-0) pages vierges [155](#page-154-0)

papier recourbé [165](#page-164-0) répétition des défauts d'impression [175](#page-174-0) taches et points sur l'impression [163](#page-162-0) dépannage, qualité des couleurs l'impression présente une dominante de couleur [201](#page-200-0) déplacement de l'imprimante [18,](#page-17-0) [152](#page-151-0) désactivation de l'assistance vocale [24](#page-23-0) désactivation du réseau Wi-Fi [59](#page-58-0) disque de stockage effacement [60](#page-59-0) disque de stockage intelligent [61](#page-60-0) effacement [60](#page-59-0) installation [38](#page-37-0) disque de stockage sur disque dur [61](#page-60-0) disque dur effacement [60](#page-59-0) disque dur de l'imprimante installation [45](#page-44-0) distributeur d'imprimantes [202](#page-201-0) documents, impression à partir d'un ordinateur [62](#page-61-0)

#### **E**

économie des consommables [152](#page-151-0) écran d'accueil personnalisation [20](#page-19-0) utilisation [20](#page-19-0) écran tactile nettoyage [146](#page-145-0) effacement mémoire de l'imprimante [60](#page-59-0) effacement de la mémoire de l'imprimante [61](#page-60-0) effacement du disque de stockage de l'imprimante [60](#page-59-0) effacement du toner [168](#page-167-0) élimination des bourrages dans la zone de l'unité de fusion [187](#page-186-0) dans la zone recto verso [187](#page-186-0) dans le chargeur multifonction [187](#page-186-0) dans le réceptacle standard [187](#page-186-0) dans les tiroirs [186](#page-185-0) derrière la porte A [187](#page-186-0)

emplacement du logement de sécurité [60](#page-59-0) enveloppe collée pendant l'impression [196](#page-195-0) enveloppes chargement [30](#page-29-0) Espace insuffisant dans la mémoire flash pour les ressources [196](#page-195-0) état de l'imprimante [9](#page-8-0) état des consommables vérification [110](#page-109-0) état des pièces vérification [110](#page-109-0) exemples de polices impression [66](#page-65-0) exportation d'un fichier de configuration à partir d'Embedded Web Server [34](#page-33-0)

### **F**

format du papier configuration [26](#page-25-0) format papier Universel configuration [26](#page-25-0) formats de papier pris en charge [12](#page-11-0) formats de papier pris en charge [12](#page-11-0) formulaires préimprimés sélection [12](#page-11-0)

### **G**

gestion de l'écran de veille [21](#page-20-0) grammages de papier pris en charge [16](#page-15-0) grammages de papiers pris en charge [16](#page-15-0)

### **H**

humidité autour de l'imprimante [207](#page-206-0)

#### **I**

icônes de l'écran d'accueil affichage [20](#page-19-0) icônes sur l'écran d'accueil affichage [20](#page-19-0) images coupées sur les impressions [167](#page-166-0)

images noires [166](#page-165-0) images rémanentes sur les impressions [158](#page-157-0) importation d'un fichier de configuration à partir d'Embedded Web Server [34](#page-33-0) impossible d'ouvrir Embedded Web Server [193](#page-192-0) impossible de connecter l'imprimante au réseau Wi-Fi [194](#page-193-0) impossible de détecter l'option interne [195](#page-194-0) impossible de lire le lecteur flash dépannage, impression [182](#page-181-0) impression à l'aide de Wi-Fi Direct [63](#page-62-0) à partir d'un lecteur flash [63](#page-62-0) à partir d'un ordinateur [62](#page-61-0) à partir d'un périphérique mobile [62](#page-61-0), [63](#page-62-0) exemples de polices [66](#page-65-0) liste des répertoires [66](#page-65-0) page de configuration du réseau [59](#page-58-0) Page des paramètres de menu [109](#page-108-0) travaux d'impression confidentielle [65](#page-64-0) travaux suspendus [65](#page-64-0) impression claire [160](#page-159-0) impression d'une page de configuration réseau [59](#page-58-0) impression de la liste des répertoires [66](#page-65-0) impression déformée [166](#page-165-0) impression depuis un ordinateur [62](#page-61-0) impression depuis un tiroir inapproprié [178](#page-177-0) impression des exemples de polices [66](#page-65-0) impression inclinée sur la page [166](#page-165-0) impression lente [179](#page-178-0) impression sombre [156](#page-155-0) impression sur du papier inapproprié [178](#page-177-0) imprimante choix d'un emplacement pour [18](#page-17-0) espace minimum [18](#page-17-0)

transport [153](#page-152-0) insertion de séparateurs [66](#page-65-0) installation d'options disque dur de l'imprimante [45](#page-44-0) installation d'un serveur d'impression sans fil [49](#page-48-0)[, 55](#page-54-0) installation de tiroirs [36](#page-35-0) installation des options internes disque de stockage intelligent [38](#page-37-0) Module de plate-forme sécurisée [41](#page-40-0) installation du logiciel de l'imprimante [32](#page-31-0) installation du pilote d'impression [32](#page-31-0) intensité toner réglage [67](#page-66-0)

#### **K**

kit de maintenance de l'unité de fusion commande [111](#page-110-0)

#### **L**

l'impression assemblée ne fonctionne pas [197](#page-196-0) l'impression présente une dominante de couleur [201](#page-200-0) l'imprimante ne répond pas [181](#page-180-0) la fonction de chaînage des tiroirs ne fonctionne pas [197](#page-196-0) lancement d'un diaporama [21](#page-20-0) le fond de l'impression est gris [159](#page-158-0) lecteur flash impression depuis [63](#page-62-0) lecteurs flash pris en charge [64](#page-63-0) lecteurs flash pris en charge [64](#page-63-0) les documents confidentiels ne s'impriment pas [177](#page-176-0) les documents suspendus ne s'impriment pas [177](#page-176-0) les pages bloquées ne sont pas réimprimées [199](#page-198-0) lignes blanches horizontales [172](#page-171-0) lignes blanches verticales [174](#page-173-0) lignes noires horizontales [170](#page-169-0) lignes noires verticales sur les impressions [171](#page-170-0)

liste des répertoires impression [66](#page-65-0) logement de sécurité recherche [60](#page-59-0) logiciel de l'imprimante installation [32](#page-31-0) luminosité de l'affichage réglage [152](#page-151-0)

#### **M**

marges incorrectes [160](#page-159-0) mémoire de l'imprimante effacement [60](#page-59-0) Mémoire flash défectueuse détectée [195](#page-194-0) mémoire non volatile [61](#page-60-0) effacement [60](#page-59-0) mémoire volatile [61](#page-60-0) effacement [60](#page-59-0) menu 802.1x [98](#page-97-0) A propos de cette imprimante [78](#page-77-0) Accessibilité [73](#page-72-0) Chiffrement du disque [106](#page-105-0) Collecte données anonymes [73](#page-72-0) Compta des travaux [82](#page-81-0) Comptes locaux [103](#page-102-0) Configuration [79](#page-78-0) Configuration des impressions confidentielles [106](#page-105-0) Configuration du tiroir [87](#page-86-0) Configuration générale [87](#page-86-0) Configuration LPD [99](#page-98-0) Dépannage [109](#page-108-0) Divers [107](#page-106-0) Effacement hors service [77](#page-76-0) Effacer fichiers données temporaires [107](#page-106-0) Ethernet [93](#page-92-0) Gestion de l'alimentation électrique [72](#page-71-0) Gestion des autorisations [102](#page-101-0) Image [86](#page-85-0) Impression [108](#page-107-0) Impression lecteur Flash [88](#page-87-0) Informations réseau [90](#page-89-0) IPSec [97](#page-96-0) Journal d'audit de sécurité [103](#page-102-0) Menu Configuration [74](#page-73-0) Mise en page [78](#page-77-0) Mode Eco [70](#page-69-0)

Notifications [70](#page-69-0) Page des paramètres de menu [108](#page-107-0) Panneau de commandes à distance [70](#page-69-0) Paramètres HTTP/FTP [100](#page-99-0) Paramètres LDAP des solutions [107](#page-106-0) PCL [84](#page-83-0) PDF [83](#page-82-0) Périphérique [108](#page-107-0) Personnalisation de l'écran d'accueil [77](#page-76-0) Planifier périphériques USB [103](#page-102-0) PostScript [84](#page-83-0) Préférences [68](#page-67-0) Qualité [81](#page-80-0) Réseau [109](#page-108-0) Restaurer les paramètres usine [74](#page-73-0) Restreindre l'accès au réseau externe [101](#page-100-0) Restrictions de connexion [105](#page-104-0) Sans fil [91](#page-90-0) SNMP [96](#page-95-0) TCP/IP [95](#page-94-0) ThinPrint [100](#page-99-0) Types de supports [88](#page-87-0) USB [101](#page-100-0) Wi-Fi Direct [93](#page-92-0) menus de l'imprimante [68](#page-67-0)[, 109](#page-108-0) messages de l'imprimante Espace insuffisant dans la mémoire flash pour les ressources [196](#page-195-0) Mémoire flash défectueuse détectée [195](#page-194-0) Remplacez la cartouche, zone d'impression inadaptée [196](#page-195-0) microcode, mise à jour [34](#page-33-0) mise à jour du microcode [34](#page-33-0) mode Agrandissement activation [25](#page-24-0) mode Hibernation configuration [151](#page-150-0) mode Veille configuration [151](#page-150-0) modes économie d'énergie configuration [151](#page-150-0) modification de contacts [23](#page-22-0) modification de la sortie couleur [199](#page-198-0)

modification du papier peint [21](#page-20-0) Module de plate-forme sécurisée installation [41](#page-40-0)

#### **N**

navigation sur l'écran à l'aide de gestes [24](#page-23-0) navigation sur l'écran à l'aide de gestes [24](#page-23-0) nettoyage intérieur de l'imprimante [146](#page-145-0) partie externe de l'imprimante [146](#page-145-0) rouleaux d'entraînement [147](#page-146-0) nettoyage de l'écran tactile [146](#page-145-0) nettoyage de l'imprimante [146](#page-145-0) nettoyage du rouleau de saisie du chargeur multifonction [149](#page-148-0) niveaux du volume sonore [203](#page-202-0) notifications de consommables configuration [110](#page-109-0) numéro de série, imprimante recherche [8](#page-7-0)

#### **O**

options barrettes microcode [35](#page-34-0) options de l'imprimante, dépannage impossible de détecter l'option interne [195](#page-194-0) options internes [35](#page-34-0) options internes disponibles [35](#page-34-0) options internes, ajout pilote d'impression [35](#page-34-0) options matérielles tiroirs [36](#page-35-0) options matérielles, ajout pilote d'impression [35](#page-34-0) ordinateur connexion à l'imprimante [59](#page-58-0)

#### **P**

page de configuration du réseau impression [59](#page-58-0) Page des paramètres de menu impression [109](#page-108-0) pages blanches [155](#page-154-0) Pages de test de qualité d'impression [109](#page-108-0)

pages vierges [155](#page-154-0) panneau de commandes utilisation [9](#page-8-0) papier déconseillé [11](#page-10-0) formulaires préimprimés [12](#page-11-0) papier à en-tête [12](#page-11-0) paramètre Format Universel [26](#page-25-0) sélection [10](#page-9-0) papier à en-tête sélection [12](#page-11-0) paramétrage du format de papier Plusieurs formats universels [26](#page-25-0) paramètres de l'imprimante restauration des paramètres usine [61](#page-60-0) paramètres environnementaux [151](#page-150-0) paramètres usine par défaut restauration [61](#page-60-0) périphérique mobile connexion à l'imprimante [58](#page-57-0) impression depuis [62,](#page-61-0) [63](#page-62-0) personnalisation de l'affichage [21](#page-20-0) Personnalisation de l'affichage utilisation [21](#page-20-0) pièces et consommables authentiques [111](#page-110-0) pilote d'impression installation [32](#page-31-0) options matérielles, ajout [35](#page-34-0) Plusieurs formats universels activation [26](#page-25-0) points sur la page imprimée [163](#page-162-0) port Ethernet [19](#page-18-0) port USB [19](#page-18-0) activation [183](#page-182-0) ports d'imprimante [19](#page-18-0) prévention des risques de bourrage papier [183](#page-182-0) prise du câble d'alimentation [19](#page-18-0)

### **Q**

qualité des couleurs, dépannage l'impression présente une dominante de couleur [201](#page-200-0) questions les plus fréquentes sur l'impression couleur [200](#page-199-0)

#### **R**

rapports état de l'imprimante [111](#page-110-0) utilisation de l'imprimante [111](#page-110-0) recherche du numéro de série de l'imprimante [8](#page-7-0) recommandations relatives au papier [10](#page-9-0) réglage de l'intensité du toner [67](#page-66-0) réglage de la luminosité de l'écran [152](#page-151-0) réinitialisation des compteurs d'utilisation des consommables [145](#page-144-0) réinitialisation du compteur de maintenance [145](#page-144-0) remplacement des consommables bouteille de récupération de toner [134](#page-133-0) cartouche de toner [112](#page-111-0) unité de traitement d'images couleur [124](#page-123-0) unité de traitement d'images noire [115](#page-114-0) remplacement des pièces rouleau de saisie [139](#page-138-0) support de séparateur [143](#page-142-0) unité de fusion [136](#page-135-0) Remplacez la cartouche, zone d'impression inadaptée [196](#page-195-0) répéter les travaux d'impression [65](#page-64-0) répétition des défauts d'impression [175](#page-174-0) réseau sans fil [57](#page-56-0) connexion de l'imprimante [57](#page-56-0) réseau Wi-Fi désactivation [59](#page-58-0) retrait de bourrage dans la zone de l'unité de fusion [187](#page-186-0) dans la zone recto verso [187](#page-186-0) derrière la porte A [187](#page-186-0) retrait de papier coincé dans les tiroirs [186](#page-185-0) rouleau de saisie remplacement [139](#page-138-0)

rouleau de saisie du chargeur multifonction nettoyage [149](#page-148-0) rouleaux d'entraînement nettoyage [147](#page-146-0)

#### **S**

sécurisation des données de l'imprimante [61](#page-60-0) séparateurs insertion [66](#page-65-0) serveur d'impression sans fil installation [49](#page-48-0), [55](#page-54-0) Serveur d'impression sans fil MarkNet N8370 [49](#page-48-0) Serveur d'impression sans fil MarkNet N8372 [55](#page-54-0) signets création [22](#page-21-0) création de dossiers pour [22](#page-21-0) stockage de tâches d'impression [65](#page-64-0) stockage du papier [11](#page-10-0) support de séparateur remplacement [143](#page-142-0) suppression de contacts [23](#page-22-0) suppression de groupes de contacts [23](#page-22-0)

### **T**

taches et points sur l'impression [163](#page-162-0) température ambiante de l'imprimante [207](#page-206-0) textes coupés sur les impressions [167](#page-166-0) tiroirs annulation du chaînage [32](#page-31-0) chaînage [32](#page-31-0) chargement [26](#page-25-0) installation [36](#page-35-0) transport de l'imprimante [153](#page-152-0) travail d'impression annulation [66](#page-65-0) travaux d'impression confidentielle configuration [65](#page-64-0) impression [65](#page-64-0) travaux d'impression non imprimés [177](#page-176-0)

travaux suspendus définition du délai d'expiration [65](#page-64-0) impression [65](#page-64-0) type de papier configuration [26](#page-25-0) types de fichier pris en charge [64](#page-63-0) types de fichiers pris en charge [64](#page-63-0) types de papier pris en charge [15](#page-14-0) types de papier pris en charge [15](#page-14-0)

#### **U**

unité de fusion remplacement [136](#page-135-0) unité de traitement d'images couleur commande [111](#page-110-0) remplacement [124](#page-123-0) unité de traitement d'images noire commande [111](#page-110-0) remplacement [115](#page-114-0) utilisation de l'écran d'accueil [20](#page-19-0) utilisation de la personnalisation de l'affichage [21](#page-20-0)

#### **V**

vérification de l'état des pièces et consommables [110](#page-109-0) vérification des travaux d'impression [65](#page-64-0) voyant présentation de l'état [9](#page-8-0)

#### **W**

Wi-Fi Direct activation [58](#page-57-0) configuration [58](#page-57-0) impression à partir d'un périphérique mobile [63](#page-62-0) Wi-Fi Protected Setup configuration [57](#page-56-0)

#### **Z**

zones de bourrage identification [185](#page-184-0)